## **OFS Transaction Filtering**

**Administration Guide**

**Release 8.0.7.0.0**

**August 2020**

**E91799-01**

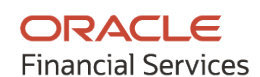

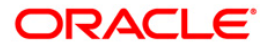

OFS Transaction Filtering Administration Guide

Copyright © 2021 Oracle and/or its affiliates. All rights reserved.

This software and related documentation are provided under a license agreement containing restrictions on use and disclosure and are protected by intellectual property laws. Except as expressly permitted in your license agreement or allowed by law, you may not use, copy, reproduce, translate, broadcast, modify, license, transmit, distribute, exhibit, perform, publish, or display any part, in any form, or by any means. Reverse engineering, disassembly, or decompilation of this software, unless required by law for interoperability, is prohibited.

The information contained herein is subject to change without notice and is not warranted to be errorfree. If you find any errors, please report them to us in writing.

If this is software or related documentation that is delivered to the U.S. Government or anyone licensing it on behalf of the U.S. Government, then the following notice is applicable:

U.S. GOVERNMENT END USERS: Oracle programs, including any operating system, integrated software, any programs installed on the hardware, and/or documentation, delivered to U.S. Government end users are "commercial computer software" pursuant to the applicable Federal Acquisition Regulation and agency-specific supplemental regulations. As such, use, duplication, disclosure, modification, and adaptation of the programs, including any operating system, integrated software, any programs installed on the hardware, and/or documentation, shall be subject to license terms and license restrictions applicable to the programs. No other rights are granted to the U.S. Government.

This software or hardware is developed for general use in a variety of information management applications. It is not developed or intended for use in any inherently dangerous applications, including applications that may create a risk of personal injury. If you use this software or hardware in dangerous applications, then you shall be responsible to take all appropriate fail-safe, backup, redundancy, and other measures to ensure its safe use. Oracle Corporation and its affiliates disclaim any liability for any damages caused by use of this software or hardware in dangerous applications.

Oracle and Java are registered trademarks of Oracle and/or its affiliates. Other names may be trademarks of their respective owners.

Intel and Intel Xeon are trademarks or registered trademarks of Intel Corporation. All SPARC trademarks are used under license and are trademarks or registered trademarks of SPARC International, Inc. AMD, Opteron, the AMD logo, and the AMD Opteron logo are trademarks or registered trademarks of Advanced Micro Devices. UNIX is a registered trademark of The Open Group.

This software or hardware and documentation may provide access to or information about content, products, and services from third parties. Oracle Corporation and its affiliates are not responsible for and expressly disclaim all warranties of any kind with respect to third-party content, products, and services unless otherwise set forth in an applicable agreement between you and Oracle. Oracle Corporation and its affiliates will not be responsible for any loss, costs, or damages incurred due to your access to or use of third-party content, products, or services, except as set forth in an applicable agreement between you and Oracle.

For information on third party licenses, see [here.](https://docs.oracle.com/cd/E61555_01/licensing.htm)

## **Document Control**

#### **Table 1: Document Control**

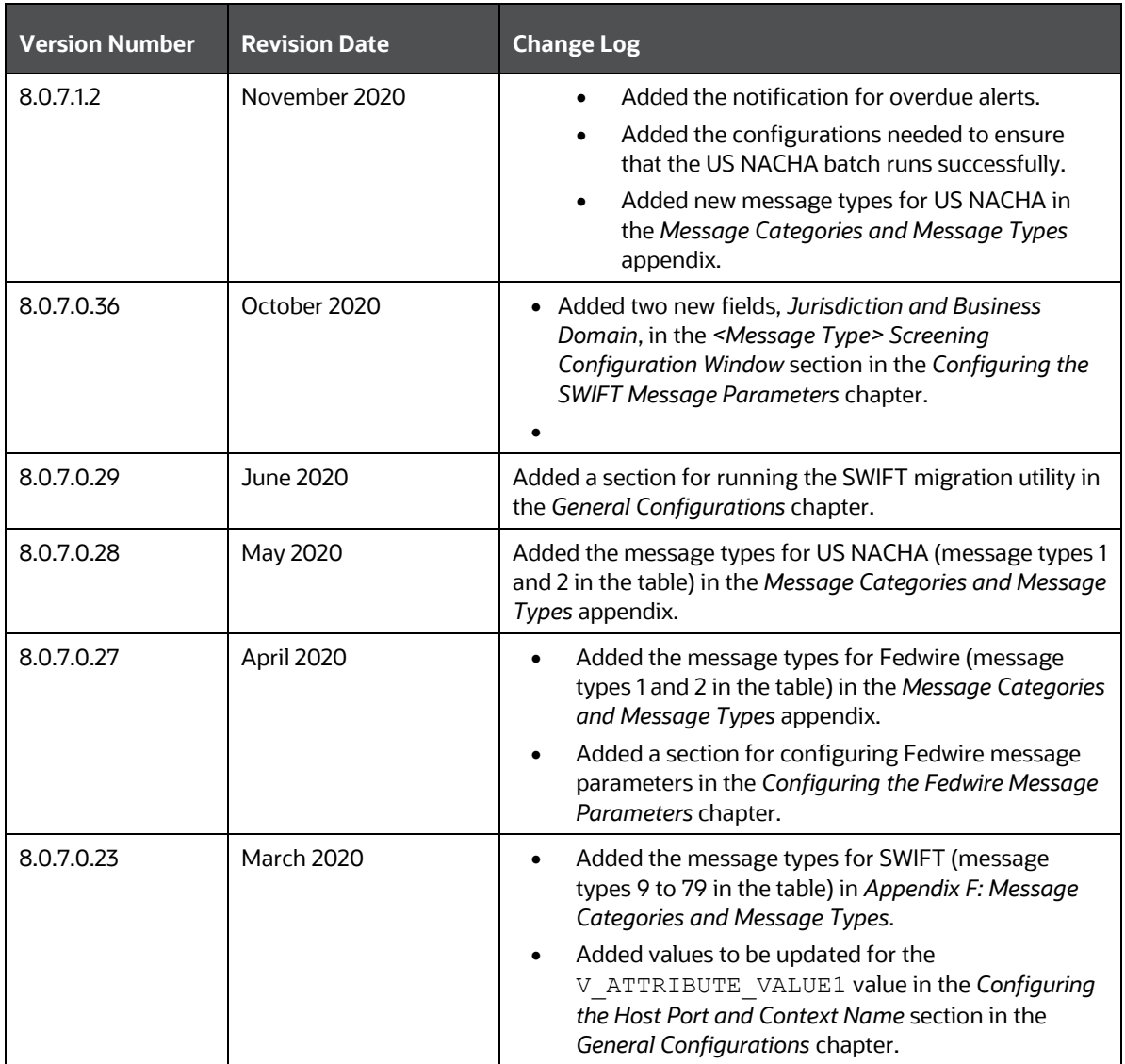

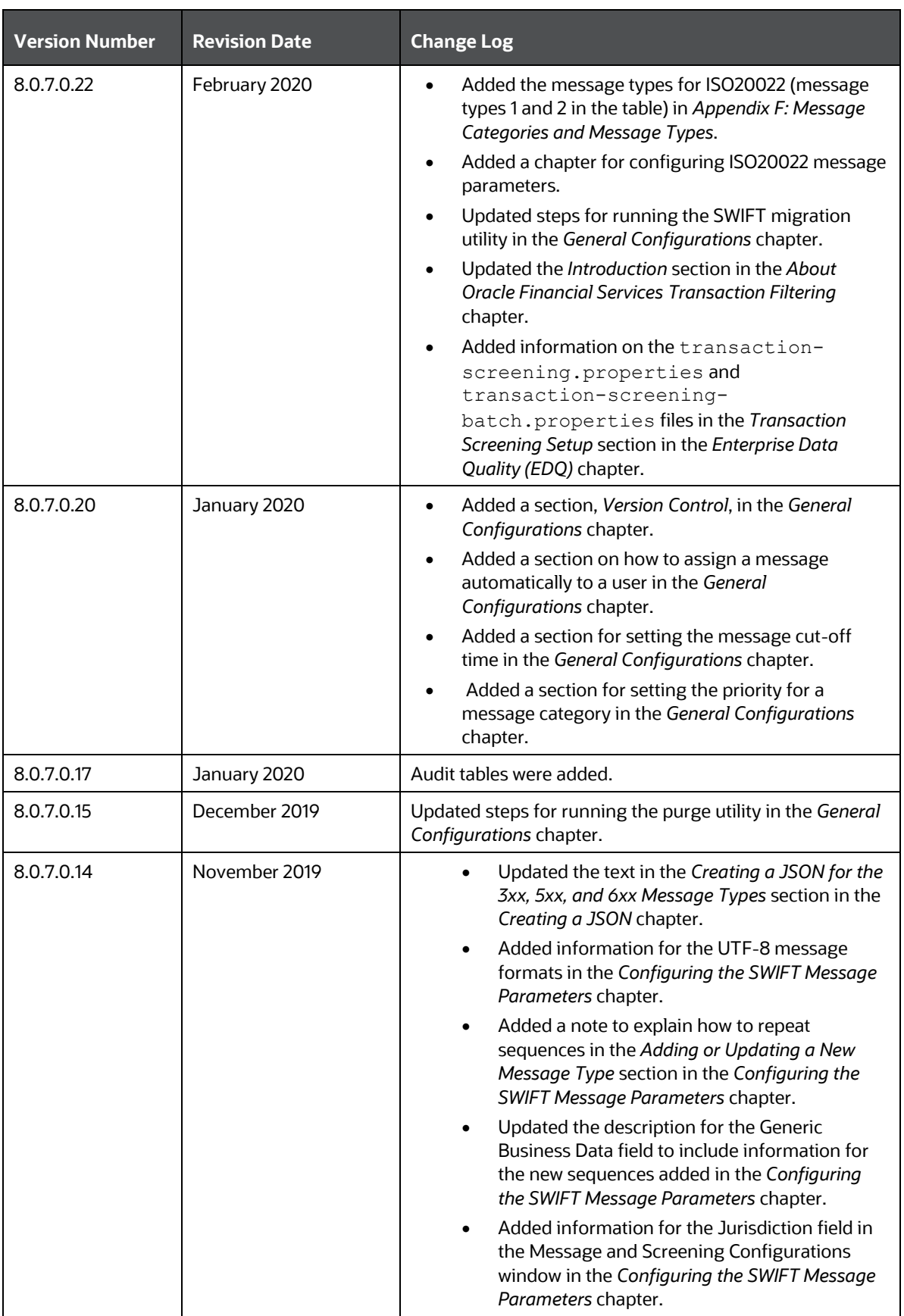

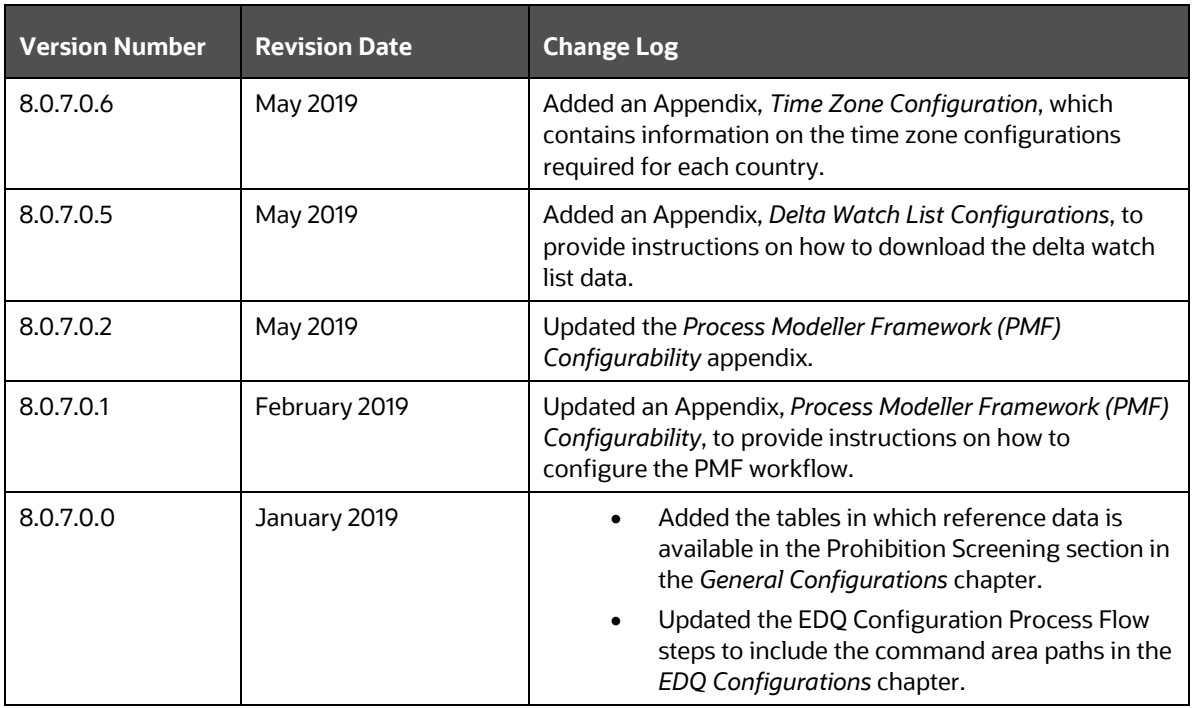

## **Table of Contents**

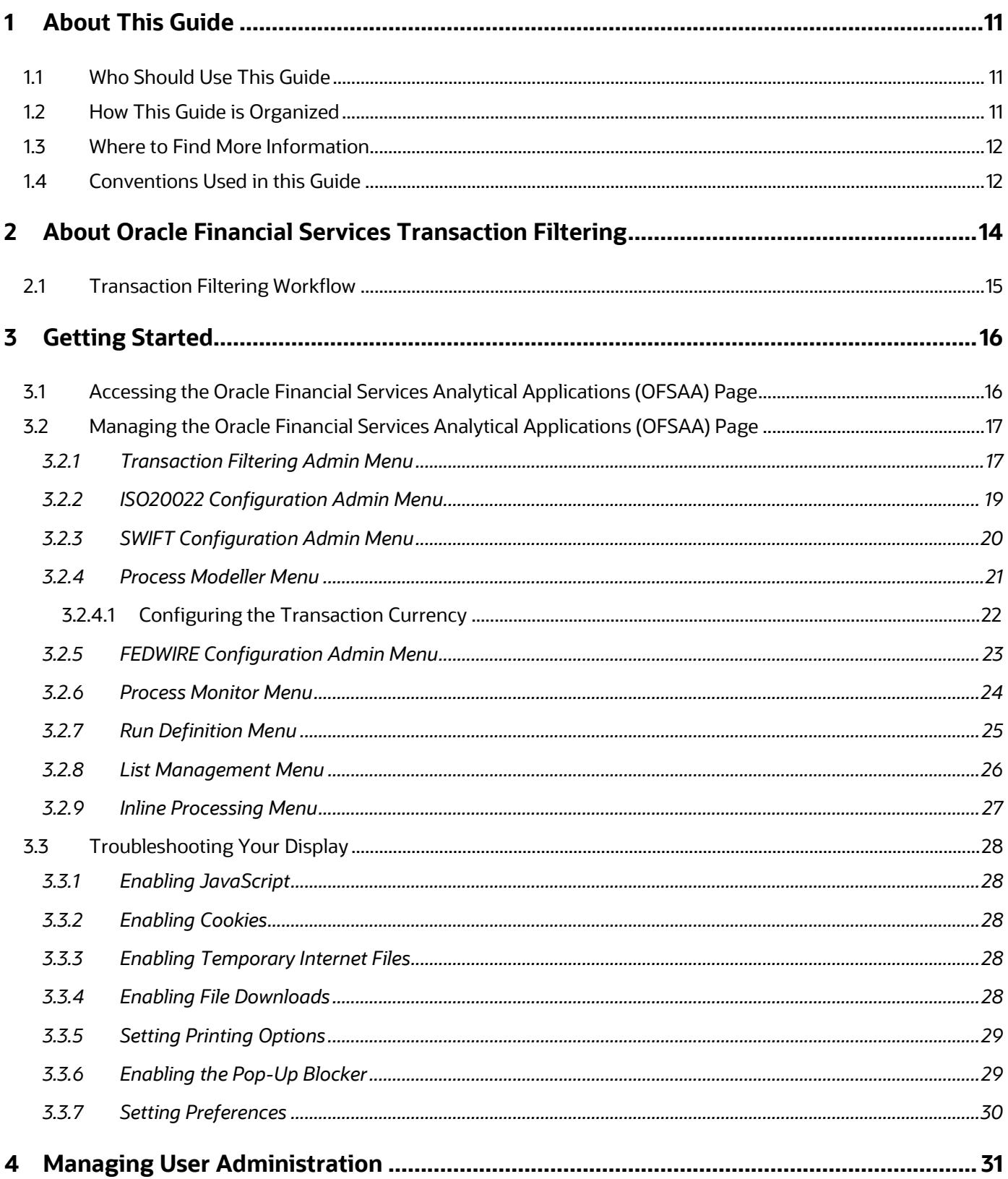

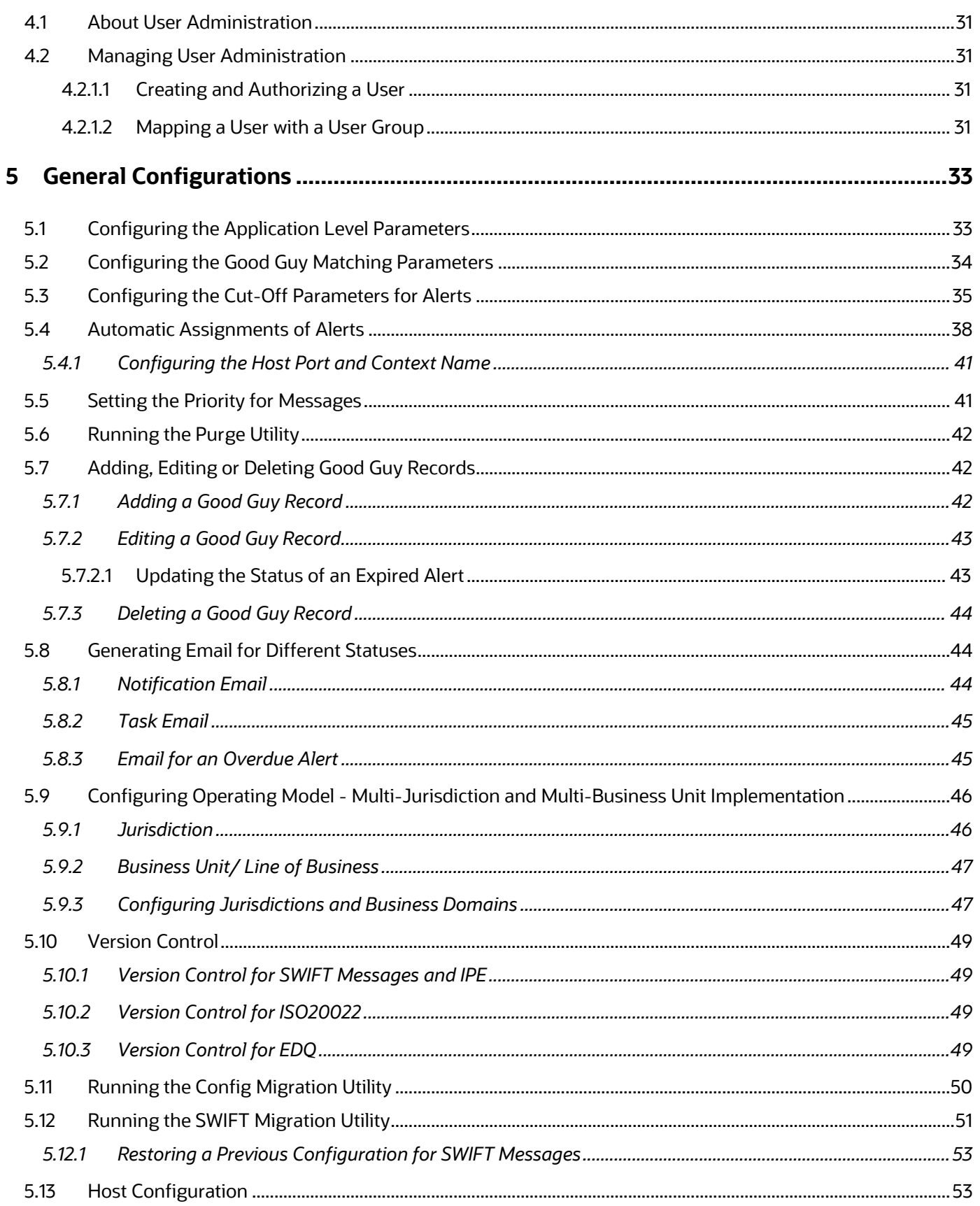

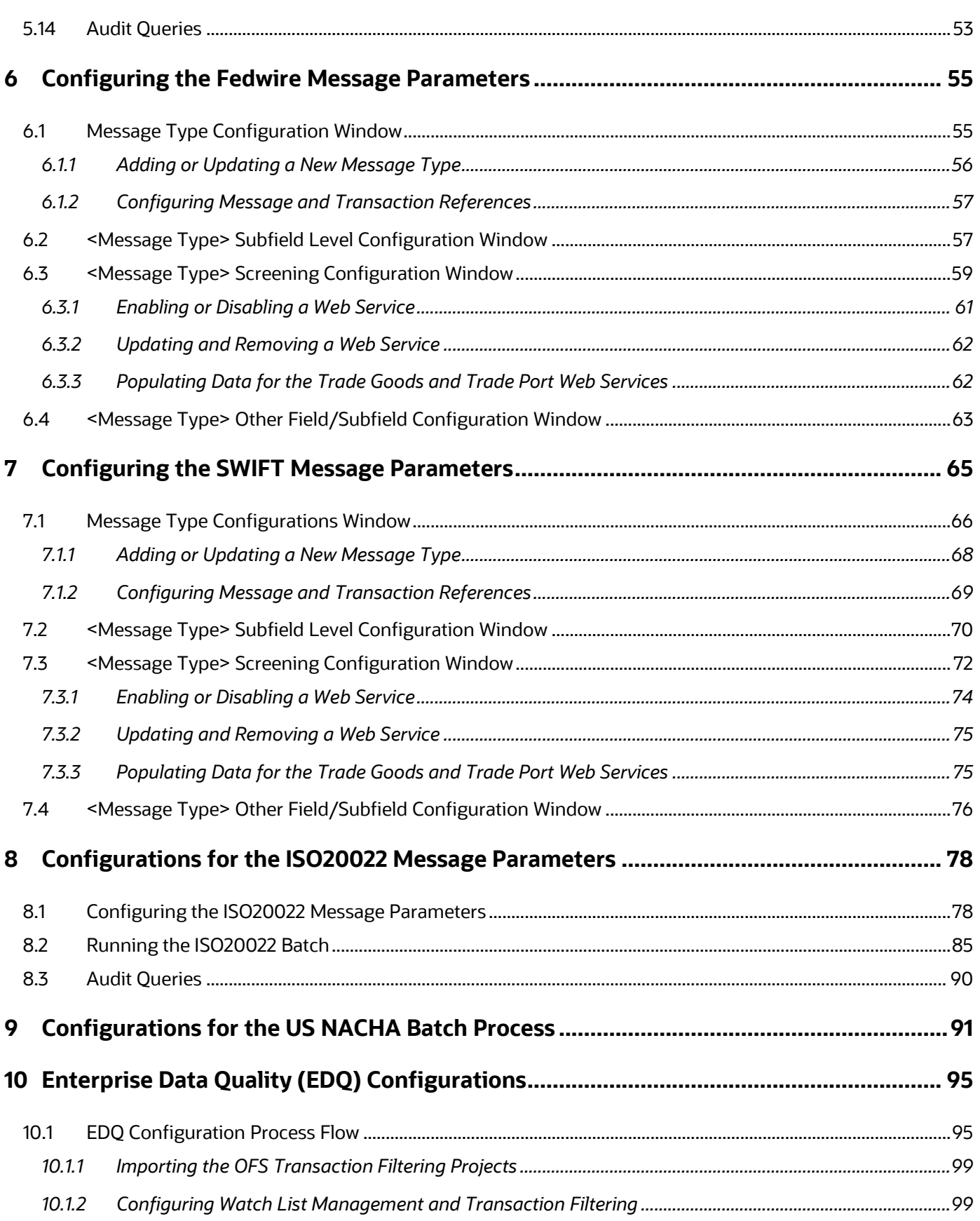

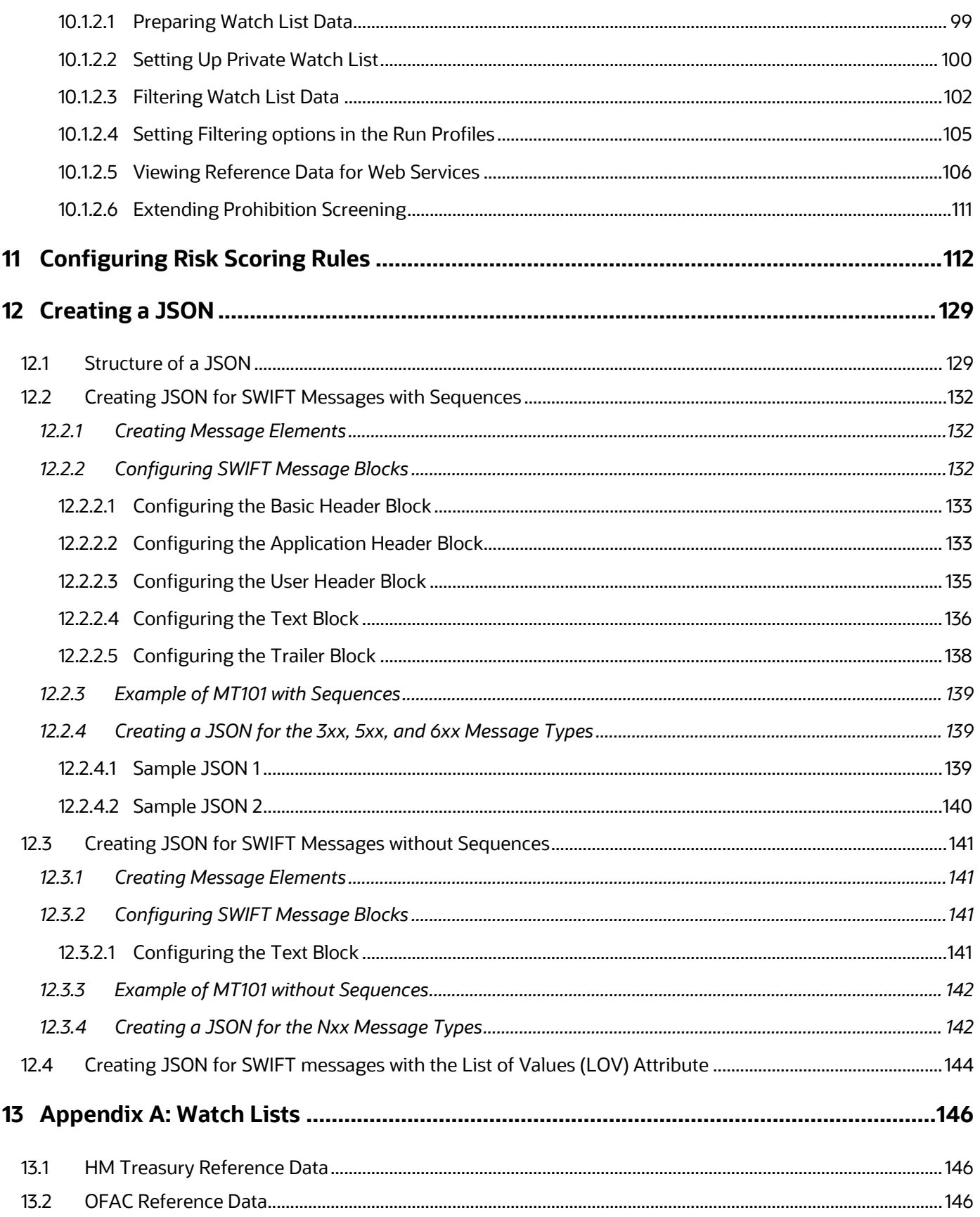

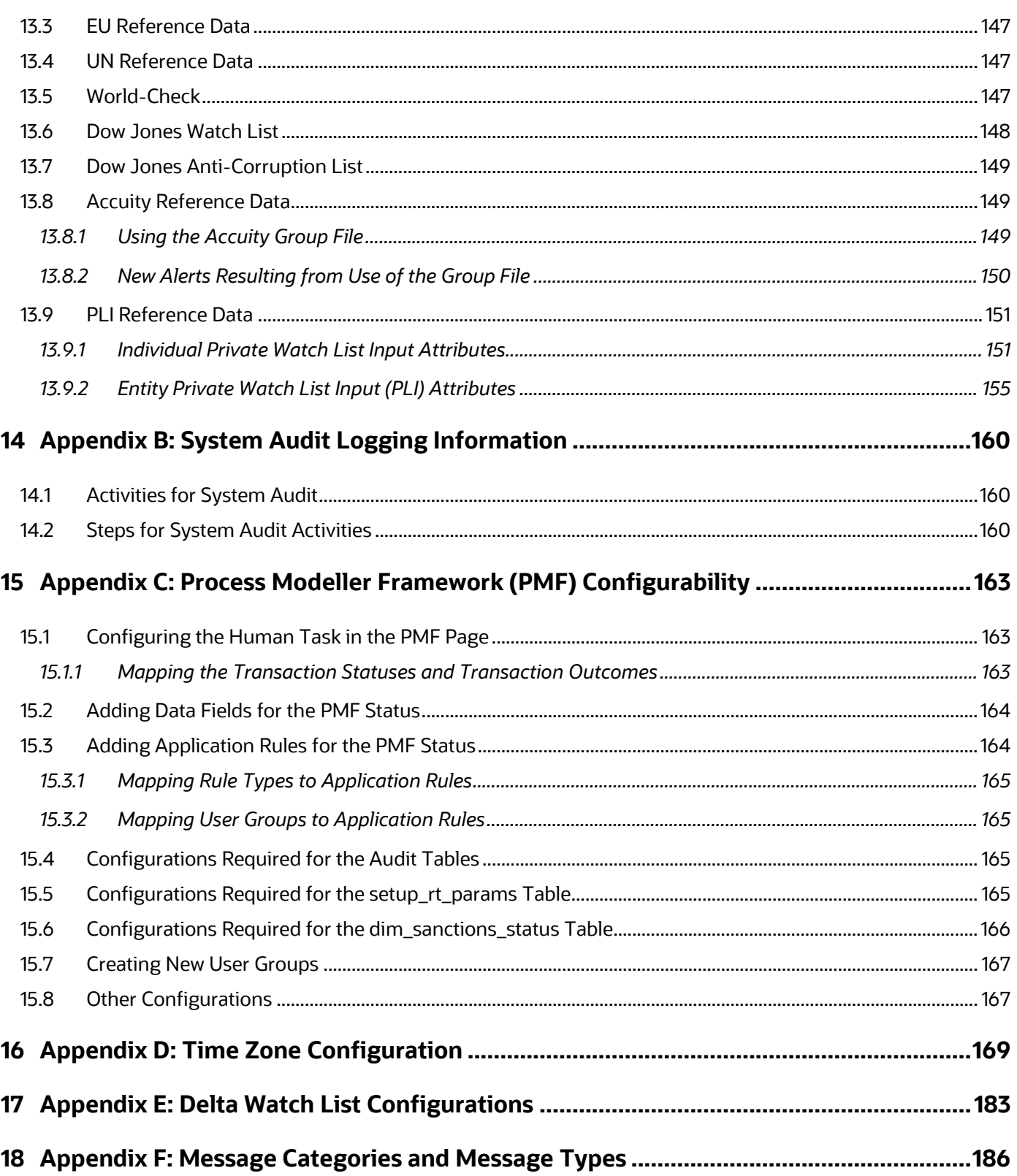

## <span id="page-10-0"></span>**1 About This Guide**

This guide provides comprehensive instructions for system administration and the daily operations and maintenance of Oracle Financial Services Transaction Filtering. The logical architecture provides details of the Transaction Filtering process for a better understanding of the pre-configured application, which allows you to make site-specific enhancements using OFSAAI.

### <span id="page-10-1"></span>**1.1 Who Should Use This Guide**

This *Administration Guide* is designed for use by the Implementation Consultants and System Administrators. Their roles and responsibilities, as they operate within Oracle Financial Services Transaction Filtering, include the following:

- **Implementation Consultant**: Installs and configures Oracle Financial Services Transaction Filtering at a specific deployment site. The Implementation Consultant also installs and upgrades any additional Oracle Financial Services solution sets and requires access to deployment-specific configuration information (For example, machine names and port numbers).
- **System Administrator**: Configures, maintains, and adjusts the system, and is usually an employee of a specific Oracle customer. The System Administrator maintains user accounts and roles, configures the EDQ, archives data, loads data feeds, and performs post-processing tasks.

### <span id="page-10-2"></span>**1.2 How This Guide is Organized**

The *Oracle Financial Services Transaction Filtering Administration Guide* includes the following chapters:

- About Oracle Financial Services Transaction Filtering provides a brief overview of the Oracle Financial Services Transaction Filtering (OFS TF) application.
- [Getting Started](#page-15-0) explains common elements of the interface, includes instructions on how to configure your system, access Transaction Filtering, and exit the application.
- [Managing User Administration](#page-30-0) provides information on the user administration of the Oracle Financial Services Transaction Filtering application.
- [General Configurations](#page-32-0) describes how to configure the SWIFT (Society for Worldwide Interbank Financial Telecommunication) message and screening parameters, run the migration utility, run the Purge utility, and do Version Control for messages in the Oracle Financial Services Transaction Filtering application.
- [Configuring the Fedwire Message Parameters](#page-54-0) describes how to configure the Fedwire message parameters.
- [Configuring the SWIFT Message Parameters](#page-64-0) describes how to configure the SWIFT message parameters.
- [Configurations for the ISO20022](#page-54-0) Message Parameters describe how to configure the ISO20022 message parameters and run the ISO20022 batch.
- [Configurations for the US NACHA Batch Process](#page-90-0) describes how to configure the US NACHA batch.
- **[Enterprise Data Quality \(EDQ\) Configurations](#page-89-1) describes how to configure the EDQ parameters.**
- [Configuring Risk Scoring Rules](#page-111-0) describes how to configure business rules in the Inline Processing Engine (IPE).
- [Creating a JSON](#page-128-0) describes how to create a JSON (JavaScript Object Notation) for SWIFT messages with sequences and SWIFT messages without sequences.
- [Appendix A: Watch Lists](#page-145-0) mentions the details of each of the pre-configured watch lists that can be used by Oracle Transaction Filtering.
- [Appendix B: System Audit Logging Information](#page-159-0) contains information on the logs related to the Debug and Info log files.
- [Appendix C: Process Modeller Framework \(PMF\) Configurability](#page-162-0) describes how to configure the Process Monitor Facility (PMF) workflow.
- [Appendix D: Time Zone Configuration](#page-168-0) describes how to set the time zone for a user.
- [Appendix E: Delta Watch List Configurations](#page-182-0) describes how to run and download the delta updates.
- [Appendix F: Message Categories and Message Types](#page-185-0) shows the different message types available for the SWIFT, Fedwire, ISO 20022, and US NACHA message types.

### <span id="page-11-0"></span>**1.3 Where to Find More Information**

For more information about Oracle Financial Services Transaction Filtering, see the following Transaction Filtering application documents, which can be found on the [Oracle Help Center](https://docs.oracle.com/cd/E91256_01/tf.htm) page:

- User Guide
- Installation and Configuration Guide
- Matching Guide
- Reporting Guide

To find additional information about how Oracle Financial Services solves real business problems, see our website at [Oracle for Financial Services home page.](https://www.oracle.com/industries/financial-services/)

### <span id="page-11-1"></span>**1.4 Conventions Used in this Guide**

The following table mentions the conventions used in this guide.

#### **Table 2: Conventions Used**

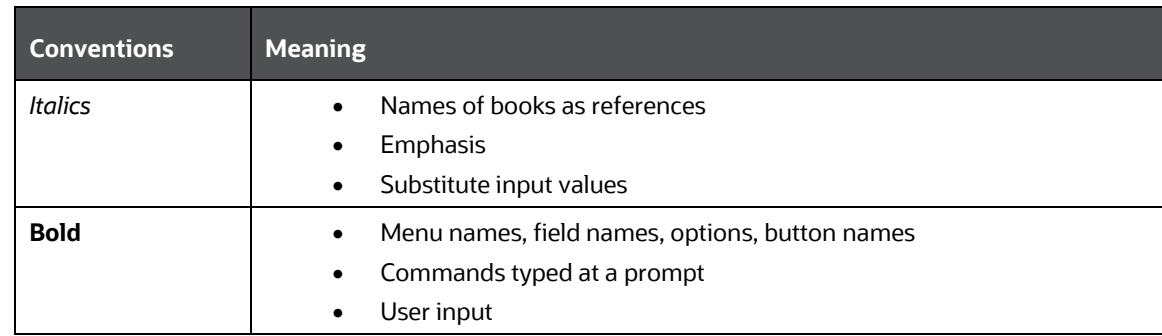

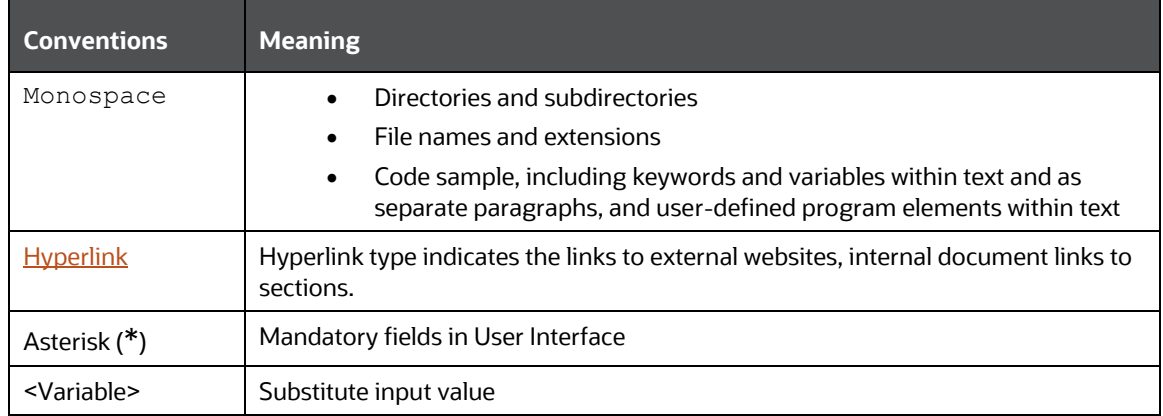

## <span id="page-13-0"></span>**2 About Oracle Financial Services Transaction Filtering**

Oracle Financial Services Transaction Filtering is a Sanctions screening system that identifies Individuals, entities, cities, countries, goods, ports, BICs, and Stop keywords that may either be suspicious, restricted, or sanctioned with relation to a financial transaction that is processed through the TF application. The application enables you to integrate with any clearing or payment system, accept messages from the source system, and scans them against different watch lists maintained within the application to identify any suspicious data present within the message. The TF application can scan messages which are in the SWIFT, ISO20022, Fedwire, or NACHA category, or any custom format.

The OFS Transaction Filtering application is built using components of the Oracle Financial Services Analytical Applications (OFSAA) product suite. These components are Oracle Enterprise Data Quality (OEDQ) and Inline Processing Engine (IPE).

Financial Institutions are required to comply with regulations from different authorities. Some of them are as follows:

- USA PATRIOT Act
- U.S. Treasury's Office of Foreign Assets Control (OFAC), USA
- Office of the Superintendent of Financial Institutions (OSFI), Canada
- Financial Action Task Force (on Money Laundering) (FATF/GAFI)
- EU Commission
- Country-specific authorities

While the regulations can differ between countries, the spirit of regulatory intervention is uniform, and that is to hold financial institutions responsible and accountable if they have been a party, intentionally or unintentionally, to a criminal or terrorist-related transaction.

Sanctions include the withholding of diplomatic recognition, the boycotting of athletic and cultural events, and the sequestering of the property of citizens of the sanctioned country. However, the forms of sanctions that attract the most attention and are likely to have the greatest impact are composed of various restrictions on international trade, financial flows, or the movement of people.

Transaction Filtering against government-regulated watch lists and internal watch lists is a key compliance requirement for financial institutions across the globe. At the turn of the century, Financial Institutions (FIs) were expected to identify customers who were either sanctioned or who lived in sanctioned countries and identify any transactions which were associated with these customers. FIs are now expected to also identify any suspicious dealings and parties involved in the transaction, and more recently identify information that is deliberately hidden or removed.

The TF application delivers a strong, effective filter that identifies all sanctioned individuals or entities with true positives and exploits all available information (internal and external) to reduce false positives and therefore minimizes the operational impact on FIs.

### <span id="page-14-0"></span>**2.1 Transaction Filtering Workflow**

The following image describes the Transaction Filtering workflow.

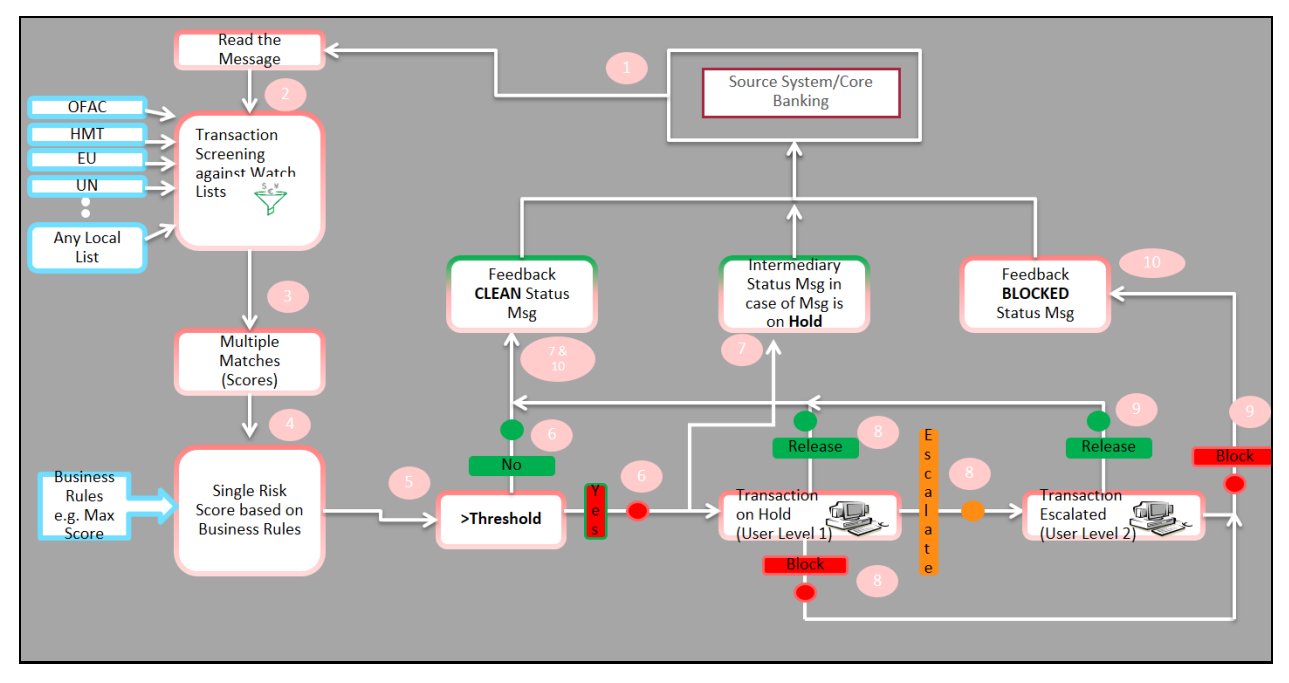

#### **Figure 1: Transaction Filtering Workflow**

The application first receives a message from the payment system and scans it against the watch lists, then provides a risk score for the message. If no suspicious data is found during screening, then the TF application sends a feedback message with the status CLEAN back to the payment system through the message queue. If suspicious data is found during screening, then the message is sent to an Analyst who investigates it using the TF User Interface. Feedback is sent to the payment system through a message queue, which indicates that the message is on hold. The Analyst reviews the message, which is the first level of review and decides to release, block, or escalate the message. Based on the decision, the system sends a feedback message, either CLEAN or BLOCKED, to the payment system for the reviewed message.

If the four-eyes workflow is enabled, then the Analyst can additionally Recommend to Release, Recommend to Block, or escalate the message to the Supervisor. If the Analyst escalates the message, then the message is sent to the Supervisor, which is the second level of review. The Supervisor can block or release the message and add comments. For a four-eyes workflow, the Supervisor can Release, Block, or Reject the message. You can view the associated matched data of a message from the Match Summary section. You can also view the risk score details from the Risk Summary section. Both these sections are present in the Investigation User Interface.

## <span id="page-15-0"></span>**3 Getting Started**

This chapter provides step-by-step instructions to log in to the Transaction Filtering System and different features of the Oracle Financial Services Analytical Applications (OFSAA) Application page.

### <span id="page-15-1"></span>**3.1 Accessing the Oracle Financial Services Analytical Applications (OFSAA) Page**

Access to the Oracle Financial Services Transaction Filtering application depends on the Internet or Intranet environment. The system administrator provides the intranet address uniform resource locator (URL), User ID, and Password.

> **NOTE** After the first login, you will be prompted to change your password.

To access the **Oracle Financial Services Analytical Applications** page, follow these steps:

**1.** Enter the URL into your browser using the following format:

<scheme/ protocol>://<ip address/ hostname>:<port>/<contextname>/login.jsp

For example:<https://myserver:9080/ofsaaapp/login.jsp>

The **Oracle Financial Services Analytical Applications** login page is displayed.

**Figure 2: Oracle Financial Services Analytical Applications Login Page**

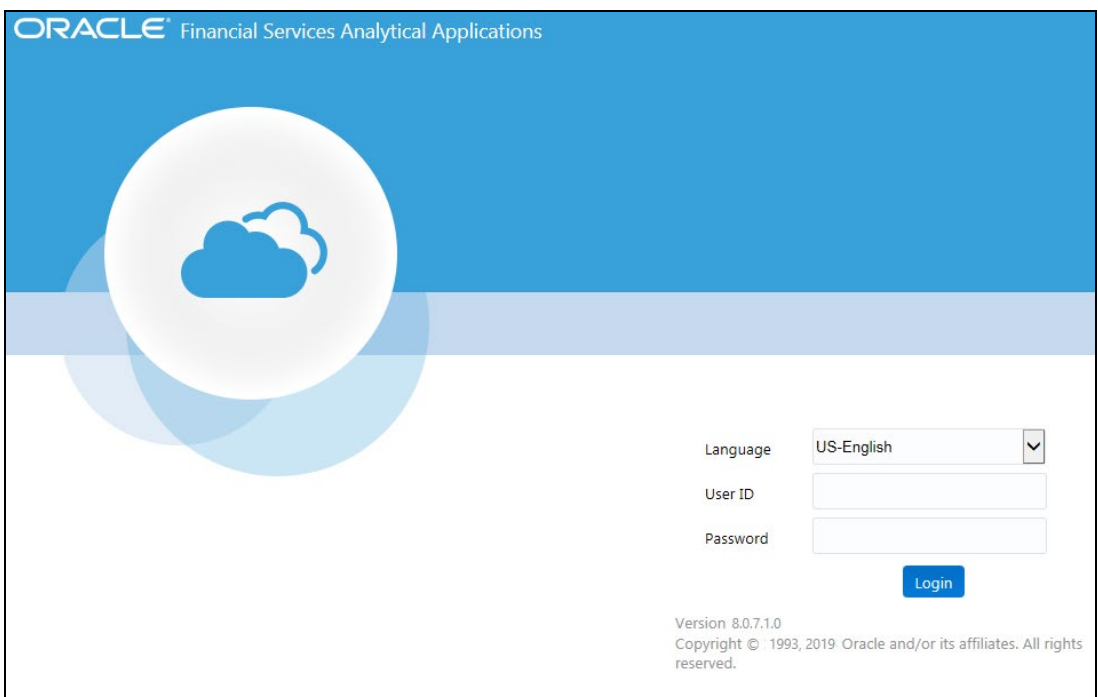

- **2.** Select the language from the **Language** drop-down list. This allows you to use the application in the language of your selection.
- **3.** Enter your **User ID** and **Password** in the respective fields.
- **4.** Click **Login**. The **Financial Services Analytical Applications Transactions Filtering** page is displayed.

**Figure 3: Financial Services Analytical Applications Transactions Filtering Page**

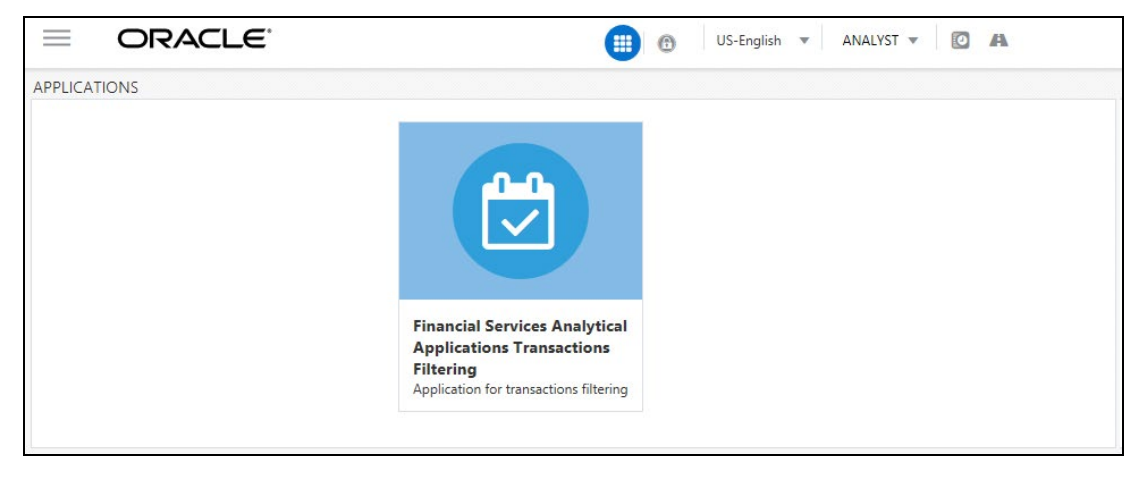

To view the **Financial Services Analytical Applications Transactions Filtering** home page, click Calendar **W** 

### <span id="page-16-0"></span>**3.2 Managing the Oracle Financial Services Analytical Applications (OFSAA) Page**

From the **Oracle Financial Services Analytical Applications** page, you can access the menus for the different message configurations. You can change the default transaction currency from USD to another currency in the **Process Modeller** page and view the **Good Guy Summary** page, which has details related to the records added in the good guy list.

#### <span id="page-16-1"></span>**3.2.1 Transaction Filtering Admin Menu**

The **Transaction Filtering Admin** menu allows the system administrator to configure the applicationlevel parameters, good guy matching parameters, the cut-off time for messages, and assignment type for a message (manual or automatic). For more information, se[e General Configurations.](#page-32-0)

To view the menu, follow these steps:

**1.** Click **Financial Services Sanctions Pack**.

# ORACLE<sup>®</sup>  $=$ 备 Home **Navigation List** Financial Services Sanctions Pack ⋗

#### **Figure 4: Financial Services Sanctions Pack Menu**

**2.** Click **Transaction Filtering Admin**. The *Configuration Screen* displays.

#### **Figure 5: Transaction Filtering Admin Sub-menu**

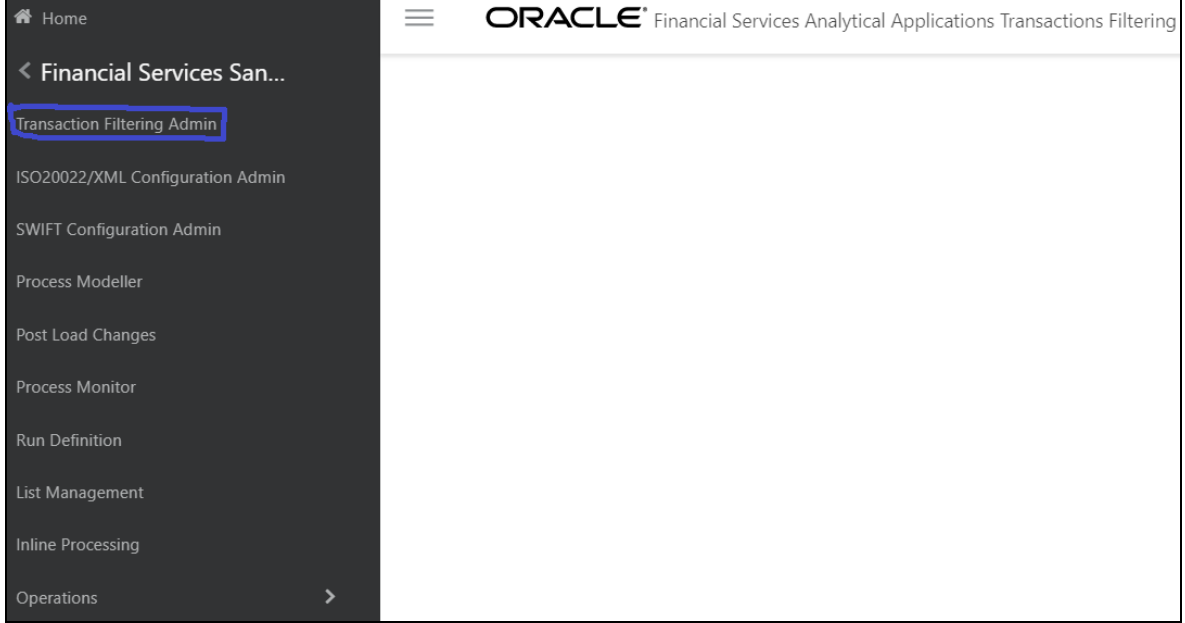

### <span id="page-18-0"></span>**3.2.2ISO20022 Configuration Admin Menu**

The **ISO20022/XML Configuration Admin** menu allows the system administrator to configure the ISO20022 parser parameters. For more information, see [Configurations for the ISO20022](#page-54-0) Message [Parameters.](#page-54-0)

To view the menu, follow these steps:

**1.** Click **Financial Services Sanctions Pack**.

**Figure 6: Financial Services Sanctions Pack Menu**

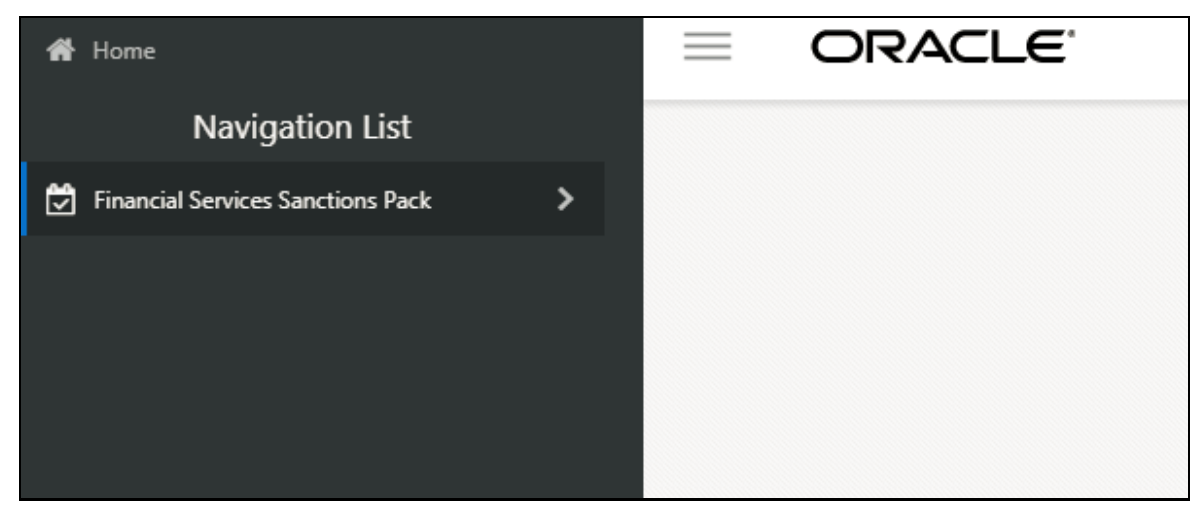

**2.** Click **ISO20022/XML Configuration Admin.** The *Configuration Screen* displays.

**Figure 7: ISO20022/XML Configuration Admin Sub-menu**

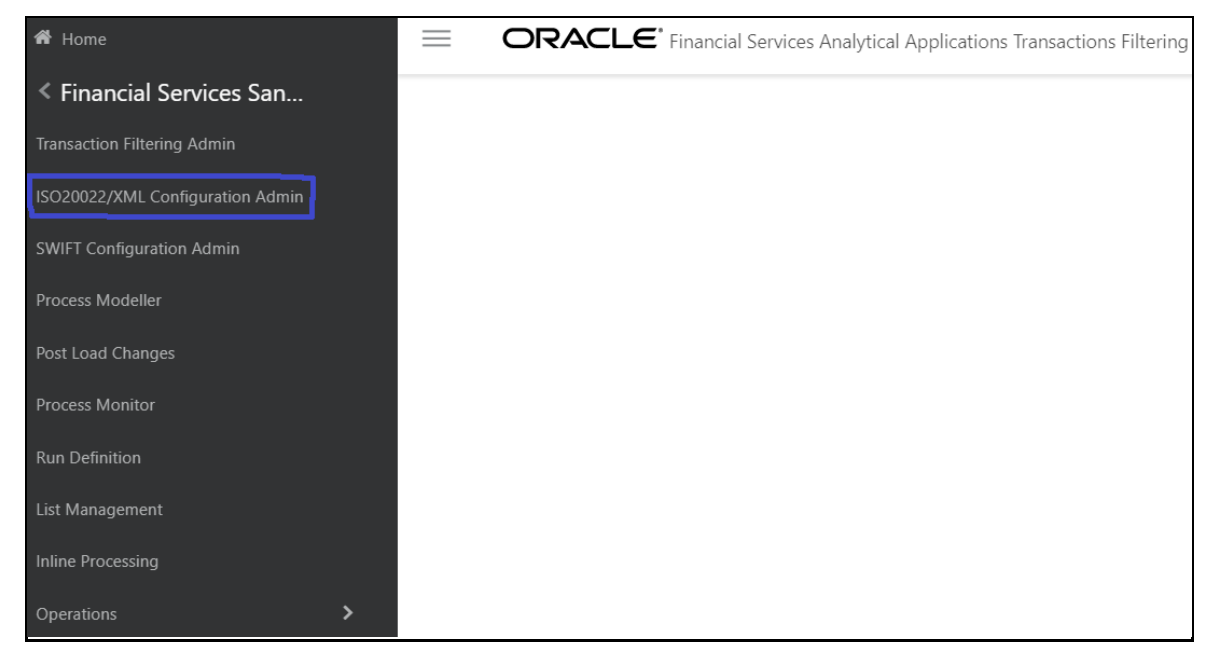

### <span id="page-19-0"></span>**3.2.3SWIFT Configuration Admin Menu**

The **SWIFT Configuration Admin** menu allows the system administrator to configure the SWIFT parser parameters. For more information, se[e General Configurations.](#page-32-0)

To view the menu, follow these steps:

**1.** Click **Financial Services Sanctions Pack**.

**Figure 8: Financial Services Sanctions Pack Menu**

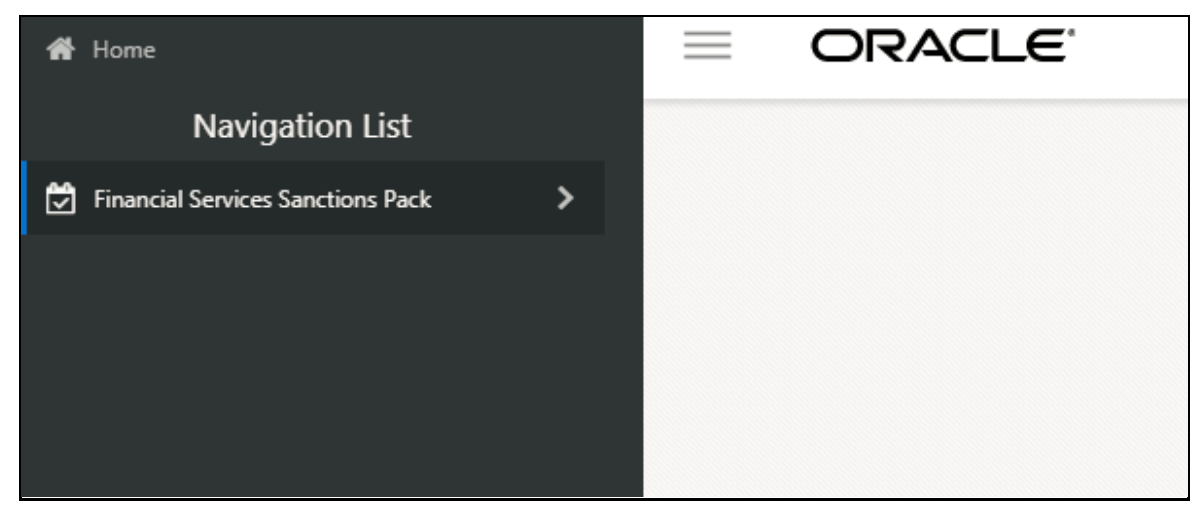

**2.** Click **SWIFT Configuration Admin.** The *Configuration Screen* displays.

**Figure 9: SWIFT Configuration Admin Sub-menu**

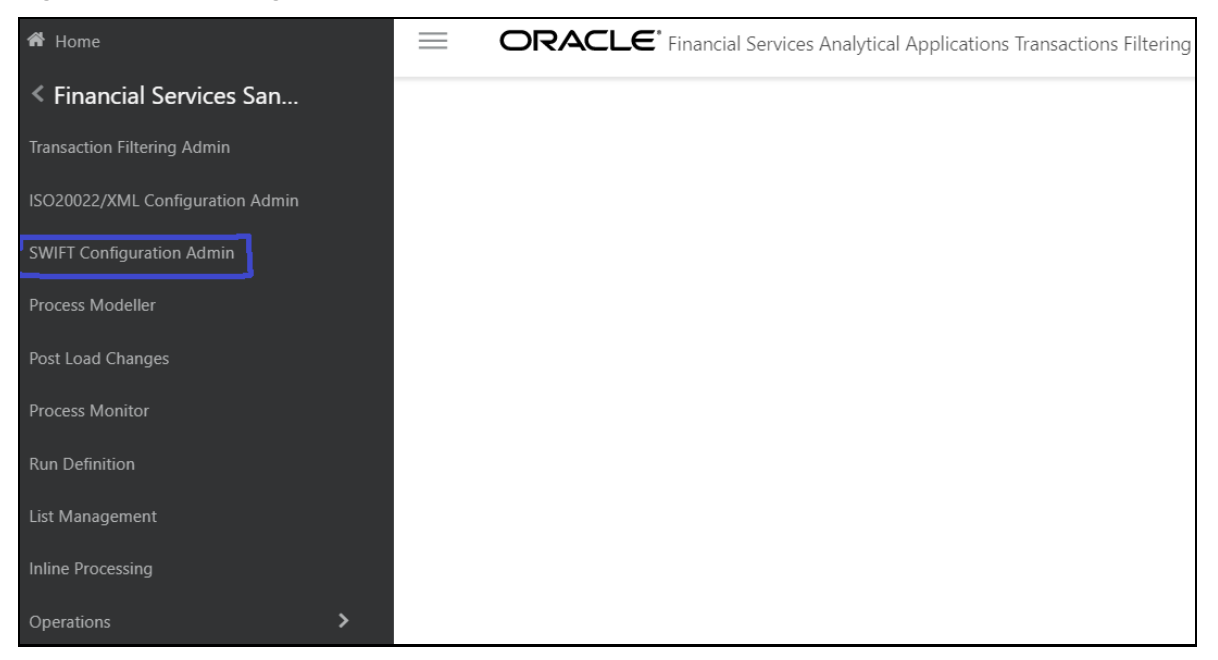

### <span id="page-20-0"></span>**3.2.4Process Modeller Menu**

The **Process Modeller** menu allows the System Administrator to provide the security and operational framework required for the Infrastructure.

You can view the PMF process flow for the standard, four-eyes, and good guy workflows. For more information on the workflows, see the **Transaction Filtering WorkFlows** section in the [Oracle Financial](https://docs.oracle.com/cd/E91256_01/PDF/8.0.7.0.0/User%20Guide_tflt_8.0.7.0.0.pdf)  **[Services Transaction Filtering User Guide.](https://docs.oracle.com/cd/E91256_01/PDF/8.0.7.0.0/User%20Guide_tflt_8.0.7.0.0.pdf)** 

To view the ready-to-use PMF flows, click **Process Modeller**. The **Process Modeller** page is displayed.

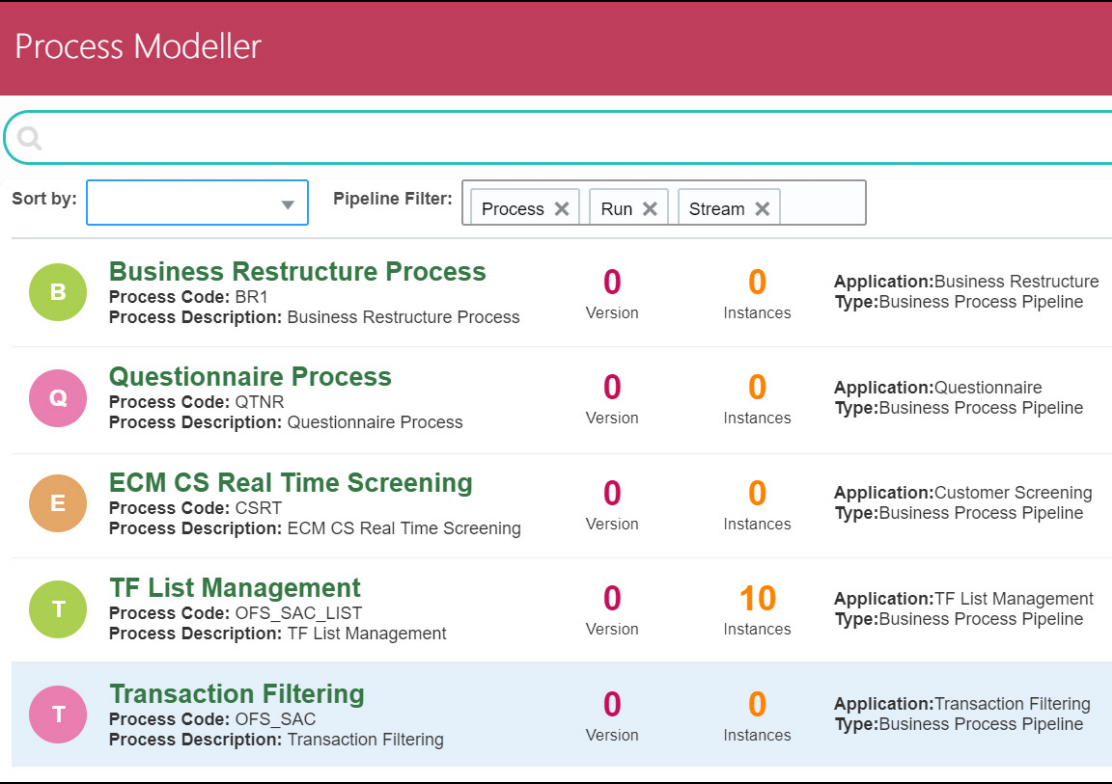

#### **Figure 10: Process Modeller Page**

To expand the window, click **Navigation Menu** .

#### <span id="page-21-0"></span>**3.2.4.1 Configuring the Transaction Currency**

You can change the default transaction currency (USD) to another currency. To configure the currency, follow these steps:

**1.** On the **Process Modeller** page, click the **Application Rule** subtab.

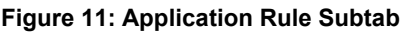

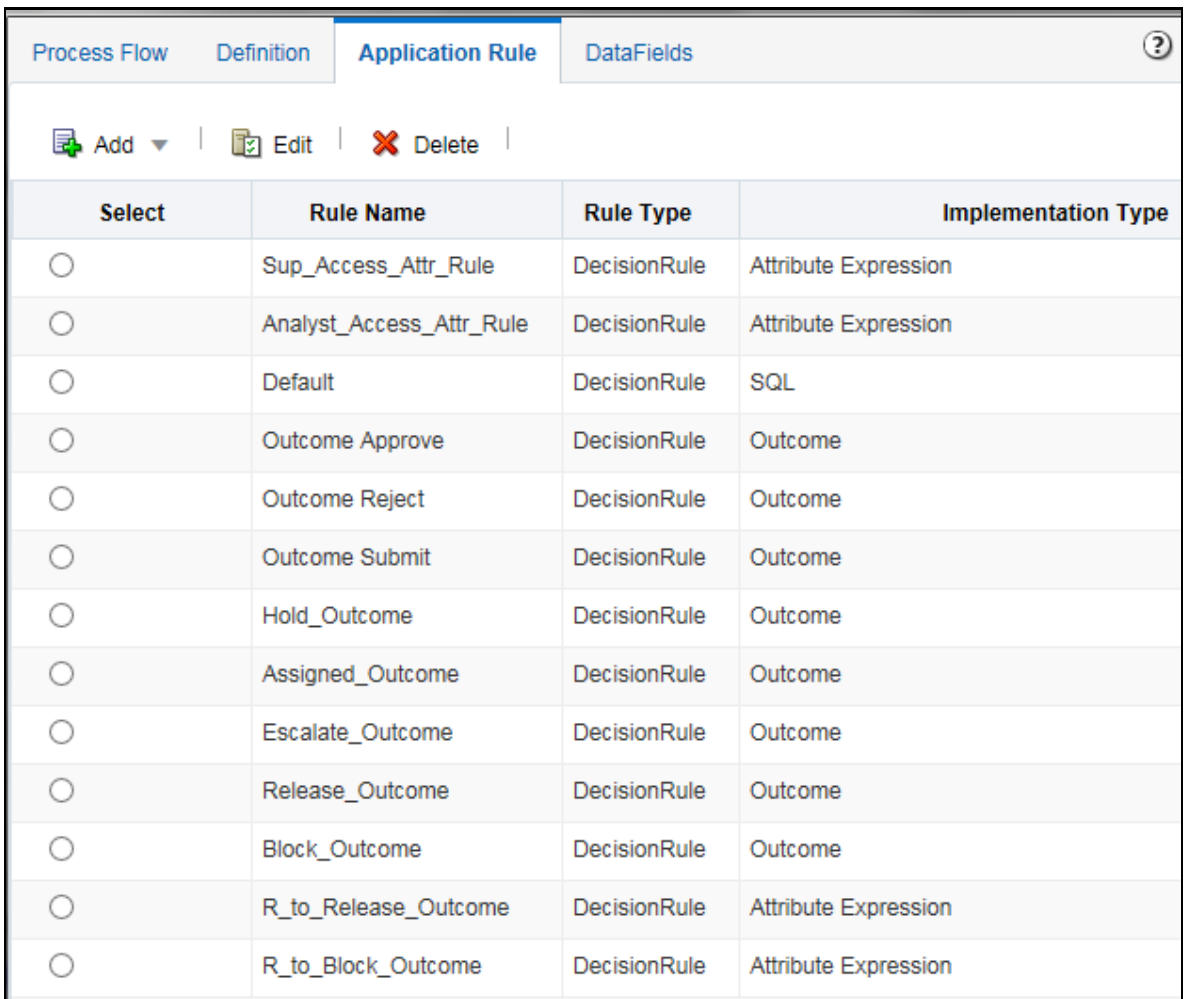

- **2.** To change the currency for a released transaction, select **R\_to\_Release\_Outcome**. To change the currency for a blocked transaction, select **R\_to\_Block\_Outcome**.
- **3.** Click **Edit**.
- **4.** Click inside the **TF\_Currency** drop-down list and select the required currency.
- **5.** Click **Save**.

### <span id="page-22-0"></span>**3.2.5FEDWIRE Configuration Admin Menu**

The **FEDWIRE Configuration Admin** menu allows the system administrator to configure the Fedwire parser parameters. For more information, see [General Configurations.](#page-32-0)

To view the menu, follow these steps:

**1.** Click **Financial Services Sanctions Pack**.

**Figure 12: Financial Services Sanctions Pack Menu**

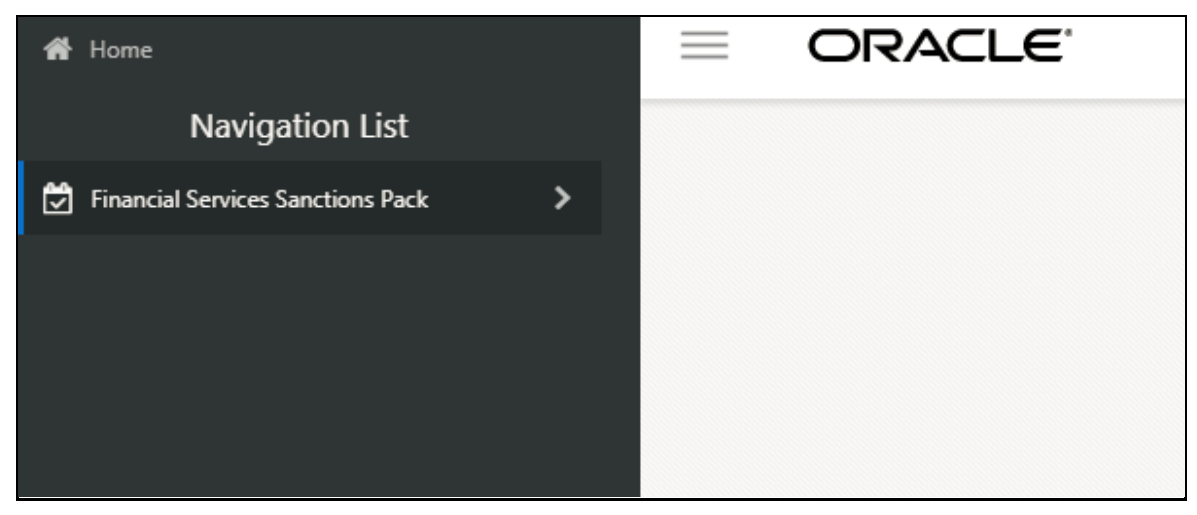

**2.** Click **FEDWIRE Configuration Admin.** The **Configuration Screen** is displayed.

**Figure 13: FEDWIRE Configuration Admin Sub-menu**

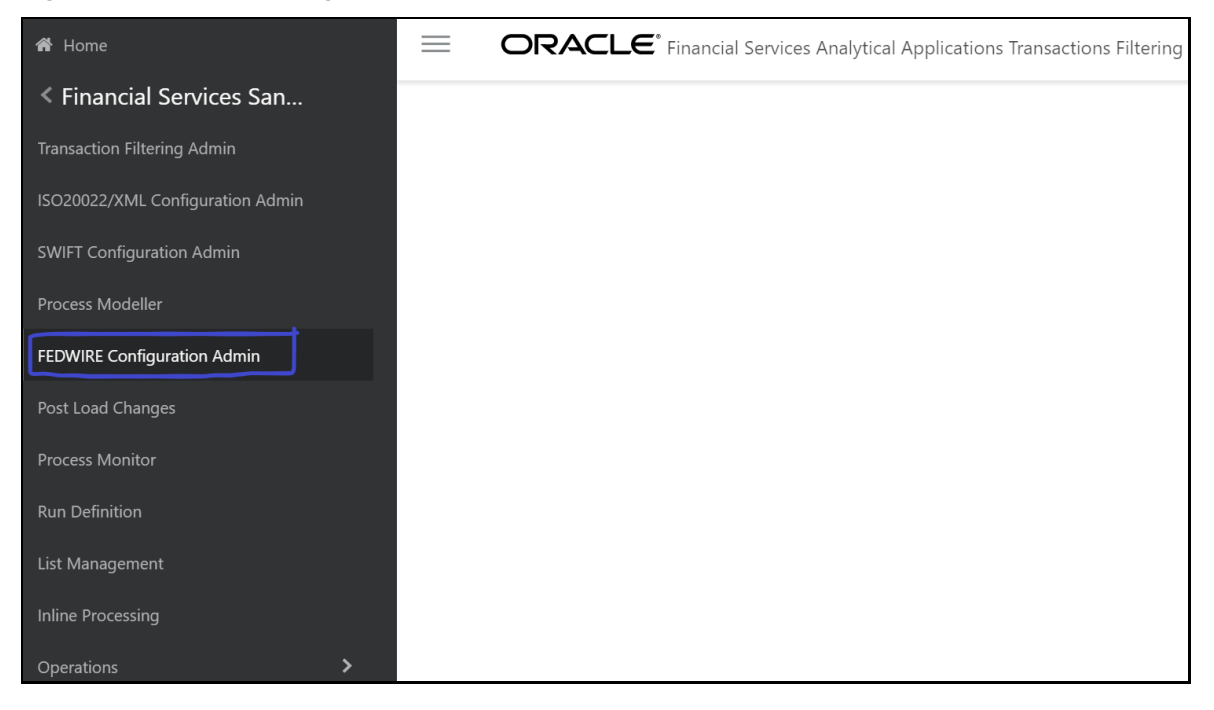

### <span id="page-23-0"></span>**3.2.6Process Monitor Menu**

The **Process Monitor** menu allows the System Administrator to configure the workflow for a process. To do this, click **Process Monitor**. The **Process Monitor** page is displayed.

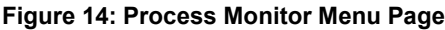

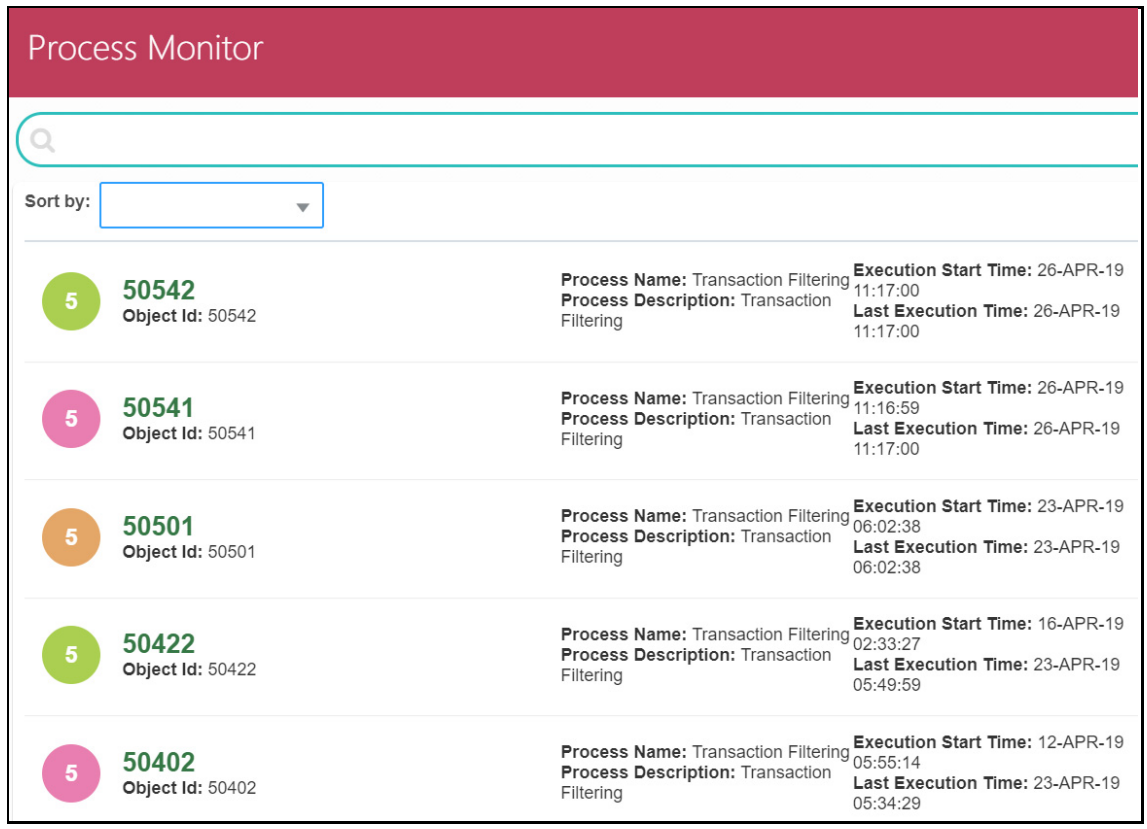

To expand the window, click **Navigation Menu** .

#### <span id="page-24-0"></span>**3.2.7Run Definition Menu**

The **Run Definition** menu allows the system administrator to run the batches for the message formats.

To run the batches, follow these steps:

**1.** Click **Financial Services Sanctions Pack**.

**Figure 15: Financial Services Sanctions Pack Menu**

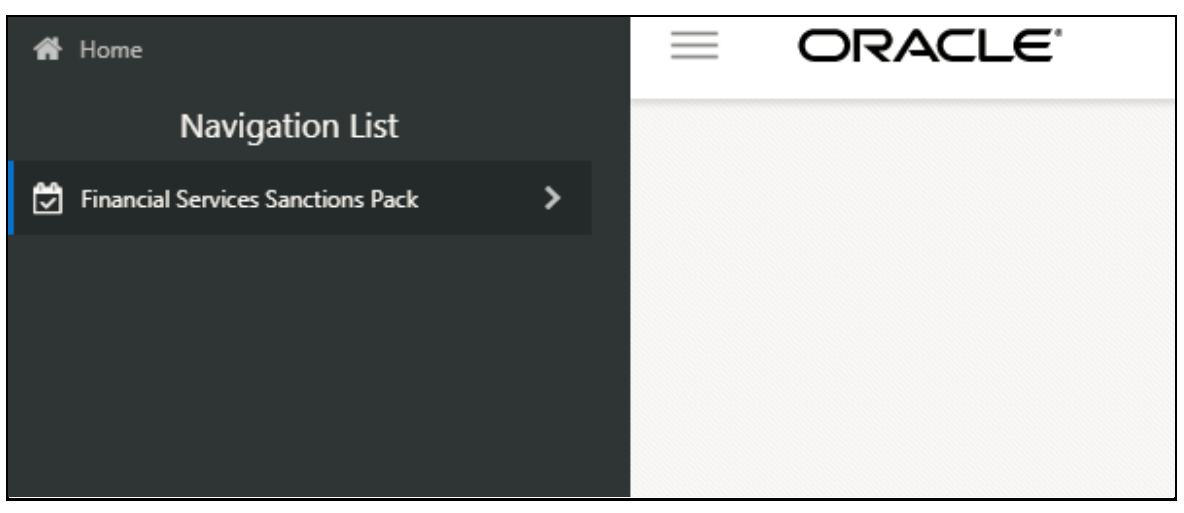

**2.** Click **Run Definition.** The **Run** page is displayed.

**Figure 16: Transaction Filtering Admin Sub-menu**

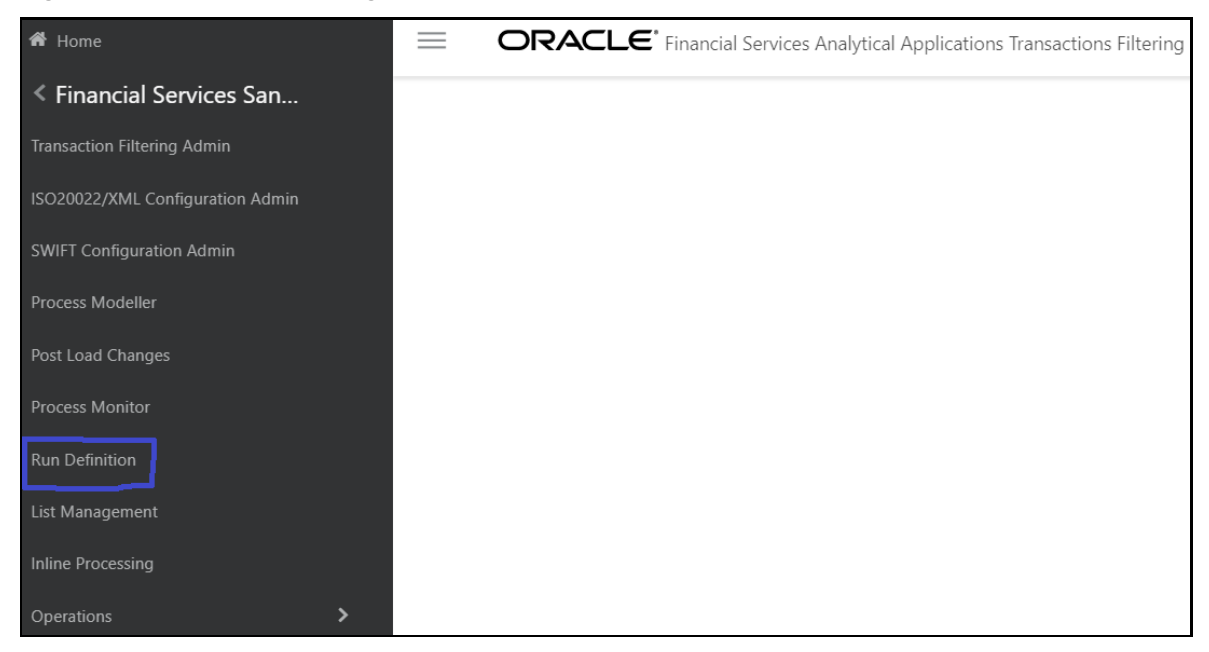

### <span id="page-25-0"></span>**3.2.8 List Management Menu**

The **List Management** menu allows the system administrator to view the **Good Guy Summary** page. For more information on the **Good Guy Summary** page, see the **Good Guy Summary** section in th[e Oracle](https://docs.oracle.com/cd/E91256_01/PDF/8.0.7.0.0/User%20Guide_tflt_8.0.7.0.0.pdf)  [Financial Services Transaction Filtering User Guide.](https://docs.oracle.com/cd/E91256_01/PDF/8.0.7.0.0/User%20Guide_tflt_8.0.7.0.0.pdf)

To view the page, follow these steps:

**1.** Click **Financial Services Sanctions Pack**.

**Figure 17: Financial Services Sanctions Pack Menu**

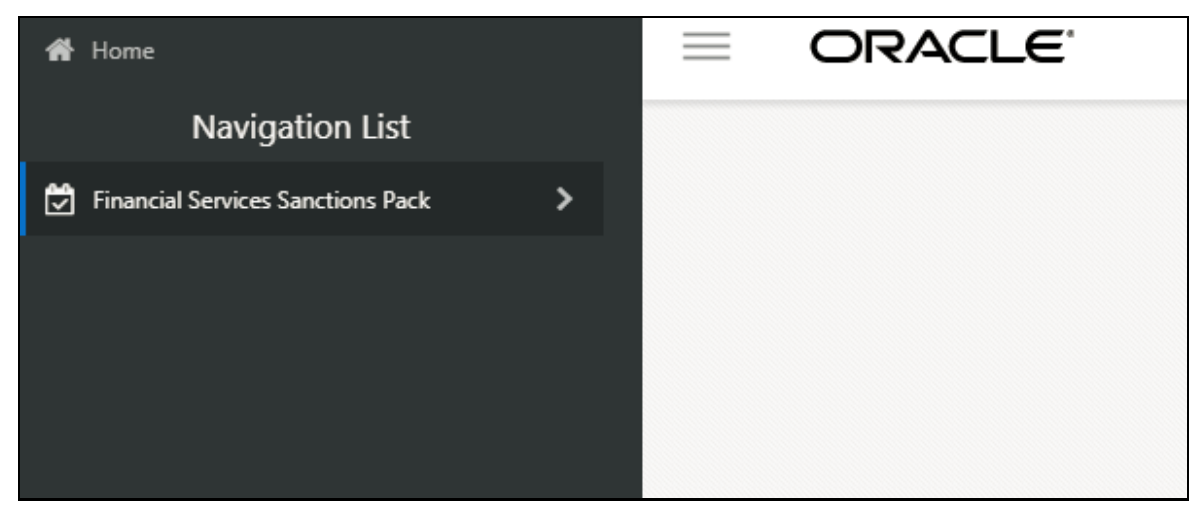

**2.** Click **List Management.** The **Good Guy Summary** page is displayed.

**Figure 18: List Management Sub-menu**

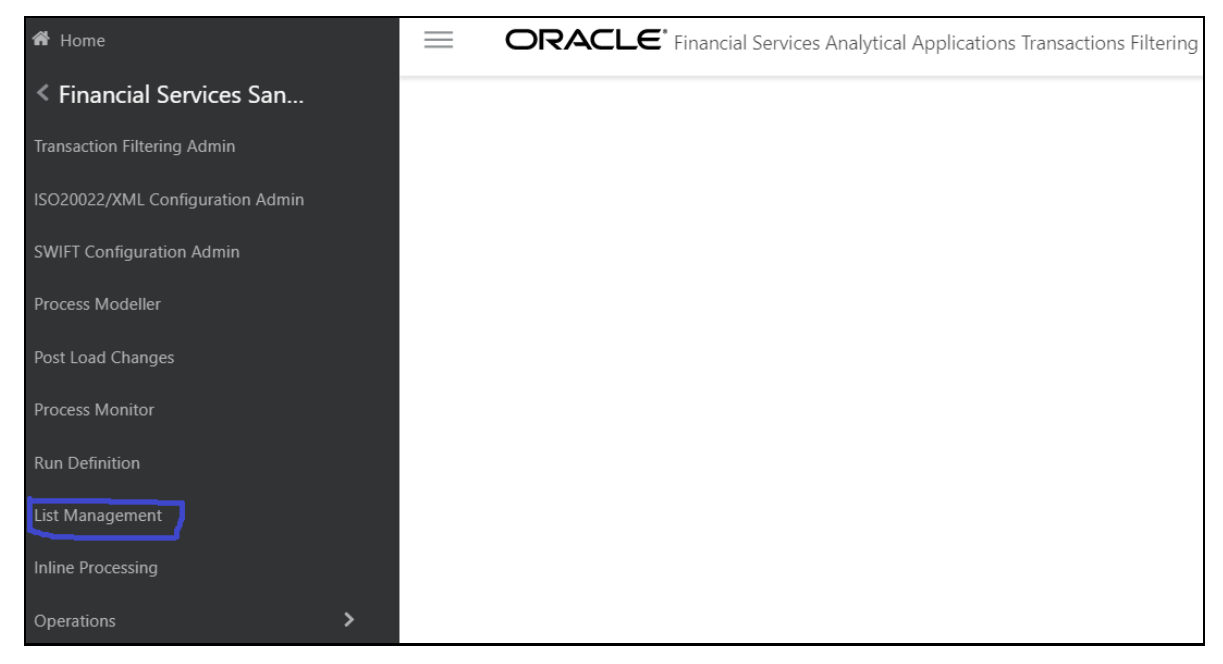

#### <span id="page-26-0"></span>**3.2.9Inline Processing Menu**

The **Inline Processing** menu allows the System Administrator to view and configure the details related to Inline Processing Engine (IPE). For more information, se[e Configuring Risk Scoring Rules.](#page-111-0)

To view the **Inline Processing** page, follow these steps:

**1.** Click **Financial Services Sanctions Pack**.

**Figure 19: Financial Services Sanctions Pack Menu**

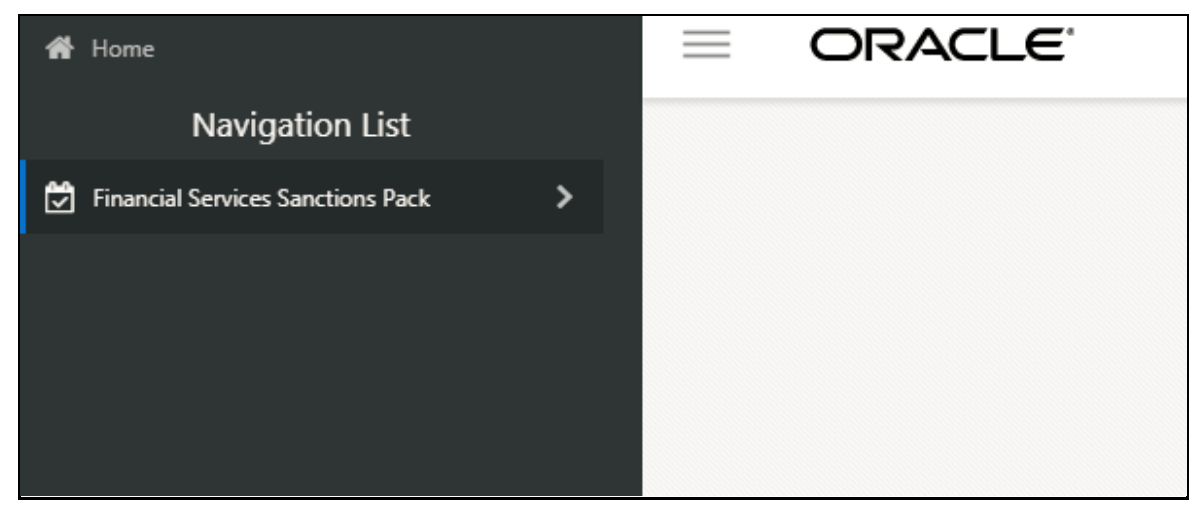

**2.** Click **Inline Processing.** The **Inline Processing** page is displayed.

**Figure 20: Inline Processing Sub-menu**

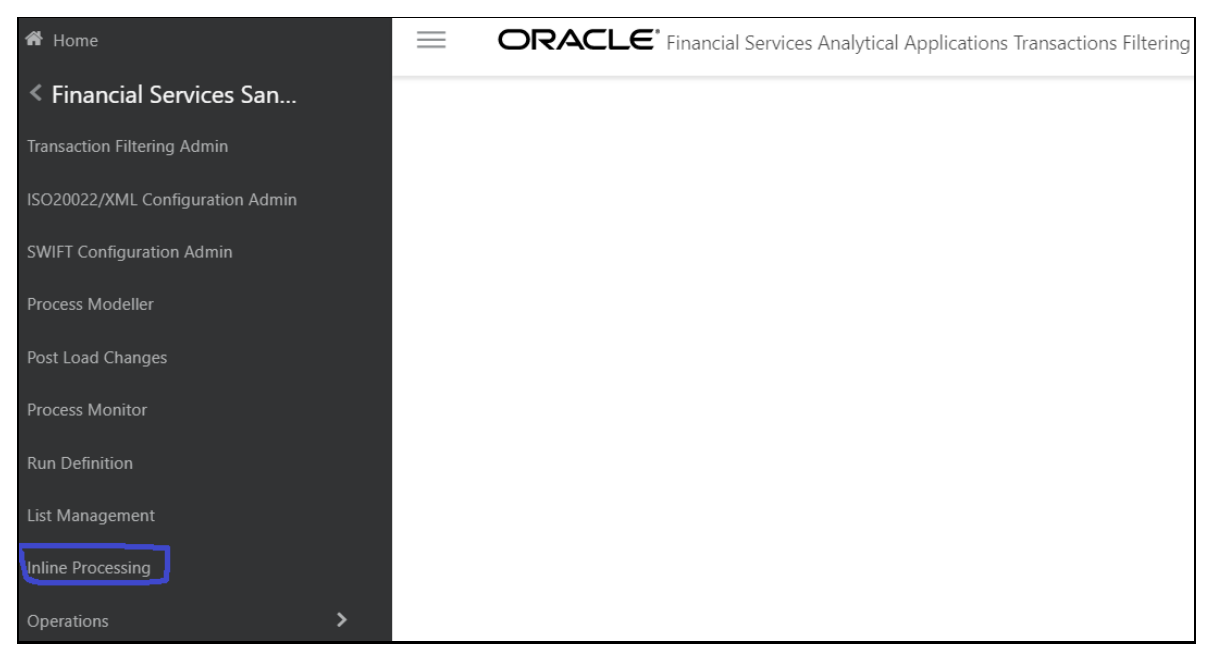

## <span id="page-27-0"></span>**3.3 Troubleshooting Your Display**

If you experience problems logging into Oracle Financial Services Transaction Filtering or with your display, the browser settings may be incompatible with running OFSAA applications. The following sections provide instructions for setting your Web display options for OFSAA applications

### <span id="page-27-1"></span>**3.3.1 Enabling JavaScript**

This section describes how to enable JavaScript.

To enable JavaScript, follow these steps:

- **1.** Navigate to the **Tools** menu.
- **2.** Click **Internet Options**. **The Internet Options** dialog box is displayed.
- **3.** Click the **Security** tab and then click **Local Intranet**.
- **4.** Click **Custom Level**. The **Security Settings** dialog box is displayed.
- **5.** In the **Settings** list and under the **Scripting** setting, select **all options**.
- **6.** Click **OK**, then click **OK** again to exit the **Internet Options** dialog box.

### <span id="page-27-2"></span>**3.3.2Enabling Cookies**

Cookies must be enabled. If you have problems troubleshooting your display, contact your System Administrator.

### <span id="page-27-3"></span>**3.3.3Enabling Temporary Internet Files**

Temporary Internet files are pages that you view on the Internet and store in a folder for quick viewing later. You must adjust this setting to always check for new versions of a stored page.

To adjust your Temporary Internet File settings, follow these steps:

- **1.** Navigate to the **Tools** menu.
- **2.** Click **Internet Options**. The **Internet Options** dialog box is displayed.
- **3.** On the **General** tab, click **Settings**. The **Settings** dialog box is displayed.
- **4.** Click **Every visit to the page**.
- **5.** Click **OK**, then click **OK** again to exit the **Internet Options** dialog box.

#### <span id="page-27-4"></span>**3.3.4Enabling File Downloads**

This section describes how to enable file downloads.

To enable file downloads, follow these steps:

- **1.** Navigate to the **Tools** menu.
- **2.** Click **Internet Options**. The **Internet Options** dialog box is displayed.
- **3.** Click the **Security** tab and then click **Local Intranet**.
- **4.** Click **Custom Level**. The **Security Settings** dialog box is displayed.
- **5.** Under the **Downloads** section, ensure that **Enable** is selected for all options.
- **6.** Click **OK**, then click **OK** again to exit the **Internet Options** dialog box.

### <span id="page-28-0"></span>**3.3.5Setting Printing Options**

This section explains how to enable printing background colors and images.

To enable this option, follow these steps:

- **1.** Navigate to the **Tools** menu.
- **2.** Click **Internet Options**. The **Internet Options** dialog box is displayed.
- **3.** Click the **Advanced** tab. In the **Settings** list.
- **4.** Under the **Printing** setting, click **Print background colors and images**.
- **5.** Click **OK** to exit the **Internet Options** dialog box.

**NOTE** For best display results, use the default font settings in your browser.

### <span id="page-28-1"></span>**3.3.6Enabling the Pop-Up Blocker**

You may have trouble running the Oracle Financial Services Transaction Filtering application when the IE Pop-up Blocker is enabled. It is recommended to add the URL of the application to the **Allowed** *Sites* in the Pop-up Blocker Settings in the **IE Internet Options** menu.

To enable the Pop-up Blocker, follow these steps:

- **1.** Navigate to the **Tools** menu.
- **2.** Click **Internet Options**. The **Internet Options** dialog box is displayed.
- **3.** Click the **Privacy** tab. In the **Pop-up Blocker** setting, select **Turn on Pop-up Blocker**. The Settings are enabled.
- **4.** Click **Settings** to open the **Pop-up Blocker Settings** dialog box.
- **5.** In the **Pop-up Blocker Settings** dialog box, enter the URL of the application in the text area.
- **6.** Click **Add**. The URL appears in the **Allowed Sites** list.
- **7.** Click **Close**, then click **Apply** to save the settings.
- **8.** Click **OK** to exit the **Internet Options** dialog box.

### <span id="page-29-0"></span>**3.3.7Setting Preferences**

Use the Preferences section to enables you to set your OFSAA home page.

To access this section, follow these steps:

**1.** In the **Financial Services Analytical Applications Transactions Filtering** page, select **Preferences** from the user name drop-down list. The **Preferences** page is displayed.

#### **Figure 21: Preferences Page**

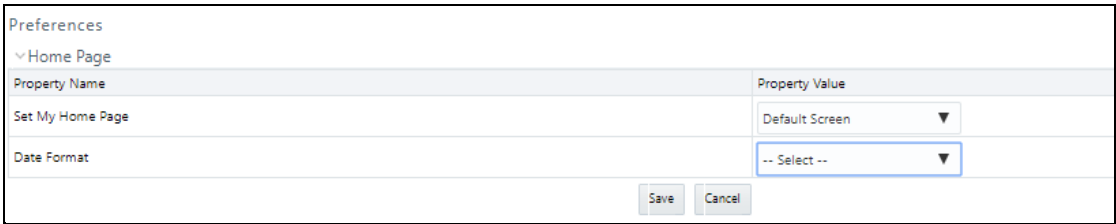

**2.** In the **Set My Home Page** drop-down list, select the window that you want to view when you log in.

When a new application is installed, the related window for that application is found in the dropdown list.

- **3.** In the **Date Format** drop-down list, select the date format that you want to see. The options available are dd/MM/yyyy or M/dd/yyyy.
- **4.** Click **Save** to save your preferences.

## <span id="page-30-0"></span>**4 Managing User Administration**

This chapter provides instructions for performing the user administration of Oracle Financial Services (OFS) Transaction Filtering.

## <span id="page-30-1"></span>**4.1 About User Administration**

User administration involves creating and managing users and providing access rights based on their roles. This section discusses the following:

- Administrator permissions
- Creating roles and granting and authorizing a user

### <span id="page-30-2"></span>**4.2 Managing User Administration**

The following sections provide information on how to create and authorize a user and map the users to user groups in the Transaction Filtering application.

The following table lists the various actions and associated descriptions of the user administration process flow:

#### **Table 3: User Administration**

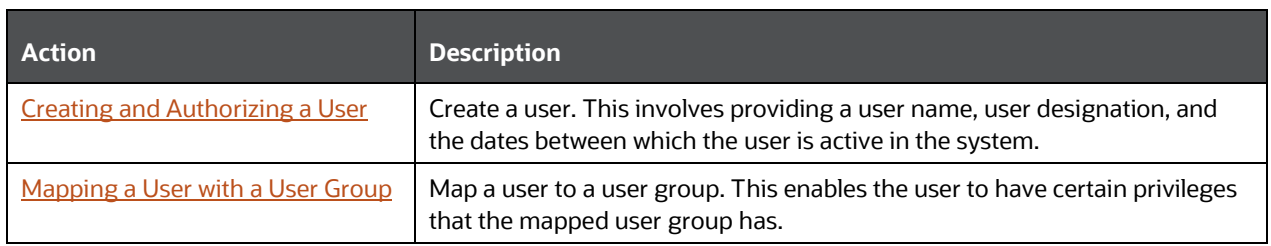

#### <span id="page-30-3"></span>**4.2.1.1 Creating and Authorizing a User**

The sysadmn user creates a user and the sysauth user authorizes a user in the Transaction Filtering application. For more information on creating and authorizing a user, see the Oracle Financial Services [Analytical Applications Infrastructure User Guide.](https://docs.oracle.com/cd/E60058_01/PDF/8.0.7.x/8.0.7.0.0/OFSAAI_User_Guide_8.0.7.0.0.pdf)

#### <span id="page-30-4"></span>**4.2.1.2 Mapping a User with a User Group**

This section explains how to map Users and User Groups. The user has access to privileges as per the role. The sysadm user maps a user to a user group in the Transaction Filtering application. The following table describes the predefined User Roles and corresponding User Groups.

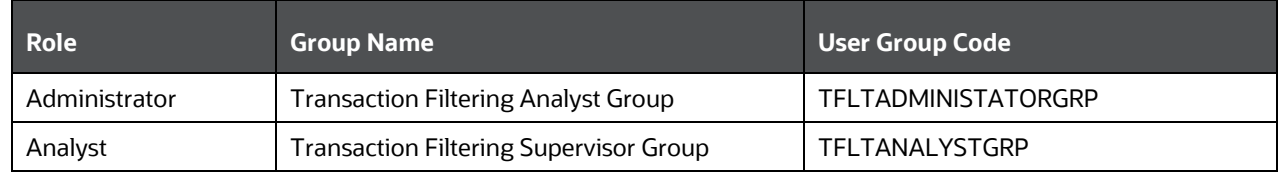

#### **Table 4: User Group-Role Mapping**

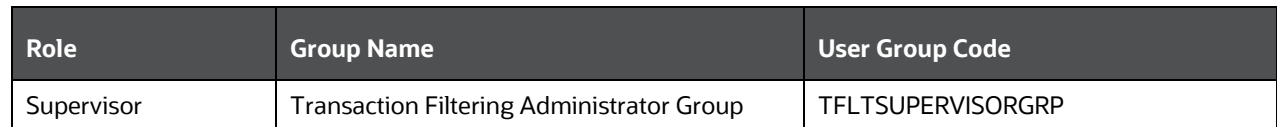

For each role, you can configure the time zones that apply to them. For information on the time zone values, see [Time Zone Configuration.](#page-168-0) 

## <span id="page-32-0"></span>**5 General Configurations**

The following sections provide information on how to configure the application and message and screening parameters, configure the transaction workflow to accommodate the four-eyes principle and the good guy component, define the cut-off time for the message workflow (including investigations), set a priority for a message category, define the assignment type for messages (manual or automatic), run the purge and migration utilities, add a good guy record, view the different emails generated based on the transaction status, segregate the alerts based on jurisdictions and business domains, and do version control for SWIFT messages, ISO20022 messages, and IPE.

## <span id="page-32-1"></span>**5.1 Configuring the Application Level Parameters**

Use the **Application Level Parameter Configuration** tab to configure the parameters for the Transaction Filtering (TF) application, such as enabling or disabling the four-eyes workflow, define the parameters that must be matched during the good guy workflow, define the cut-off period required to complete the entire transaction workflow, and assign messages manually or automatically.

To configure the parameters, follow these steps:

- **1.** Navigate to the **Financial Services Analytical Applications Transactions Filtering** home page.
- **2.** Click **Transaction Filtering Admin**. The **Application Level Parameter Configuration** is displayed.

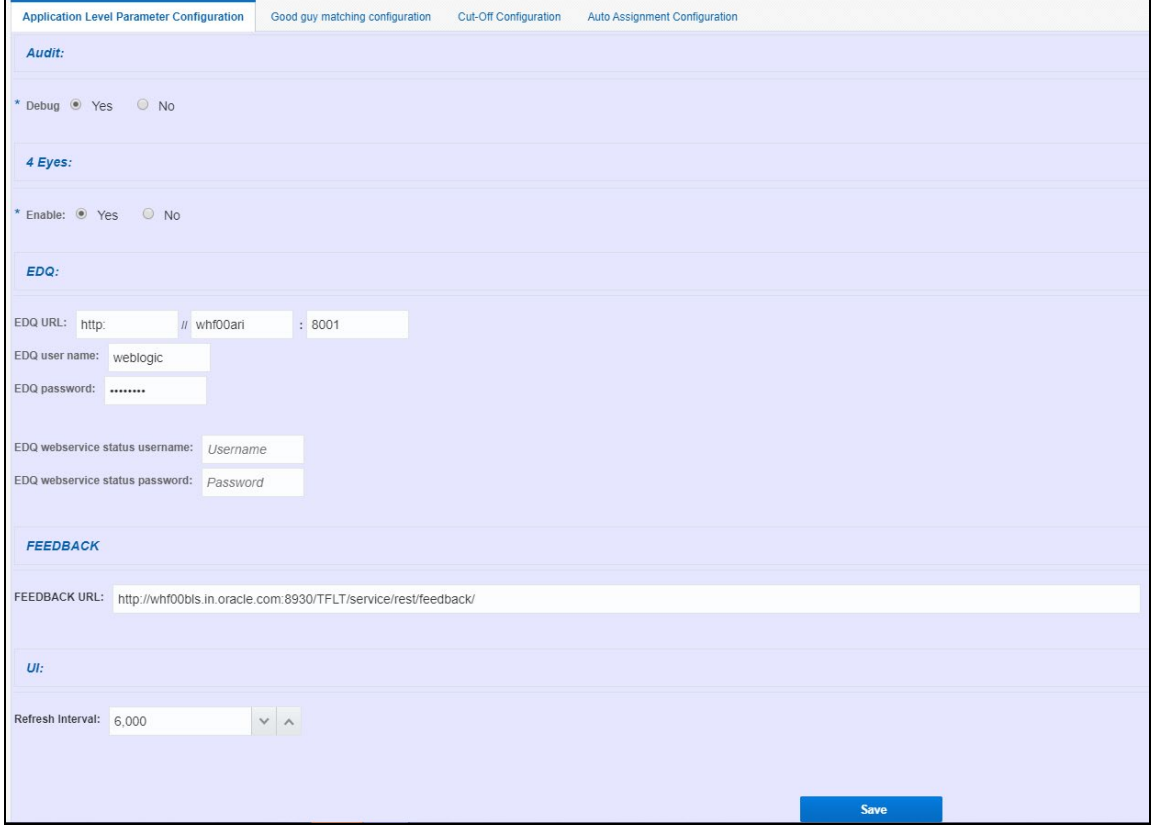

**Figure 22: Application Level Parameter Configuration Tab**

**3.** In the **Audit** section, select **Yes** to view the Debug details or select **No** to view the Info details.

If you select **Yes**, then all the steps are logged in the system irrespective of the value in the **Status** column. If you select **No**, then only those steps for which the value is **Y** in the **Status** column are logged in the system.

**NOTE** For more information on the values in the *Status* column, see [System Audit Logging Information.](#page-159-0)

- **4.** In the **4 Eyes** section, select **Yes** to enable the four-eyes workflow and select **No** to disable the foureyes workflow.
- **5.** In the **EDQ** section, provide the following values:
	- **EDQ URL** in the following format:

<http>: <Hostname of the server in which EDQ is installed>: Port Number

- **EDQ UserName**: The default username is displayed. You can update the username if required.
- **EDQ PassWord**: The default password is displayed. You can update the password if required.
- **EDQ webservice status username**
- **EDQ webservice status password**
- **6.** In the **FEEDBACK** section, enter the URL where we need to post messages for HOLD, RELEASE, CLEAN, BLOCK in the feedback queue in the **FEEDBACK URL** field.
- **7.** In the UI section, provide the time period after which the system refreshes the notification (false positive) count in the Transaction Filtering window.

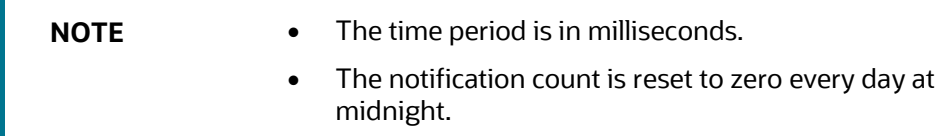

**8.** Click **Save**. The following confirmation message is displayed**: Records Updated Successfully**.

### <span id="page-33-0"></span>**5.2 Configuring the Good Guy Matching Parameters**

The parameters shown here are applicable only when the good guy workflow is enabled. The TF application checks if there is a match or not for every parameter which is enabled, and if there is a match, the record is added to the good guy list. For more information on the good guy workflow, see the **Managing Transaction Filtering** chapter in th[e Oracle Financial Services Transaction Filtering User](https://docs.oracle.com/cd/E91256_01/PDF/8.0.7.0.0/User%20Guide_tflt_8.0.7.0.0.pdf)  [Guide.](https://docs.oracle.com/cd/E91256_01/PDF/8.0.7.0.0/User%20Guide_tflt_8.0.7.0.0.pdf)

To enable or disable the good guy parameters, follow these steps:

- **1.** Navigate to the **Financial Services Analytical Applications Transactions Filtering** home page.
- **2.** Click **Transaction Filtering Admin** and then click the **Good Guy Matching Configuration** tab.

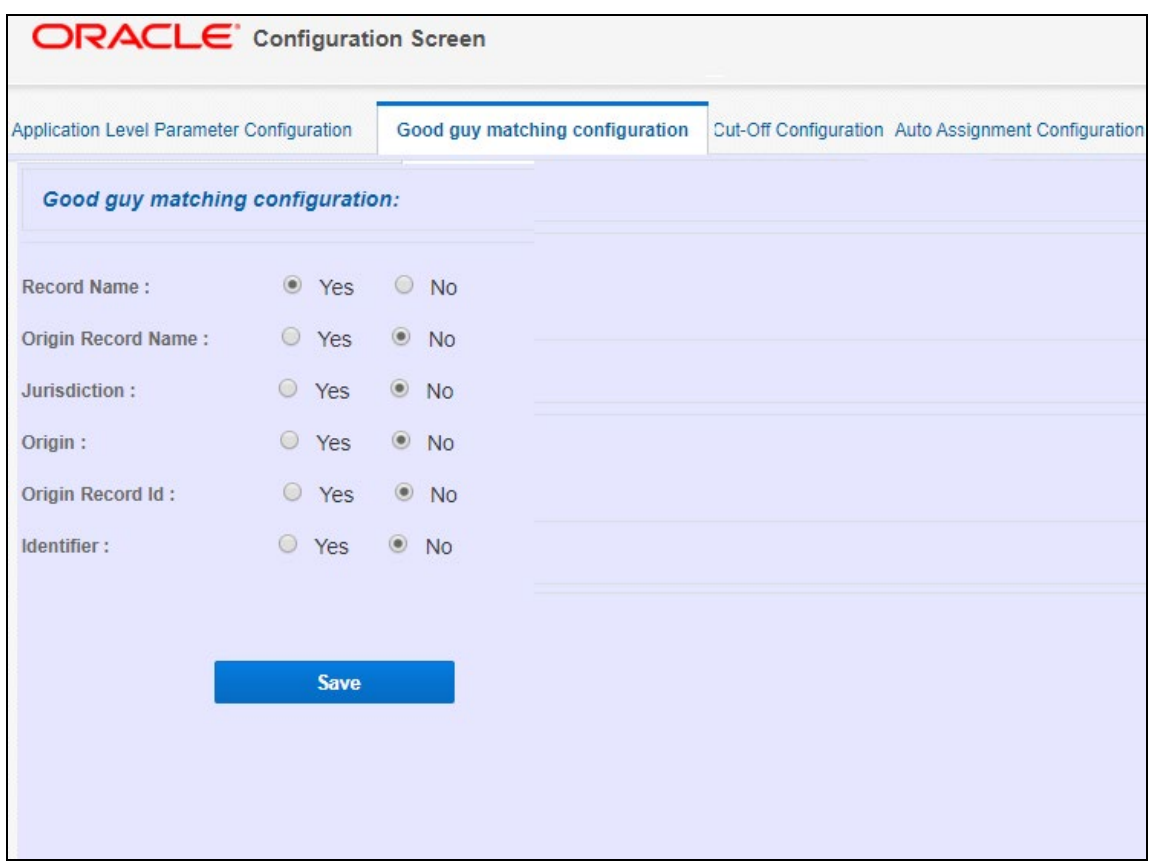

**Figure 23: Good Guy Matching Configuration Tab**

The record name must be matched, so it is mandatory to set the value in the **Record Name** to **Yes**. If you do not set it to **Yes**, an error message, "**The record name should be set as Yes mandatorily**." is displayed.

### <span id="page-34-0"></span>**5.3 Configuring the Cut-Off Parameters for Alerts**

Use the **Cut-Off Configuration** window to set a cut-off time for the investigator to complete the alert investigation. You can either set a single cut-off time for all alerts or set different cut-off times for each alert based on multiple conditions such as message category, message type, jurisdiction, business domain, currency, amount range, message priority, and message direction.

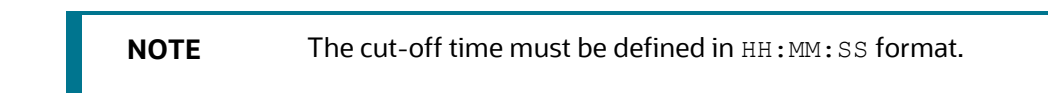

To set a single cut-off time for all alerts, define the cut-off time in the **Cut-Off Time** field and then select **Any** in the condition fields which have drop-down values. Do not enter a value in the **Currency** and **Amount** fields.

To set different cut-off times based on specific values, define the cut-off time in the **Cut-Off Time** field and then select one or more values in the condition fields. Here, you can enter a value in the **Currency** and **Amount** fields. For more information, se[e step 6.](#page-36-0)

**NOTE** If you set different cut-off times, ensure that you define the conditions in such a way that the cut-off time defined for a specific set of conditions does not overwrite the cut-off time defined for another set of conditions.

When the cut-off time is set for an alert, the alert displays the time in *green* in the Investigation User Interface until the cut-off time is passed. After the cut-off time is passed, that is, the alert becomes overdue and is not investigated within the defined cut-off time, then the alert displays the time in *red* in the Investigation User Interface. For information on the Investigation User Interface, see the [Oracle](https://docs.oracle.com/cd/E91256_01/PDF/8.0.7.0.0/User%20Guide_tflt_8.0.7.0.0.pdf)  [Financial Services Transaction Filtering User Guide.](https://docs.oracle.com/cd/E91256_01/PDF/8.0.7.0.0/User%20Guide_tflt_8.0.7.0.0.pdf)

You can set an automatic action to be taken by the system if the alert is not investigated within the defined cut-off time using the **Auto Action Parameter** field (this is an optional step). For example, if you select **Escalate**, then the alert is escalated to the Supervisor after the cut-off time is passed. You can also set a notification to be sent for overdue alerts as soon as the cut-off time is passed for an alert to any user role, for example, to a supervisor. For more information, see the [Generating Email for Different Statuses](#page-43-1) section.

To set the cut-off time, follow these steps:

- **1.** Navigate to the **Financial Services Analytical Applications Transactions Filtering** home page.
- **2.** Click **Transaction Filtering Admin** and then click the **Cut-Off Configuration** tab.

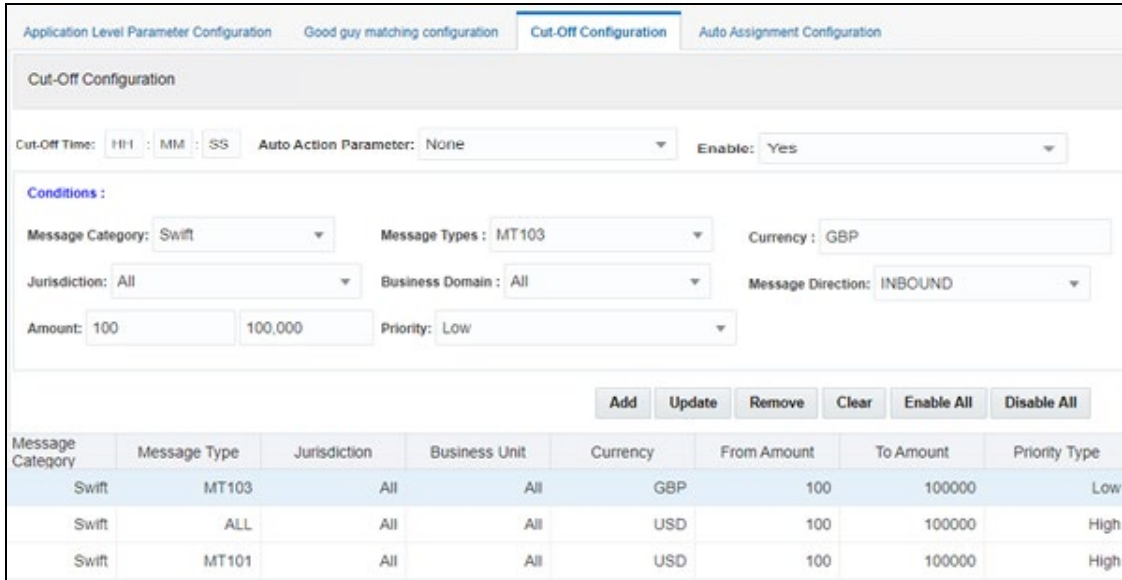

#### **Figure 24: Cut-Off Configuration Tab**

- **3.** Enter the cut-off time in HH: MM: SS format. This is the time period by when the alert must be closed by the investigator.
- **4.** Select an automatic action for an alert that is overdue. You can do one of the following:
	- Recommend to block the transaction
- **Block the transaction**
- Recommend to release the transaction
- Release the transaction
- **Escalate the transaction**
- **5.** Select **Yes** to enable a specific combination, else select **No**.
- **6.** To create a combination, use the following conditions. This is an optional step.
	- **Message Category**: Select the message category used for the transaction. You can also select **Any** to indicate that regardless of the message category, the cut-off time is enabled for the combination. If you select **Any**, you cannot select a message type.
	- **Message Types**: Select a message type for the message category. You can also select **All** to indicate that the cut-off time is enabled for all message types.

**NOTE** If you have selected the message type as **All** for a configuration, you cannot select a specific message type using the same configuration. If you do, then the configuration with the **All** value overwrites the configuration with the message type value.

- **Jurisdiction**: Select the jurisdiction/geography if the defined cut-off time must apply to only this jurisdiction. You can also select **All** to select all jurisdictions/geographies.
- **Business Domain:** Select the business domain if the defined cut-off time must apply to only this business domain. You can also select **All** to select all business domains.
- **Currency:** Enter the ISO currency code of the currency used for the transaction.
- **Amount:** Select the amount range used in the transaction.
- **Priority**: Set a specific alert priority or select **Any** to indicate that the alert can have any priority.
- **Message Direction**: Select INBOUND for transactions that are coming into your account and select OUTBOUND for transactions that are going out of your account. You can also select **Any** to select any message direction.

After you select the values in the required fields, you can do the following:

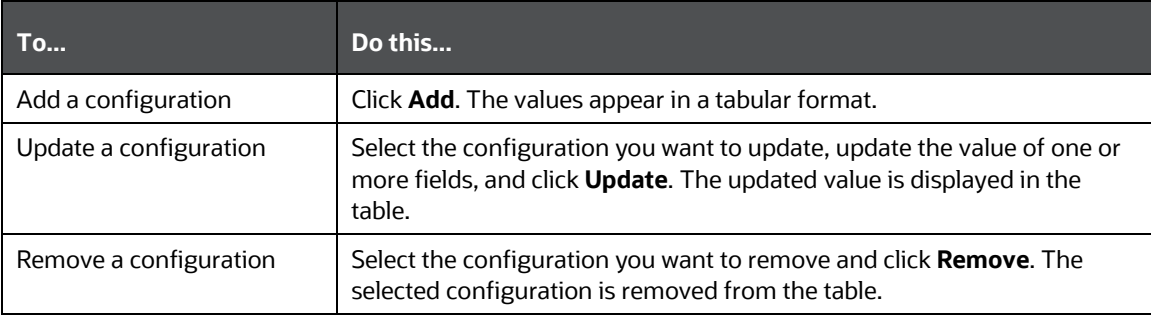

#### **Table 5: General Actions**

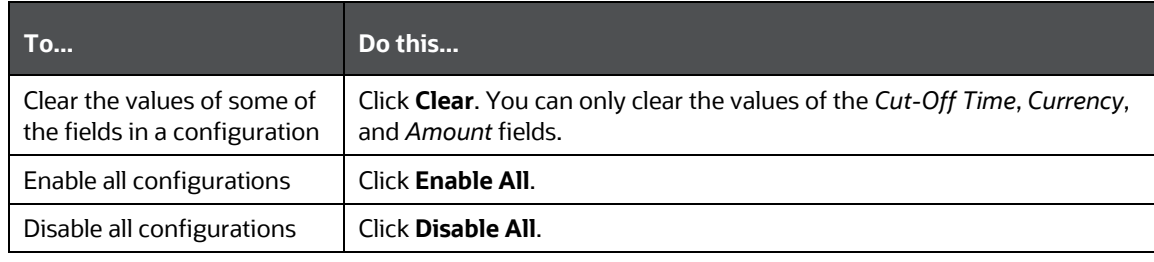

**NOTE** After you remove a configuration, you must restart all web services.

# **5.4 Automatic Assignments of Alerts**

The Transaction Filtering application provides two options for assigning alerts:

• **Manual assignment**: Here the user must manually assign alerts one by one using the lock button in the Investigation Use Interface.

When you manually assign an alert, then all alerts which belong to the selected jurisdiction/business domain are displayed. You can manually assign an alert if, for example, the Analyst to whom the alert is assigned is on leave. In this case, the Supervisor moves the status of the alert from **ASSIGNED** to **HOLD** in the Investigation User Interface. The Analyst can self-assign the alert using the lock/unlock feature. For more information on the Investigation User Interface, see the **Managing Transaction Filtering** chapter in the [Oracle Financial Services Transaction](https://docs.oracle.com/cd/E91256_01/PDF/8.0.7.0.0/User%20Guide_tflt_8.0.7.0.0.pdf)  [Filtering User Guide.](https://docs.oracle.com/cd/E91256_01/PDF/8.0.7.0.0/User%20Guide_tflt_8.0.7.0.0.pdf)

- **Automatic assignment**: Alerts are automatically assigned to the selected user role and respective user IDs. When you auto-assign an alert, the alert is automatically assigned to all users who belong to the selected role. You can use two options: load balancing or load balancing along with specific criteria, to assign the alert.
- **Retrigger functionality**: With Retrigger functionality, while posting the SWIFT/Fedwire messages, if the EDQ pointing to the application is down, the user should have the privilege to configure the message posting time with RETRIGGER\_INTERVAL\_MINS parameter in the setup\_rt\_params table under atomic schema. By default, the timer is set to 30 minutes which are customizable and can be changed (increased/decreased) as per user requirement.

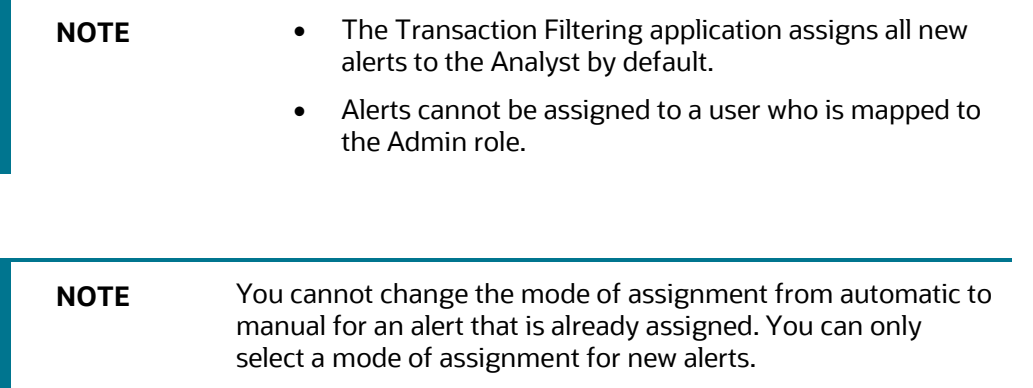

To configure an alert to be assigned manually or automatically, follow these steps:

- **1.** Navigate to the **Financial Services Analytical Applications Transactions Filtering** home page.
- **2.** Click **Transaction Filtering Admin** and then click the **Auto Assignment Configuration** tab.
- **3.** Select **Automatic** to auto-assign the alert to the selected role. Select **Manual** to manually assign an alert to the selected user.

If you select **Automatic**, you can choose between **Based On Load Balancing** to select a user role or **Custom Criteria With Combination Of Load Balancing** to select a user role along with the following conditions.

If you select **Based On Load Balancing**, all users who belong to the role are assigned the alert and the maximum capacity for each user role must be defined.

#### **Figure 25: Auto Assignment Configuration Tab with Based on Load Balancing Selection**

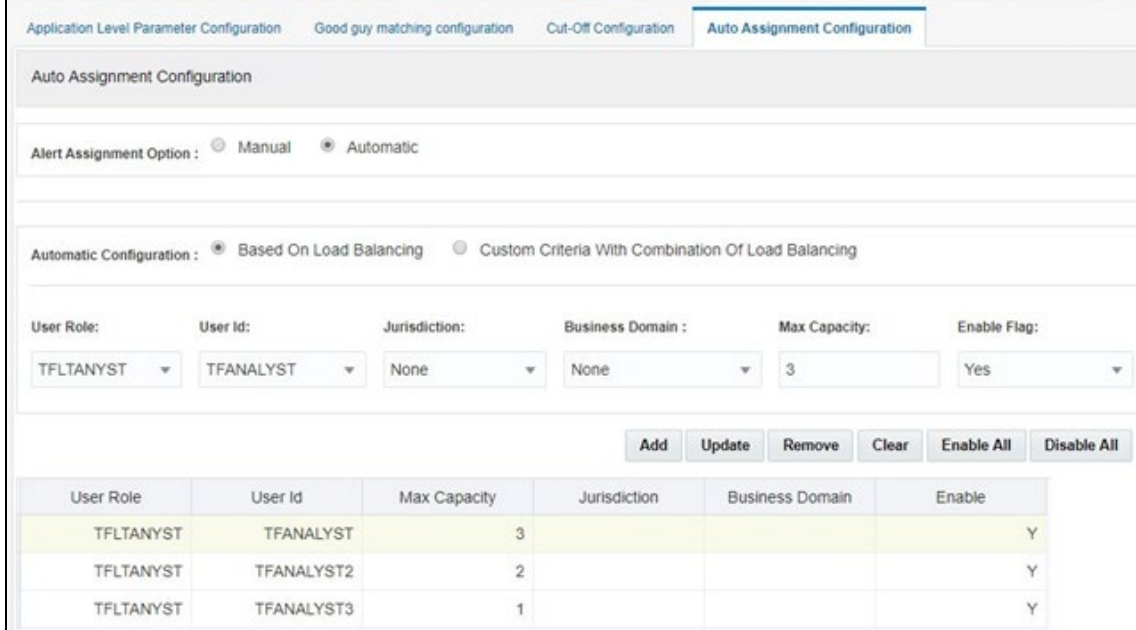

If you select **Custom Criteria With Combination Of Load Balancing**, you can select a user role and a specific combination of conditions. The system then applies load balancing along with these conditions, while also applying the maximum capacity defined for the users.

**Figure 26: Auto Assignment Configuration Tab with Custom Criteria with Combination of Load Balancing Selected**

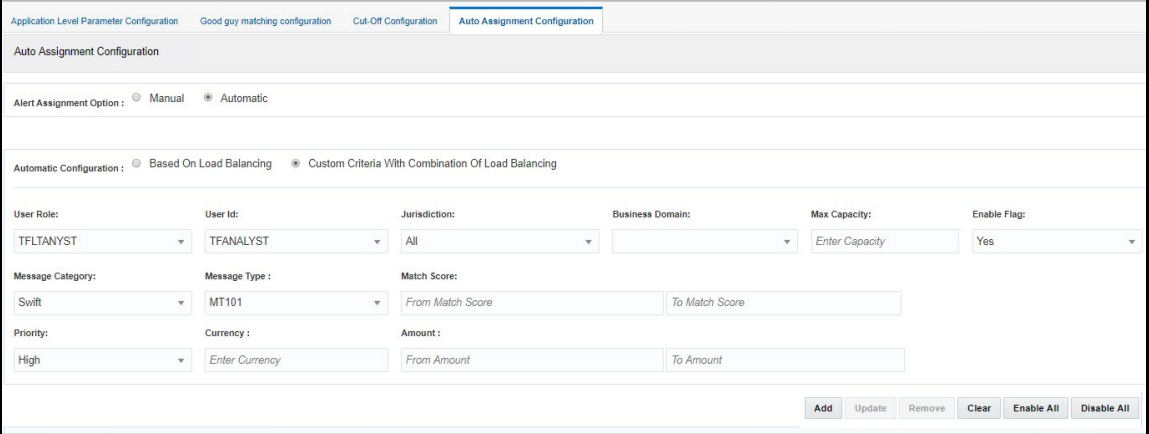

The following conditions must be defined:

- **User Role**: Select the role to whom you want to automatically assign alerts. When you select the role, all users who belong to that role are displayed in the *User ID* field. You can assign an alert to any user except the Admin user.
- **User ID:** Select the user to whom you want to automatically assign alerts.
- **Jurisdiction**: Select the jurisdiction applicable to the combination, or select **All** to indicate that for all jurisdictions, the alert auto-assignment is enabled for the combination.
- **Business Domain**: Select the business domain applicable to the combination or select **All**.
- **Max Capacity**: Select the maximum number of alerts that can be investigated by the selected user.
- **Enable Flag**: Select **Yes** to enable the combination.

The following additional fields can be used to create a combination when you select **Custom Criteria With Combination Of Load Balancing**:

- **Message Category**: Select the message category used for the combination or select **Any** to indicate that regardless of the message category, the alert auto-assignment is enabled for the combination.
- **Message Types**: Select a message type for the message category or select **None**.
- **Match Score**: Select the match score range. If the match score is between this range, then the alert is assigned to the selected user based on the configuration.
- **Priority**: Set the message priority or select **Any**.
- **Currency**: Enter the ISO currency code of the currency used during the transaction.
- **Amount**: Select the amount range used in the transaction.

After you select the values in the required fields, you can do the following:

### **Table 6: General Actions**

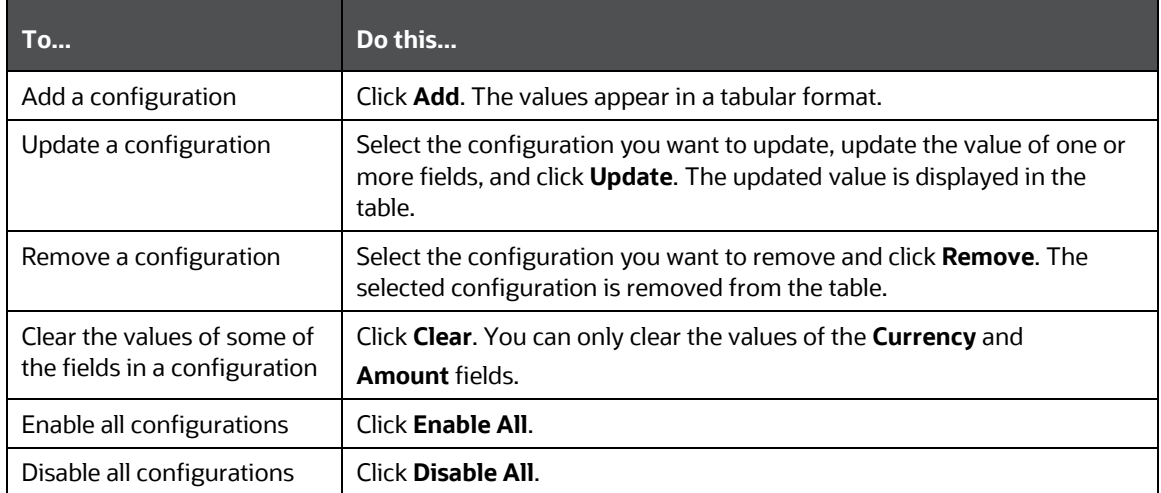

## **5.4.1 Configuring the Host Port and Context Name**

In the setup\_rt\_params table, set the V\_ATTRIBUTE\_VALUE1 value for HOST\_NAME, PORT and SANC CONTEXT NAME corresponding to the N\_PARAM\_IDENTIFIER value as 55 and the V\_PARAM\_NAME value as XML\_WEB\_SERVICE\_BASE\_URL. It is in the following format:

http://##HOST\_NAME##:##PORT##/##SANC\_CONTEXT\_NAME##/SanctionsService

### **Example:**

<http://whf00bls:8930/SAN807SEPA/SanctionsService>

## **5.5 Setting the Priority for Messages**

You can set the priority for a specific message category as **High**, **Medium**, and **Low** based on certain criteria such as the message jurisdiction, message type, and amount. The seeded message categories are **High, Medium, and Low.** To add other priority types, do an inner join of the V\_ATTRIBUTE\_VALUE1 column with the DIM\_ALERT\_PRIORITY\_TYPE table.

The ready-to-use application extracts some of the key fields of the message into the FSI RT AL MSG TAG table.

If you want to use any field to define the priority, write an SQL query in the V\_ATTRIBUTE\_VALUE1 column of the SETUP RT\_PARAMS table.

To define the priority for a message category, follow these steps:

**1.** Run the following query to view the SETUP RT PARAMS table:

select \* from SETUP RT PARAMS;

- **2.** Search for the MESSAGE PRIORITY value in the V\_PARAM\_NAME column.
- **3.** In the V\_ATTRIBUTE\_VALUE1 column, write the query or function to define the priority.

You can write functions or queries based on your criteria. It must be an inner join with the DIM\_ALERT\_PRIORITY\_TYPE table. After you do an inner join, the system stores the priority for the message category.

# **5.6 Running the Purge Utility**

Use the purge utility to maintain all data such as alerts, transactions, and reference data for a specific archival period for all involved jurisdictions. The archival period can be configured by users who have the required permissions in accordance with each legal entity policy or local data protection requirements.

To run the purge utility, follow these steps:

- **1.** Go to the purgeTF.sh file in the <installed area>/ficdb/bin/directory and replace the ##Infodom## placeholder with the name of your Infodom.
- **2.** Run the purge utility from the <installed area>/ficdb/bin/directory using the following command:

./purgeTF.sh <from date in mm/dd/yyyy> <to date in mm/dd/yyyy> S/H

S stands for soft delete and H stands for hard delete.

For example, ./purgeTF.sh 11/11/2019 11/12/2019 S

**3.** Verify the purge logs in the following directory:

<installed area>/ficdb/log/TFpurge/ path

# **5.7 Adding, Editing or Deleting Good Guy Records**

You can add, edit or delete a Good Guy record from the **Good Guy List Details** page.

## **5.7.1 Adding a Good Guy Record**

Apart from adding a good guy record using the process mentioned in the **Good Guy/White List Matching** section in th[e Oracle Financial Services Transaction Filtering User Guide,](https://docs.oracle.com/cd/E91256_01/PDF/8.0.7.0.0/User%20Guide_tflt_8.0.7.0.0.pdf) you can also manually add a record to the FCC WHITELIST table, for example, if the record is a trusted customer.

To add a record, follow these steps:

**1.** In the **Good Guy Summary** section, click **Plus** . A pop-up window is displayed.

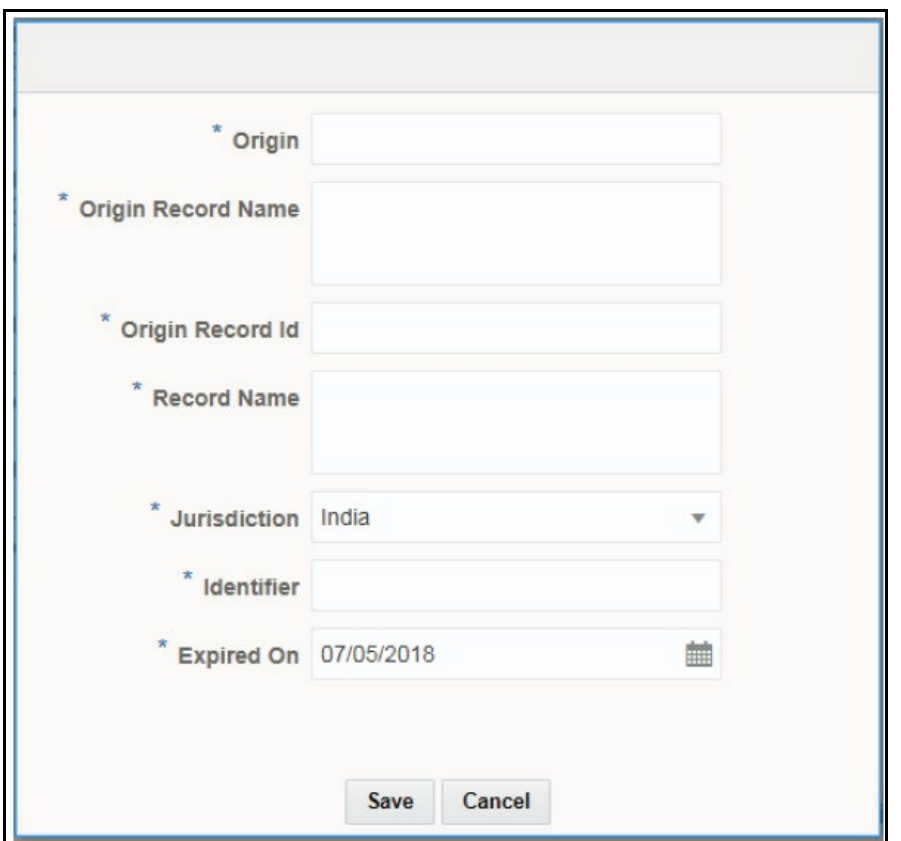

**Figure 27: Good Guy Summary Pop-up Window**

- **2.** Enter the required details.
- **3.** Click **Save**.

## **5.7.2Editing a Good Guy Record**

After you add a record, you can change the jurisdiction or expiry date of the record by editing the record.

To edit the good guy record, follow these steps:

- **1.** In the **Good Guy Summary** section, click **Actions**.
- **2.** From the drop-down list, click **Edit**.
- **3.** Make the necessary changes to the record.
- **4.** Enter your reasons for editing the record.
- **5.** Click **Save**.

### **5.7.2.1 Updating the Status of an Expired Alert**

If the Supervisor has not worked on the alert and it is past the expiry date, you must move it to the expiry status. To do this, run the Good Guy Expiry Check batch in the Run page.

## **5.7.3Deleting a Good Guy Record**

You can delete a record, for example, if the record was added in error or the record must no longer be in the Good Guy table.

To delete the good guy record, follow these steps:

- **1.** In the **Good Guy Summary** section, click **Actions**.
- **2.** From the drop-down list, click **Delete**.
- **3.** Enter your reasons for deleting the record.
- **4.** Click **Save**.

The following columns in the FCC\_WHITELIST\_table are used for matching. This match can be against a single column or column combinations:

- **V\_ORIGIN**: This column contains the watch list name.
- **V\_WHITE\_ENTITY\_NAME**: This column contains the watch list record name.
- **V\_WHITE\_NAME**: This column contains the input message name.
- **V\_IDENTIFIER\_CODE**: This column contains the ID of the party name present in the V WHITE NAME column and comes from the input message.
- **N\_RECORD\_ID**: This column contains the watch list record ID.
- **V\_JURISDICTION**: This column contains the watch list jurisdiction.
- **D\_EXPIRE\_ON**: This column contains the date after which the record is no longer checked against the records in the FCC\_WHITELIST table.

# **5.8 Generating Email for Different Statuses**

An email is generated for a transaction depending on its status. The following types of emails are generated:

- [Notification Email](#page-43-0)
- [Task Email](#page-44-0)
- •

## <span id="page-43-0"></span>**5.8.1 Notification Email**

A notification email is generated for Blocked and Released transactions and the template is as follows:

```
Subject: Notification-<id>-Issue Identified - New issue assigned to you
```

```
Hi TFSUPERVISOR, 
This is to inform you that a Notification is generated for you in your inbox 
for
Notification ID: <id>
Transaction Type: <Message Type>
```

```
Message Reference: <Message Reference>
Status: < Blocked/Released>
User Comments: <User comments>
Received On: 2017-07-25 12:03:19.0
```
Please access the below link to logon to Transaction Filtering System. <Application URL>

Regards, Admin

### <span id="page-44-0"></span>**5.8.2Task Email**

A task email is generated for Hold and Escalated transactions and the template is as follows:

```
Subject: Taskid-<id>-Issue Identified - New issue assigned to you
Hi TFSUPERVISOR/TFANALYST, 
This is to inform you that a Notification is generated for you in your inbox 
for
Task ID: <id>
Transaction Type: <Message Type> 
Message Reference: <Message Reference>
Status: <Hold/Escalated>
User Comments: <User comments> applicable to escalated only
Received On: 2017-07-25 12:03:19.0
```
Please access the below link to logon to Transaction Filtering System. <Application URL>

Regards, Admin

## **5.8.3Email for an Overdue Alert**

An email is generated for an overdue alert if the alert is not closed within the cut-off time set for the alert and the template is as follows:

```
Subject: Notification-Overdue alert Identified - New issue assigned to you
```
Hi SUPERVISOR,

```
This is to inform you that a Notification Overdue alert is generated for you in 
your inbox for
Transaction Type : <Message Type>
Message Reference : <Message Reference>
Group Message Id : < Group Message Id >
Status : <Hold/Escalated>
User Comments : System generated Overdue Notification
Received On : 2020-11-02 13:16:51
Please access the below link to logon to Transaction Filtering System. 
<Application URL>
```

```
Regards,
Admin
```
## **5.9 Configuring Operating Model - Multi-Jurisdiction and Multi-Business Unit Implementation**

Alerts are segregated based on jurisdiction and business unit or line of business. You can also configure the alerts that are assigned to the users in the tfanalytgroup and tfsupervisorgrp groups.

## **5.9.1 Jurisdiction**

Jurisdictions are used to limit user access to data in the database. The user must load all jurisdictions and associate user groups to jurisdictions in the tables as specified in Configuring Jurisdictions and Business [Domains.](#page-46-0) User groups can be associated with one or more jurisdictions.

**NOTE** All jurisdictions in the system reside in the FCC SWIFT JSRDSN MAP table.

In the Investigation User interface system, users can view only data or alerts associated with jurisdictions to which they have access. You can use jurisdiction to divide data in the database. For example:

- **Geographical**: Division of data based on geographical boundaries, such as countries, states, and so on.
- **Organizational**: Division of data based on different legal entities that compose the client's business.
- **Other**: Combination of geographic and organizational definitions. Also, it can be customized.

The definition of jurisdiction varies from between users. For example, a user can refer to a branch BIC as jurisdiction and another user can refer to a customer ID as jurisdiction.

## **5.9.2Business Unit/ Line of Business**

Business domains are used to limit data access. Although the purpose is like jurisdiction, they have a different objective. The business domain is used to identify records of different business types such as Private Client versus Retail customer, or to provide more granular restrictions to data such as employee data.

If a user has access to any of the business domains that are on a business record, the user can view that record.

> **NOTE** All business domains in the system reside in the FCC SWIFT BUS DMN MAP table.

## <span id="page-46-0"></span>**5.9.3Configuring Jurisdictions and Business Domains**

The default Sanctions groups are tfanalytgroup and tfsupervisorgrp. According to the ready-touse product, these groups get all alerts and notifications for all jurisdictions and business domains. To configure the alerts, follow these steps:

**1.** Load all the jurisdictions. To do this, run the query SELECT \* FROM FCC SWIFT JSRDSN MAP and load the jurisdictions in the  $V$  JRSDCN CD column in the FCC SWIFT JSRDSN MAP table.

The following columns are provided to populate any additional information:

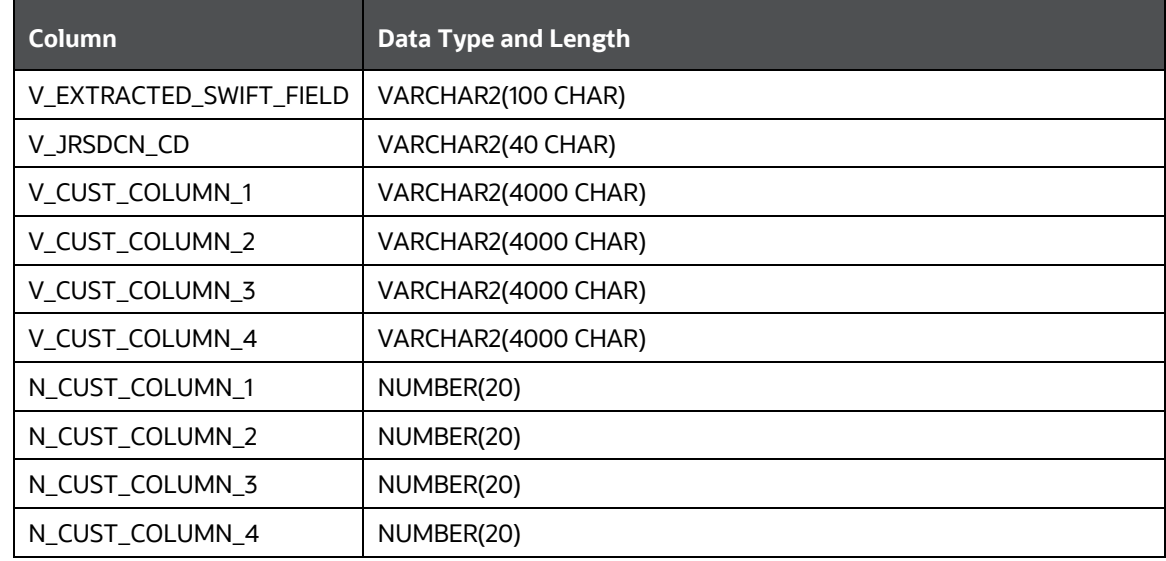

### **Table 7: Columns used to provide additional information for Jurisdictions**

**2.** Load all the business domains in the V\_BUS\_DMN\_CD column in the FCC\_SWIFT\_BUS\_DMN\_MAP table.

The following columns are provided to populate any additional information:

| Column                  | <b>Data Type and Length</b> |
|-------------------------|-----------------------------|
| V_EXTRACTED_SWIFT_FIELD | VARCHAR2(100 CHAR)          |
| V JRSDCN CD             | VARCHAR2(40 CHAR)           |
| V_CUST_COLUMN_1         | VARCHAR2(4000 CHAR)         |
| V_CUST_COLUMN_2         | VARCHAR2(4000 CHAR)         |
| V_CUST_COLUMN_3         | VARCHAR2(4000 CHAR)         |
| V_CUST_COLUMN_4         | VARCHAR2(4000 CHAR)         |
| N_CUST_COLUMN_1         | NUMBER(20)                  |
| N_CUST_COLUMN_2         | NUMBER(20)                  |
| N CUST COLUMN 3         | NUMBER(20)                  |
| N_CUST_COLUMN_4         | NUMBER(20)                  |

**Table 8: Columns used to provide additional information for Business Domains**

**3.** Map user groups to the appropriate jurisdiction and business domain. To do this, run the query SELECT  $*$  FROM DOMAIN JUR GRP MAP and do the mapping in the DOMAIN JUR GRP MAP table.

In the case of multiple jurisdictions mapped to a single user group, create as many rows as the number of jurisdictions and add the new jurisdiction in each row for the same user group.

In the case of multiple business domains for the same user group and same jurisdiction, create as many rows as the number of business domains and add the new business domain in each row for the same user group and jurisdiction.

**4.** Put the appropriate SQL query in the Message jurisdiction and Message Business Domain rows to derive the jurisdiction and business domain respectively in the Setup Rt Params table.

This step is required to define the source of jurisdiction and business domain from the message or an external source.

The definition and source of jurisdiction and business domain are different for each customer. In this way, the Transaction Filtering application gives the flexibility to the user to pick any attribute of the message to define the jurisdiction and business domain. For example, jurisdiction can be the BIC present in block 1/block 2 of the SWIFT message or the branch ID present in the SWIFT GPI header.

The ready-to-use application can extract some of the key fields of the message, which are available in the fsi $r$ t al msg $taq$  tag table. If the customer wants to use any field as a jurisdiction or business domain from this table, then an SQL query must be written in the Setup Rt Param table to extract the respective column.

When a message is posted, the system updates the jurisdiction and business domains extracted in step 4 in the FSI\_RT\_RAW\_DATA and FSI\_RT\_ALERTS tables.

# **5.10 Version Control**

Version control for SWIFT messages, IPE, and ISO200222 is accomplished using the Import/export feature in Transaction Filtering. Say a file has been moved from one environment to another environment. Later, the file is updated. The import/export utility will create 2 separate files for each configuration. You can import both the files into the application and use a text file comparator such as *beyond compare* or a version control tool such as *SVN* to view the differences between the exported files.

Version control for EDQ follows a different process. EDQ has an inbuilt version control feature available, so you will just need to compare the  $\frac{dx}{i}$  files to view the differences.

## **5.10.1 Version Control for SWIFT Messages and IPE**

The steps involved for SWIFT messages and IPE are the same. These steps are explained here:

- **1.** Export the new file and save it in your local drive.
- **2.** Import the file into the Transaction Filtering application.

You can now compare this file with another file. Ensure that you place these files in separate folders.

### **5.10.2 Version Control for ISO20022**

The steps involved for ISO20022 are explained here:

- **1.** Export the new file and save it in your local drive.
- **2.** Import the file into the Transaction Filtering application.

You can now compare this file with another file. Ensure that you place these files in separate folders.

If you want to restore the current version to a previous version of the file, you can delete data from all the tables, import a previously exported file that has the date you want to restore into the application, and restart the webserver. This restores the configuration of the previous version.

## **5.10.3 Version Control for EDQ**

To use the version control feature available within EDQ, follow these steps:

- **1.** In the EDQ application, copy the two different versions of the .dxi files into the **EDQ Director** menu.
- **2.** Click **View** and select **Configuration Analysis** in the **EDQ Director** menu.
- **3.** In the popup which appears, select the versions that you want to compare.
- **4.** Click **Configuration**.
- **5.** In the popup which appears, select the differences only and click **OK**.
- **6.** In the same window, select **Start Comparison**. This gives all changes between the two files.

For more information, see [Oracle Enterprise Data Quality Documentation.](https://docs.oracle.com/middleware/1213/edq/extend/ver_control.htm#DQEXT110)

# **5.11 Running the Config Migration Utility**

Use the config migration utility to import/export SWIFT and ISO20022 message configurations from one environment to another, for example, from the development server to UAT, and subsequently to production. For information on configuring the SWIFT message parameters, see [Configuring the SWIFT](#page-64-0)  [Message Parameters.](#page-64-0) For information on configuring the ISO20022 message parameters, see [Configurations for the ISO20022 Message Parameters.](#page-54-0)

To use the utility, first export the configuration from the source environment and then import the file to the destination environment. To export the configuration, follow these steps:

**1.** Navigate to the

\$FIC\_HOME/Transaction\_Processing/TF Config Migration Utility/config directory.

**2.** Open the Dynamic.properties file and update the placeholders as shown:

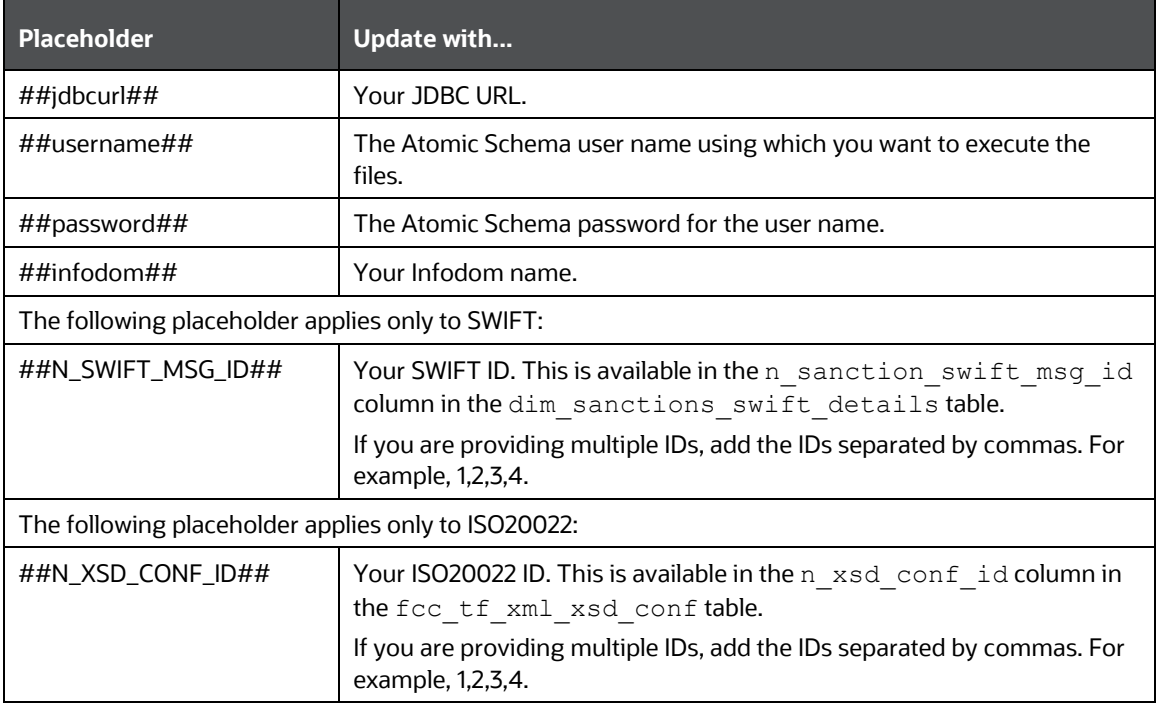

### **Table 9: Configurations required in the Dynamic.properties file when running the export file**

- **3.** Navigate to the TF Config Migration Utlity/bin directory and run the required command.
	- To run the export file for SWIFT, run ./export.sh SWIFT
	- To run the export file for ISO20022, run ./export.sh SEPA
	- To run the export file for SWIFT and ISO20022, run ./export.sh ALL

To import the configuration, follow these steps:

- 1. Navigate to the TF Config Migration Utility/config directory.
- **2.** Open the Dynamic.properties file and update the placeholders as shown:

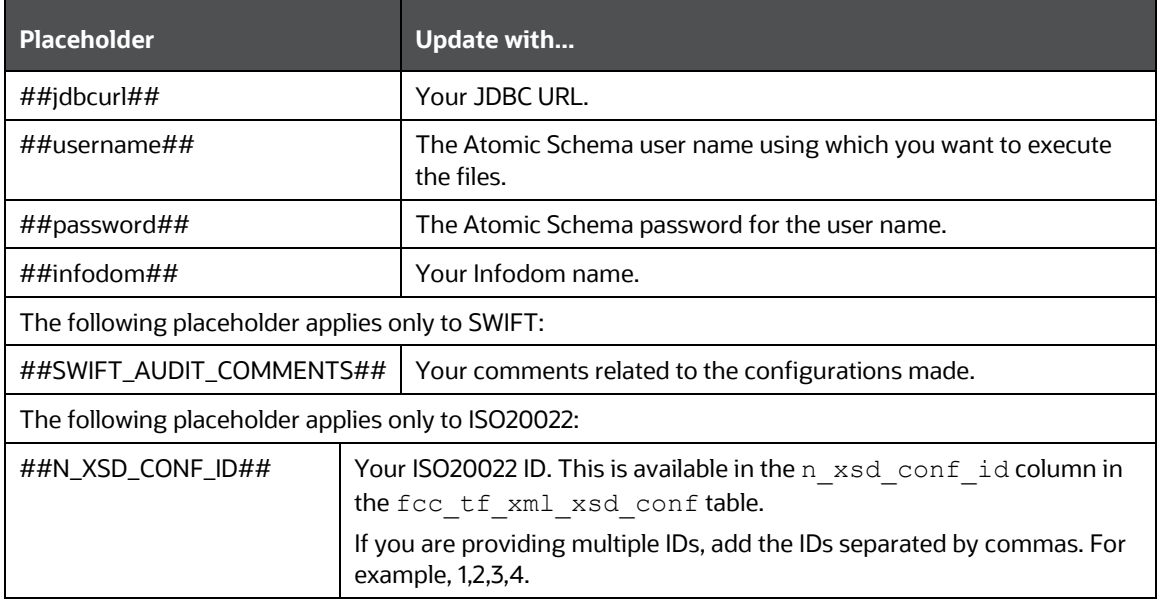

**Table 10: Configurations required in the Dynamic.properties file when running the import file**

- **3.** Navigate to the TF Config Migration Utlity/bin directory and run the required command.
	- To run the import file for SWIFT, run./ import.sh SWIFT
	- To run the import file for ISO20022, run ./ import.sh SEPA
	- To run the import file for SWIFT and ISO20022, run ./ import.sh ALL

## **5.12 Running the SWIFT Migration Utility**

Use the SWIFT migration utility to import or export the SWIFT message configurations. For information on configuring the SWIFT message parameters, see [Configuring the SWIFT Message Parameters.](#page-64-0) The message types provided in this utility are available in the TF Swift Migration Utlity/output/MSG TYPES directory.

To export the configurations, follow these steps:

- 1. Navigate to the TF Swift Migration Generator/config directory.
- **2.** Open the Dynamic.properties file and update the placeholders as shown:

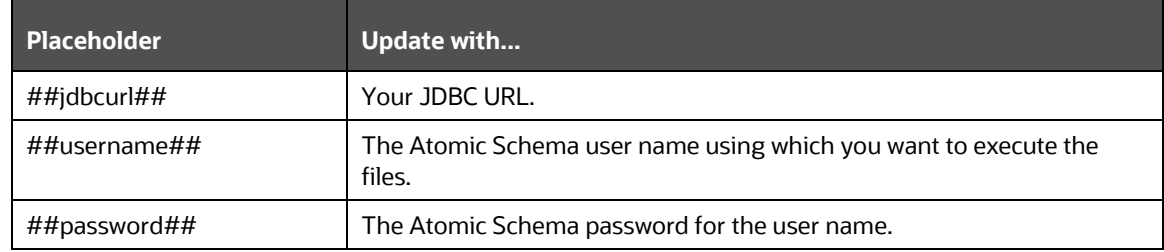

#### **Table 11: Configurations required in the Dynamic.properties file when running the export file**

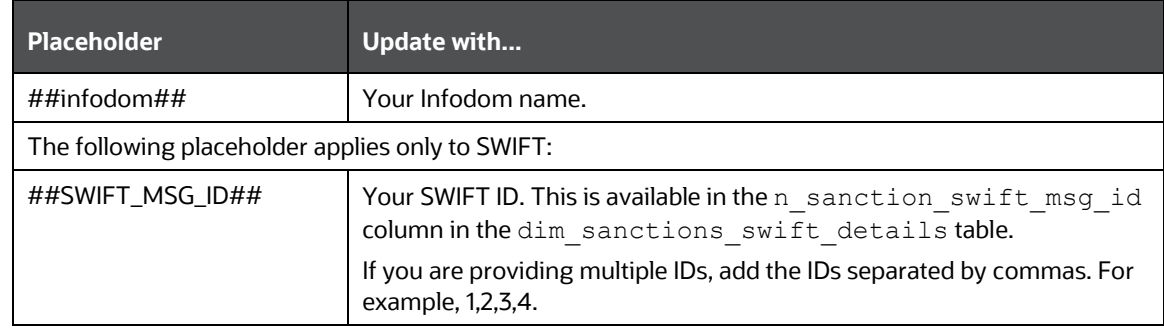

**3.** Navigate to the TF\_Swift\_Migration\_Generator/bin directory and run the export.sh SWIFTMSGEXPORT MSG\_TYPES command.

MSG TYPES is the folder name of the folder to which you can export the configurations. Before you perform the export, change the folder name. For example, Exported.

WARNING Do not change the folder name to MSG TYPES. This will overwrite the ready-to-use message types provided with the utility.

To import the configurations, follow these steps:

- **1.** Navigate to the FIC HOME/Transaction Processing/TF Swift Migration Utlity/config directory.
- **2.** Open the SWIFT MSG TYPES.txt file and add the message types that you want to import to the Exported folder mentioned in the export configuration steps.
- **3.** Open the Dynamic.properties file and update the placeholders as shown:

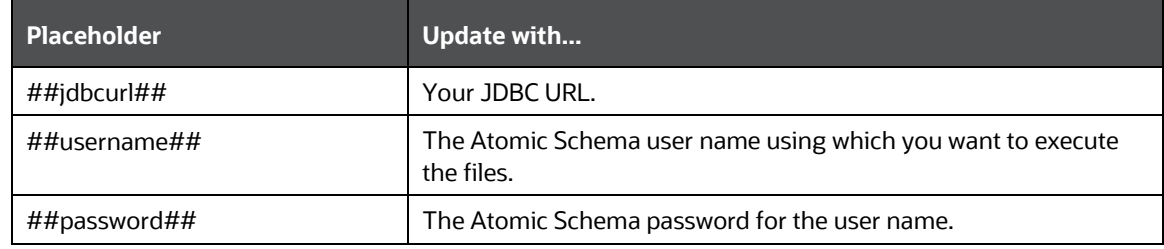

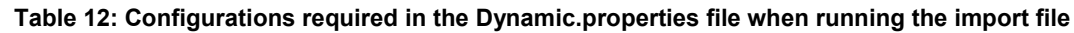

**4.** Navigate to the TF\_Swift\_Migration\_Utlity/bin directory and run the import.sh SWIFTMSGIMPORT MSG\_TYPES command.

MSG TYPES is the folder name of the folder from where you can import the configurations. Before you perform the import, change the folder name. For example, Imported.

**WARNING** Do not change the folder name to MSG\_TYPES. This will overwrite the ready-to-use message types provided with the utility.

After you complete the export and import steps, restart the web server. To verify if the message types have been successfully imported or not, check if the message types are available in the **Message Type Configuration** field in the Message and Screening [Configurations](#page-66-0) Window.

## **5.12.1 Restoring a Previous Configuration for SWIFT Messages**

To restore a configuration, you must first export and then import the configuration from that environment using the SWIFT migration utility, and then restart the webserver. This restores the configuration of the previous version.

Follow these steps to restore the configuration:

**1.** Export the SWIFT message configuration from the environment using the SWIFT migration utility.

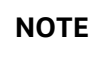

**NOTE** Ensure that you save the configuration.

**2.** To restore the previous version, Import the saved configuration using the SWIFT migration utility.

When you import a message configuration, and the message already exists in the system, then the value of the F\_LATEST\_IDENTIFIER column is updated to **Y** in the FSI\_RT\_SWIFT\_CONF\_DTLS and DIM\_SANCTIONS\_SWIFT\_DETAILS tables.

The audit history is captured in the FSI\_RT\_SWIFT\_CONF\_DTLS\_HIST table in the V\_HIST\_DESC column and will have the following remark: 'Configuration Updated Through Migration Utility'.

## **5.13 Host Configuration**

To configure the Transaction Filtering application for a host location, add the following details:

- Host name of the location
- Port number of the location
- User name and password of the location

## **5.14 Audit Queries**

The following are the audit queries you can run to see the different audit operations:

### **Table 13: Audit Queries**

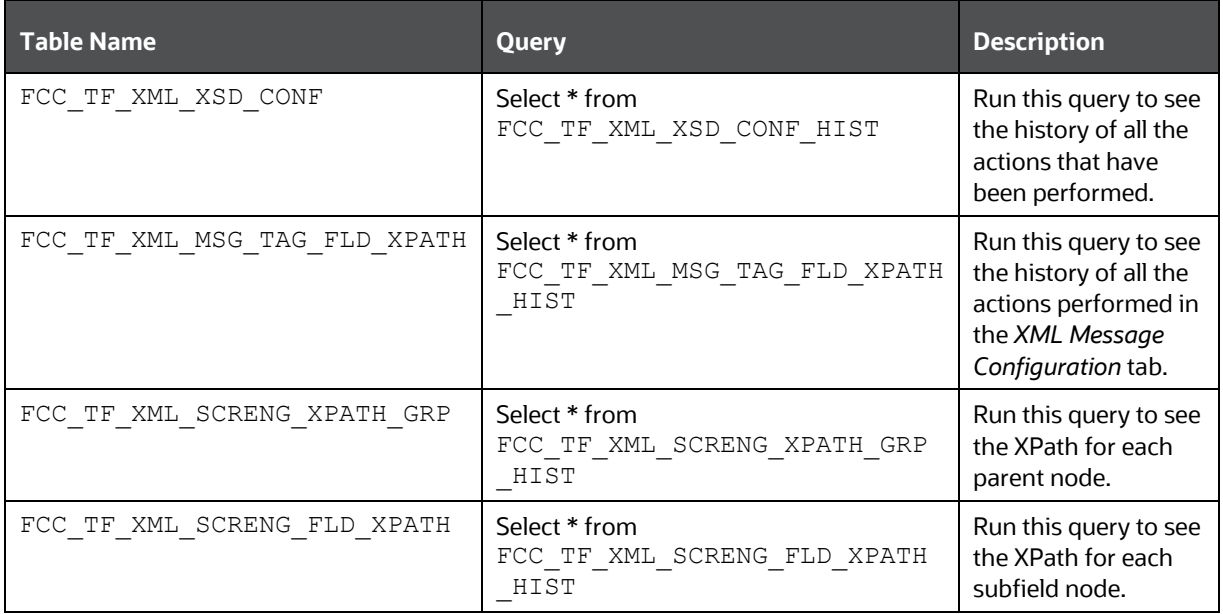

# <span id="page-54-0"></span>**6 Configuring the Fedwire Message Parameters**

To configure the message and screening parameters, follow these steps:

- **1.** Navigate to the **Financial Services Analytical Applications Transactions Filtering** home page.
- **2.** Click **FEDWIRE Configuration Admin**. The **Message and Screening Configurations** tab is displayed.

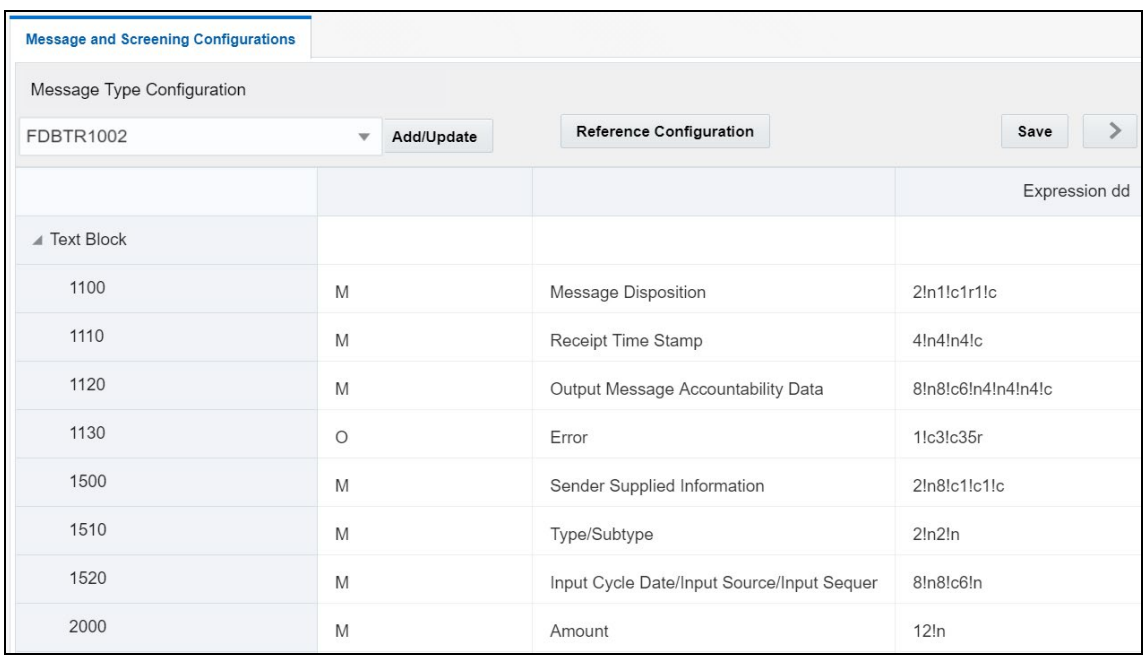

**Figure 28: Message and Screening Configurations tab for Fedwire**

This tab has the following windows[: Message Type Configuration window,](#page-65-0) <Message Type> Subfield Level [Configuration Details window,](#page-69-0) [<Message Type> Screening Configuration Window,](#page-71-0) and [<Message Type>](#page-75-0)  [Other Field/Subfield Configuration Window.](#page-75-0)

# **6.1 Message Type Configuration Window**

This window allows you to edit the status, field names, and expressions of the different JSON parameters in the message.

In the **Message Type Configuration** field, select the Fedwire message category.

The following image shows a sample Fedwire message:

#### **Figure 29: Sample Fedwire Message**

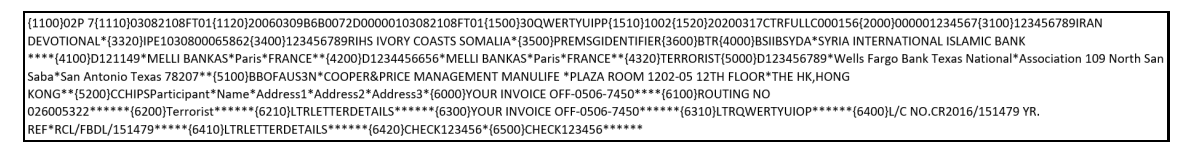

Each message type has a Text Block. The fields in the Text Block may change depending on the message type.

| <b>Message and Screening Configurations</b> |                            |                                            |                    |  |  |  |
|---------------------------------------------|----------------------------|--------------------------------------------|--------------------|--|--|--|
| Message Type Configuration                  |                            |                                            |                    |  |  |  |
| <b>FDBTR1002</b>                            | Add/Update<br>$\mathbf{v}$ | <b>Reference Configuration</b>             |                    |  |  |  |
|                                             |                            |                                            | Expression dd      |  |  |  |
| ▲ Text Block                                |                            |                                            |                    |  |  |  |
| 1100                                        | M                          | <b>Message Disposition</b>                 | 2!n1!c1r1!c        |  |  |  |
| 1110                                        | M                          | Receipt Time Stamp                         | 4!n4!n4!c          |  |  |  |
| 1120                                        | M                          | Output Message Accountability Data         | 8!n8!c6!n4!n4!n4!c |  |  |  |
| 1130                                        | $\circ$                    | Error                                      | 1!c3!c35r          |  |  |  |
| 1500                                        | M                          | Sender Supplied Information                | 2!n8!c1!c1!c       |  |  |  |
| 1510                                        | M                          | Type/Subtype                               | 2ln2ln             |  |  |  |
| 1520                                        | M                          | Input Cycle Date/Input Source/Input Sequer | 8!n8!c6!n          |  |  |  |
| 2000                                        | M                          | Amount                                     | 12!n               |  |  |  |

**Figure 30: Message and Screening Configurations tab for Fedwire**

In this figure, the first column lists all the message identifiers for the Fedwire message category. The other columns are:

- **Status**: This column mentions whether the field is Mandatory (**M**) or Optional (**O**).
- **FieldName**: This column describes the name of the given field as per Fedwire standards.
- **Expression**: This column depicts the field structure in terms of expression. For example, if the field is a data type, then the maximum length of the field is displayed.

To edit a parameter, click the parameter name. After you make the changes, click **Save**.

## **6.1.1 Adding or Updating a New Message Type**

To add or update an existing message type, follow these steps:

- **1.** Click **Add/Update**. The **Attachment Details** window is displayed.
- **2.** Select the type of message that you want to add or update from the drop-down list.

**Figure 31: Attachment Details Window**

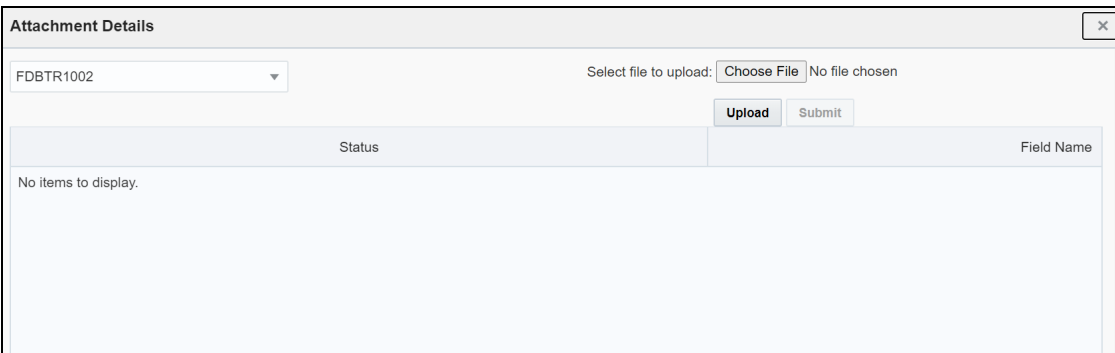

**3.** To upload an attachment, click **Choose File** Choose File . You can upload only one attachment at a time.

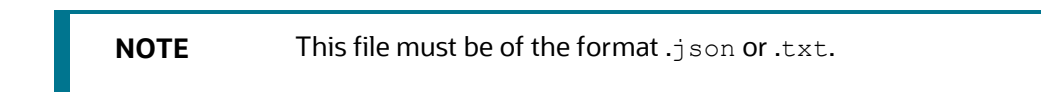

- **4.** Click **Upload**.
- **5.** Click **Submit**. The message is displayed in the following table as *<Message Type\_draft>*.

For more information, see the **JSON Upload Configuration** section in the [Oracle Financial Services](https://support.oracle.com/epmos/faces/DocumentDisplay?_afrLoop=113420975509276&parent=AWIZ_SUBMIT&id=2329509.1&_afrWindowMode=0&_adf.ctrl-state=ofxjm065k_102)  [Transaction Filtering Technical Integration Guide.](https://support.oracle.com/epmos/faces/DocumentDisplay?_afrLoop=113420975509276&parent=AWIZ_SUBMIT&id=2329509.1&_afrWindowMode=0&_adf.ctrl-state=ofxjm065k_102)

### **6.1.2 Configuring Message and Transaction References**

Any message which contains message references or transaction references, or both, must be configured. To view and change the message reference or transaction reference, click **Reference Configuration**.

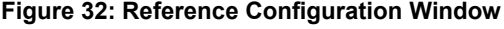

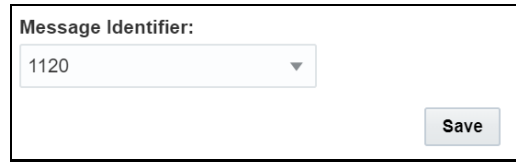

For the **Message Reference** field, a unique identifier must be configured at the message level for all message categories. For the Transaction Reference field, a unique identifier must be configured at the transaction level only if applicable for the specific message category.

## **6.2 <Message Type> Subfield Level Configuration Window**

This window allows you to add a subfield to a field in the **Message Type Configuration** Window.

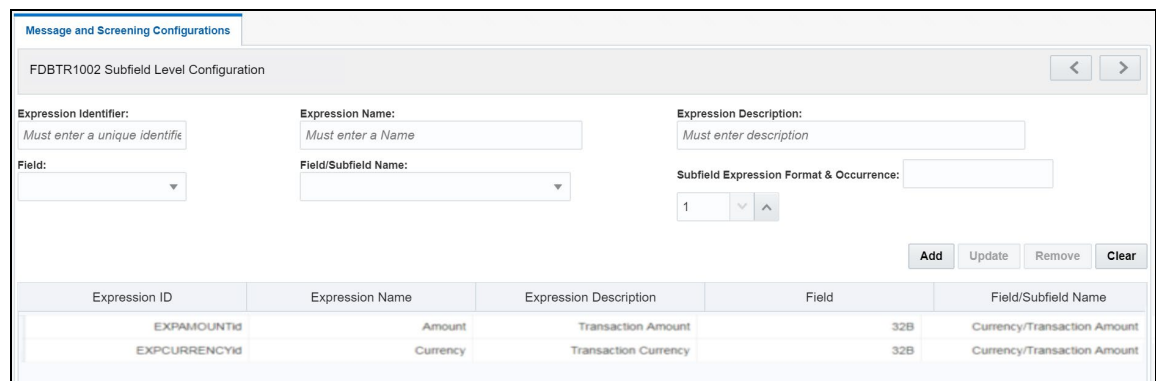

**Figure 33: <Message Type> Subfield Level Configuration Window**

**1.** To add a subfield, provide the required values in the fields shown in the window and click **Add** Add . Enter values in the following fields:

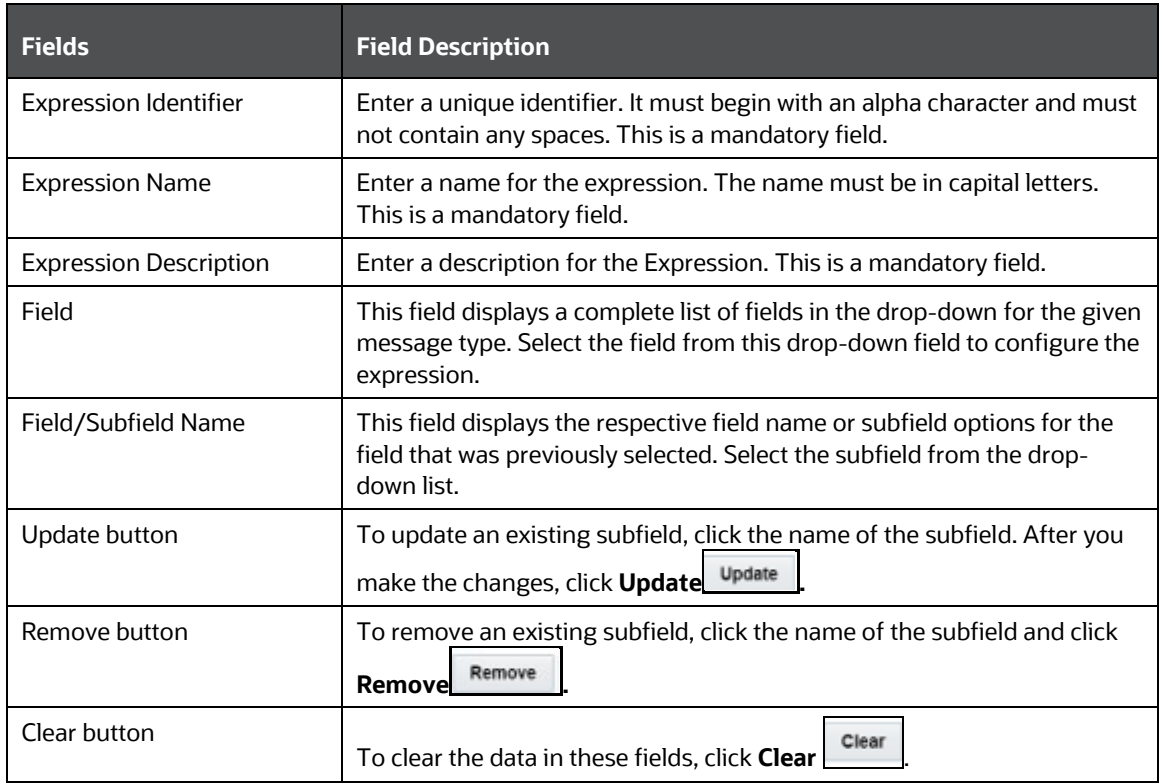

**Table 14: Fields in the <Message Type> Subfield Level Configuration Window**

You can configure the subfield in two ways:

• By configuring the **subfield level data within the option** expression: Do this if you want to configure specific data within the expression.

For example, if 1100 has four options A,  $B$ ,  $C$ , and  $D$  in the FDBTR1002 message but you want to configure BIC (Identifier Code) from option A:

Option A: [/1!a][/34x] (Party Identifier) 4!a2!a2!c[3!c] (Identifier Code)

You must enter the names in the **Subfield Expression Identifier**, **Subfield Name**, and **Subfield Description** fields.

• By configuring the element level data within the subfield expression: Do this if you want to further configure any data out of the subfield.

In this example, if you want to configure the country code for  $field 57$ , then you can configure 2!a from Identifier Code expression as a country code by giving unique names in the **Subfield Expression Identifier**, **Subfield Name**, and **Subfield Description** fields.

```
Option A:
[/1!a][/34x] (Party Identifier)
4!a 2!a 2!c[3!c] (Identifier Code)
```
# **6.3 <Message Type> Screening Configuration Window**

This window allows you to add, update, remove, and enable or disable a web service.

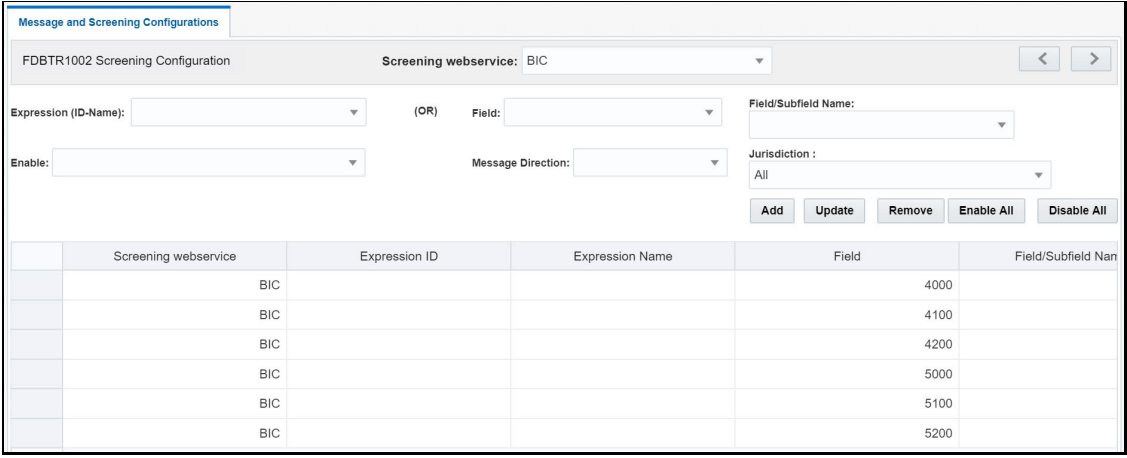

### **Figure 34: <Message Type> Screening Configuration Window**

To view a web service, enter values in the following fields:

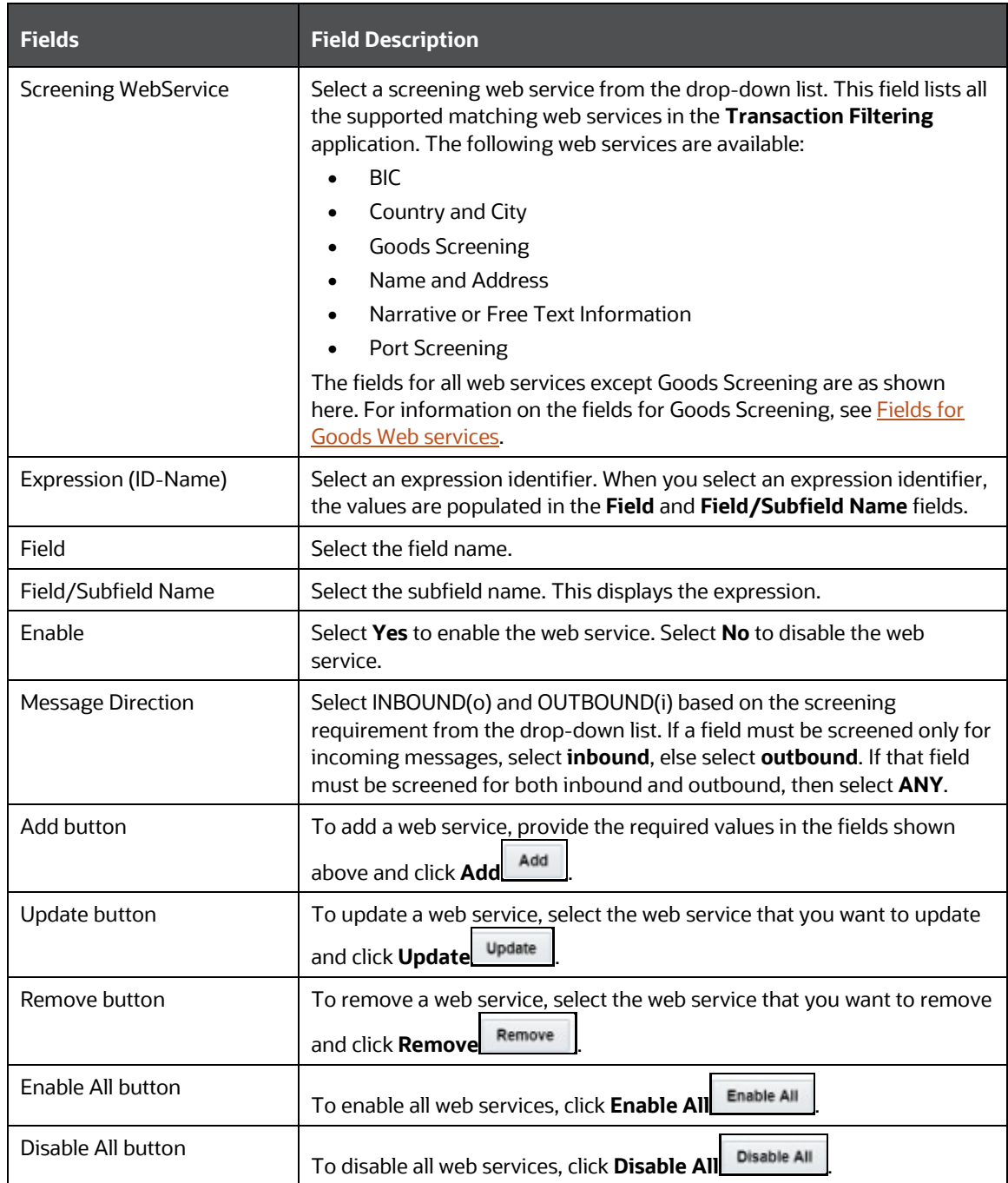

### **Table 15: Fields in the <Message Type> Screening Configuration Window**

The fields you can use to configure the Goods web service are different from the fields you can use to configure the other web services. These fields are as shown:

#### **Figure 35: Fields for Goods Web Services**

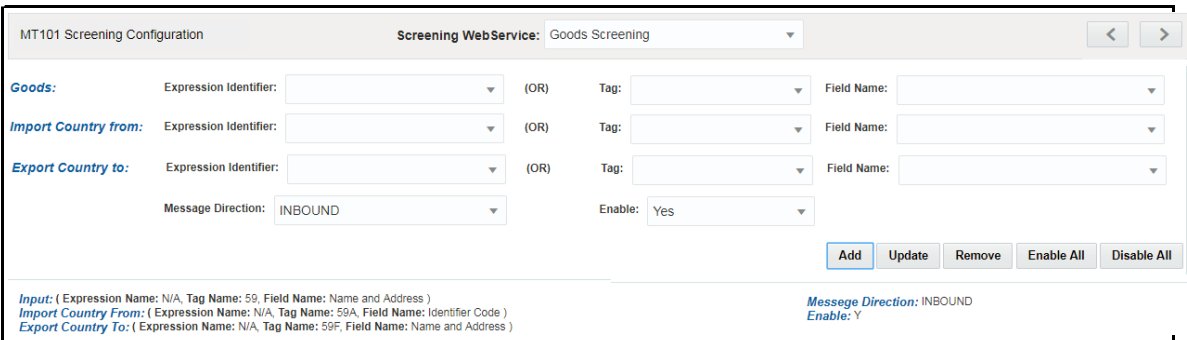

### <span id="page-60-0"></span>**Table 16: Fields in the Goods Web Service Window**

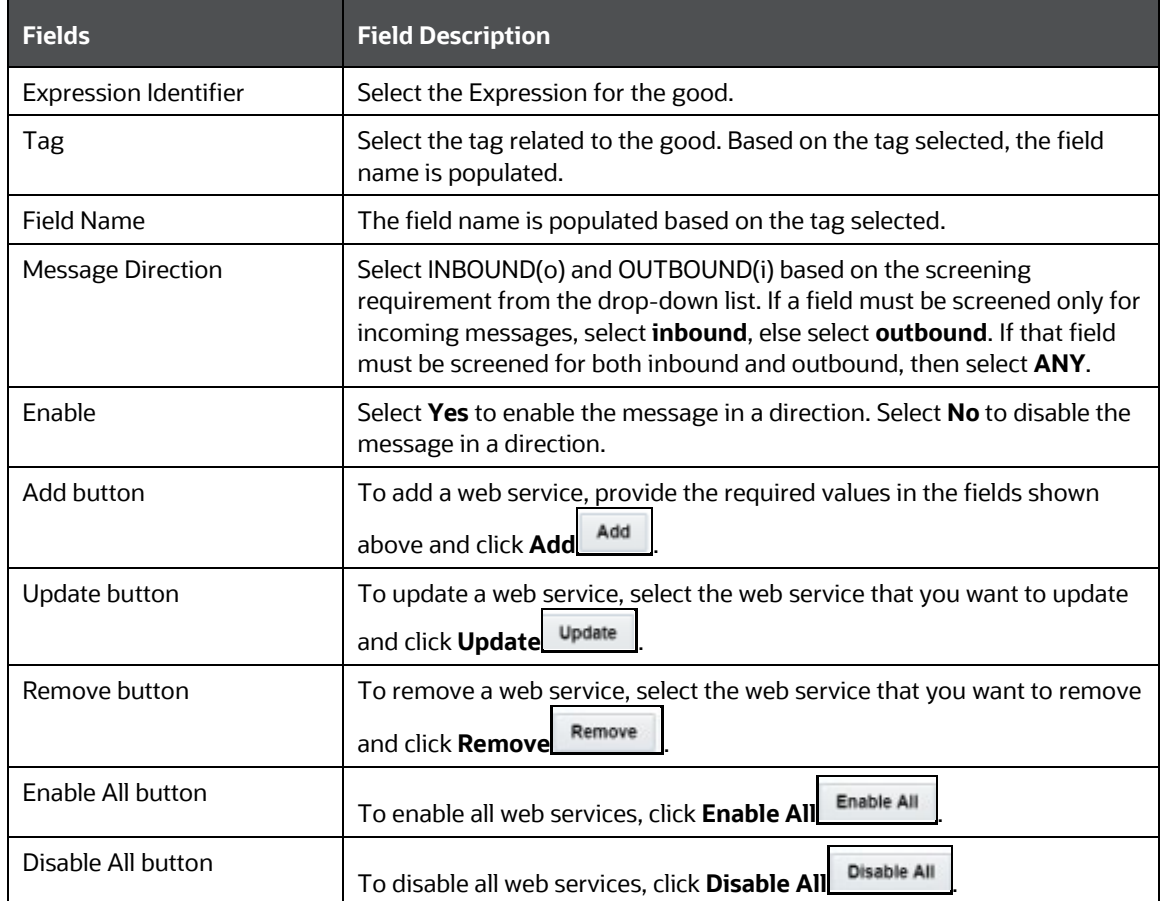

## **6.3.1 Enabling or Disabling a Web Service**

By default, every web service is enabled. You can change the message configuration by disabling a web service. When you do this, the selected web service is not evaluated.

To enable or disable one or more web services, replace the [WEBSERVICE\_IDS] placeholder with the corresponding web service ID. The web services and the corresponding IDs are shown here:

**Table 17: Web Services used in Transaction Filtering**

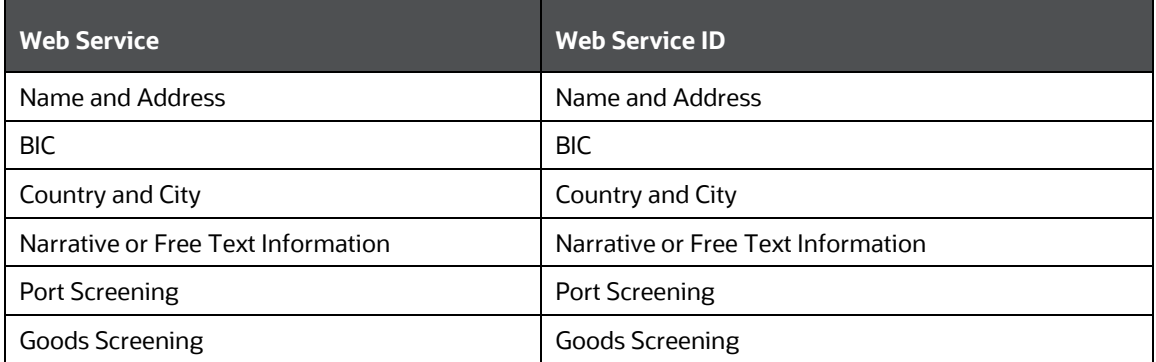

To disable all the web services, replace the [WEBSERVICE\_IDS] placeholder with 1, 2, 3, 4, 5, 6 in the following command:

```
UPDATE FSI RT MATCH SERVICE SET F_ENABLED = 'N' WHERE N_WEBSERVICE ID IN
([WEBSERVICE_IDS])
```
To enable all the web services, change **N** to **Y**.

## **6.3.2Updating and Removing a Web Service**

To update an existing web service, click the name of the web service. The fields are populated with the web service parameters. After you make the changes, click **Update**.

To remove an existing web service, click the name of the web service and click **Remove**.

### **6.3.3Populating Data for the Trade Goods and Trade Port Web Services**

Data for the Trade goods and Trade port web services are taken from a reference table. To populate data for these web services, do this:

- **1.** In the **EDQ Director** menu, go to the **Watch List Management** project.
- **2.** Right-click on the **Reference Data Refresh** job.
- **3.** Click **Run**. Provide a unique run label and run profile.
- **4.** When you run this job, the port and goods reference data are refreshed at the same time.
- **5.** Go to the **Transaction Filtering** project.
- **6.** Right-click on the **MAIN-Shutdown Real-time Screening** job to shut down all web services.
- **7.** Click **Run**.
- **8.** Right-click on the **MAIN** job to restart all web services.
- **9.** Click **Run**.

# **6.4 <Message Type> Other Field/Subfield Configuration Window**

This window allows you to update the other fields which you can configure in the application. It displays the list of fixed business data/names for the required fields to run the system for any given message type. You can select a business data value to mention the source for a given message type.

| <b>Message and Screening Configurations</b> |                                              |                         |               |                |                           |                        |              |                      |      |                                                        |                     |                |
|---------------------------------------------|----------------------------------------------|-------------------------|---------------|----------------|---------------------------|------------------------|--------------|----------------------|------|--------------------------------------------------------|---------------------|----------------|
|                                             | FDBTR1002 Other Field/Subfield Configuration |                         |               |                |                           |                        |              |                      |      |                                                        | Submit              |                |
| <b>Generic Business Data:</b>               |                                              | $\mathbf{v}$            |               |                | <b>Message Direction:</b> |                        | $\mathbf{v}$ |                      |      |                                                        |                     |                |
| Expression (ID-Name):                       |                                              | $\overline{\mathbf{v}}$ |               | (OR)<br>Field: |                           | $\mathbf{v}$           |              | Field/Subfield Name: |      | $\checkmark$                                           |                     |                |
|                                             |                                              |                         |               |                |                           |                        |              |                      |      | Add                                                    | Update              | Remove         |
|                                             | Generic Business Data:                       |                         | Expression ID |                |                           | <b>Expression Name</b> |              | Field                |      |                                                        | Field/Subfield Name |                |
|                                             | Originator BIC                               |                         |               |                |                           |                        |              |                      | 5000 |                                                        |                     | Identi         |
|                                             | Originator IBAN/Account/Identifier           |                         |               |                |                           |                        |              |                      | 5000 |                                                        |                     | Identi         |
|                                             | Originator Address                           |                         |               |                |                           |                        |              |                      | 5000 |                                                        |                     | Name and addre |
|                                             | Beneficiary IBAN/Account/Identifier          |                         |               |                |                           |                        |              |                      | 4200 |                                                        |                     | Identi         |
|                                             | <b>Beneficiary Address</b>                   |                         |               |                |                           |                        |              |                      | 4200 |                                                        |                     | Name and addre |
|                                             | <b>Beneficiary BIC</b>                       |                         |               |                |                           |                        |              |                      | 4200 |                                                        |                     | Identi         |
|                                             | Message Identifier                           |                         |               |                |                           |                        |              |                      | 3320 |                                                        |                     | Sender Referer |
|                                             | Requested Execution Date                     |                         |               |                |                           |                        |              |                      | 1520 | Input Cycle Date/Input Source/Input<br>Sequence Number |                     |                |
|                                             | Amount                                       |                         |               |                |                           |                        |              |                      | 2000 |                                                        |                     | Amo            |

**Figure 36: <Message Type> Other Field/Subfield Configuration Window**

To update the parameter, click the parameter name. The fields are populated with the field parameters. The following fields are displayed in this window:

| <b>Fields</b>            | <b>Field Description</b>                                                                                                    |  |
|--------------------------|----------------------------------------------------------------------------------------------------|--|
| Generic Business Data    | This field displays the business name of the record that is selected. It is<br>mandatory to configure this field.                                                                                                    |  |
|                          | If the message contains one or more of the B, C, D, or E sequences, you<br>must configure the field with the first tag of the sequence according to<br>the Fedwire standard.                                                                                                    |  |
| <b>Message Direction</b> | Select INBOUND(o) and OUTBOUND(i) based on the screening<br>requirement from the drop-down list. If a field must be screened only for<br>incoming messages, select inbound, else select outbound. If that field<br>must be screened for both inbound and outbound, then select ANY. |  |
| Expression (ID-Name)     | Select an expression identifier. When you select an expression identifier,<br>the values are populated in the Field and Field/Subfield Name fields.                                                                                                    |  |
| Field                    | Select the field name.                                                                                                    |  |
| Field/Subfield Name      | Select the Subfield Name. This displays the Expression.                                                                                                    |  |
| Add button               | To add a web service, provide the required values in the fields shown<br>add<br>above and click <b>Add</b>                                                                                                    |  |

**Table 18: Fields in the <Message Type> Other Field/Subfield Configuration Window**

<MESSAGE TYPE> OTHER FIELD/SUBFIELD CONFIGURATION WINDOW

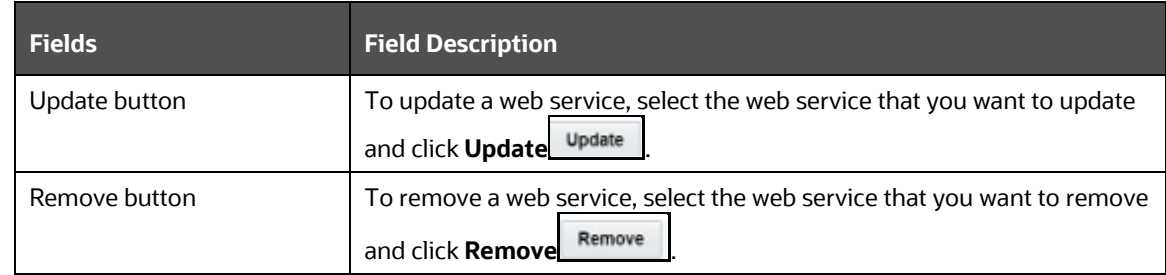

After you make the changes, click **Update**.

# <span id="page-64-0"></span>**7 Configuring the SWIFT Message Parameters**

To configure the message and screening parameters, follow these steps:

- **1.** Navigate to the **Financial Services Analytical Applications Transactions Filtering** home page.
- **2.** Click **SWIFT Configuration Admin**. The **Message and Screening Configurations** tab is displayed.

#### **Figure 37: Message and Screening Configurations Tab for SWIFT**

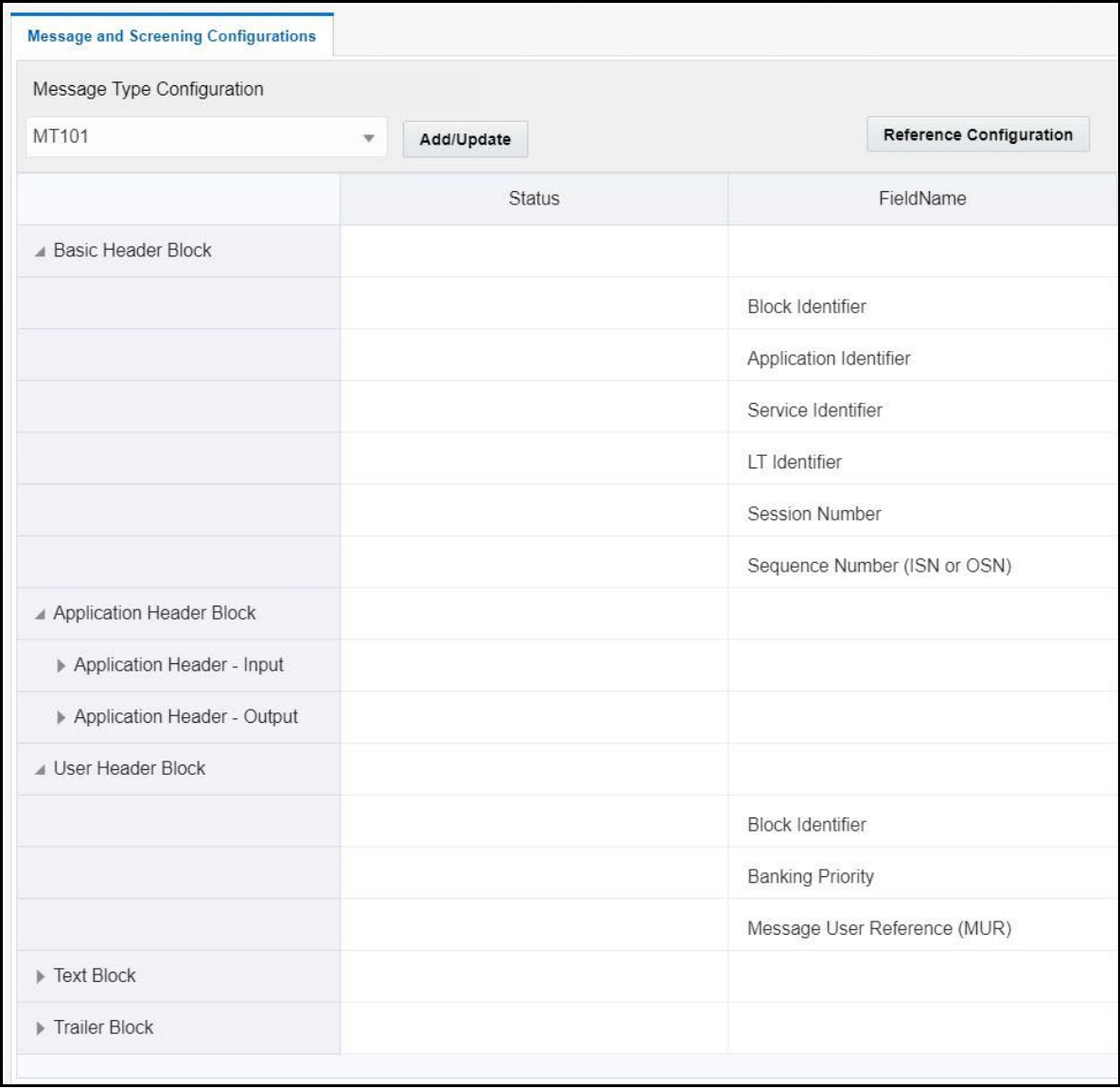

This tab has the following windows[: Message Type Configuration window,](#page-65-0) <Message Type> Subfield Level [Configuration Details window,](#page-69-0) <Message Type> [Screening Configuration Window,](#page-71-0) and [<Message Type>](#page-75-0)  [Other Field/Subfield Configuration Window.](#page-75-0)

# <span id="page-65-0"></span>**7.1 Message Type Configurations Window**

This window allows you to edit the status, field names, and expressions of the different JSON parameters in the message.

In the Message Type Configuration field, select the SWIFT message category. All message definitions are SWIFT 2019 compliant.

The following message types, *MTC11, MTC22, MTC33*, and *MTC44*, have been introduced for creating custom message formats, and they support UTF-8 characters. To add more custom formats, use the dim sanc swift msg details table. The new format must contain *MTC* and must be followed by a two-digit number.

You can also add a single line or multiple lines for Chinese characters. To add a single line, use 100k for the expression in the configuration JSON. To add multiple lines, use 100\*100k for the expression in the configuration JSON.

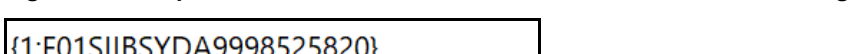

**Figure 38: Sample format for MTC11/MTC22/MTC33/MTC44 SWIFT message type**

SIIBSYDAYYY8525820} {2:OC11540170801FSBKDZALAXXX1237 0781261708020718N}{4: :20:OAC44591555/5465 :11A:参考阿斯塔 :12:Osama Bin laden Pakistan :13:你好 :14:印度 :15:数据 数据 数据 :16:test data -}{5:{MAC:44544500} {CHK:3E59F535C1E9}{PDE:}{PDE:}

In this example, *C11* can be either *11* or *11A* and not *111*. So, the tag can either start with two numbers or two numbers and one alphabet. The value in the *11A* tag represents 100k in the JSON expression, and the value in the *15* tag represents 100\*100k in the JSON expression.

An example JSON is shown:

{

```
 "attr": {
   "id": "t4:2:2",
   "field": "12",
```

```
 "status": "M",
                "fieldName": "Entity Type",
                "expression": "100k",
                "regex": "",
                "editable": "Y"
 }
            },
\{ "attr": {
                "id": "t4:2:3",
                "field": "13",
                "status": "M",
                "fieldName": "Entity Relationship",
                "expression": "100*100k",
                "regex": "",
                "editable": "Y"
 }
            },
```
<span id="page-66-0"></span>Each message type has five blocks: Basic Header Block, Application Header Block, User Header Block, Text Block, and Trailer Block.

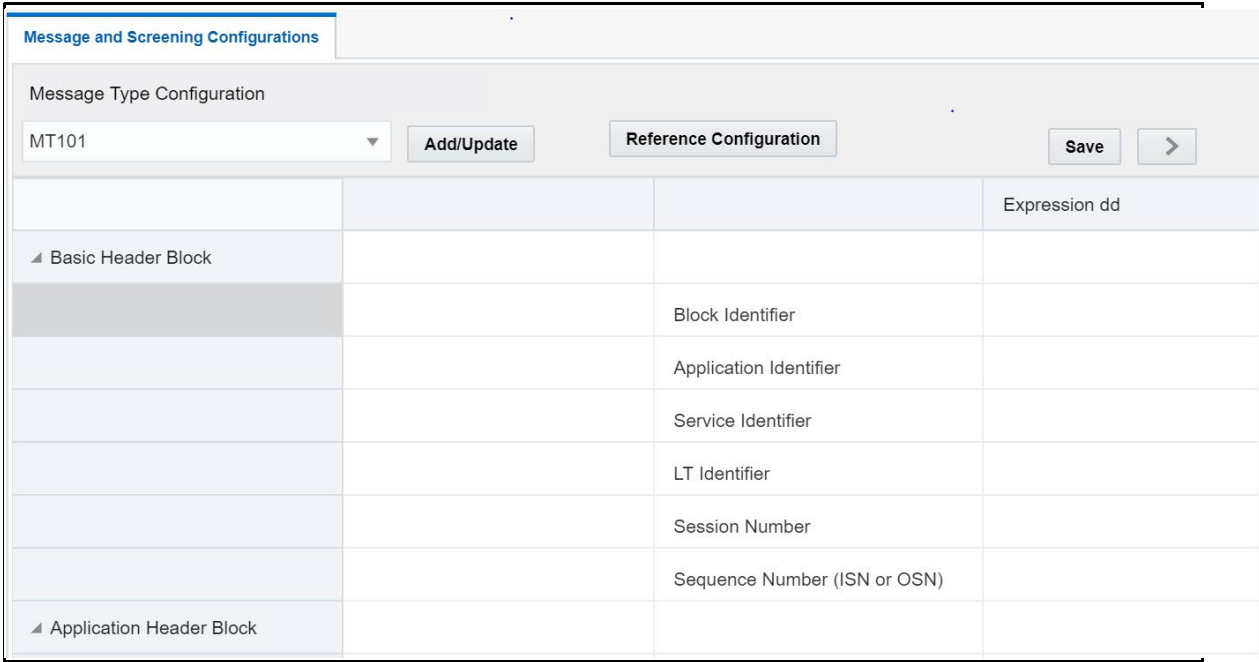

#### **Figure 39: Message and Screening Configurations Window**

In this figure, the first column lists all the SWIFT blocks and a list of fields within each block which follows SWIFT naming standards. In this field, if a part of the sequence has multiple formats, then while uploading the JSON for the message type, update the formats within [..] with unique identifiers. The other columns are:

- **Status**: This column mentions whether the field is *Mandatory* (M) or *Optional* (O).
- **FieldName**: This column describes the name of the given field as per SWIFT standards.
- **Expression**: This column depicts the field structure in terms of expression. For example, if the field is a data type, then the maximum length of the field is displayed.

To edit a parameter, click the parameter name. After you make the changes, click **Save**.

## **7.1.1 Adding or Updating a New Message Type**

To add or update an existing message type, follow these steps:

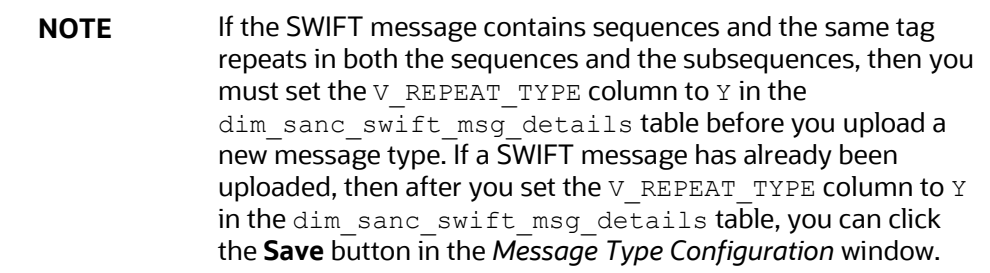

- **1.** Click the **Add/Update** button. The **Attachment Details** window is displayed.
- **2.** Select the type of message that you want to add or update from the drop-down list.

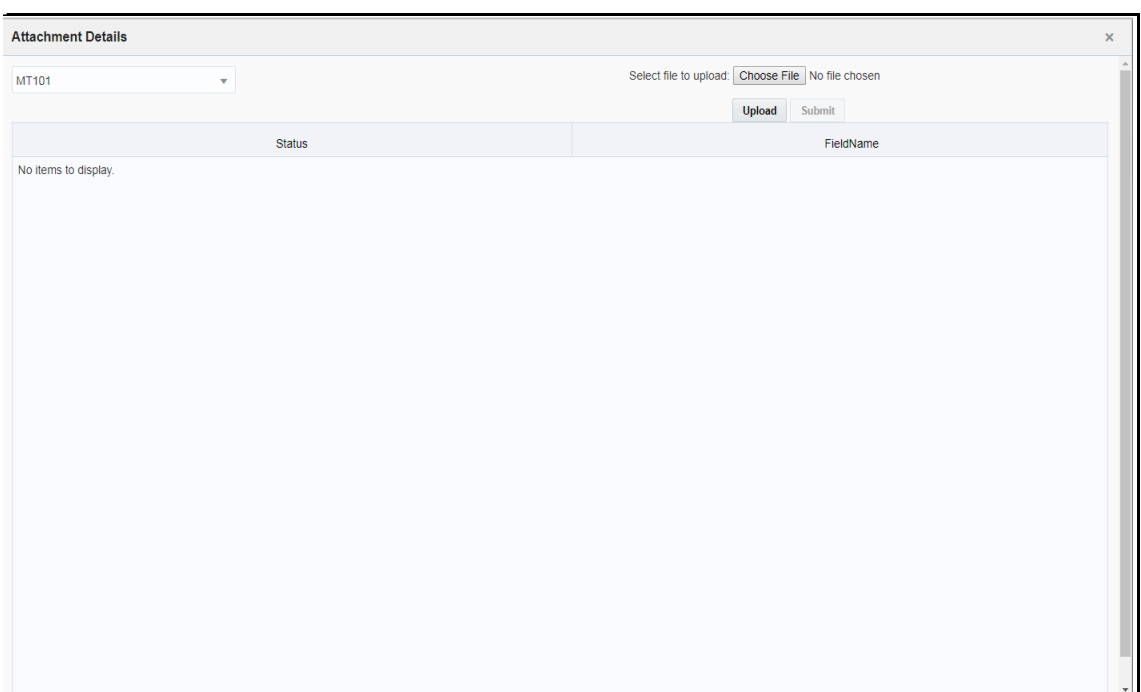

**Figure 40: Attachment Details Window**

**3.** To upload an attachment, click **Choose File** Choose File . You can upload only one attachment at a time.

**NOTE** This file must be of the format .json or .txt.

- **4.** Click **Upload**.
- **5.** Click **Submit**. The message is displayed in the following table as *<Message Type\_draft>*.

For more information, see the JSON Upload Configuration section in the Oracle Financial Services [Transaction Filtering Technical Integration Guide.](https://support.oracle.com/epmos/faces/DocumentDisplay?_afrLoop=113420975509276&parent=AWIZ_SUBMIT&id=2329509.1&_afrWindowMode=0&_adf.ctrl-state=ofxjm065k_102)

**NOTE** To repeat sequences, ensure that the value in the V\_REPEAT\_TYPE column in the dim\_sanc\_swift\_msg\_details table is set to **Y**.

## **7.1.2 Configuring Message and Transaction References**

Any message which contains message references or transaction references, or both, must be configured. To view and change the message reference or transaction reference, click **Reference Configuration**.

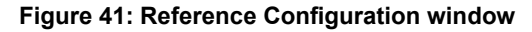

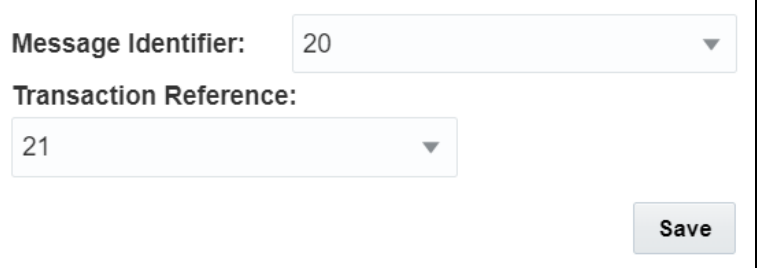

For the **Message Reference** field, a unique identifier must be configured at the message level for all message categories. For the **Transaction Reference** field, a unique identifier must be configured at the transaction level only if applicable for the specific message category.

# <span id="page-69-0"></span>**7.2 <Message Type> Subfield Level Configuration Window**

This window allows you to add a subfield to a field in the **Message Type Configuration** Window.

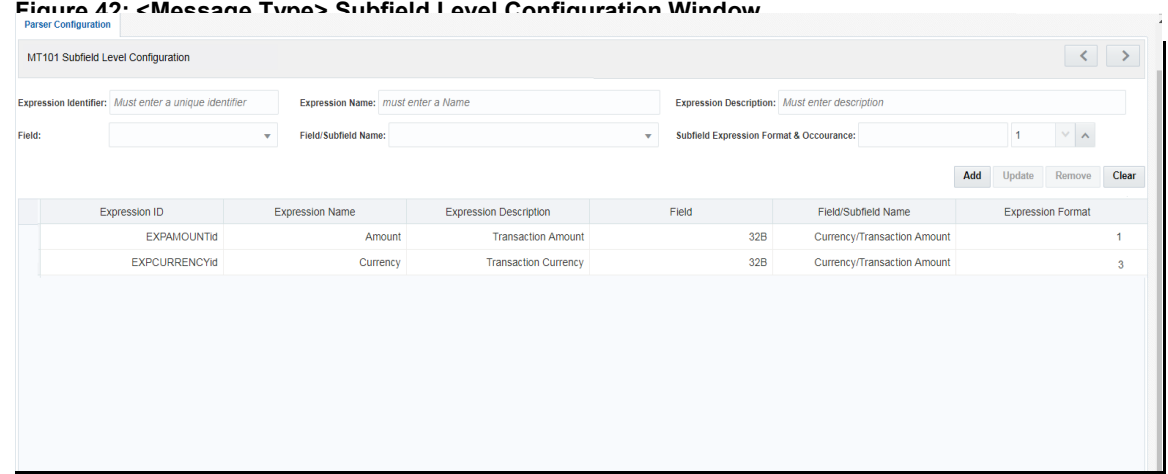

**1.** To add a subfield, provide the required values in the fields shown in the window and click **Add** Add . Enter values in the following fields:

### **Table 19: Fields in the <Message Type> Subfield Level Configuration Window**

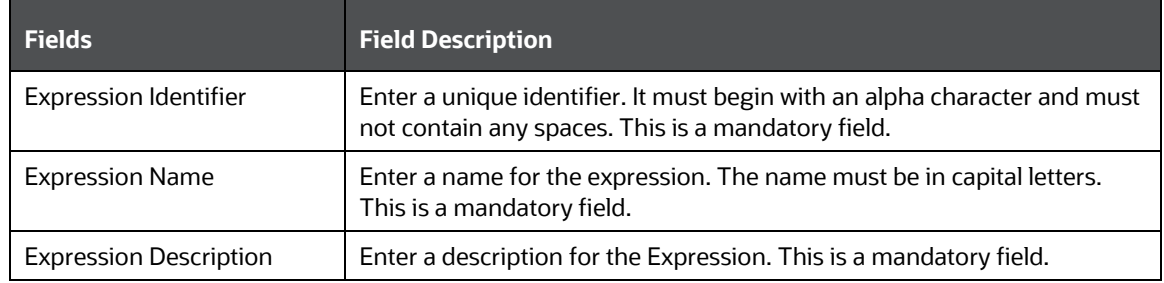

#### <MESSAGE TYPE> SUBFIELD LEVEL CONFIGURATION WINDOW

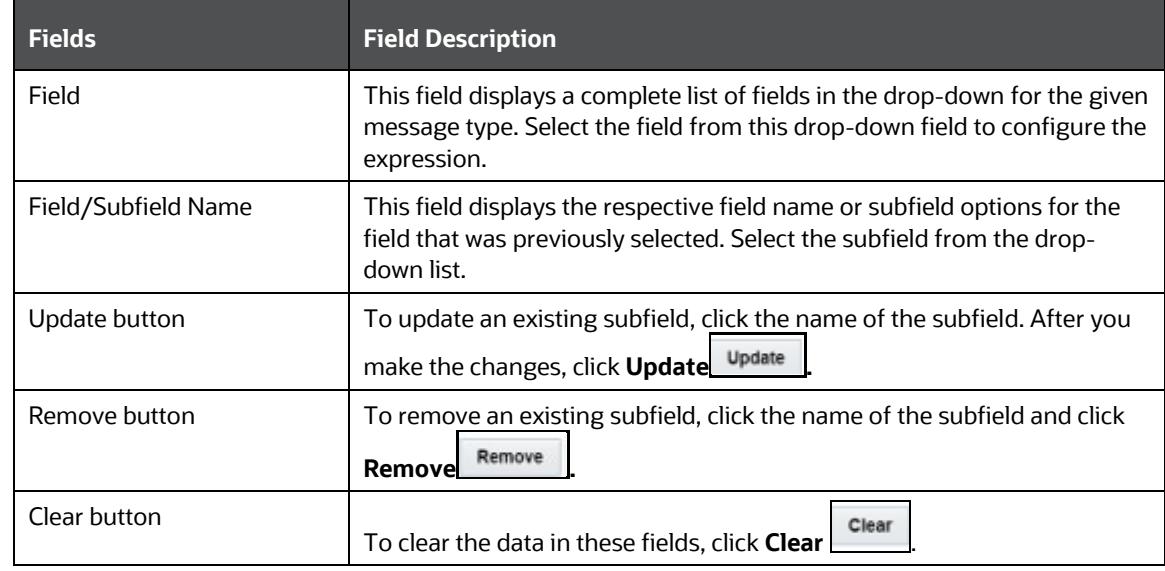

- **2.** To update an existing subfield, click the name of the subfield. After you make the changes, click **Update**.
- **3.** To remove an existing subfield, click the name of the subfield and click **Remove**.
- **4.** To clear the data in these fields, click **Clear**.

You can configure the subfield in two ways:

• By configuring the **subfield level data within the option** expression: Do this if you want to configure specific data within the expression.

For example, if  $f$ ield 57 has four options A, B, C, and D in MT103 message but you want to configure BIC (Identifier Code) from option A:

Option A: [/1!a][/34x] (Party Identifier) 4!a2!a2!c[3!c] (Identifier Code)

You must enter the names in the **Subfield Expression Identifier**, **Subfield Name**, and **Subfield Description** fields.

• By configuring the element level data within the subfield expression: Do this if you want to further configure any data out of the subfield.

In this example, if you want to configure the country code for field 57, then you can configure 2!a from Identifier Code expression as a country code by giving unique names in the **Subfield Expression Identifier**, **Subfield Name**, and **Subfield Description** fields.

```
Option A:
[/1!a][/34x] (Party Identifier)
4!a 2!a 2!c[3!c] (Identifier Code)
```
# <span id="page-71-0"></span>**7.3 <Message Type> Screening Configuration Window**

This window allows you to add, update, remove, and enable or disable a web service.

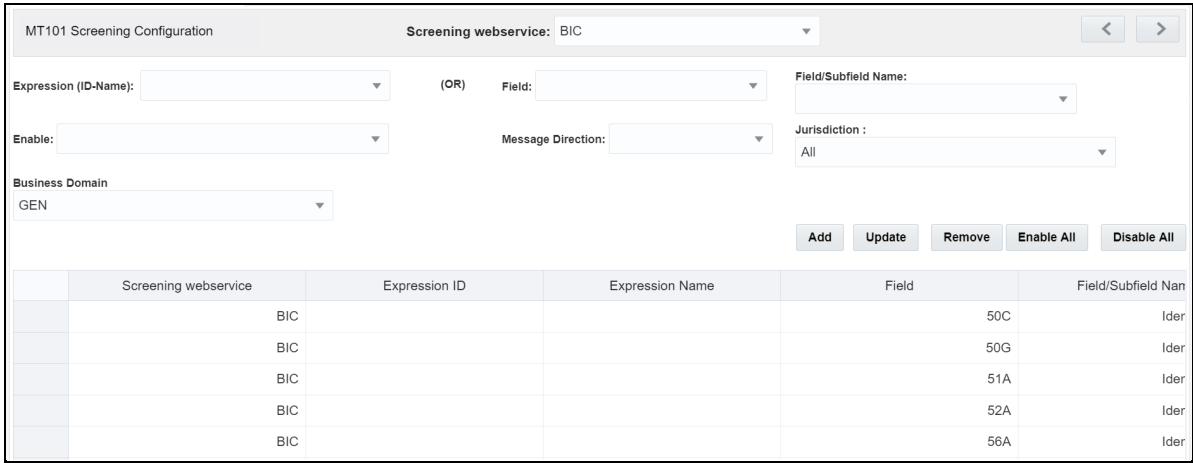

### **Figure 43: <Message Type> Screening Configuration Window**

To view a web service, enter values in the following fields:

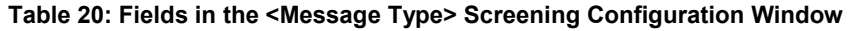

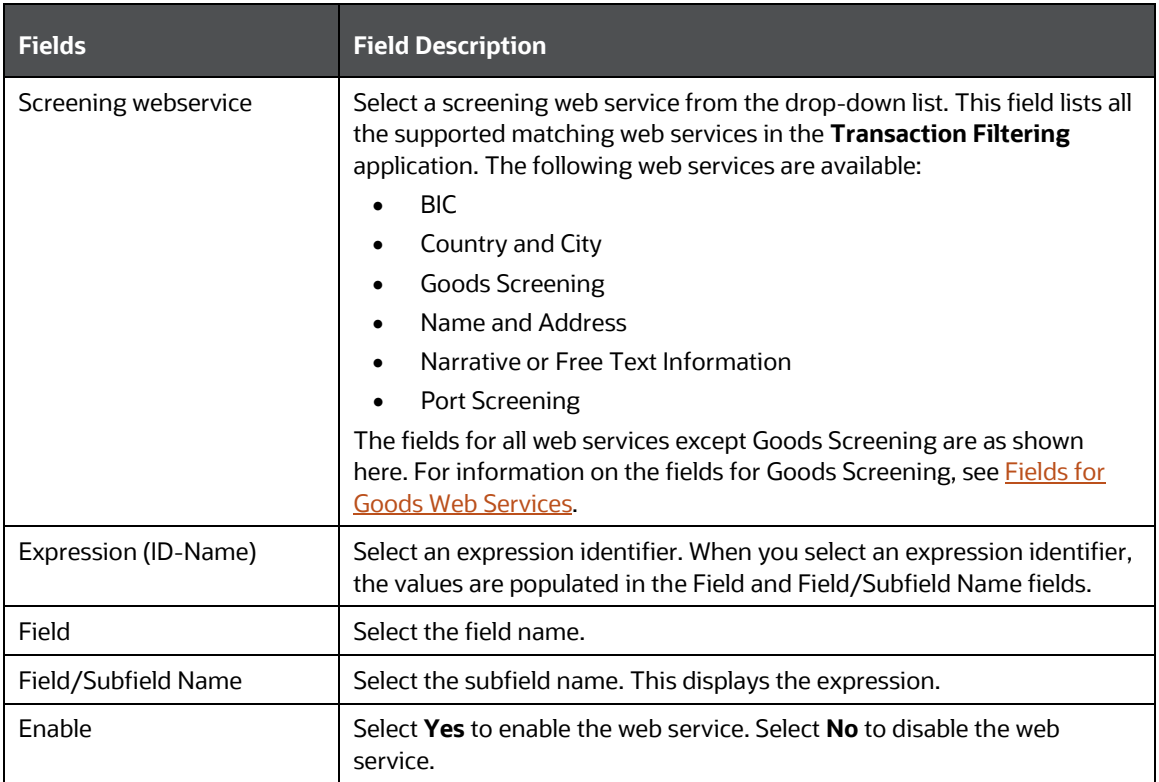
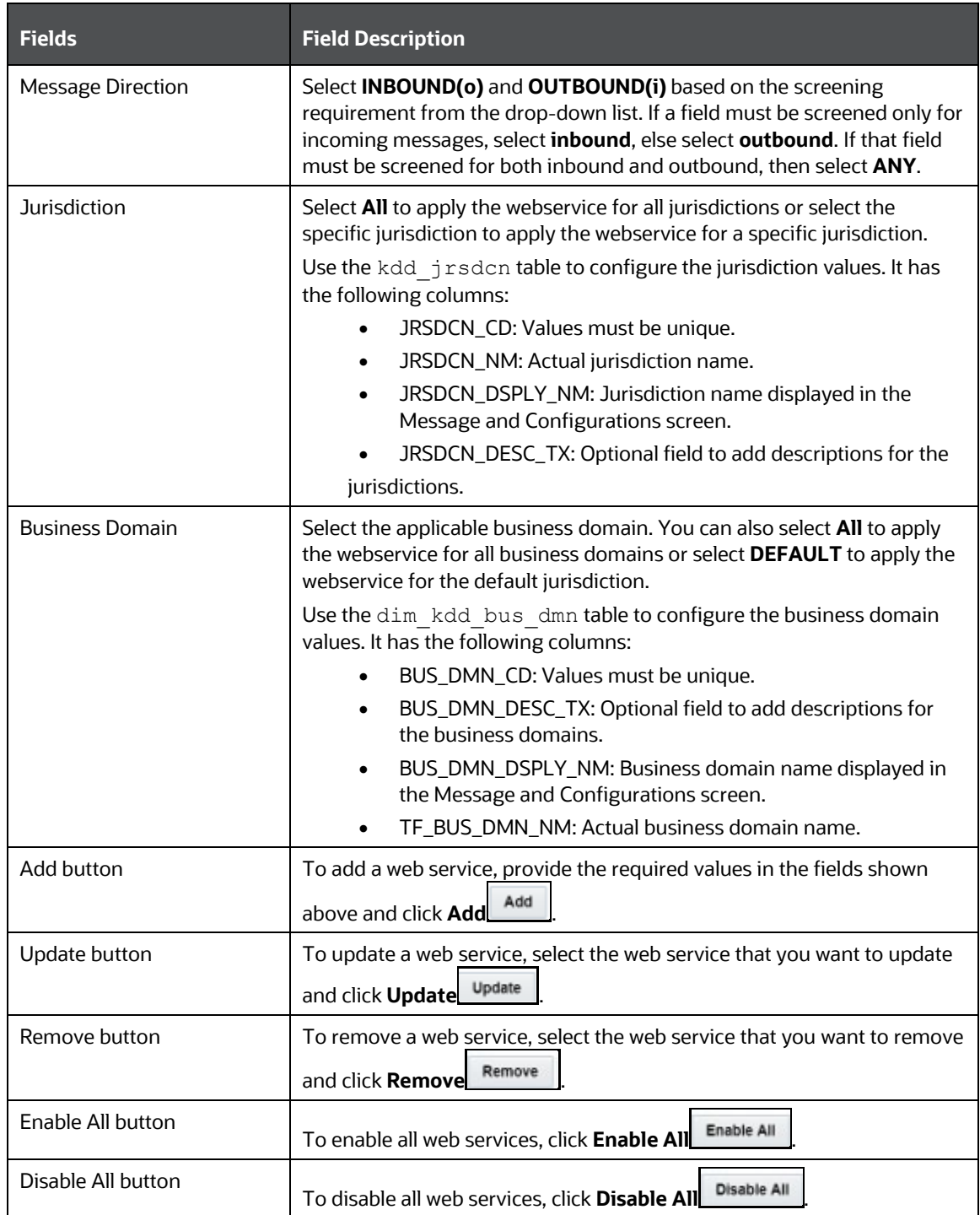

The fields you can use to configure the Goods web service are different from the fields you can use to configure the other web services. These fields are as shown:

#### **Figure 44: Fields for Goods Web Services**

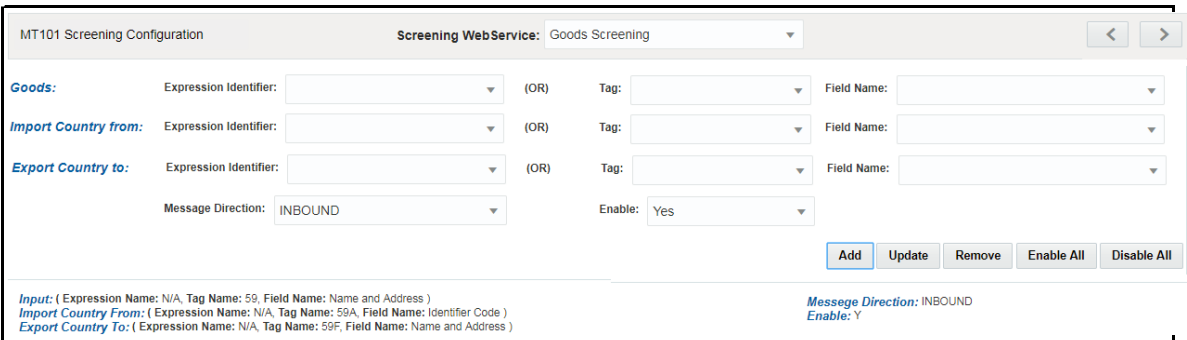

### **Table 21: Fields in the Goods Web Service Window**

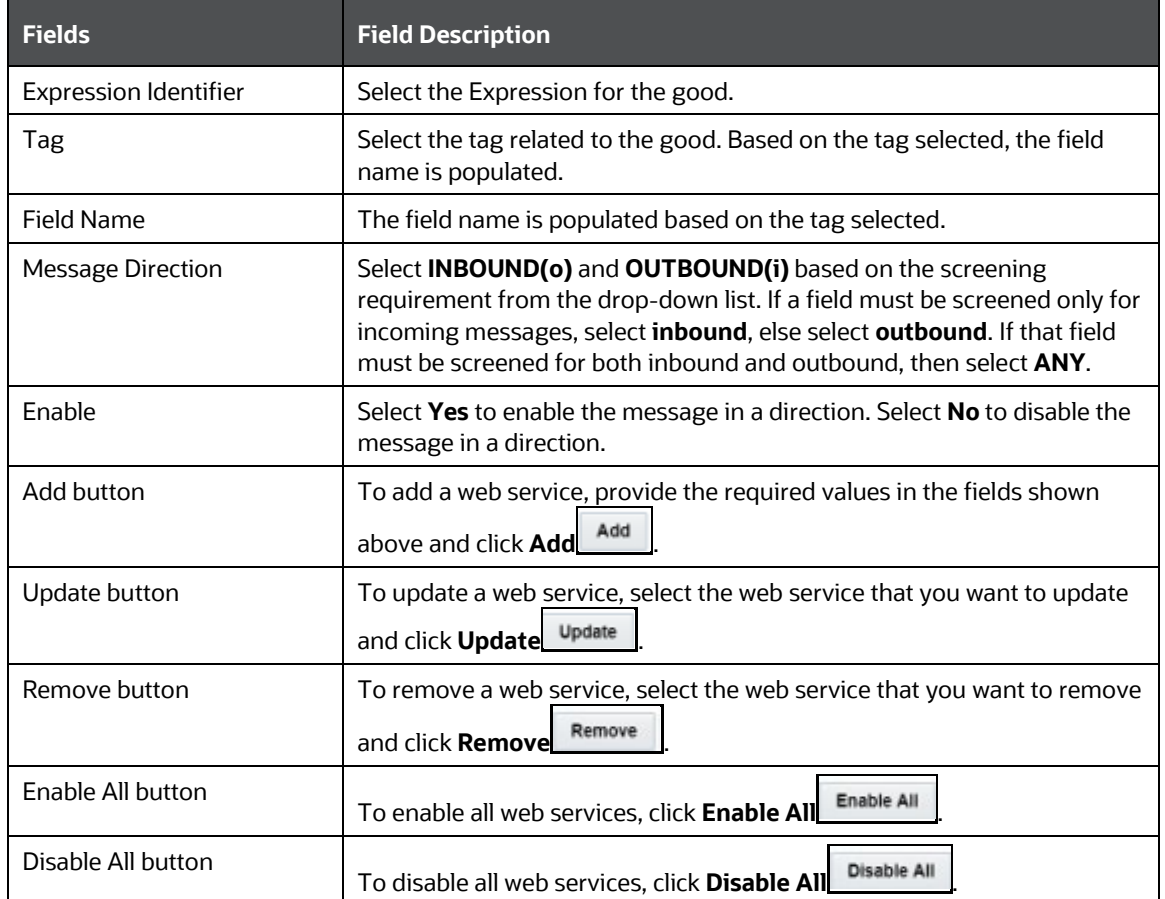

# **7.3.1 Enabling or Disabling a Web Service**

By default, every web service is enabled. You can change the message configuration by disabling a web service. When you do this, the selected web service is not evaluated.

To enable or disable one or more web services, replace the [WEBSERVICE\_IDS] placeholder with the corresponding web service ID. The web services and the corresponding IDs are shown here:

**Table 22: Web Services in Transaction Filtering**

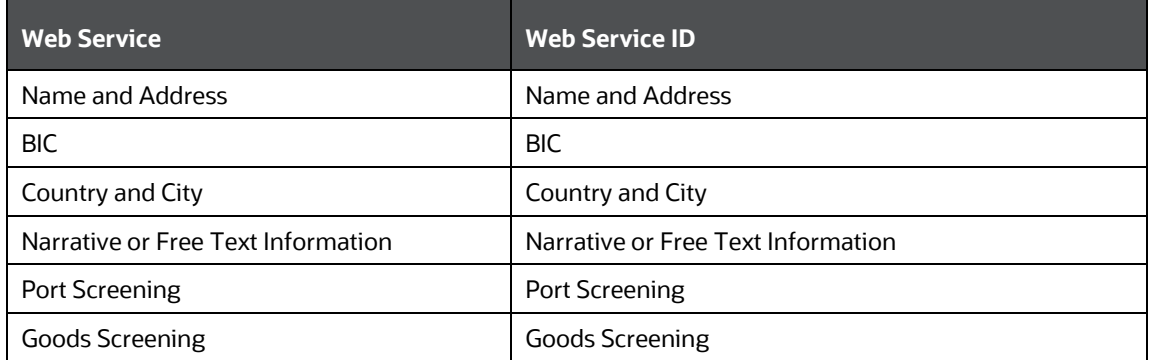

To disable all the web services, replace the [WEBSERVICE\_IDS] placeholder with 1, 2, 3, 4, 5, 6 in the following command:

UPDATE FSI RT MATCH SERVICE SET F\_ENABLED = 'N' WHERE N\_WEBSERVICE\_ID IN ([WEBSERVICE\_IDS])

To enable all the web services, change **N** to **Y**.

# **7.3.2Updating and Removing a Web Service**

To update an existing web service, click the name of the web service. The fields are populated with the web service parameters. After you make the changes, click **Update**.

To remove an existing web service, click the name of the web service and click **Remove**.

## **7.3.3Populating Data for the Trade Goods and Trade Port Web Services**

Data for the Trade goods and Trade port web services are taken from a reference table. To populate data for these web services, do this:

- **1.** In the **EDQ Director** menu, go to the **Watch List Management** project.
- **2.** Right-click on the **Reference Data Refresh** job.
- **3.** Click **Run**. Provide a unique run label and run profile.
- **4.** When you run this job, the port and goods reference data are refreshed at the same time.
- **5.** Go to the **Transaction Filtering** project.
- **6.** Right-click on the **MAIN-Shutdown Real-time Screening** job to shut down all web services.
- **7.** Click **Run**.
- **8.** Right-click on the **MAIN** job to restart all web services.
- **9.** Click **Run**.

# **7.4 <Message Type> Other Field/Subfield Configuration Window**

This window allows you to update the other fields which are required for the application. It displays the list of fixed business data/names for the required fields to run the system for any given message type. You can select a business data value to mention the source for a given message type.

| MT101 Other Field/Subfield Configuration |                      |                           |                          |                             | Submit           | ≺                       |  |
|------------------------------------------|----------------------|---------------------------|--------------------------|-----------------------------|------------------|-------------------------|--|
| <b>Generic Business Data:</b>            |                      | <b>Message Direction:</b> | $\overline{\phantom{a}}$ |                             |                  |                         |  |
| <b>Expression (ID-Name):</b>             |                      | (OR)<br>Field:            | ÷                        | <b>Field/SubField Name:</b> |                  | $\overline{\mathbf{v}}$ |  |
|                                          |                      |                           |                          |                             | Add<br>Update    | Remove                  |  |
| Generic Business Data                    | Expression ID        | <b>Expression Name</b>    | Field                    | <b>Field/Subfield Name</b>  | <b>Direction</b> |                         |  |
| Amount                                   | <b>EXPAMOUNTID</b>   | Amount                    |                          |                             |                  | ANY                     |  |
| <b>Beneficiary Address</b>               |                      |                           | 59                       | Name and Address            |                  | ANY                     |  |
| Beneficiary IBAN/Account/Identifier      |                      |                           | 59A                      | Account                     |                  | <b>ANY</b>              |  |
| Currency                                 | <b>EXPCURRENCYid</b> | Currency                  |                          |                             |                  | <b>ANY</b>              |  |
| Message Reference                        |                      |                           | 20                       | Sender's Reference          |                  | ANY                     |  |
| <b>Originator Address</b>                |                      |                           | 50F[Format1]             | Name and Address            |                  | ANY                     |  |
| Originator Address                       |                      |                           | 50EIFormat21             | Name and Address            |                  | <b>ANY</b>              |  |

**Figure 45: <Message Type> Other Field/Subfield Configuration Window**

To update the parameter, click the parameter name. The fields are populated with the field parameters. The following fields are displayed in this window :

| <b>Fields</b>         | <b>Field Description</b>                                                                                                    |  |  |  |  |
|-----------------------|----------------------------------------------------------------------------------------------------|--|--|--|--|
| Generic Business Data | This field displays the Business Name of the record that is selected. It is<br>mandatory to configure this field.                                                                                                    |  |  |  |  |
|                       | If the message contains one or more of the B, C, D, or E sequences, you<br>must configure the field with the first tag of the sequence according to<br>the SWIFT standard.                                                                                                    |  |  |  |  |
| Message Direction     | Select <b>INBOUND(o)</b> and <b>OUTBOUND(i)</b> based on the screening<br>requirement from the drop-down list. If a field must be screened only for<br>incoming messages, select inbound, else select outbound. If that field<br>must be screened for both inbound and outbound, then select ANY. |  |  |  |  |
| Expression (ID-Name)  | Select an expression identifier. When you select an expression identifier,<br>the values are populated in the Field and Field/Subfield Name fields.                                                                                                    |  |  |  |  |
| Field                 | Select the field name.                                                                                                    |  |  |  |  |
| Field/Subfield Name   | Select the Subfield Name. This displays the Expression.                                                                                                    |  |  |  |  |
| Add button            | To add a web service, provide the required values in the fields shown<br>Add<br>above and click Add                                                                                                    |  |  |  |  |
| Update button         | To update a web service, select the web service that you want to update<br>Update<br>and click <b>Update</b>                                                                                                    |  |  |  |  |

**Table 23: Fields in the <Message Type> Other Field/Subfield Configuration Window**

<MESSAGE TYPE> OTHER FIELD/SUBFIELD CONFIGURATION WINDOW

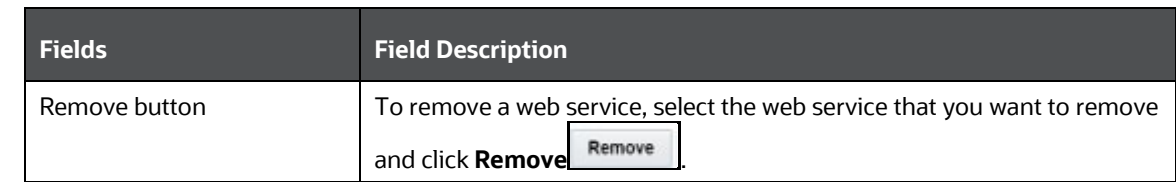

After you make the changes, click **Update**.

# **8 Configurations for the ISO20022 Message Parameters**

This chapter explains how to configure the parameters for the ISO20022 message category. The **Configuration** window allows you to view the elements associated with an XSD file after you upload the file. The elements are displayed in a tree structure. You must provide the transaction XPath before submitting the file. After the file is submitted, you can view the elements associated with a specific web service and define the XPath priority. This XSD file can be downloaded again. The **Run** page has information on the different tasks associated with the ISO20022 batch.

> **NOTE** The XPath of an element is the logical structure or hierarchy of the element within the XSD file.

# **8.1 Configuring the ISO20022 Message Parameters**

To configure the ISO20022 message parameters, follow these steps:

**1.** On the **Financial Services Analytical Applications Transactions Filtering** home page, click **ISO20022/XML Configuration Admin**. The **Configuration** window is displayed.

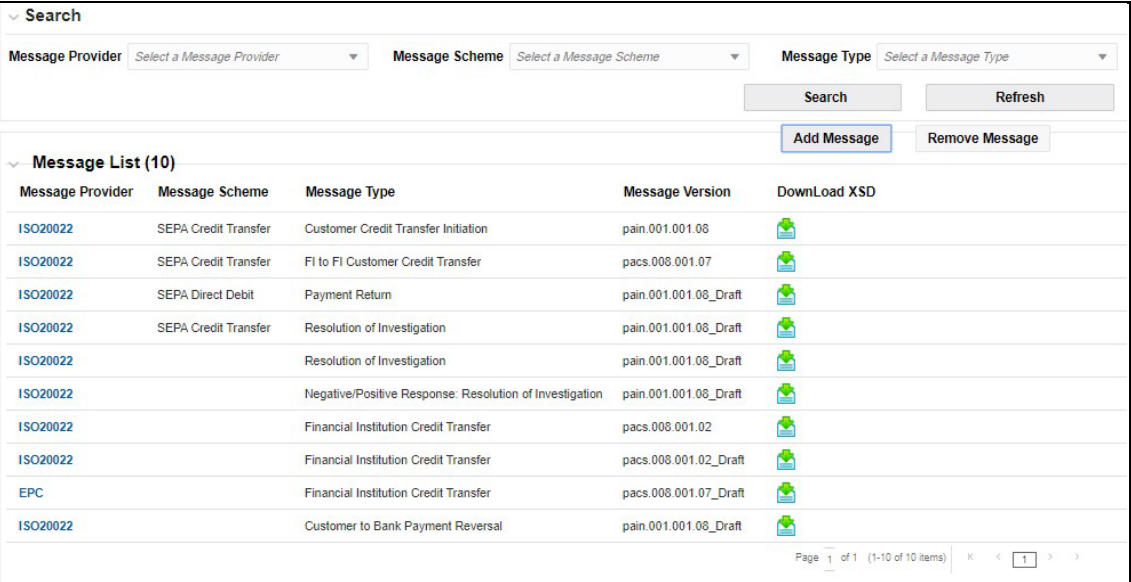

**Figure 46: Configuration Window - ISO20022**

The Message List displays the XSD files associated with each message provider /scheme/message type combination. Click the link in the **Message Provider** column to view the transaction XPaths for the message for every screening type. You can download the XSD for a message by clicking

**Download in the Download XSD** column. The XSD is downloaded as a zip folder; unzip the folder to view the XSD files.

**2.** To upload a new XSD file, click **Add Message**. An **Attachment Details** dialog box opens.

**Figure 47: Add Message Dialog Box**

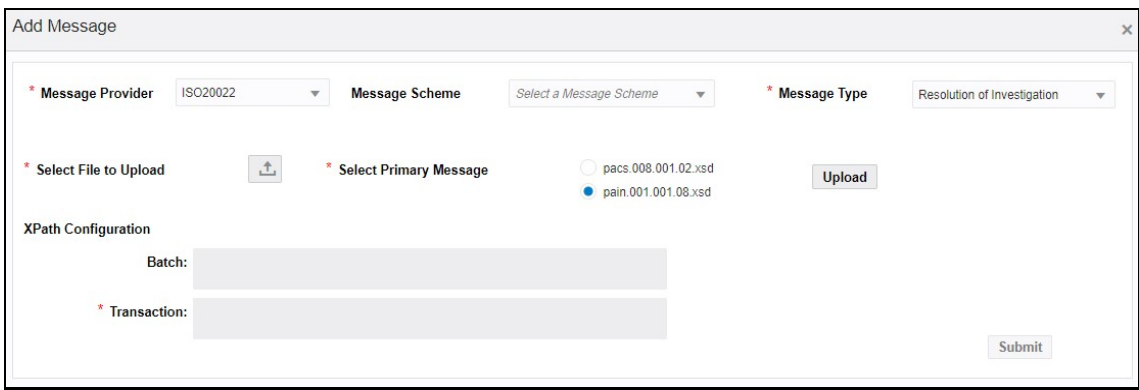

**3.** Select the message provider and message type for the web service. If required, you can also select the message scheme. If you select a message scheme, then the message types change depending on the selected combination of the message provider and message scheme.

**NOTE** The message provider, message scheme, and message type values are mapped in the fcc\_tf\_xml\_pro\_sch\_msg\_map table.

**4.** To upload the parent XSD file and one or more child XSD files, click **Upload** and select the XSD file from your local drive. After you select the file and click **Open**, the XSD file name appears next to the Upload button. Select the radio button next to the primary file name and click **Upload**. A confirmation message appears, "**File uploaded successfully**." The basic elements related to the uploaded file appear in a tree view.

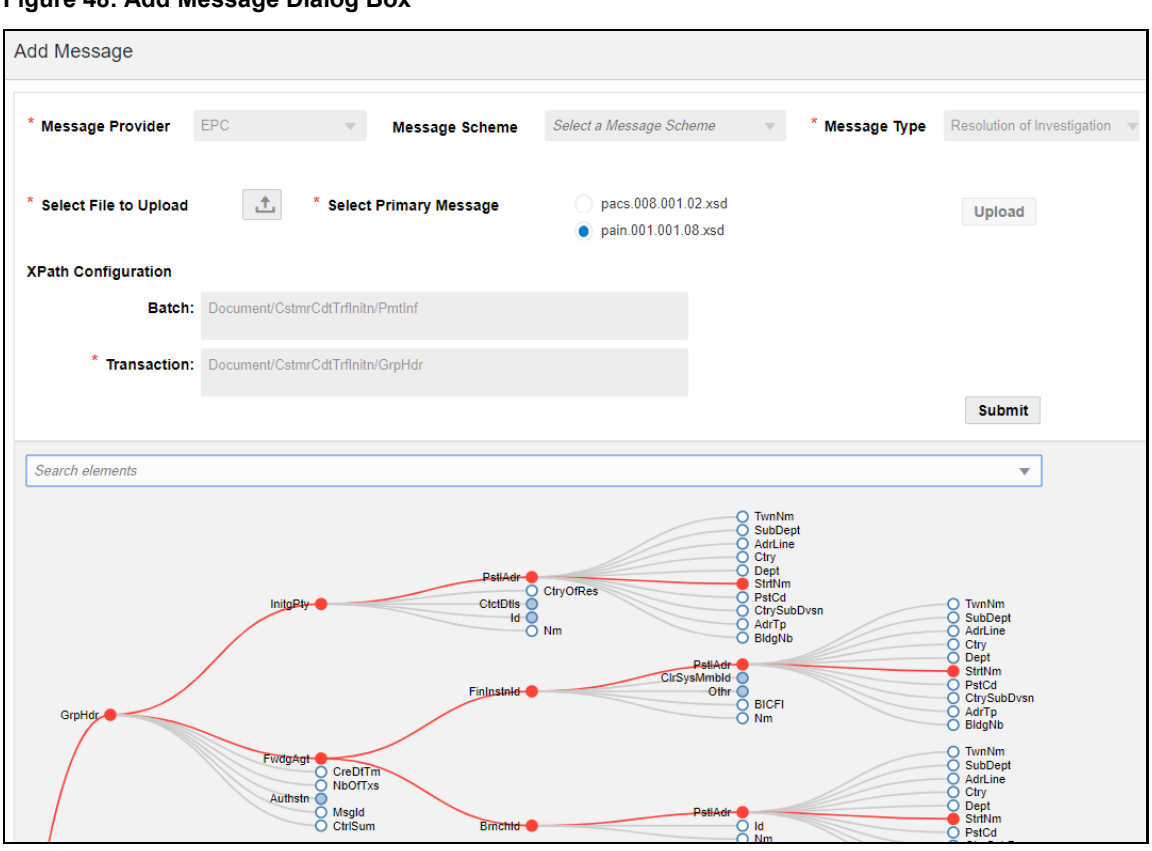

**Figure 48: Add Message Dialog Box**

If you want to see the XPath of an element, select the element from the drop-down field. In the example window, the XPath for the StrNm element is highlighted in red.

To choose the Batch XPath or the Transaction XPath of the element, right-click any element node in the Tree view and click **Batch** or **Transaction** respectively. The values appear in the tree view. It is mandatory to select the **Transaction XPath Configuration** before you submit the uploaded files.

**NOTE** To view the child elements for a parent element, mouse over the parent element and click the parent element in the Tree view. If **Zero o** is displayed beside the element name, it means that there are no more child elements you can drill down to.

**5.** Click **Submit**. The ISO20022 parameter name appears in the **Message List** section with **\_Draft** attached to the parameter name.

#### **Figure 49: Message List Window**

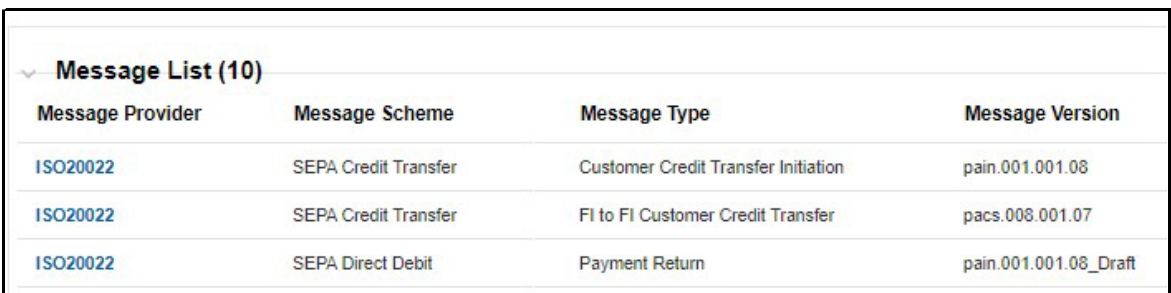

**6.** To complete the configuration, click the message provider link. The **XML Screening Configuration** tab is displayed.

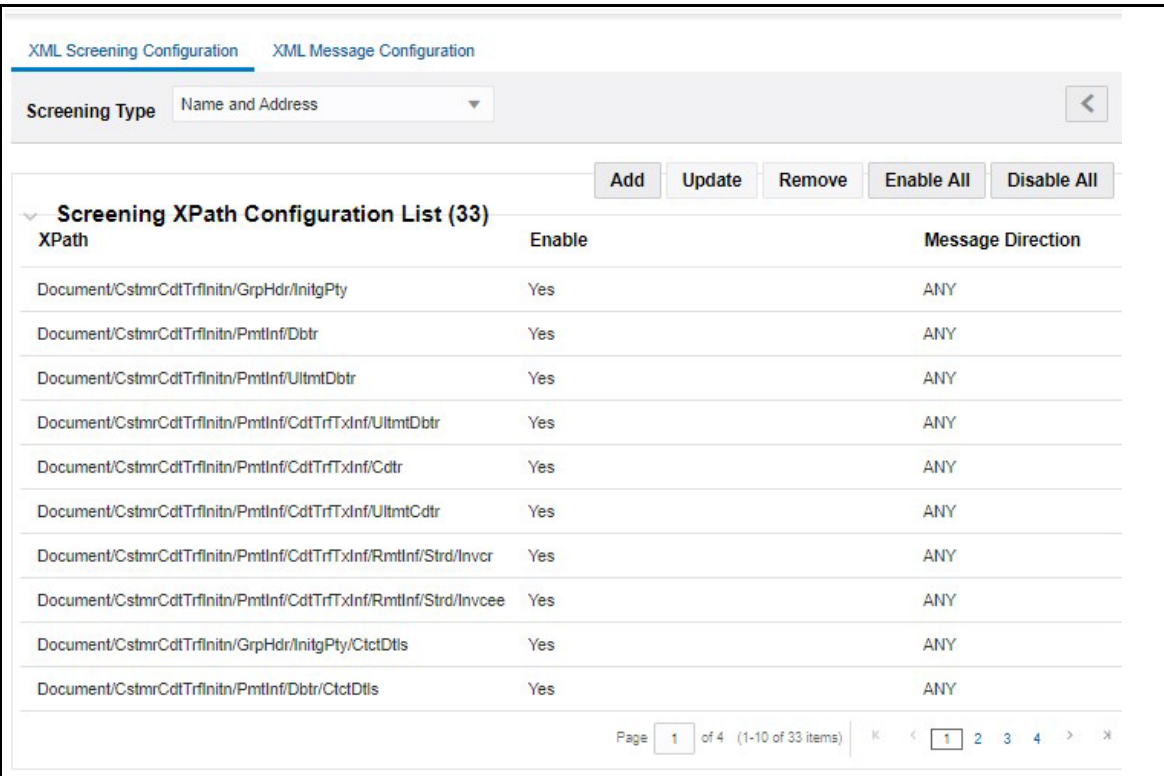

### **Figure 50: Message List Window**

In this tab, you can view the details of the element XPaths available for the selected web service. You can also perform the following actions:

### **Table 24: Other Actions**

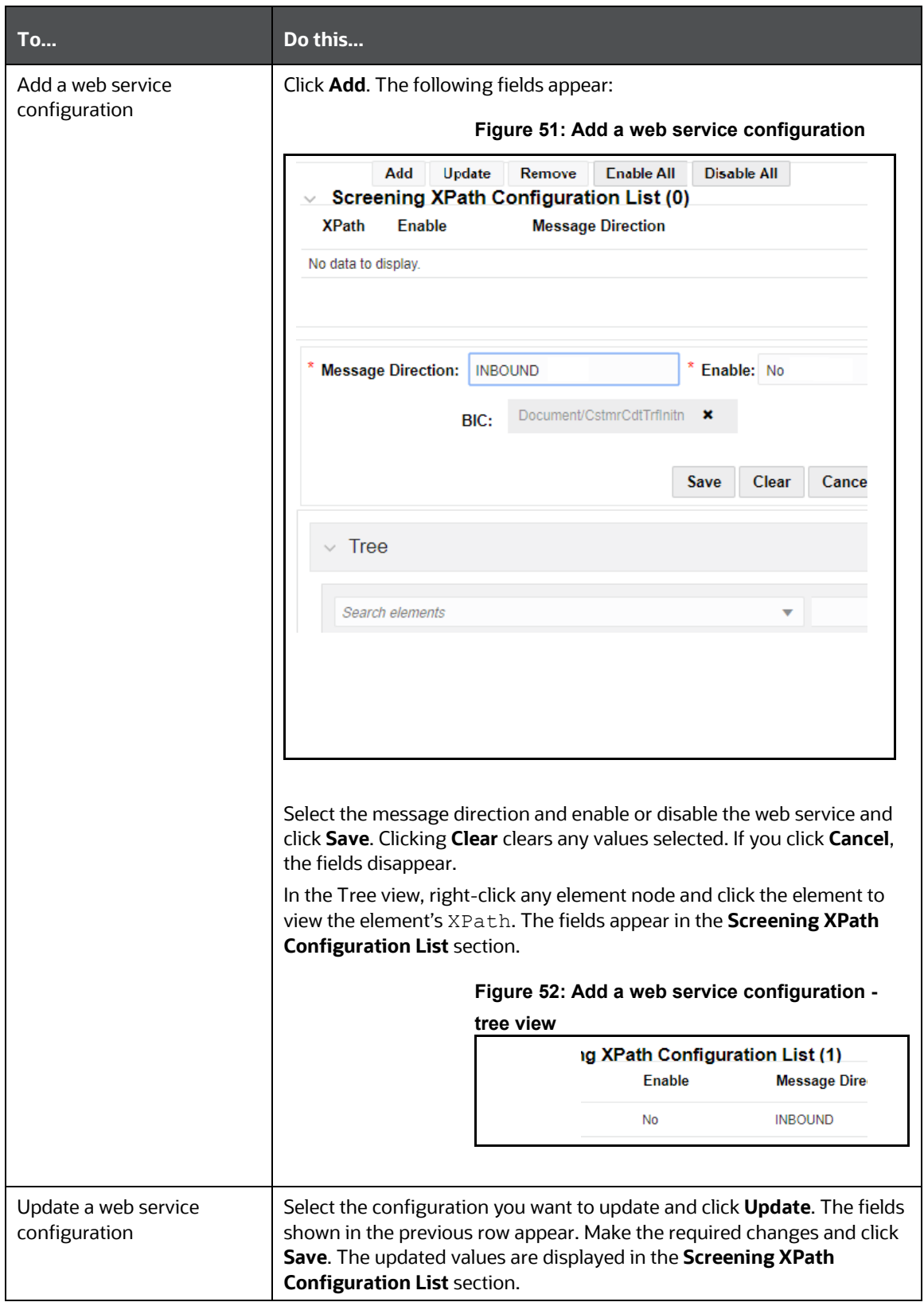

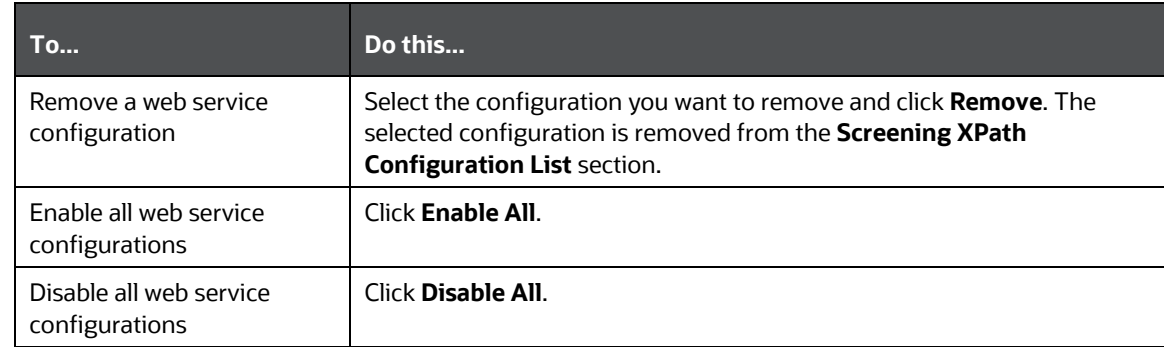

**7.** To view the message tag configurations for a field, click the **XML Message Configuration** tab.

### **Figure 53: XML Message Configuration Tab**

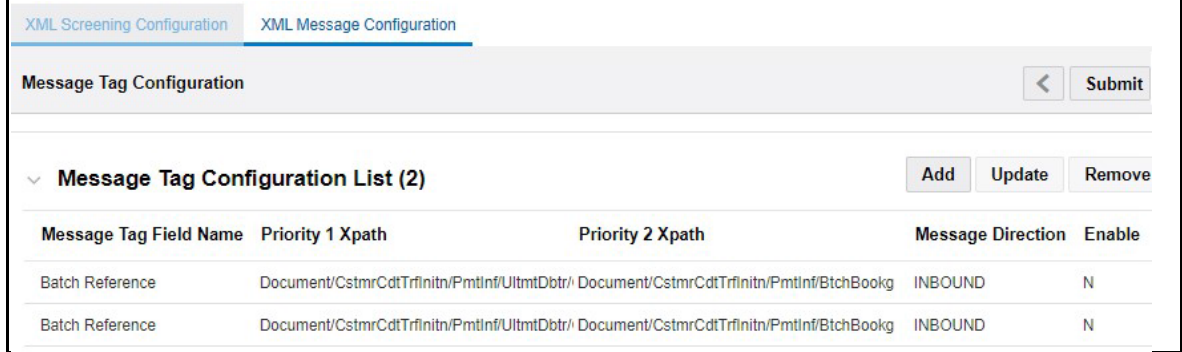

You can also perform the following actions:

### **Table 25: Other Actions**

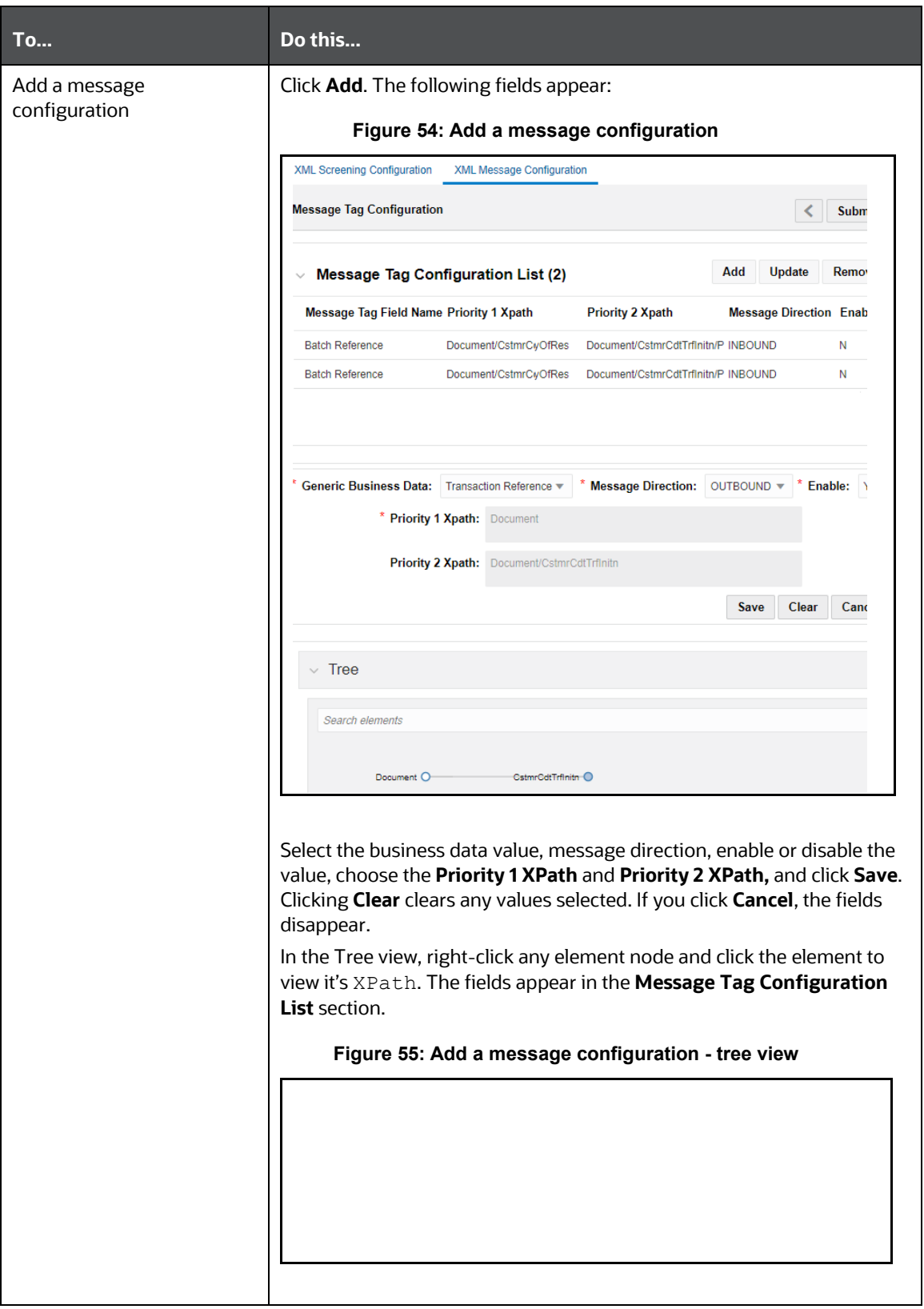

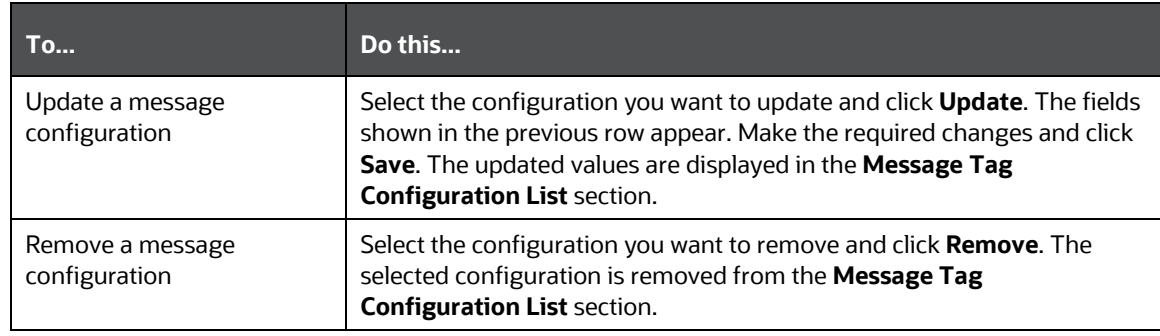

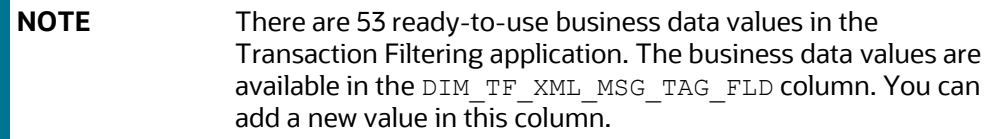

**8.** Click **Submit**. The ISO20022 parameter name is updated in the **Message List** without **\_Draft**.

#### **Figure 56: Message List Window**

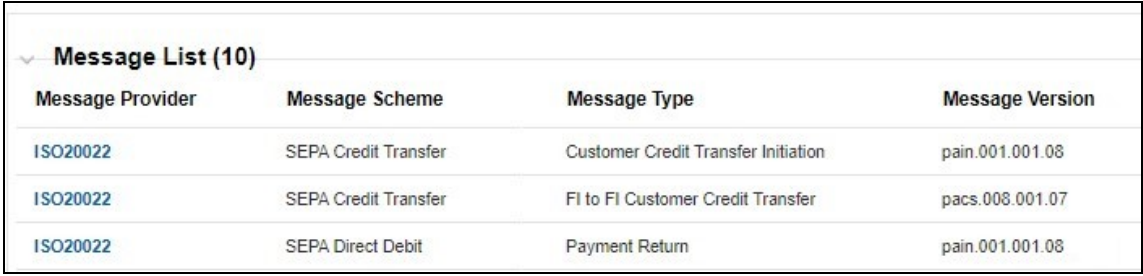

**NOTE** If an earlier configuration exists with the same message version, then this configuration is disabled, and the new configuration is enabled.

# **8.2 Running the ISO20022 Batch**

The ISO20022 messages are processed using batches. So, you must first create the following folders before you run the ISO20022 batch:

**1.** Create a folder for the MIS date with the folder name as  $\#$ #FIC\_MIS\_DATE## (the date on which we run the ISO20022 batch) in the following directory structure:

##FTPSHARE\_PATH##/SANCINFO/STAGE/SEPA/inputXML

#### For example,

```
/scratch/fccmappchef/SANC807/ftpshare/SANCINFO/STAGE/SEPA/inputXML/2020021
4.
```
20200214 is the MIS Date folder.

**2.** Create two folders called OUTBOUND and INBOUND inside the MIS Date folder and create a folder called INPUT inside both the folders.

**NOTE** All the ISO20022 XMLs must be either kept inside the INPUT folder inside the OUTBOUND folder or the INPUT folder inside the INBOUND folder based on the direction of the message XML. The ISO20022 batch takes these XMLs as input when it is run.

The directory structures for OUTBOUND and INBOUND are as follows:

##FTPSHARE\_PATH##/SANCINFO/STAGE/SEPA/inputXML/##FIC\_MIS\_DATE##/OUTBOUND/I NPUT

##FTPSHARE\_PATH##/SANCINFO/STAGE/SEPA/inputXML/##FIC\_MIS\_DATE##/INBOUND/IN PUT

For example,

- /scratch/fccmappchef/SANC807/ftpshare/SANCINFO/STAGE/SEPA/inputXML/2020 0214/OUTBOUND/INPUT
- /scratch/fccmappchef/SANC807/ftpshare/SANCINFO/STAGE/SEPA/inputXML/2020 0214/INBOUND/INPUT

After you run the ISO20022 batch, the following actions are performed:

- The VAL ERROR, PRCSNG ERROR, PROCESSED, and FEEDBACK folders are created as part of the batch processing.
- If any message XML fails during validation, then it is moved to the VAL ERROR folder. The directory structures for OUTBOUND and INBOUND are as follows:

```
##FTPSHARE_PATH##/SANCINFO/STAGE/SEPA/inputXML/##FIC_MIS_DATE##/OUTBOUND/V
AL_ERROR
```

```
##FTPSHARE_PATH##/SANCINFO/STAGE/SEPA/inputXML/##FIC_MIS_DATE##/INBOUND/VA
L_ERROR
```
• If any message XML fails during the parsing process after validation, then it is moved to the PRCSNG ERROR folder. The folder structures for OUTBOUND and INBOUND are as follows:

##FTPSHARE\_PATH##/SANCINFO/STAGE/SEPA/inputXML/##FIC\_MIS\_DATE##/OUTBOUND/P RCSNG\_ERROR

##FTPSHARE\_PATH##/SANCINFO/STAGE/SEPA/inputXML/##FIC\_MIS\_DATE##/INBOUND/PR CSNG\_ERROR

If any message XML is successfully processed, then it is moved to the PROCESSED folder. The directory structures for OUTBOUND and INBOUND are as follows:

##FTPSHARE\_PATH##/SANCINFO/STAGE/SEPA/inputXML/##FIC\_MIS\_DATE##/OUTBOUND/V AL\_ERROR

##FTPSHARE\_PATH##/SANCINFO/STAGE/SEPA/inputXML/##FIC\_MIS\_DATE##/INBOUND/VA L\_ERROR

• After the batch is run successfully, a ##FILE\_NAME## feedback.xml file is created for each file that is processed. The feedback is created inside the FEEDBACK folder. The directory structures for OUTBOUND and INBOUND are as follows:

##FTPSHARE\_PATH##/SANCINFO/STAGE/SEPA/inputXML/##FIC\_MIS\_DATE##/OUTBOUND/F EEDBACK

##FTPSHARE\_PATH##/SANCINFO/STAGE/SEPA/inputXML/##FIC\_MIS\_DATE##/INBOUND/FE EDBACK

• The logs of the batch are available in the following path:

##FIC\_DB\_HOME##/log/TF\_XML

For example, /scratch/fccmappchef/SANC807/SANC807/ficdb/log/TF\_XML

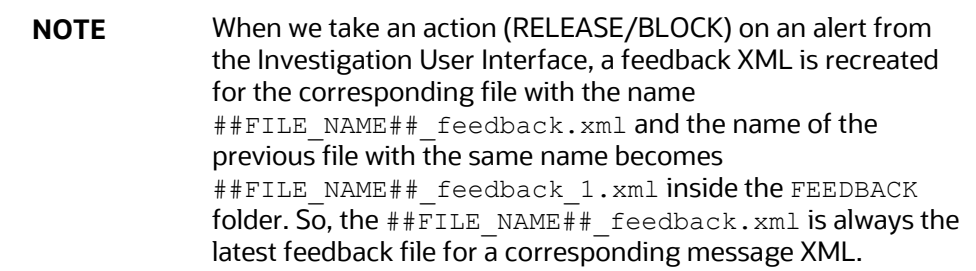

To run the batch, follow these steps:

**1.** Navigate to the **Run** page. For more information, see the **Run Definition Menu.** 

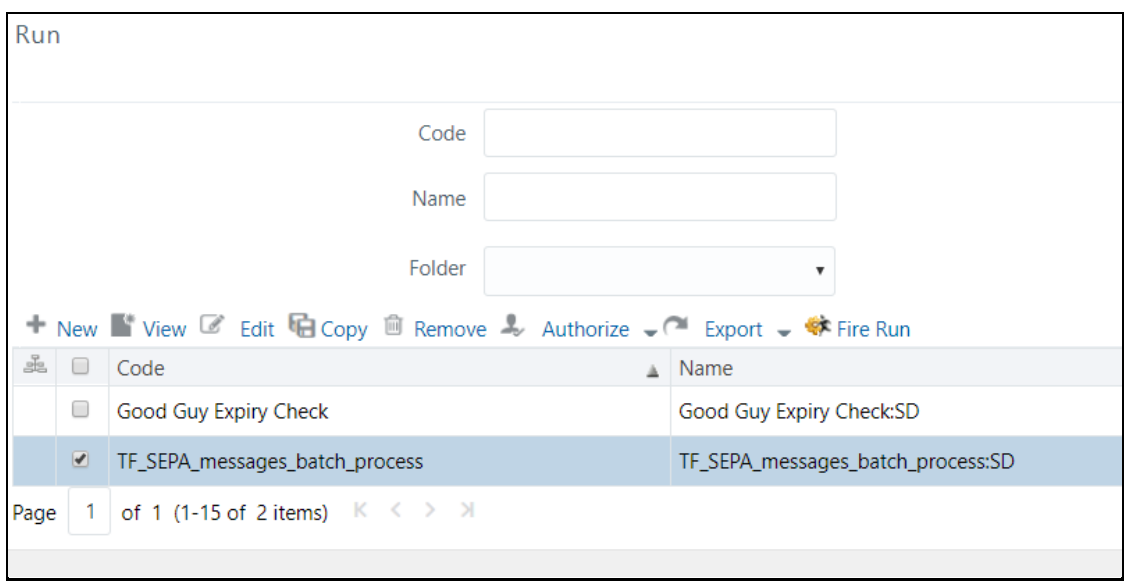

**2.** Select the TF\_SEPA\_messages\_batch\_process batch and click **Fire Run**. The **Fire Run** page is displayed.

#### **Figure 57: Run Page**

**Figure 58: Fire Run Page**

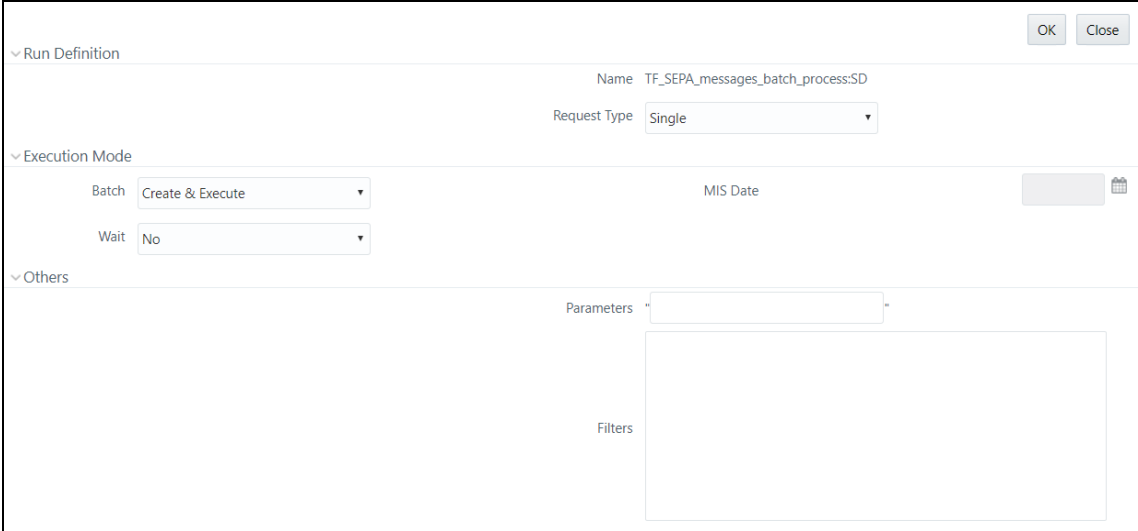

- **3.** Select **Single** as the **Request Type**.
- **4.** Select **Create & Execute** in the **Batch** field. The **MIS Date** field is displayed.
- **5.** Select the date on which you want to execute the run. This date must be the same as the folder you create before you run the ISO20022 batch. In the example shown, since the **MIS Date** folder name is 20190913, the date you must select is 09/13/2019.
- **6.** Click **OK**.

A message "**Batch execution is in progress**" is displayed. Click **Close** to go back to the **Run** page. After the batch is executed, you can view the batch details on the **Batch Monitor** page.

To access the **Batch Monitor** page, click **Operations***,* and then click **Batch Monitor**. The **Batch Monitor** page has details of all batches. The batch you have executed is the last in the **Batch Details** list. To run the batch, follow these steps:

**a.** Select the **Batch** and the **MIS Date**. After you select the **MIS Date**, the batch ID appears in the **Batch Run ID** field.

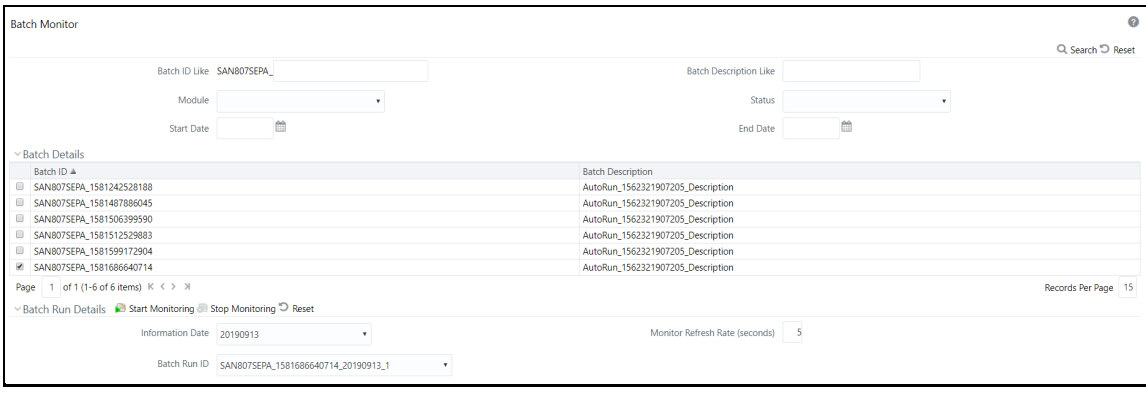

#### **Figure 59: Batch Monitor Page**

- **b.** Select the batch ID.
- **c.** Click **Start Monitoring**. The task details associated with the batch appears in the **Task Details** section. You can also view and export the event logs for the batch in the **Event Log** section.

**Figure 60: Tasks in the Batch Monitor Page**

|                                                           | Information Date 20190913          | ۰                                         |                                  | Monitor Refresh Rate (seconds)<br>- 5 |                    |                     |
|-----------------------------------------------------------|------------------------------------|-------------------------------------------|----------------------------------|---------------------------------------|--------------------|---------------------|
|                                                           | Batch Run ID                       | SAN807SEPA 1581686640714 20190913 1       | $\mathbf{v}$                     |                                       |                    |                     |
| $\vee$ Batch Status                                       |                                    |                                           |                                  |                                       |                    |                     |
| <b>Batch Run ID</b>                                       |                                    |                                           | <b>Batch Status</b>              |                                       |                    |                     |
| SAN807SEPA_1581686640714_20190913_1                       |                                    |                                           | Successful                       |                                       |                    |                     |
| $\vee$ Task Details                                       |                                    |                                           |                                  |                                       |                    |                     |
| Task ID $\triangle$                                       |                                    | <b>Task Description</b>                   | Metadata Value                   | Component ID                          | <b>Task Status</b> | Task Log            |
| Task1                                                     |                                    | <b>TF CallXMLParser</b>                   | <b>TF CallXMLParser</b>          | <b>TRANSFORM DATA</b>                 | [13314] Successful | View Log            |
| Task2<br><b>TF CallXMLEDQ</b>                             |                                    |                                           | <b>TF CallXMLEDQ</b>             | <b>TRANSFORM DATA</b>                 | [13314] Successful | View Log            |
| Task3<br>Message Data Attributes                          |                                    |                                           | 1593:SAN807SEPA:OFS TFLT         | <b>INLINE PROCESSING</b>              | [13314] Successful | View Log            |
| Task4                                                     |                                    | TF_CallXMLRTIPopulation                   | <b>TF CallXMLRTIPopulation</b>   | <b>TRANSFORM DATA</b>                 | [13314] Successful | View Log            |
| <b>Task5</b>                                              |                                    | <b>TF_CallXMLAlertGeneration</b>          | <b>TF_CallXMLAlertGeneration</b> | <b>TRANSFORM DATA</b>                 | [13314] Successful | View Log            |
| <b>Task6</b>                                              |                                    | TF_CallXMLImmediateFeedbackCreation       | TF_CallXMLImmFeedbkCreation      | <b>TRANSFORM DATA</b>                 | [13314] Successful | View Log            |
| 0<br>Task7                                                |                                    | TF CallXMLImmediateFeedbackFileGeneration | TF CallXMLImmFdbkFiGeneratn      | <b>TRANSFORM DATA</b>                 | [13314] Successful | View Log            |
| <b>Task8</b>                                              |                                    | TF_CallXMLHighlight                       | <b>TF_CallXMLHighlight</b>       | <b>TRANSFORM DATA</b>                 | [13314] Successful | View Log            |
| <b>Task9</b>                                              |                                    | TF_CallUpdateAdditionalMsqDtls            | TF_CallUpdateAdditionalMsgDtls   | <b>TRANSFORM DATA</b>                 | [13314] Successful | View Log            |
| Task10                                                    |                                    | TF CallXMLStructuredSepa                  | TF CallXMLStructuredSepa         | <b>TRANSFORM DATA</b>                 | [13314] Successful | View Log            |
| Page<br>$\blacksquare$<br>∨Event Log <sup>(™</sup> Export | of 1 (1-10 of 10 items) $K \leq 1$ |                                           |                                  |                                       |                    | Records Per Page 15 |
| Message ID $\triangleq$                                   | Description                        |                                           |                                  | Severity                              | Time               |                     |
| 1081                                                      |                                    | [1707] Batch started by TFADMN            |                                  | <b>INFORM</b>                         |                    | 2020-02-14 08:24:01 |
| 1109<br><b>INFORM</b><br>[1708] Batch Complete            |                                    |                                           | 2020-02-14 08:32:18              |                                       |                    |                     |

**NOTE** If the batch run fails, you must restart the batch. In this case, the batch run ID changes.

The task details are as follows:

### **Table 26:Task Details**

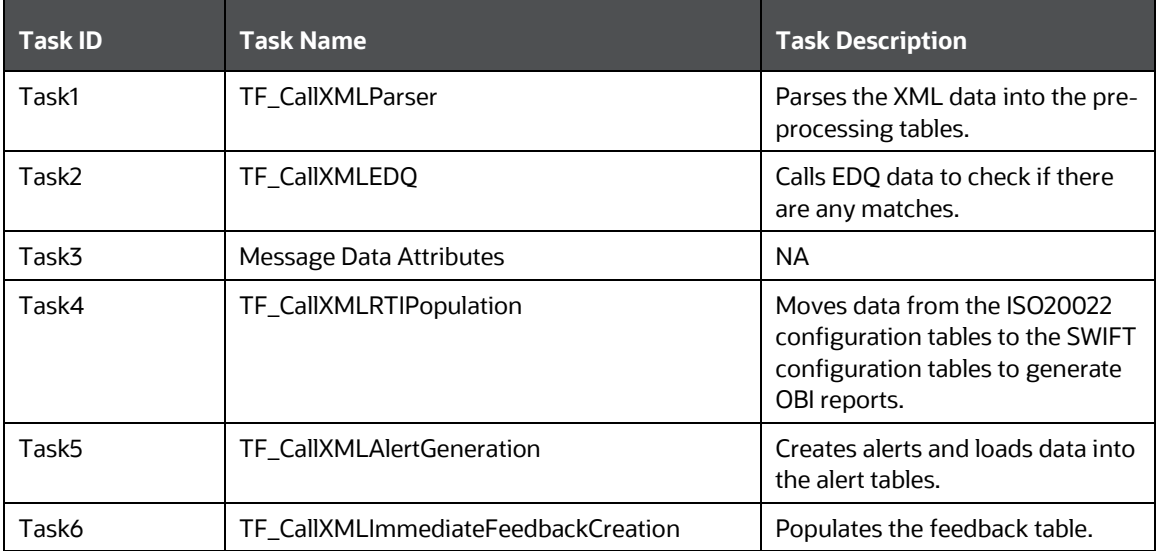

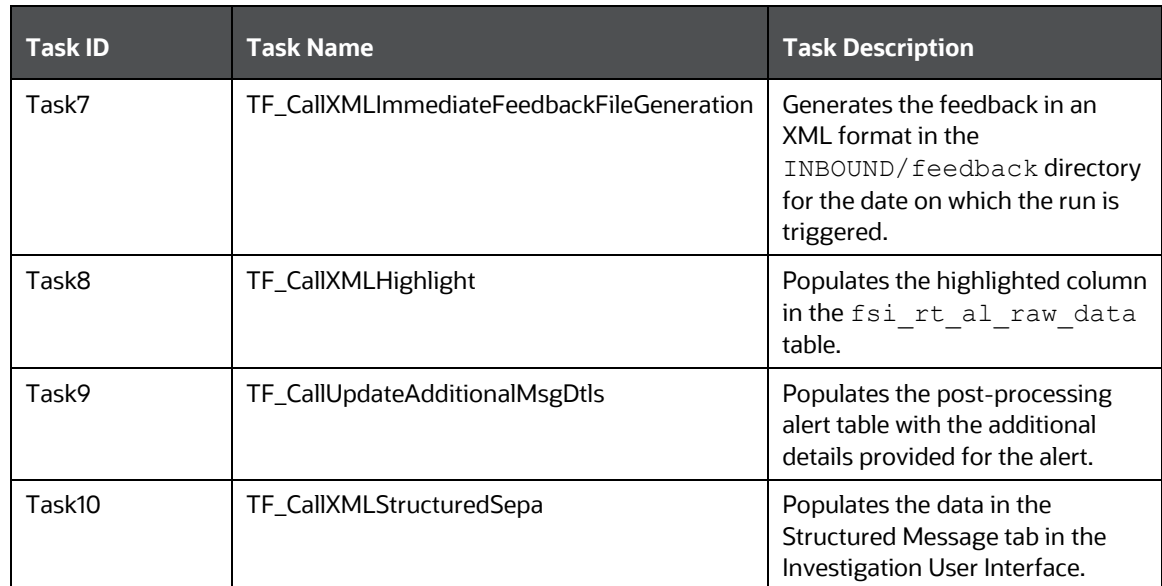

# **8.3 Audit Queries**

The following are the audit queries you can run to see the different audit operations:

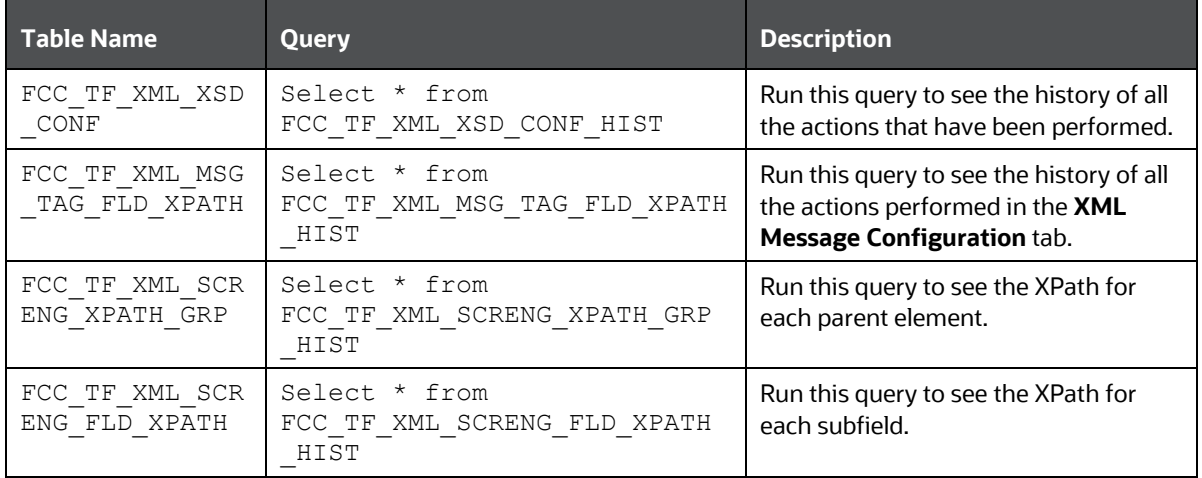

### **Table 27:Audit Queries for ISO20022**

# **9 Configurations for the US NACHA Batch Process**

To configure the TF\_US\_Nacha\_Batch\_Process batch and to ensure successful completion, follow these steps:

**1.** On the **Financial Services Analytical Applications Transactions Filtering** home page, click **Financial Services Sanctions Pack**.

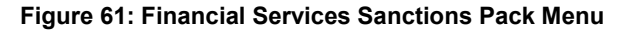

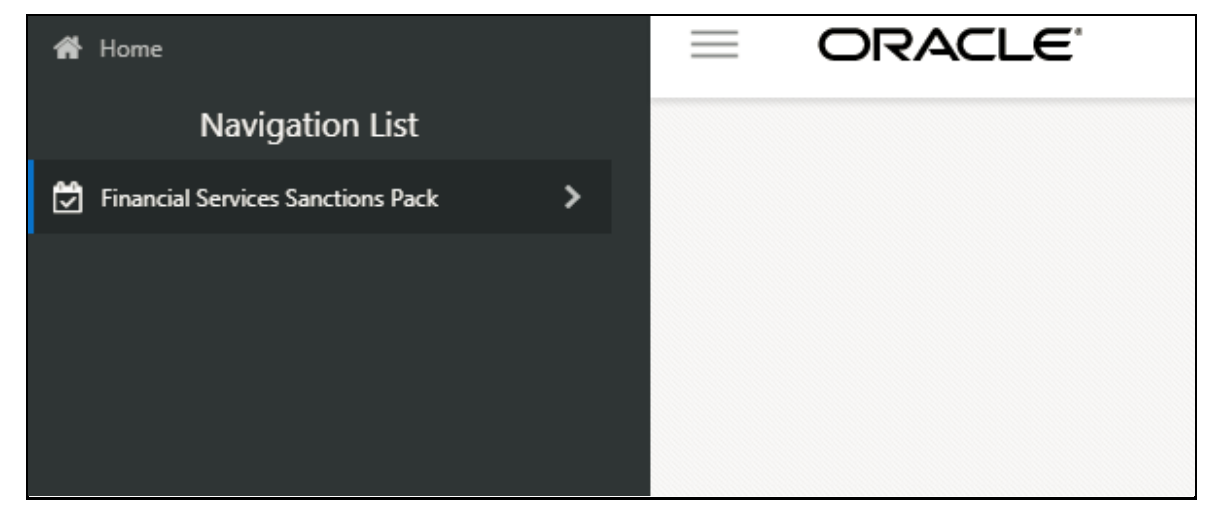

**2.** Click **Run Definition.** The **Run page** is displayed.

**Figure 62: Run Definition Link**

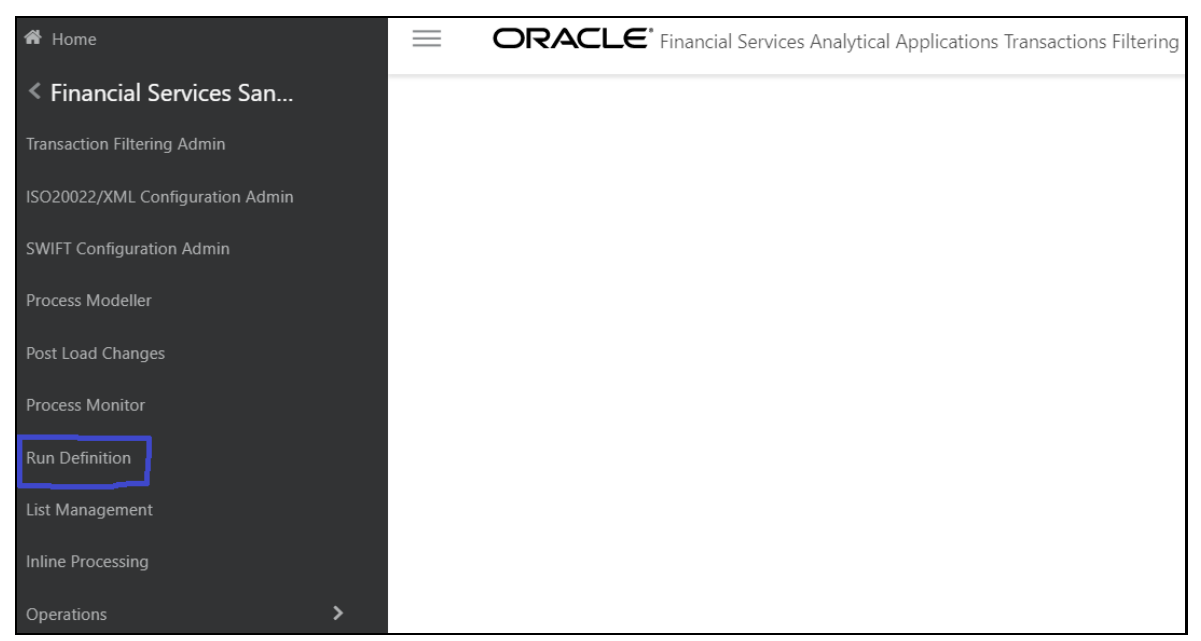

**3.** In the **Run** page, select the **TF\_US\_NACHA\_Batch\_Process** batch.

**Figure 63: Run Page**

|      | $\bullet$<br>Run                                  |                                   |                                                                        |                 |                   |              |                                             |  |  |
|------|---------------------------------------------------|-----------------------------------|------------------------------------------------------------------------|-----------------|-------------------|--------------|---------------------------------------------|--|--|
|      |                                                   |                                   |                                                                        |                 |                   |              | Q Search <sup>1</sup> Reset                 |  |  |
|      |                                                   | Code                              |                                                                        | Version         | $\overline{0}$    |              |                                             |  |  |
| Name |                                                   |                                   |                                                                        | Active          | Yes               | $\checkmark$ |                                             |  |  |
|      | Folder<br>$\ddotsc$                               |                                   |                                                                        | Type            |                   | $\checkmark$ |                                             |  |  |
|      |                                                   |                                   | + New ■ View ■ Edit Copy ■ Remove → Authorize → ■ Export → St Fire Run |                 |                   |              |                                             |  |  |
| å    | n                                                 | Code                              | $\triangle$ Name                                                       | Type            | Folder            | Version      | Active                                      |  |  |
|      | Good Guy Expiry Check<br>Good Guy Expiry Check:SD |                                   |                                                                        | <b>Base Run</b> | <b>TFLSEGMENT</b> | $\mathbf 0$  | Yes                                         |  |  |
|      | TF_SEPA_messages_batch_process                    |                                   | TF_SEPA_messages_batch_process:SD                                      | <b>Base Run</b> | <b>TFLSEGMENT</b> | $\mathbf{0}$ | Yes                                         |  |  |
|      | ø                                                 | TF US Nacha Batch Process         | TF US Nacha Batch Process:SD                                           | <b>Base Run</b> | <b>TFLSEGMENT</b> | $\mathbf{0}$ | Yes                                         |  |  |
| Page |                                                   | of 1 (1-15 of 3 items) $K \leq 2$ |                                                                        |                 |                   |              | Records Per Page<br>$\overline{\mathbf{3}}$ |  |  |

**4.** Click **Edit 8.** The **Run** page is displayed in Edit mode.

### **Figure 64: Run Definition (Edit Mode)**

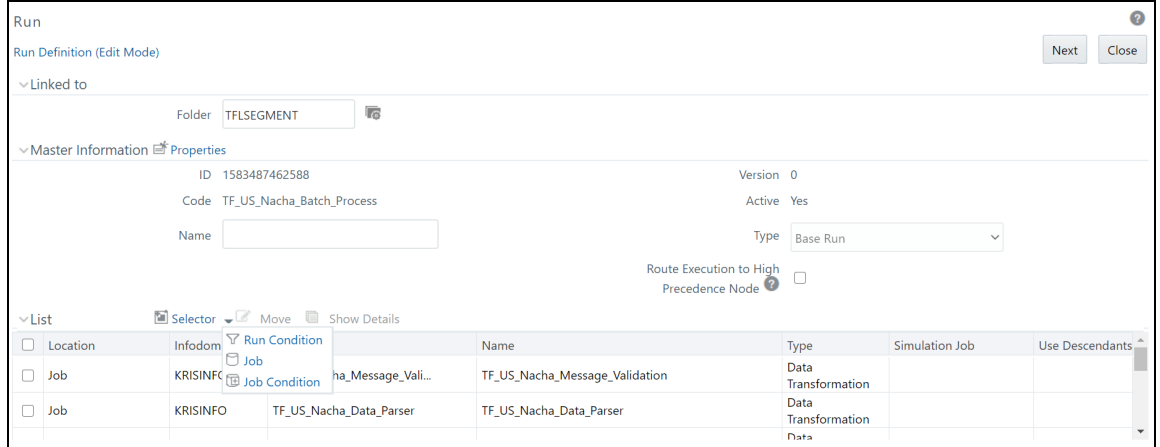

**5.** Click Selector **Selector** and then click Job **B** Job from the drop-down list. The Component Selector window is displayed.

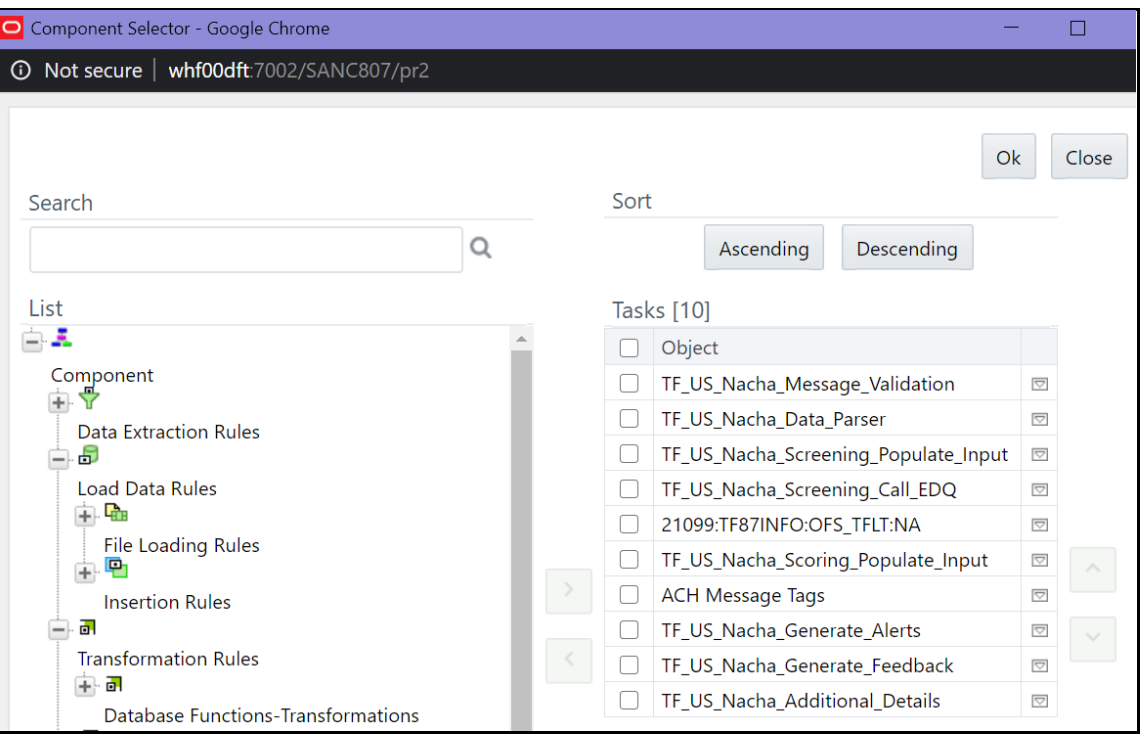

**Figure 65: Component Selector Window**

- **6.** Deselect the 21099:TF87INFO:OFS\_TFLT:NA task.
- **7.** Click **Ok**. The **Run** page with the **Run Definition** is displayed in Edit mode.
- **8.** Provide a **Name** for the batch.

**Figure 66: Run Definition (Edit Mode) – Batch Name**

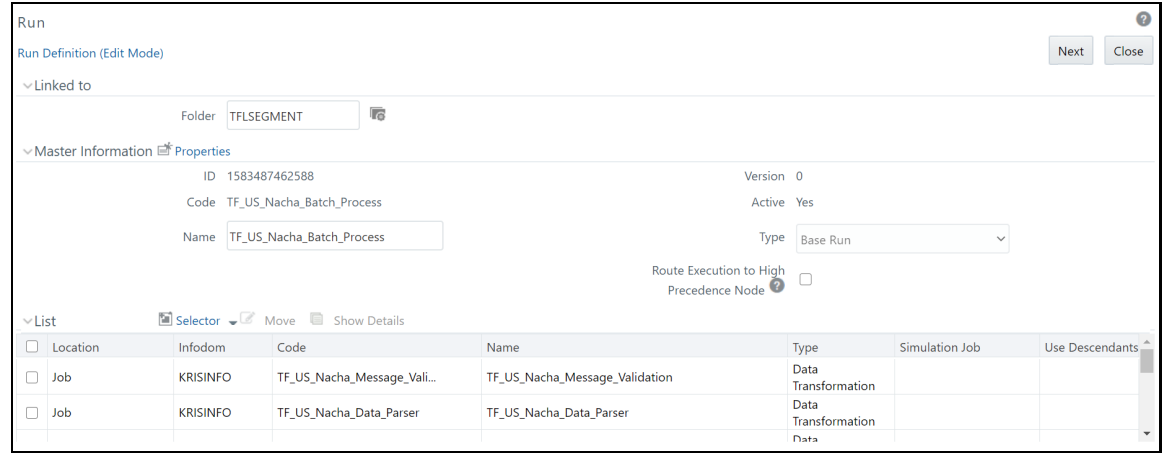

- **9.** Click **Next**.
- **10.** Click **Save**.
- **11.** Click **No** in the **Run Rule Framework** dialog box.

### **Figure 67: Run Rule Framework Dialog Box**

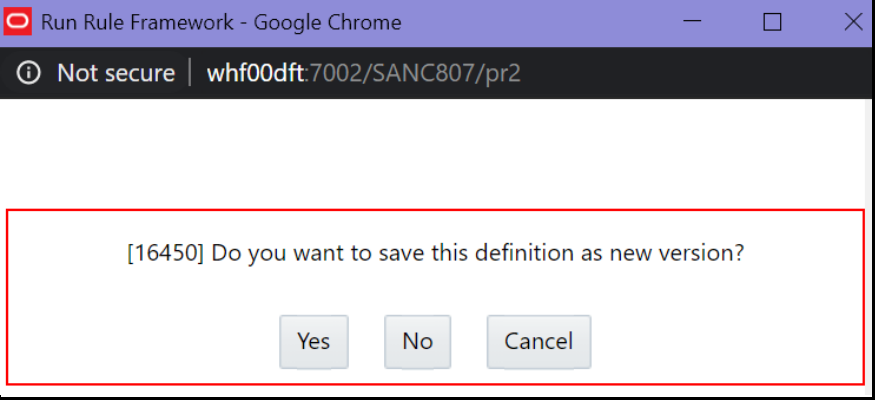

# **10 Enterprise Data Quality (EDQ) Configurations**

The Oracle Financial Services Transactions Filtering application is built using EDQ as a platform. EDQ provides a comprehensive data quality management environment that is used to understand, improve, protect, and govern data quality. EDQ facilitates best practices such as master data management, data integration, business intelligence, and data migration initiatives. EDQ provides integrated data quality in customer relationship management and other applications.

EDQ has the following key features:

- Integrated data profiling, auditing, and cleansing and matching
- Browser-based client access
- Ability to handle all types of data (for example, customer, product, asset, financial, and operational)
- Connection to any Java Database Connectivity (JDBC) compliant data sources and targets
- Multi-user project support (Role-based access, issue tracking, process annotation, and version control)
- Representational State Transfer Architecture (REST) support for designing processes that may be exposed to external applications as a service
- Designed to process large data volumes
- A single repository to hold data along with gathered statistics and project tracking information, with shared access
- Intuitive graphical user interface designed to help you solve real-world information quality issues quickly
- Easy, data-led creation and extension of validation and transformation rules
- Fully extensible architecture allowing the insertion of any required custom processing

For more information on EDQ, see [Oracle Enterprise Data Quality Documentation.](https://docs.oracle.com/en/middleware/enterprise-data-quality/12.2.1.3/index.html)

# **10.1 EDQ Configuration Process Flow**

The following image shows the EDQ configuration process flow:

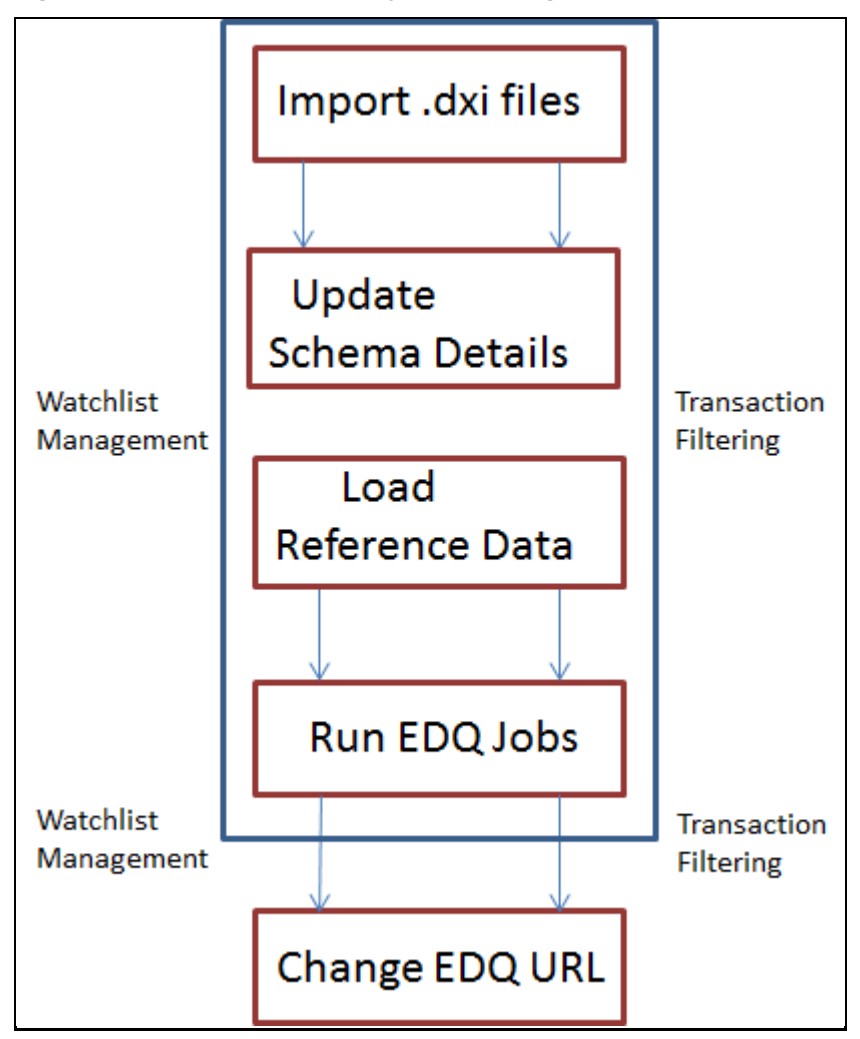

**Figure 68: Enterprise Data Quality (EDQ) Configuration Steps**

To configure EDQ, follow these steps:

- **1.** Import the Watchlist Management.dxi file from the FIC HOME/SanctionsCommon directory.
- **2.** Import the Transaction\_Screening.dxi file from the FIC\_HOME/Transaction\_Processing directory (This is for SWIFT messages only).
- **3.** Import the Transaction Screening Batch.dxi file from the FIC HOME/Transaction Processing directory (This is for ISO20022 messages only).
- **4.** Enter the organization-specific Atomic schema details as shown:

**Figure 69: Edit Data Store Window**

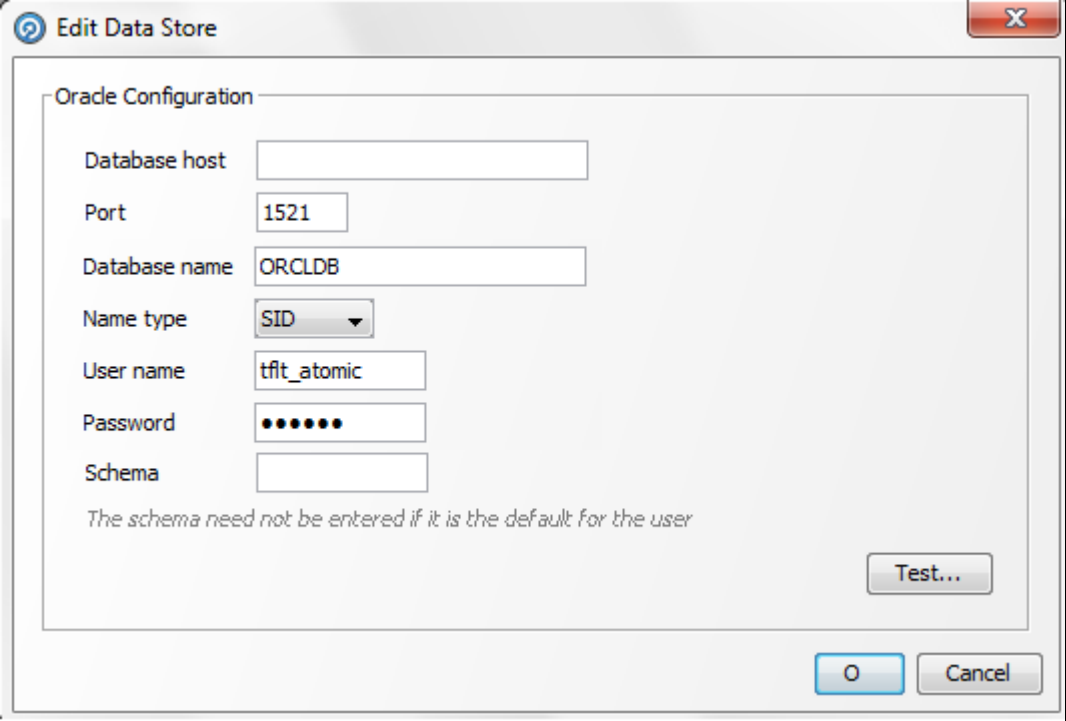

- **5.** Load the Reference data. For more information on Reference data, see Viewing Reference Data for **Web Services**
- **6.** Update the command area path in the following locations:

```
Watchlist Management > External Tasks > WatchListLoadPreparedData
Transaction_Screening > External Tasks > WatchListLoadData
Transaction_Screening > External Tasks > SanctionedListRefLoadData
```
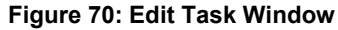

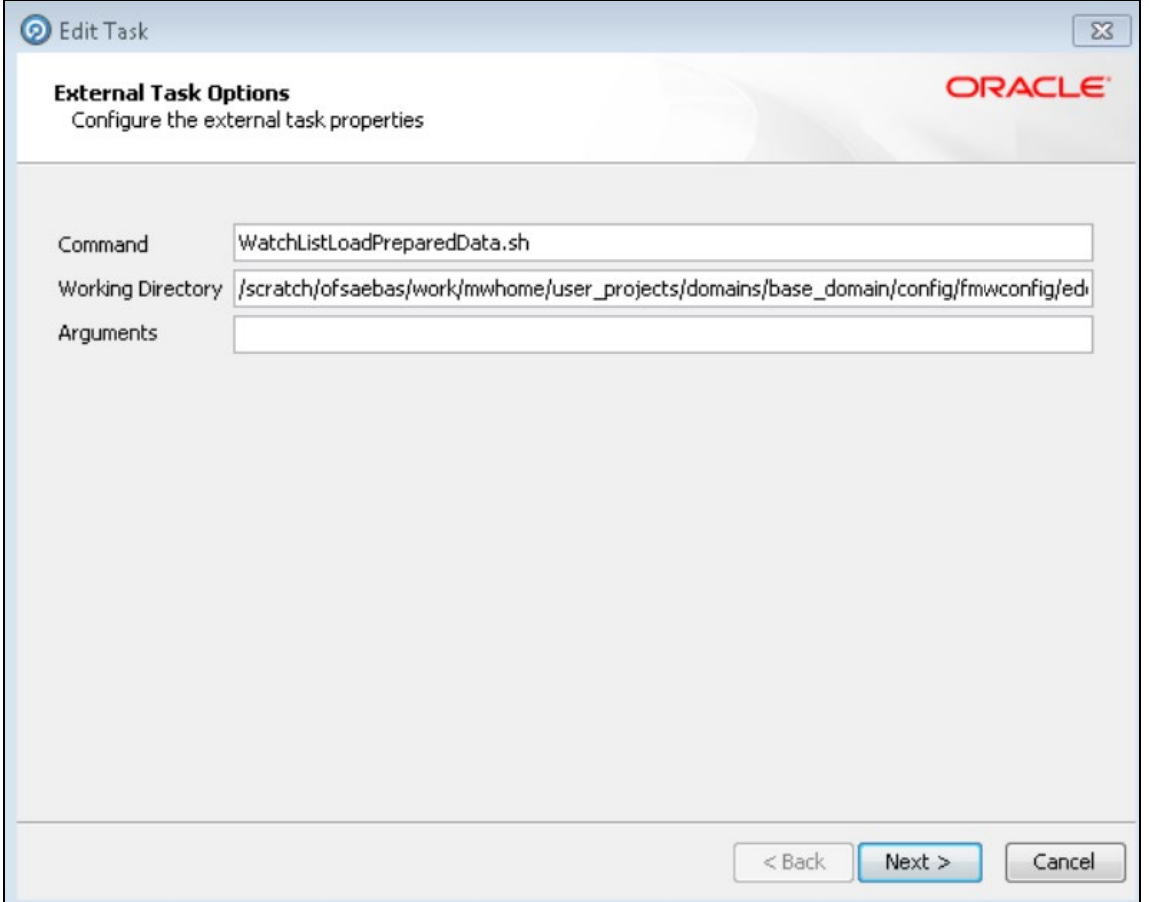

- **7.** Run the following jobs under the **Watchlist Management** project:
	- **Analyze Reference Data Quality**
	- **•** Download, Prepare, Filter and Export All Lists
	- **Generate StopPhrases**
- **8.** Run the **MAIN** job under the **Transaction\_Screening** project.
- **9.** Change the EDQ URL in the Transaction Filtering application. To change the EDQ URL, see [Configuring the Application Level Parameters.](#page-32-0)

**NOTE** The first time you set up the Transaction Filtering application, you must change the EDQ URL.

**10.** Configure the message and screening parameters, if required.

# **10.1.1 Importing the OFS Transaction Filtering Projects**

For information on importing OFS Transaction Filtering projects, see the **Configuration for OFS Customer Screening and OFS Transaction Filtering** section in th[e Oracle Financial Services Sanctions](https://docs.oracle.com/cd/E91256_01/PDF/8.0.7.0.0/ig_ofs_sanctions_app_pack.pdf)  [Installation Guide.](https://docs.oracle.com/cd/E91256_01/PDF/8.0.7.0.0/ig_ofs_sanctions_app_pack.pdf)

# **10.1.2 Configuring Watch List Management and Transaction Filtering**

The Oracle Financial Services Transaction Filtering distribution contains two run Profiles for configuring Watch List Management and screening: watchlist-management.properties and watchlistscreening.properties.

Run profiles are optional templates that specify the number of override configuration settings for externalized options when a Job is run. They offer a convenient way of saving and reusing multiple configuration overrides, rather than specifying each override as a separate argument.

Run profiles may be used when running jobs either from the Command Line Interface, using the runopsjob command, or in the **Server Console** User Interface.

The watchlist-management.properties run profile controls the following processes:

- Which watch lists are downloaded, and the configuration of the download process
- Whether filtering is applied to the watch lists or not
- Whether Data Quality Analysis is applied to the watch lists.
- Real-Time and Batch Screening set up
- Screening reference ID prefixes and suffixes
- Watch list routing
- Configuration of match rules.

**NOTE** The properties controlling match rules are not included in the watchlist-screening.properties run profile by default. For more information, se[e Configuring Match Rules.](#page-100-0)

## **10.1.2.1 Preparing Watch List Data**

Oracle Financial Services Transaction Filtering is pre-configured to handle reference data from the following sources:

- HM Treasury
- OFAC
- EU consolidated list
- UN consolidated list
- World-Check
- Dow Jones watch list
- Dow Jones Anti-Corruption List
- Accuity Reference Data
- For information on the watch lists, see [Appendix A: Watch Lists.](#page-145-0)

## **10.1.2.2 Setting Up Private Watch List**

Oracle financial services Customer Screening is pre-configured to work with several commercially available and government-provided watch lists. However, you can also screen data against your private watch lists. Sample private watch lists are provided in the config/landingarea/Private directory in the privateindividuals.csv and privateentities.csv files.

> **NOTE** OEDQ release 12c has a base config folder and a local config folder. The base config folder is called oedqhome and the local config folder is called oedqlocalhome. The names may differ in some cases. For example, dots or underscores may be inserted in the names, such as oedq local home.

To replace the date, follow these steps:

- **1.** Transform your private watch list data into the format specified in the **Private List Interface** chapter in the [Oracle Financial Services Data Interfaces guide.](https://docs.oracle.com/cd/E91256_01/PDF/8.0.7.0.0/Customer%20Screening%20Data%20Interfaces%20Guide.pdf)
- **2.** Replace the data in the privateindividuals.csv and privateentities.csv files with your transformed private watch list data.

**NOTE** The files must be saved in UTF-8 format.

To enable the staging and preparation of the private watch list in the watchlistmanagement.properties Run Profile, follow these steps:

- **1.** Move your private watch list data to the staging area by setting  $phase$ . PRIV\ -\ Stage\ reference\ lists.enabled to **Y**.
- **2.** Set phase.PRIV\ -\ Prepare\ without\ filtering.enabled to **Y** to prepare the private watch list without filtering.

```
Set phase.PRIV\ -\ Prepare\ with\ filtering\ (Part\ 1).enabled and
phase.PRIV\ -\ Prepare\ with\ filtering\ (Part\ 2).enabled to Y to prepare the 
private watch list with filtering.
```
### **10.1.2.2.1 Showing Watch List Staged Data/Snapshots in the Server Console User Interface**

Certain types of staged data and snapshots are hidden in the Server Console User Interface by default. These are:

• Watch list snapshots

- Intermediate filtered watch list staged data
- Centralized reference data staged data and snapshots

To display this data, set the corresponding visibility property value(s) in the relevant run profile to **Y**.

For example, to make all HM Treasury watch list snapshots generated during Watch List Management visible, set the following properties in the watchlist-management.properties run profile:

```
stageddata.ACY\ Sources.visible = Y 
stageddata.ACY_All.visible = Y 
stageddata.ACY_Sources.visible = Y
```
### <span id="page-100-0"></span>**10.1.2.2.2 Configuring Match Rules**

Match rules and match clusters can be configured and controlled by adding a property to the watchlist-screening.properties run profile.

> **NOT E** Ensure that data is available in the ref port cntry table before you begin the matching process. This table contains the port code for a port name and the corresponding port country. For more information on matching, see [https://docs.oracle.com/middleware/1221/edq/user/adv\\_features.htm#DQUSG38](https://docs.oracle.com/middleware/1221/edq/user/adv_features.htm#DQUSG380) [0.](https://docs.oracle.com/middleware/1221/edq/user/adv_features.htm#DQUSG380)

For example, to disable the  $Exact$  name only rule for Batch and Real-Time Sanctions screening, add the following property to the Run Profile:

phase.\*.process.\*.[I010O]\ Exact\ name\ only.san\_rule\_enabled = false

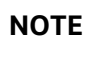

**NOTE** Capitalization must be respected and characters must be escaped as required.

The \* character denotes a wildcard and therefore specifies that the above rule applies to all phases and all processes. If disabling the rule for batch screening only, the property would read:

```
phase.Batch\ screening.process.*.[I0100]\ Exact\ name\ only.san_rule_enabled =
false
```
For further details on tuning match rules, see the Oracle Financial Services Transaction Filtering Matching [Guide.](https://docs.oracle.com/cd/E91256_01/PDF/8.0.7.0.0/Matching%20Guide_Transaction%20Filtering_8.0.7.0.0.pdf)

### **10.1.2.2.3 Configuring Jobs**

To configure a job, it must be configured in the properties file and on the administration window to enable or disable the web services.

The **WatchListLoadPreparedData** process is disabled by default. To enable the process, follow these steps:

**1.** In the Watchlist\_Management-<patch number> project, double-click the **Load List data from Stg to Processed table** job. All processes related to the job are displayed.

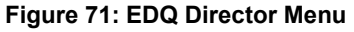

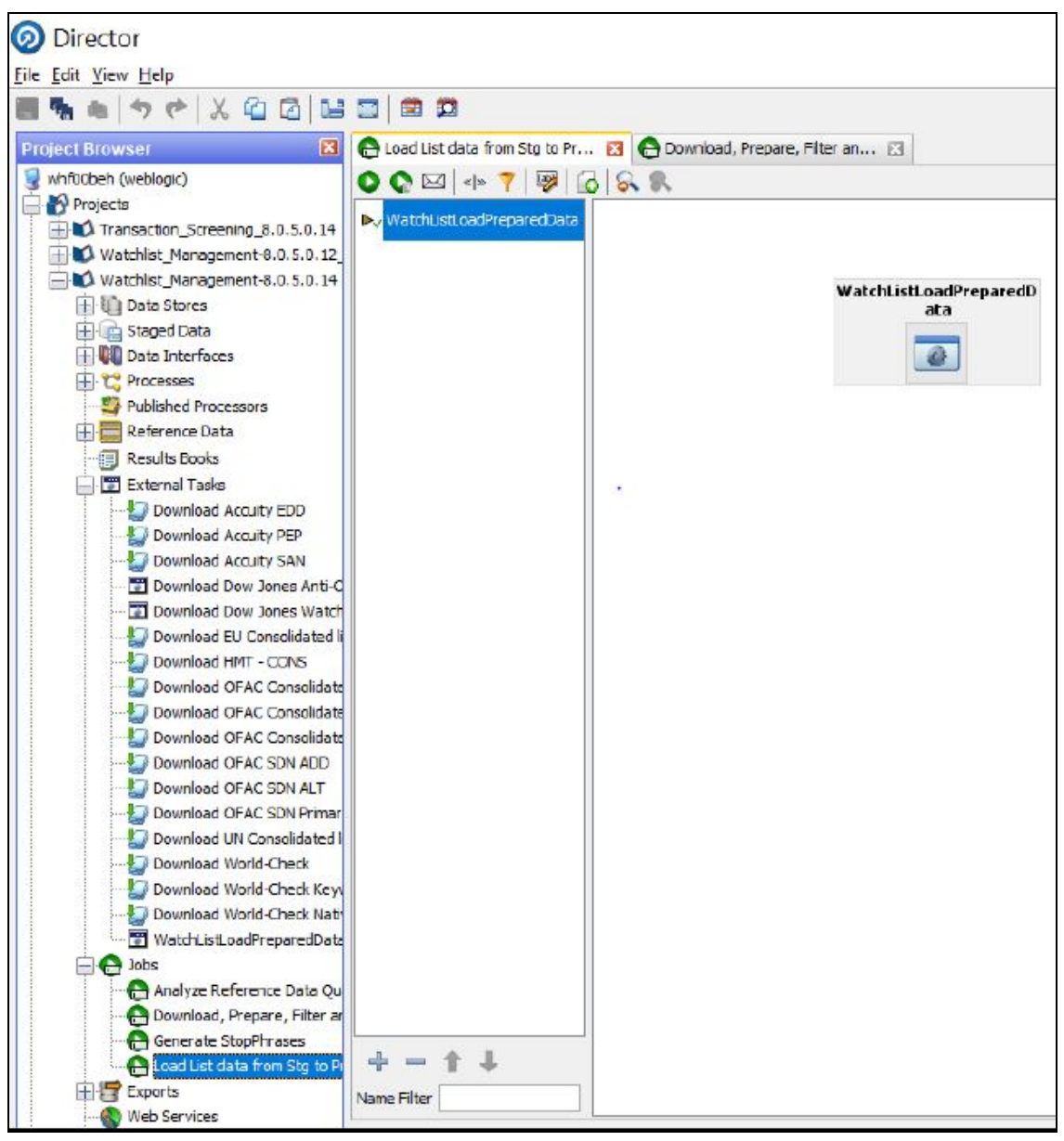

**2.** Right-click the **WatchListLoadPreparedData** process and click **Enable**.

### **10.1.2.3 Filtering Watch List Data**

The following sections provide information on how to enable and configure the watch list filters.

### **10.1.2.3.1 Enabling Watch List Filtering**

Watch list data is filtered either during List Management, Screening, or both.

To enable filtering for a specific watch list, set the Prepare Filtering phase(s) in the appropriate run profile to **Y**, and the Prepare Without Filtering phase(s) to **N**.

### **10.1.2.3.2 Configuring Watch List Filtering**

Watch list filtering is controlled by configuring reference data in the watch list projects.

**NOTE** After data is filtered out, it is not possible to filter it back in. For example, if all entities are filtered out in the **Watchlist Management** project, even if the **Transaction\_Screening** project is configured to include entities, they will not appear in the results data.

The top-level of filtering is controlled by editing the **Reference Data Editor - Filter - Settings** reference data.

| ×<br>Reference Data Editor - Filter - Settings                                          |                                                                                           |   |   |   |                                                    |   |   |   |                                                          |  |
|-----------------------------------------------------------------------------------------|-------------------------------------------------------------------------------------------|---|---|---|----------------------------------------------------|---|---|---|----------------------------------------------------------|--|
| <b>● ● ●</b> Viewing page 1 of 1 (20 total saved records) 7  <br>$\bullet$<br>$\bullet$ |                                                                                           |   |   |   |                                                    |   |   |   |                                                          |  |
| List Key                                                                                | List Sub Key                                                                              |   |   |   | List/sub-lis Individuals Entities (Pr Vessels (P ) |   |   |   | All origins    All origin r   All origin s   All name ty |  |
| ACY                                                                                     | <b>ACY-SAN</b>                                                                            | Y |   |   |                                                    | Υ | Υ | Y |                                                          |  |
| ACY                                                                                     | <b>ACY-PEP</b>                                                                            | γ | γ | Υ | Υ                                                  | γ | γ | Υ | Υ                                                        |  |
| ACY                                                                                     | ACY-EDD                                                                                   | ٧ | ٧ | ٧ | ٧                                                  | Y | Y | Y | Y                                                        |  |
| <b>HMT</b>                                                                              | <b>HMT-CONS</b>                                                                           | Y | Y | Υ | Υ                                                  | Y | Υ | Y | γ                                                        |  |
| <b>HMT</b>                                                                              | $HMT-IB$                                                                                  | ٧ | ٧ | ٧ | ٧                                                  | γ | ٧ | Υ | ٧                                                        |  |
| EU                                                                                      | EU                                                                                        | ٧ | Y | Υ | Υ                                                  | Y | Y | Y | Y                                                        |  |
| <b>DJW</b>                                                                              | DJW-SAN                                                                                   | Y | Υ | γ | Υ                                                  | γ | γ | γ | γ                                                        |  |
| <b>DJW</b>                                                                              | DJW-PEP                                                                                   | ٧ | Υ | Υ | Υ                                                  | Y | Y | Y | Y                                                        |  |
| <b>DJW</b>                                                                              | DJW-EDD                                                                                   | Y | Υ | Υ | Υ                                                  | Υ | Υ | Υ | Υ                                                        |  |
| OFAC                                                                                    | OFAC-SDN                                                                                  | ٧ | Y | Υ | Υ                                                  | Υ | Υ | Υ | Υ                                                        |  |
| OFAC                                                                                    | OFAC-NS-PLC Y                                                                             |   | ٧ | Υ | Υ                                                  | Y | Y | Y | Υ                                                        |  |
| <b>UN</b>                                                                               | UN-ALO                                                                                    | ٧ | Υ | ٧ | γ                                                  | γ | γ | Υ | Υ                                                        |  |
| UN                                                                                      | <b>UN-TAI</b>                                                                             | ٧ | ٧ | Υ | Υ                                                  | Y | Y | Y | Υ                                                        |  |
| WC                                                                                      | <b>WC-SAN</b>                                                                             | v | Y | ٧ | Y                                                  | Υ | Υ | Υ | γ                                                        |  |
| WC                                                                                      | WC-PEP                                                                                    | Y | Υ | γ | Υ                                                  | Υ | Υ | Υ | γ                                                        |  |
| <b>WC</b>                                                                               | WC-EDD                                                                                    | ٧ | Y | Υ | Υ                                                  | Y | Y | Y | Υ                                                        |  |
| PRIV                                                                                    |                                                                                           | ٧ | γ | γ | γ                                                  | γ | γ | Υ | Υ                                                        |  |
| <b>DJAC</b>                                                                             | DJAC-SAN                                                                                  | ٧ | Y | Y | Υ                                                  | Y | Y | Y | Y                                                        |  |
| <b>DJAC</b>                                                                             | DJAC-PEP                                                                                  | v | Υ | Υ | Υ                                                  | Υ | Υ | Υ | Υ                                                        |  |
| <b>DJAC</b>                                                                             | DJAC-EDD                                                                                  | Y | Υ | Υ | Υ                                                  | γ | γ | γ | γ                                                        |  |
|                                                                                         |                                                                                           |   |   |   |                                                    |   |   |   |                                                          |  |
|                                                                                         |                                                                                           |   |   |   |                                                    |   |   |   |                                                          |  |
| ∢                                                                                       | m                                                                                         |   |   |   |                                                    |   |   |   |                                                          |  |
| Add Row                                                                                 | Add from Clipboard<br>Delete All Rows<br>OK<br>Remove duplicates<br>Delete Rows<br>Cancel |   |   |   |                                                    |   |   |   |                                                          |  |

**Figure 72: Reference Data Editor - Filter - Settings Window**

All the reference data filters are set to **Y** by default, except Linked Profiles which is set to **N**. No actual filtering is performed on watch list data unless these settings are changed.

> **NOTE** In the Filter - Settings reference data, a value of Y indicates that all records must be included - in other words, no filter must be applied.

Broadly speaking, watch list filtering falls into four categories:

- By list and list subkey.
- By list record origin characteristics.
- By list profile record characteristics.
- By linked profiles.

### **10.1.2.3.3 Primary and Secondary Filtering, and Linked Records**

- Primary filtering These filters are used to return all profiles that match the criteria specified.
- Linked Profiles If this value is set to **Y**, then all profiles linked to those captured by Primary filters are also captured. An example of use is a filter configured to capture all Sanctions and their related PEPs.
- Secondary filtering These filters are applied to further filter any linked profiles that are returned.

**NOTE** Only the World-Check and DJW watch lists can provide Linked Profiles.

### **10.1.2.3.4 Setting Multiple Values for Primary and Secondary Filters**

The following filter options require further configuration in additional reference data:

- **Origins**
- Origin Regions
- Origin Statuses
- Primary and Secondary Name Qualities
- Primary and Secondary Name Types
- Primary and Secondary PEP Classifications

To filter using one or more of these options, set the relevant value in the  $Filter - Settings$  reference data to **N**, and then make further changes to the corresponding reference data.

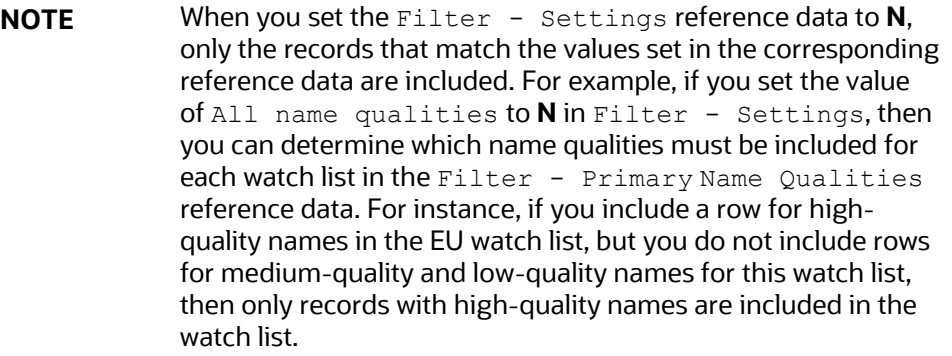

Some of these reference data sets are pre-populated with rows, to be edited or removed as required. These rows contain data (generally, but not always) supplied by each watch list provider and are all contained within the **Watchlist Management** project.

For example, to view all possible keywords for World-Check data, open the **WC Keyword** reference data in the **Watchlist Management** project. See the following example for further details.

### **10.1.2.3.5 Filtering World-Check Data**

This example describes configuring filtering on the World-Check Sanctions list in the **Watchlist Management** project and setting further filters in the **Transaction\_Screening** project. You can also perform the following actions:

- Enable filtering in the Run Profiles
- Configure the Primary filters in the Watch List Management project to return only active records for sanctioned individuals (not entities) originating from the EU list
- Enable the filtering of Linked Profiles in the Watch List Management project
- Configure the Secondary filters in the Transaction Filtering project to further filter out all Linked Profiles of deceased individuals.

## **10.1.2.4 Setting Filtering options in the Run Profiles**

In the watchlist-management.properties Run Profile, set the World-Check filtering phases as follows:

```
phase.WC\ -\ Prepare\ without\ filtering.enabled = N
```

```
phase.WC\ -\ Prepare\ with\ filtering\ (Part\ 1).enabled = Y
```
phase.WC\ -\ Prepare\ with\ filtering\ (Part\ 2).enabled = Y

In the watchlist-screening.properties Run Profile, set the World-Check filtering phases as follows:

```
phase.WC\ -\left\{ Load\ without\ filtering.enabled = N
phase.WC\ -\ Load\ with\ filtering\ (Part\ 1).enabled = Y
phase.WC\ -\ Load\ with\ filtering\ (Part\ 2).enabled = Y
```
### **10.1.2.4.1 Setting Primary Filters and Linked Profiles in the Watchlist Management Project**

To set the primary filters, follow these steps:

- **1.** In the Director menu, open the Watchlist Management project and expand the Reference Data node.
- **2.** Locate the Filter Settings reference data and double-click to open it.

Ensure the List/sub-list value in the WC-SAN row is set to **Y**.

- **3.** Set the Entities value in the WC-SAN row to **N**.
- **4.** Set the Inactive value in the WC-SAN row to **N**.
- **5.** Set the All Origins value in the WC-SAN row to **N**.

Ensure all other values in the WC-SAN row are set to **Y**.

- **6.** Click **OK** to close the reference data and save changes.
- **7.** Locate the Filter Origins reference data and double-click to open it.
- **8.** Add a new row with the following values:
	- **List Key WC**
	- List Sub Key WC-SAN
	- Origin EU
- **9.** Change the Linked Profiles value in the WC-SAN row to **Y**.

**10.** Click OK to close the Filter Settings reference data and save changes.

### **10.1.2.4.2 Setting Secondary Filters in the Transaction\_Screening Project**

To set secondary filters, follow these steps:

- **1.** Open the Transaction\_Screening project, and expand the reference data link.
- **2.** Locate the Filter Settings reference data file, and double-click to open it.
- **3.** Set the Deceased value in the WC-SAN row to **N**.
- **4.** Click **OK** to close the reference data and save changes.

### **10.1.2.4.3 Screening All Data Using Sanctions Rules**

By default, watch list records are routed to the different screening processes depending on their record type, that is, SAN, PEP, or EDD. This allows different rules, and hence different levels of rigor, to be applied to the list data according to risk appetite.

However, if you want to use the same screening logic for all list records, and do not want the overhead of maintaining separate rule sets, the system can be configured to reroute all list records to the SAN screening processes. To do this, set the phase. \*. process. \*. Screen\ all\ as\ SAN value in the watchlist-screening.properties Run Profile to **Y**.

### <span id="page-105-0"></span>**10.1.2.5 Viewing Reference Data for Web Services**

Previously, all reference data was available in EDQ. From 807 onwards, only data related to name and address is enabled in EDQ. All other reference data is available in the database in the following tables:

- Goods prohibition reference data is available in fcc\_prohibiton goods ref\_data
- Ports prohibition reference data is available in fcc\_port\_ref\_data
- Bad BICs reference data is available in dim sanctioned bic
- Stop Keywords reference data is available in dim stop keywords
- Blacklisted Cities reference data is available in dim\_sanctioned\_city
- Blacklisted Countries reference data is available in dim sanctioned country

### **10.1.2.5.1 Bad BICs Reference Data**

The following columns are available in the template for BICs:

- Record ID: This column displays the record serial number for the blacklisted BIC. The record ID is unique for every BIC.
- BIC: This column displays the name of the BIC.
- Details of BIC: This column displays the details of the BIC.
- Data Source: This column displays the source of the data for the BIC.
- Risk Score: This column displays the risk score for the BIC.

### **Sample Data for Sanctioned BICs**

The following table provides examples based on BICs:

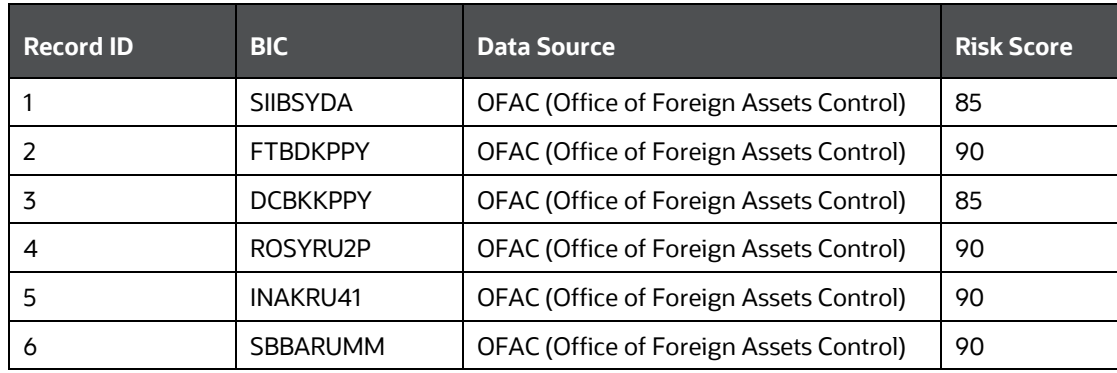

### **Table 28: Sample Data for Sanctioned BICs**

### **10.1.2.5.2 Blacklisted Cities Reference Data**

The following columns are available in the template for blacklisted cities:

- Record ID: This column displays the record serial number for the blacklisted city. The record ID is unique for every city.
- Country: This column displays the name of the country of the blacklisted city.
- City: This column displays the name of the blacklisted city.
- ISO City Code: This column displays the ISO code of the blacklisted city.
- Data Source: This column displays the source of the data for the blacklisted city.
- Risk Score: This column displays the risk score for the blacklisted city.

### **Sample Data for Sanctioned Cities**

The following table provides examples for blacklisted cities:

| <b>Record ID</b> | <b>Country</b> | <b>City</b>           | <b>ISO City Code</b> | <b>Data</b><br><b>Source</b>                               | <b>Risk Score</b> |
|------------------|----------------|-----------------------|----------------------|------------------------------------------------------------|-------------------|
| 1                | <b>IRAQ</b>    | <b>ARBIL</b>          | <b>ABL</b>           | <b>OFAC</b><br>(Office of<br>Foreign<br>Assets<br>Control) | 90                |
| $\overline{2}$   | <b>IRAQ</b>    | ABU AL FULUS          | <b>ALF</b>           | <b>OFAC</b><br>(Office of<br>Foreign<br>Assets<br>Control) | 90                |
| 3                | <b>IRAQ</b>    | AMARA (AL-<br>AMARAH) | AMA                  | <b>OFAC</b><br>(Office of<br>Foreign<br>Assets<br>Control) | 85                |
| 4                | <b>IRAQ</b>    | ARAK                  | <b>ARK</b>           | <b>OFAC</b><br>(Office of<br>Foreign<br>Assets<br>Control) | 90                |

**Table 29: Sample Data for Sanctioned Cities**

### **10.1.2.5.3 Blacklisted Countries Reference Data**

The following columns are available in the template for blacklisted countries:

- Record ID: This column displays the record serial number for the blacklisted country. The record ID is unique for every country.
- Country: This column displays the name of the blacklisted country.
- ISO Country Code: This column displays the ISO code of the blacklisted country.
- Country Synonyms: This column displays the synonyms of the blacklisted country.
- Data Source: This column displays the source of the data for the blacklisted country.
- Risk Score: This column displays the risk score for the blacklisted country.
#### **Sample Data for Sanctioned Countries**

The following table provides sample data for blacklisted countries:

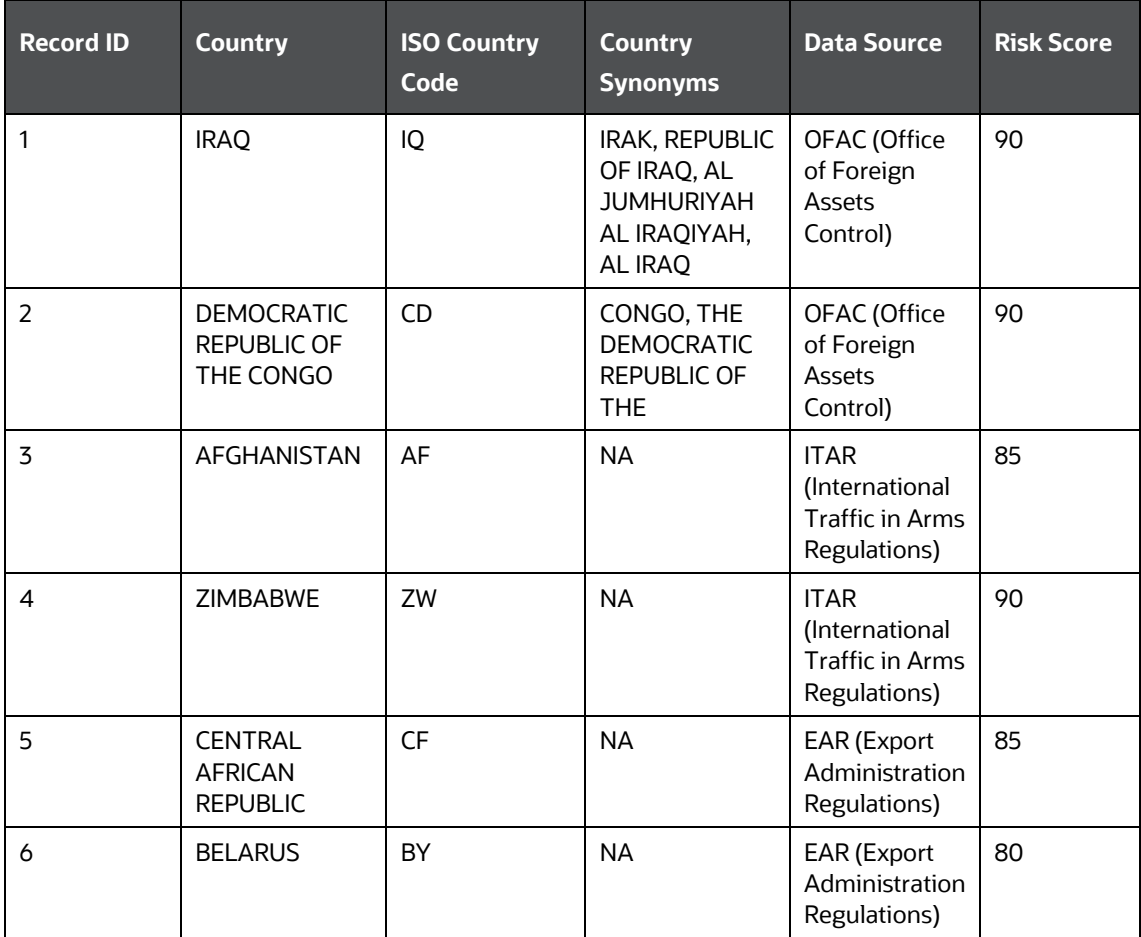

### **Table 30: Sample Data for Sanctioned Countries**

### **10.1.2.5.4 Stop Keywords Reference Data**

The following columns are available in the template for keywords:

- Record ID: This column displays the record serial number for the keyword.
- Stop keyword: This column displays the keyword.
- Risk Score: This column displays the risk score for the keyword.

#### **Sample Data for Sanctioned Stop Keywords**

The following table provides examples based on keywords:

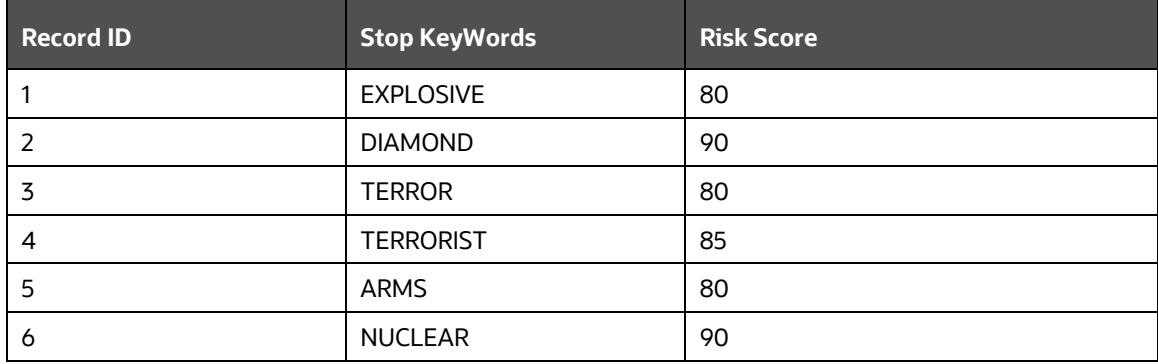

**Table 31: Sample Data for Sanctioned Stop Keywords**

### **10.1.2.5.5 Goods Prohibition Reference Data**

The following columns are available in the template for prohibited goods:

- Record ID: This column displays the record serial number for the prohibited good. The record ID is unique for every good.
- Good Code: This column displays the code of the prohibited good.
- Good Name: This column displays the name of the prohibited good.
- Good Description: This column displays the description of the prohibited good.

#### **Sample Data for Prohibited Goods**

The following table provides sample data for prohibited goods:

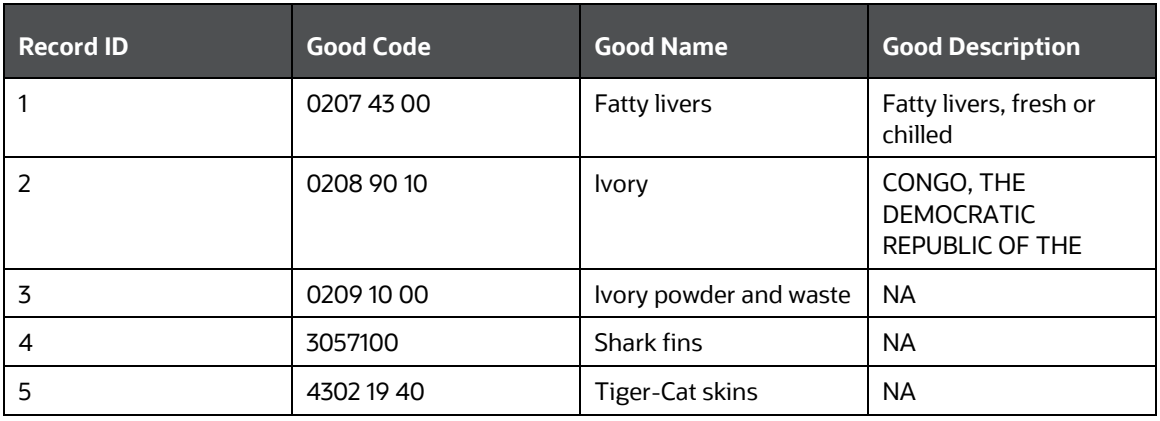

#### **Table 32: Sample Data for Prohibited Goods**

#### **10.1.2.5.6 Ports Prohibition Reference Data**

The following columns are available in the template for prohibited ports:

• Record ID: This column displays the record serial number for the prohibited port. The record ID is unique for every port.

- Country: This column displays the name of the country where the prohibited port is located.
- Port Name: This column displays the name of the prohibited port.
- Port Code: This column displays the code of the prohibited port.
- Port Synonyms: This column displays the synonym of the prohibited port.

#### **Sample Data for Prohibited Ports**

The following table provides sample data for prohibited ports:

#### **Table 33: Sample Data for Prohibited Ports**

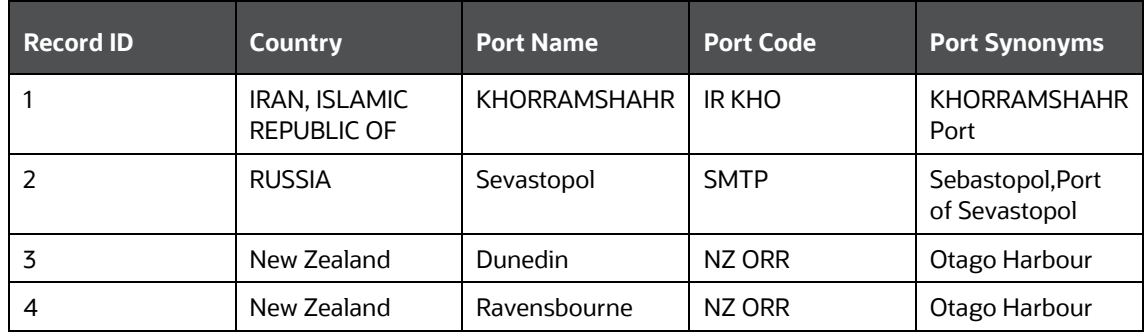

### **10.1.2.6 Extending Prohibition Screening**

Oracle Financial Services Transaction Filtering, as delivered, allows for prohibition screening against Nationality and Residency for Individuals and [country of] Operation and [country of] Registration for Entities. Additional prohibition types can be added as follows:

- Create new entries in the prohibition reference data with a new Prohibition Type name, for example, "Employment Country".
- [Batch screening only] Extend the customer data preparation process to create a new attribute, for example, dnEmploymentCountryCode.
- Edit the appropriate screening process, to create the necessary match rules and clusters for the new attribute.

# **11 Configuring Risk Scoring Rules**

This chapter provides a brief overview of configuring Risk Scoring Rules for Transaction Filtering. These rules are configured in the Inline Processing Engine (IPE). Transaction Filtering has a few ready-to-use business rules. The following steps show the pre-configured business rules and how you can create your business rules based on the requirements.

> **NOTE** The screenshots shown for these steps are taken for existing tables. You can perform similar steps for newly added tables.

To configure rules in IPE, follow these steps:

- **1.** Navigate to the **Financial Services Analytical Applications Transactions Filtering** home page. For more information, see th[e Inline Processing Menu.](#page-26-0)
- **2.** Click **Inline Processing**. The **Inline Processing** page is displayed.

The following window shows the **Profiles** menu. Profiles are an aggregation of information. Profiles can be based on different grouping entities (For example, account and customer) and can be filtered to only look at specific types of transactions. Profiles can also be based on time (last three months) or activity counts (last 100 transactions). For more information on Profiles, see the **Managing Profiles** chapter in the [Oracle Financial Services Inline Processing Engine User Guide.](https://docs.oracle.com/cd/E60058_01/PDF/8.0.9.x/8.0.9.0.0/OFS_IPE_User_Guide_8.0.9.0.0.pdf)

#### **Figure 73: Profiles Menu**

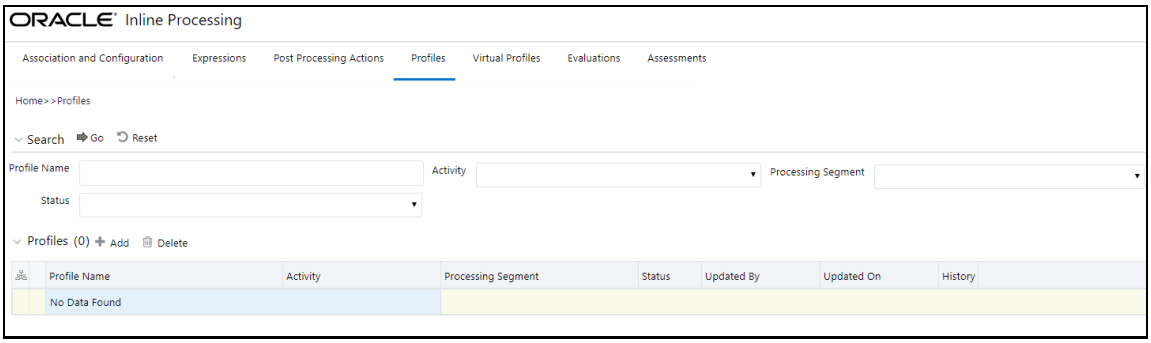

**3.** Import data model tables into IPE using the **Business Entities** sub-menu. A Business Entity is a virtual layer that can be added to an existing table. You can add a new business entity and search for existing business entities to modify or remove a business entity For more information on Business Entities, see the **Managing Business Entities** section in the [Inline Processing Engine User](https://docs.oracle.com/cd/E60058_01/PDF/8.0.9.x/8.0.9.0.0/OFS_IPE_User_Guide_8.0.9.0.0.pdf)  [Guide.](https://docs.oracle.com/cd/E60058_01/PDF/8.0.9.x/8.0.9.0.0/OFS_IPE_User_Guide_8.0.9.0.0.pdf)

To import a table, follow these steps:

- **a.** Click the **Association and Configuration** menu**,** then click the **Business Entities** sub-menu.
- **b.** Select the Business Entity you want to import.
- **c.** Click Import Entity <del>on Import Entity</del>

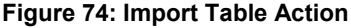

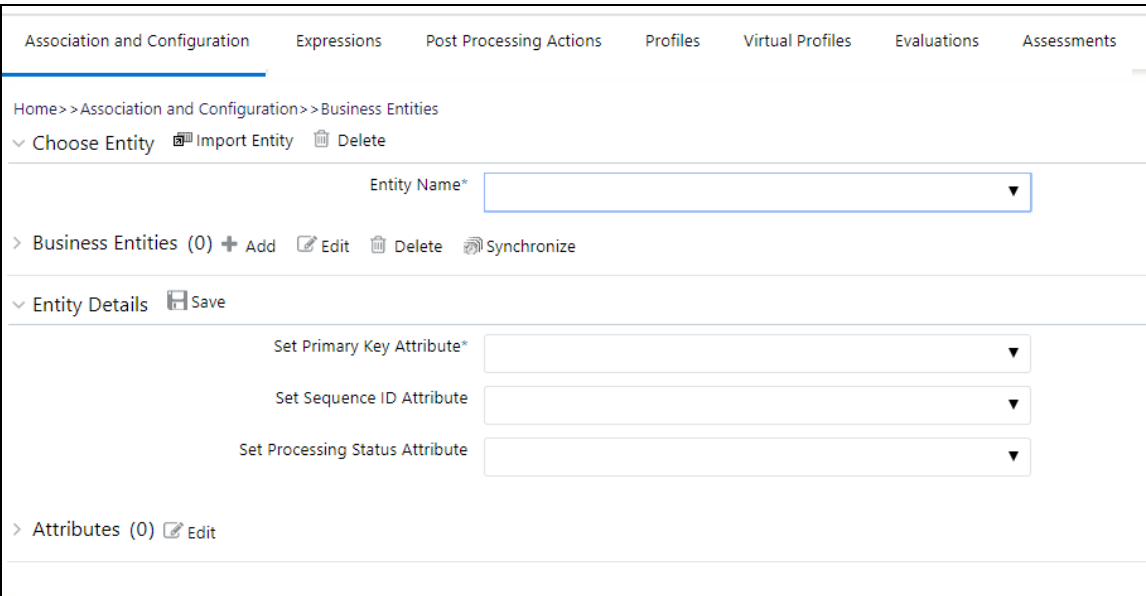

By default, all the tables defined for the entity (data model) are displayed. The Entity name is displayed in the format <Logical Name>-<Physical Name>.

**Figure 75: Entities List**

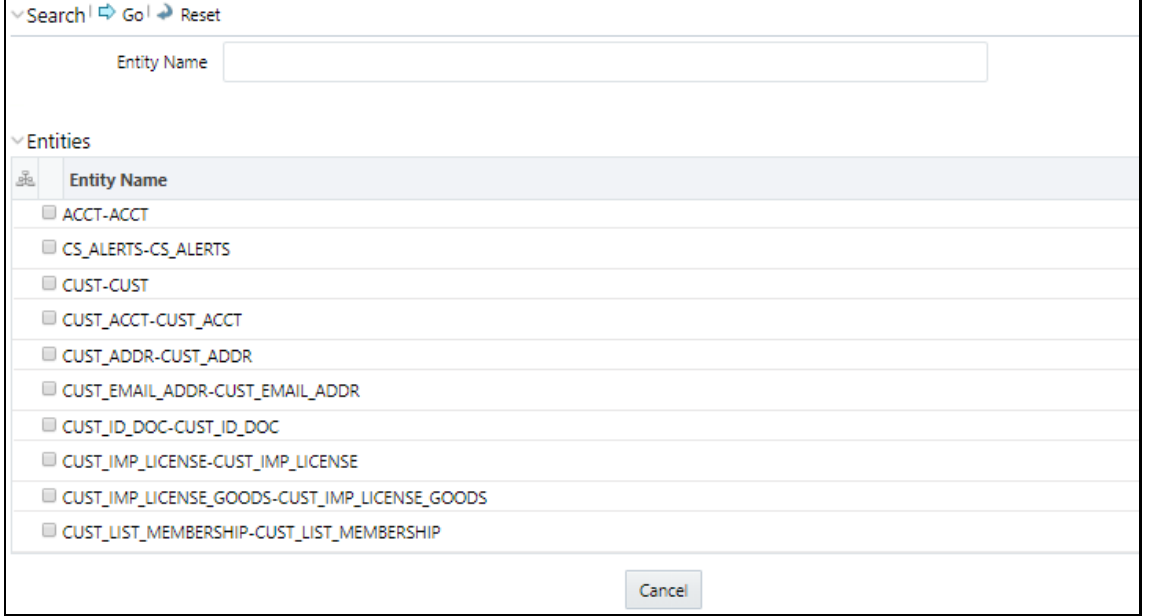

**d.** Select an entity. The **Business Entity** fields are enabled. You can enter the following details:

### **Table 34: Business Entity Fields**

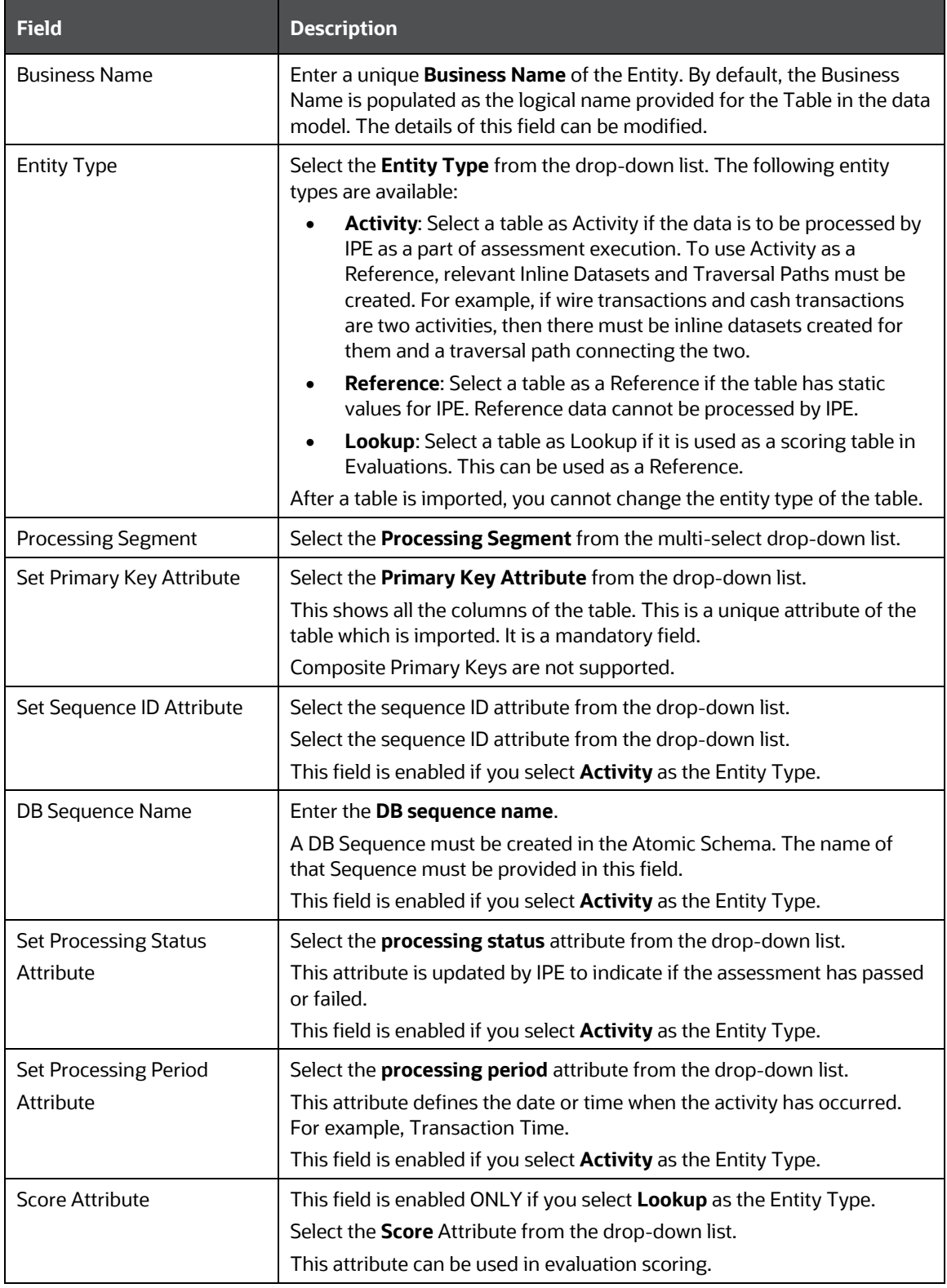

**e.** Click **Save**.

- **4.** Add a business entity. To do this, follow these steps:
	- **a.** In the **Business Entities** sub-menu, select an entity from the **Entity Name** drop-down.

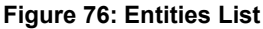

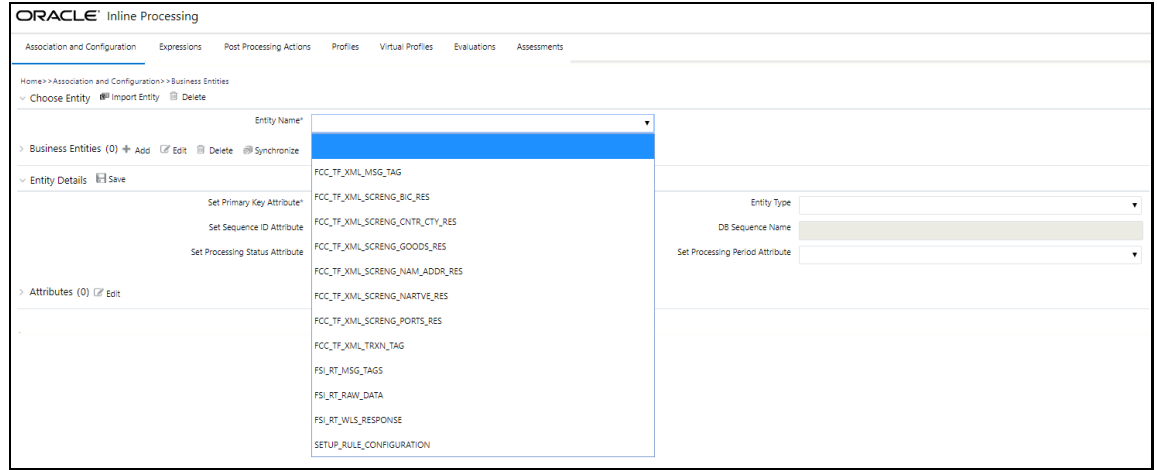

- **b.** Click **Add**.
- **5.** Provide the name, processing segment, and score attribute for the business entity.

**Figure 77: Business Entity attributes**

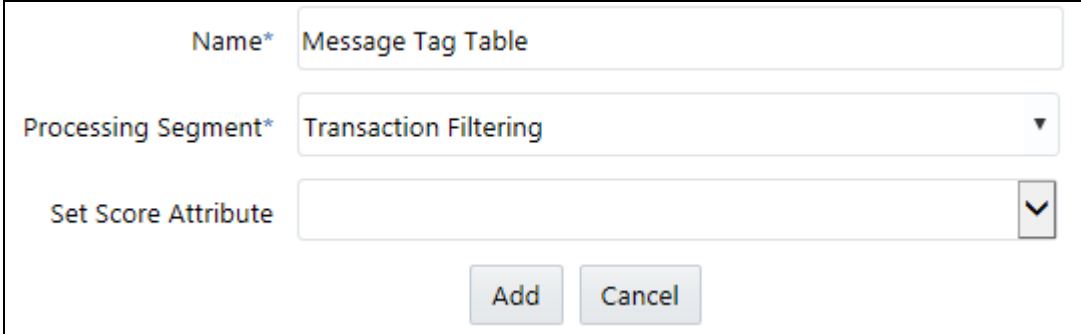

- **6.** Click **Add**. The new parameter is added to the list of Business Entities on the **Business Entities** page.
- **7.** Add a join in IPE from the **Inline Datasets** sub-menu in the **Association and Configuration** menu. Inline Datasets are joins between two Business Entities. When you create an Inline Dataset, you must define at least one join.

To add a join, follow these steps:

**a.** On the **Inline Datasets** page, click **Add**.

#### **Figure 78: Inline Datasets page**

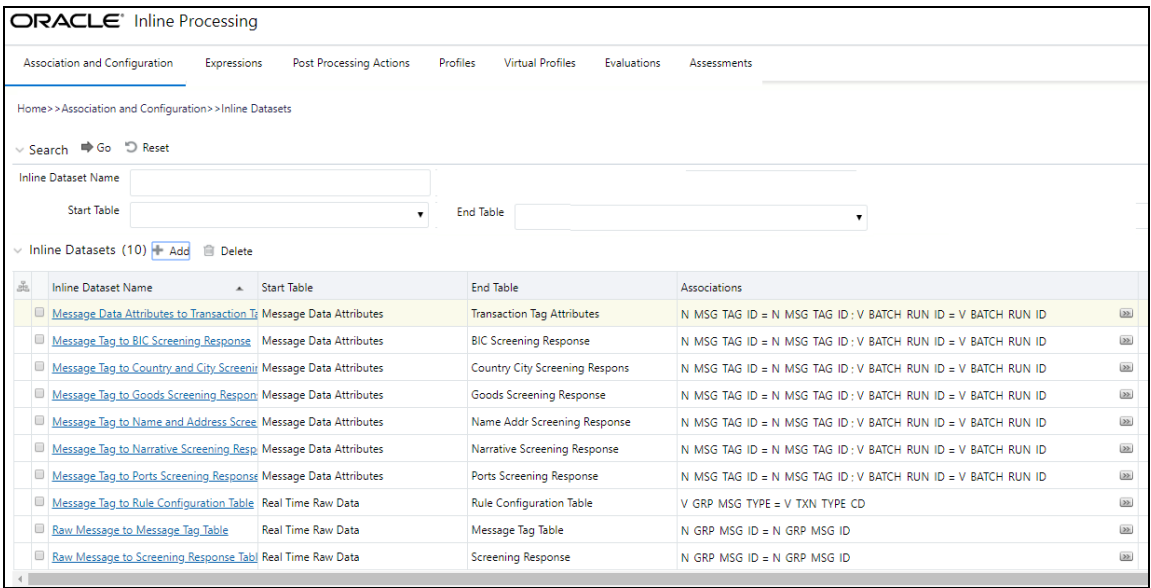

- **b.** Enter a name for the inline dataset.
- <span id="page-115-0"></span>**c.** In the **Start Table** field, select the start table of the join.
- <span id="page-115-1"></span>**d.** In the **End Table** field, select the end table of the join.

**Figure 79: Inline Datasets Attributes**

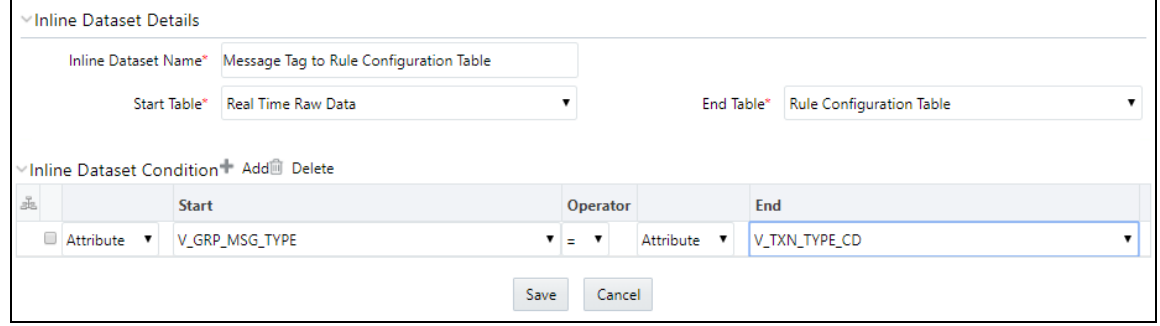

- **e.** Click **Add**.
- **f.** Click **Save**. The new dataset is added to the list of Inline Datasets on the **Inline Datasets** page. For more information on inline datasets, see the **Managing Inline Datasets** section in the [Inline](https://docs.oracle.com/cd/E60058_01/PDF/8.0.9.x/8.0.9.0.0/OFS_IPE_User_Guide_8.0.9.0.0.pdf)  [Processing Engine User Guide.](https://docs.oracle.com/cd/E60058_01/PDF/8.0.9.x/8.0.9.0.0/OFS_IPE_User_Guide_8.0.9.0.0.pdf)
- **8.** Add a traversal path for each join defined in the **Inline Datasets** sub-menu. Traversal paths are the paths between two or more entities. The traversal paths defined can be used to create expressions, evaluations, and profiles.

To add a traversal path, follow these steps:

**a.** Click the **Traversal Paths** sub-menu in the **Association and Configuration** menu.

#### **b.** On the **Traversal Paths** page, click **Add**.

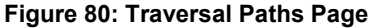

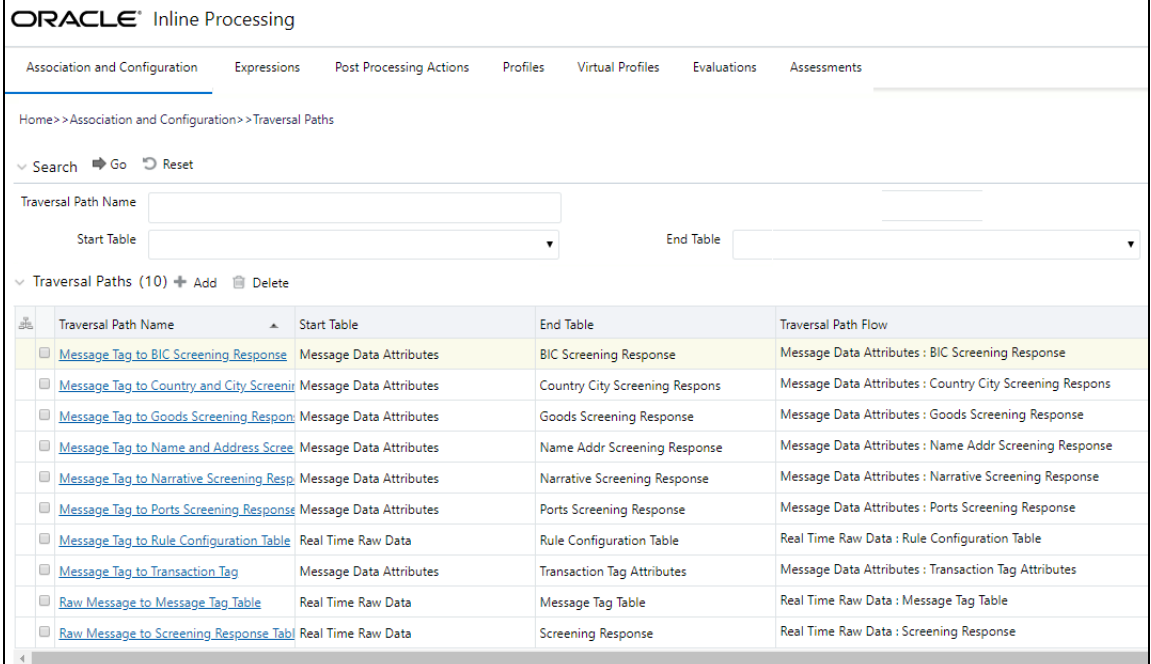

- **c.** Enter a name for the traversal path.
- **d.** In the **Start Table** field, select the same start table that you selected in [step c.](#page-115-0)
- **e.** In the **End Table** field, select the same end table that you selected in [step d.](#page-115-1)

**Figure 81: Traversal Paths Attributes**

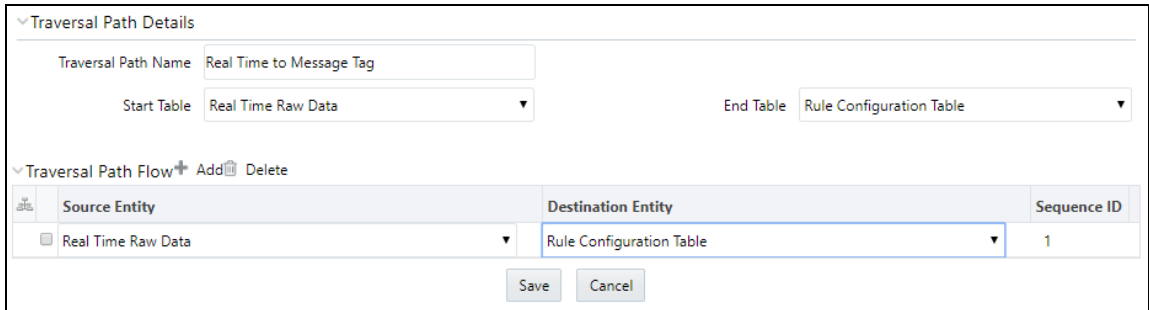

- **f.** Click **Add**.
- **g.** Select the values for the traversal path flow as shown in the figure.
- **h.** Click **Save**. The new path is added to the list of traversal paths on the **Traversal Paths** page. For more information on traversal paths, see the **Managing Traversal Paths** section in the *Inline* [Processing Engine User Guide.](https://docs.oracle.com/cd/E60058_01/PDF/8.0.9.x/8.0.9.0.0/OFS_IPE_User_Guide_8.0.9.0.0.pdf)

**9.** Add an Expression on the *risk score* column of the newly created business entity which is to be scored as a risk parameter from the **Expressions** menu. An Expression is used as a filter when creating evaluations or profiles. Expressions must only be created on the activity table on which an evaluation is created.

In this example, two expressions are created. The first expression is for the column which holds the value of the new risk parameter, and the second expression is for the calculations that are needed to derive the risk score

To add an expression, follow these steps:

- **a.** Click the **Expressions** menu.
- **b.** On the **Expressions** page, click **Add**.

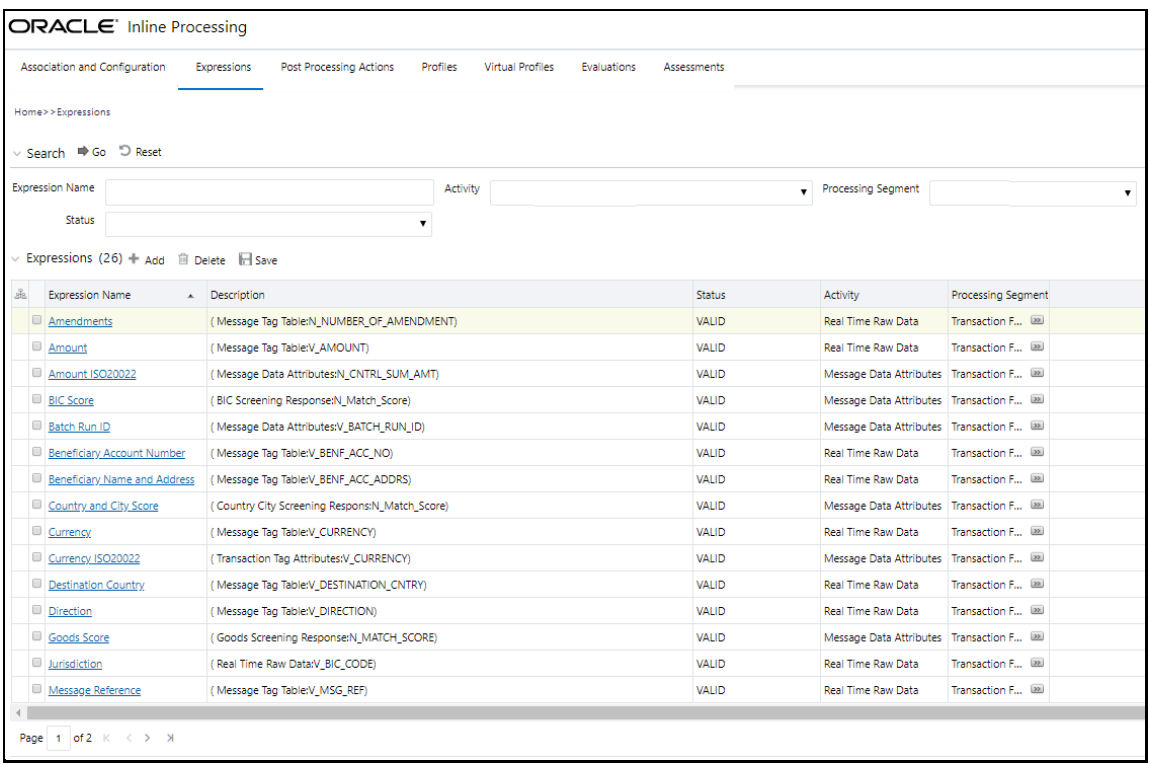

#### **Figure 82: Expressions Page**

**c.** For the first expression, enter a name for the expression and select the values as shown in the figure.

**Figure 83: First Expression Attributes**

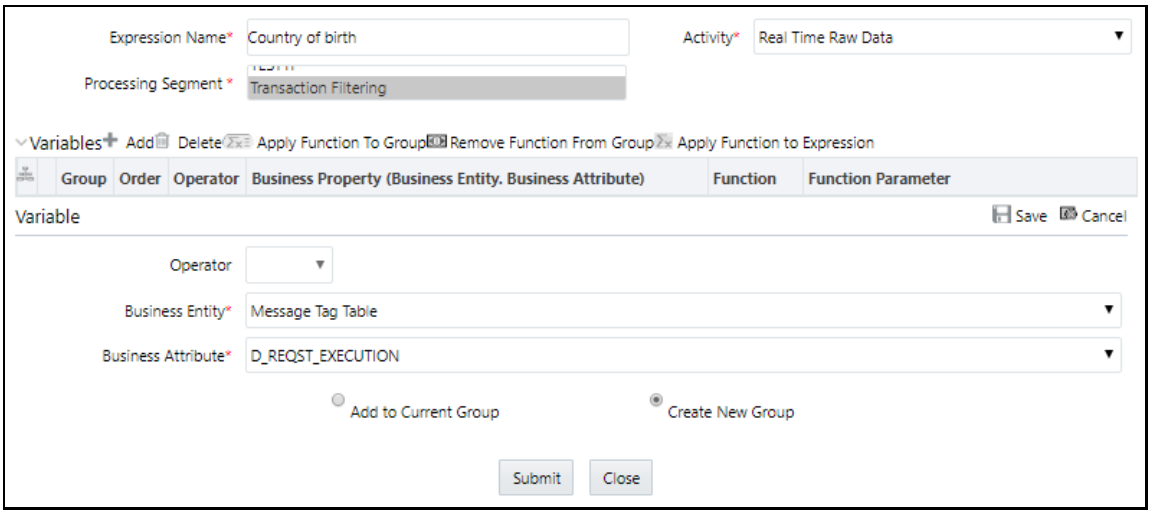

- **d.** Select the business entity and the business attribute where the value of the new parameter resides.
- **e.** Click the **Save** icon. The variable is displayed on the window.

**Figure 84: First Expression Displayed**

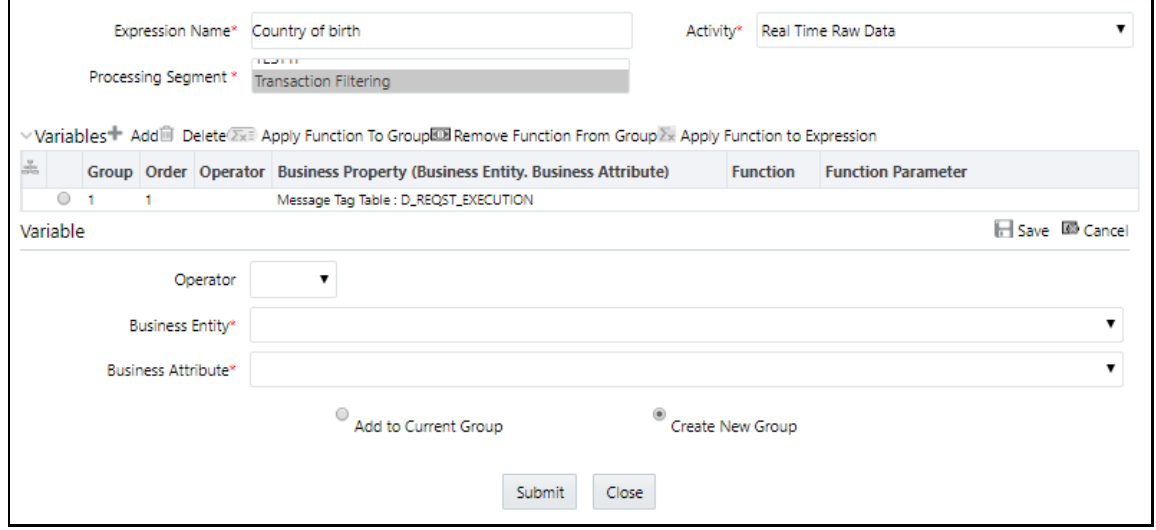

<span id="page-118-0"></span>**f.** For the second expression, enter a name for the expression and select the values as shown in the figure.

#### **Figure 85: Second Expression Attributes**

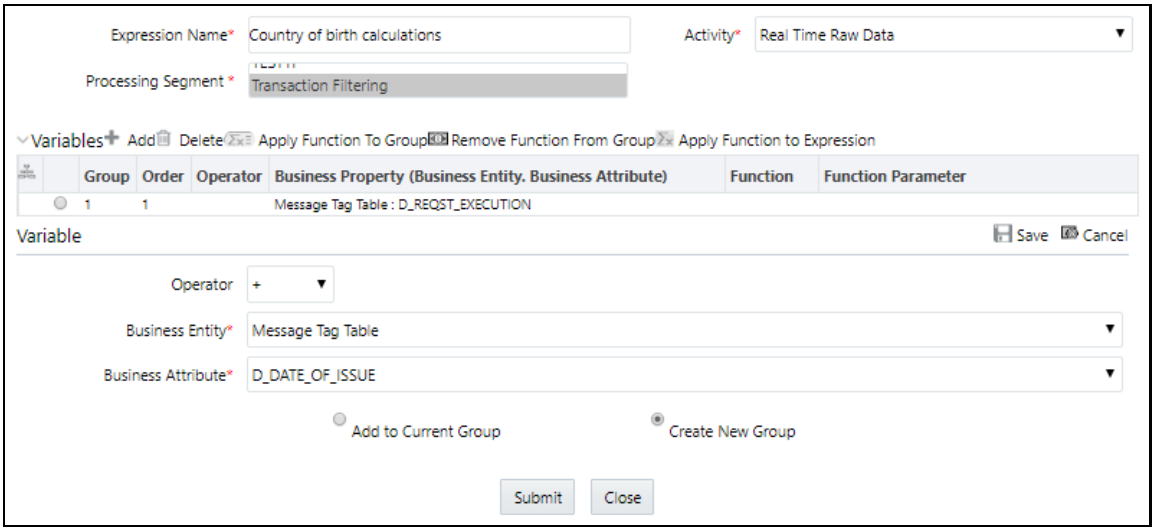

**g.** Click the **Save** icon. The variable is displayed.

#### **Figure 86: Second Expression Displayed**

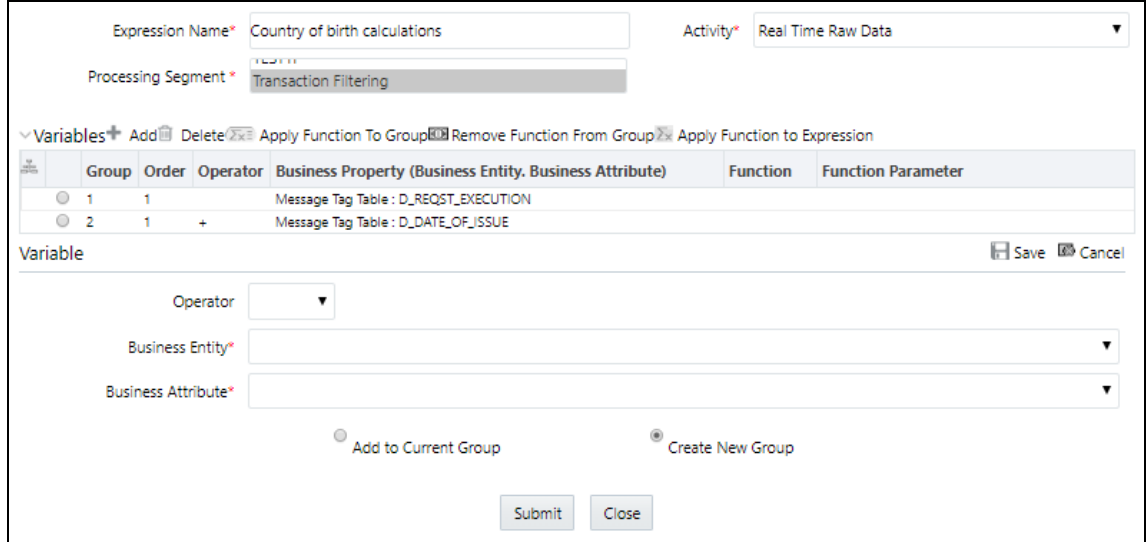

For information on applying a function to the group or expression, see the **Managing Expressions** chapter in the *Inline Processing Engine User Guide*.

- **h.** Click **Submit**. The new expression is added to the list of expressions on the **Expressions** page.
- **10.** Add the following ready-to-use evaluations from the **Evaluations** Menu. Evaluations are logical comparisons against conditions that result in a score. For information on the conditions, see the **Managing Evaluations** section in the **Inline Processing Engine User Guide**.

You can define new rules according to your requirement using the expressions defined in the earlier steps.

#### **a. ISO20022 Risk-Currency VS Amount Threshold Evaluation**

For all filters conditions mentioned in the following table, if the filter values are met as configured then add a risk score of 20.

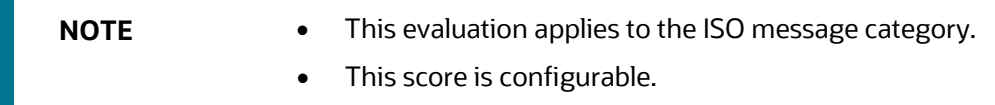

#### **Table 35: ISO20022 Risk-Currency VS Amount Threshold Evaluation Filters**

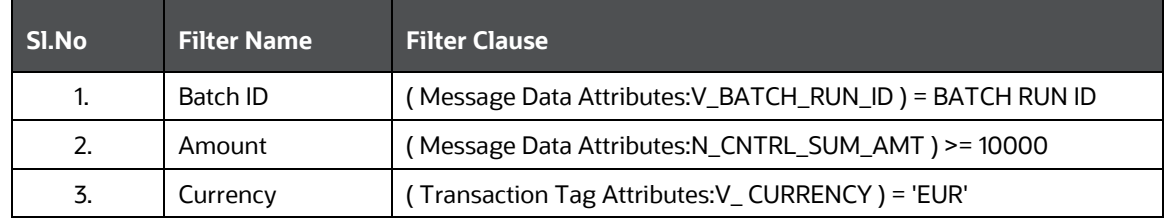

#### **b. Risk- High Risk Party Evaluation**

For all filters conditions mentioned in the following table, if the filter values are met as configured then add a risk score of 40.

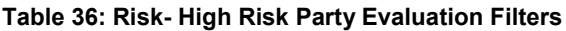

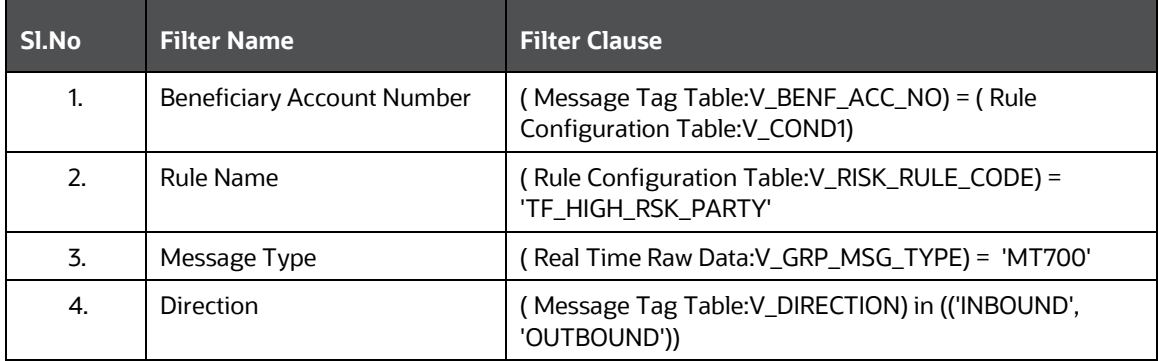

#### **c. Risk-Currency VS Amount Threshold Evaluation**

For all filters conditions mentioned in the following table, if the filter values are met as configured then add a risk score of 25.

**NOTE** This score is configurable.

| SI.No | <b>Filter Name</b> | <b>Filter Clause</b>                                                               |
|-------|--------------------|------------------------------------------------------------------------------------|
| 1.    | Message Type       | (Real Time Raw Data: V_GRP_MSG_TYPE) in ('MT101', 'MT103',<br>'MT202COV', 'MT202') |
| 2.    | Jurisdiction       | (Real Time Raw Data: V_BIC_CODE) = 'CHASUS33XXX'                                   |
| 3.    | <b>Direction</b>   | (Message Tag Table: V_DIRECTION) in ('INBOUND', 'OUTBOUND')                        |
| 4.    | Currency           | (Message Tag Table: V_CURRENCY) = 'USD'                                            |
| 5.    | Amount             | (Message Tag Table: V_AMOUNT) >= $10000$                                           |

**Table 37: Risk-Currency VS Amount Threshold Evaluation Filters**

### **d. Risk-Currency VS Destination Country Evaluation**

For all filters conditions mentioned in the following table, if the filter values are met as configured then add a risk score of 20.

This evaluation works with reference table SETUP RULE CONFIGURATION, which is another way of configuring evaluation or risk scoring rule. This evaluation is done using one of the lookup tables from the database. Similarly, you can add more rules using the same table where columns are generalized.

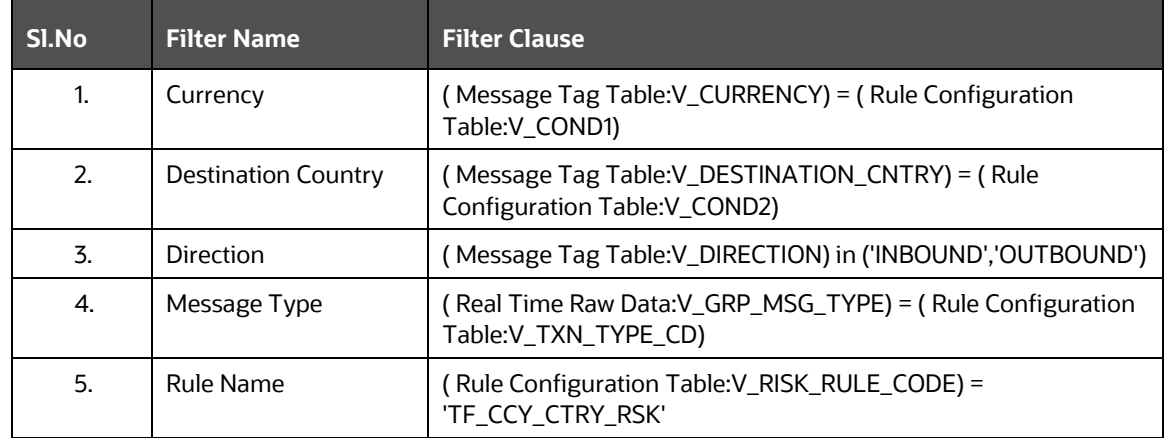

#### **Table 38: Risk-Currency VS Destination Country Evaluation Filters**

#### **e. Risk-High Risk Destination Country Evaluation**

For all filters conditions mentioned in the following table, if the filter values are met as configured then add a risk score of 20.

**NOTE** This score is configurable.

| SI.No                       | <b>Filter Name</b>         | <b>Filter Clause</b>                                                               |
|-----------------------------|----------------------------|------------------------------------------------------------------------------------|
| 1.                          | Amount                     | Message Tag Table:V_AMOUNT) >= 10000                                               |
| $\mathcal{P}_{\mathcal{P}}$ | Currency                   | (Message Tag Table:V_CURRENCY) = 'EUR'                                             |
| 3.                          | <b>Destination Country</b> | (Message Tag Table:V_DESTINATION_CNTRY) in ('TH', 'PK')                            |
| 4.                          | <b>Direction</b>           | Message Tag Table:V_DIRECTION) = 'OUTBOUND'                                        |
| 5.                          | Message Type               | ( Real Time Raw Data:V_GRP_MSG_TYPE) in ('MT101',<br>'MT103', 'MT202COV', 'MT202') |

**Table 39: Risk-High Risk Destination Country Evaluation Filters**

### **f. Risk-High Risk Originator Country Evaluation**

For all filters conditions mentioned in the following table, if the filter values are met as configured then add a risk score of 20.

**NOTE** This score is configurable.

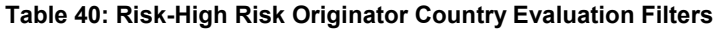

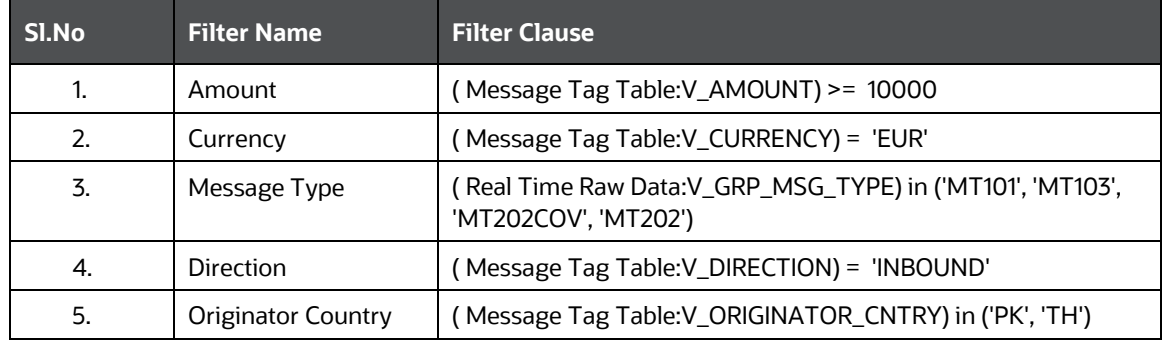

### **g. Risk-Trade Amendments Evaluation**

For all filters conditions mentioned in the following table, if the filter value conditions are met as configured then add a risk score of 20.

**NOTE** This score is configurable.

#### **Table 41: Risk-Trade Amendments Evaluation Filters**

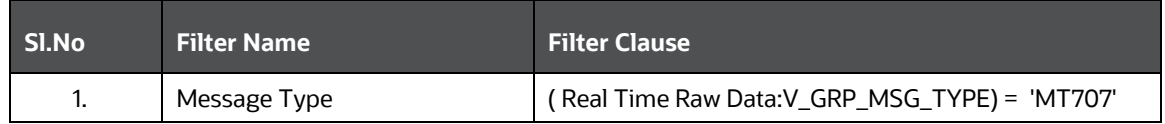

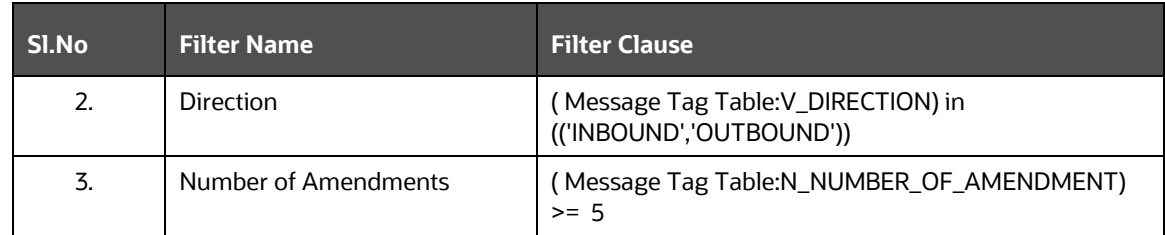

#### **h. Risk-WatchList Screening Evaluation**

This evaluation or risk rule returns the match score generated from the matching engine. In the case of multiple matches for a given message, it returns the maximum match score. The matching rules are configured with different match scores in EDQ.

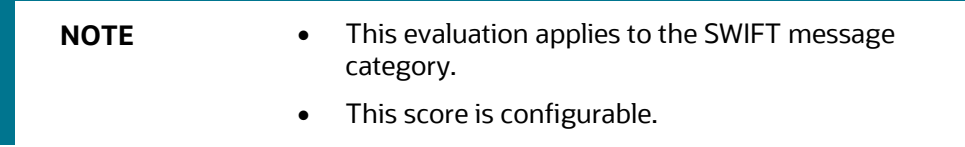

### **i. Watch List Score**

This evaluation or risk rule watch list response score. The matching rules are configured with different match scores in EDQ.

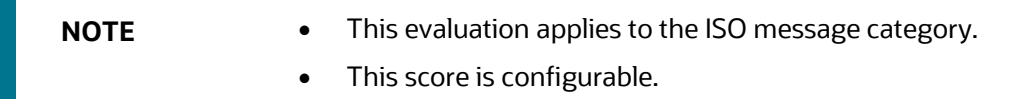

#### **Table 42: Watch List Score Filters**

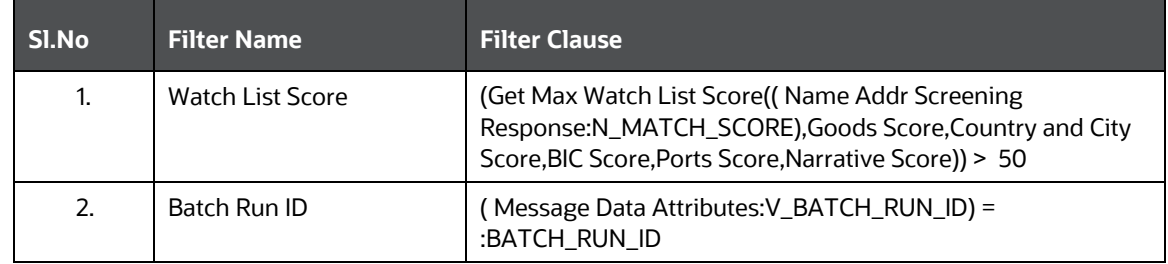

To add an evaluation, follow these steps:

- **a.** Click the **Evaluations** menu.
- **b.** On the **Evaluations** page, click **Add**.

#### **Figure 87: Evaluations Page**

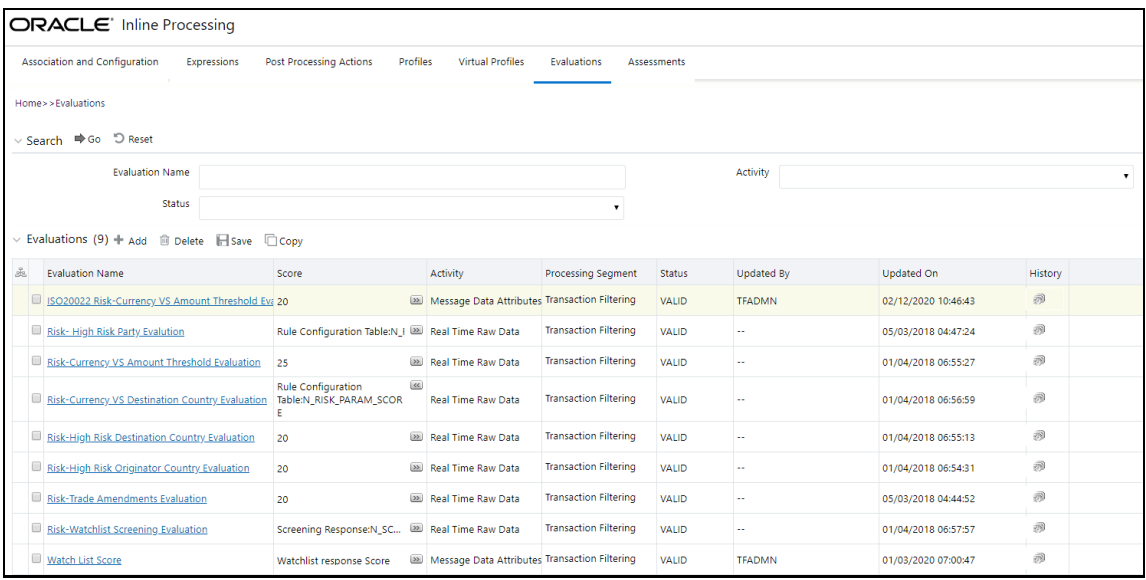

- **c.** Enter a name for the evaluation.
- **d.** Select an activity for the evaluation and the **Transaction Filtering** processing segment.

#### **Figure 88: Evaluations Attributes**

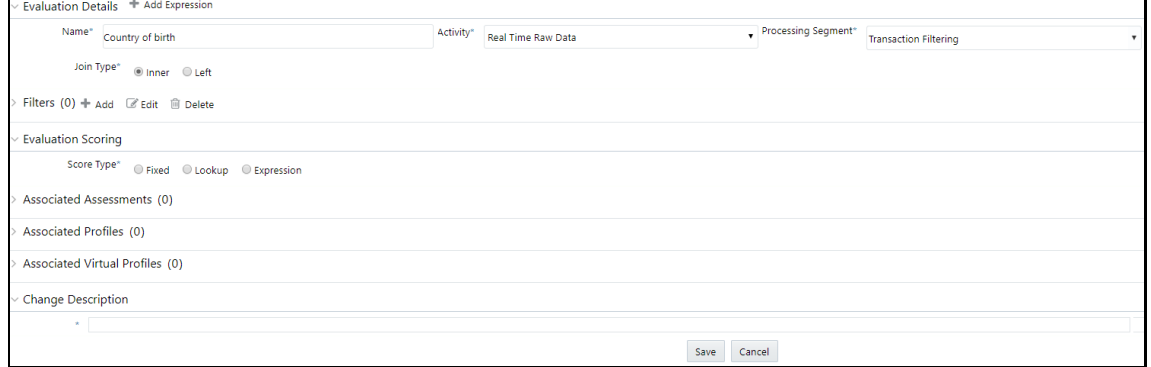

- **e.** To add a filter for the evaluation, click **Add**.
- **f.** Select the expression as mentioned in [step f.](#page-118-0)

#### **Figure 89: Evaluations Filters**

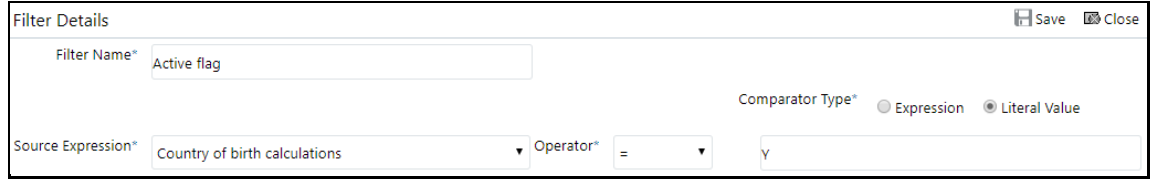

- **g.** Click **Save**. The new evaluation is added to the list of evaluations on the **Evaluations** page.
- **11.** Create an Assessment for the ready-to-use evaluations. The Assessments checks the logic of all the evaluations and consider the sum of all the Evaluations for the output score.

**NOTE** You can adjust the risk score for any given evaluation depending on the requirement, but it must be within 40, because match rule score configuration starts with 45, and match score must always have high weightage than the individual evaluation risk score.

The risk score is calculated at the assessment level is as follows:

- **The total risk score of a message is the sum of all risk scores derived from configured** evaluations or risk rules including match score.
- In the case of multiple transactions, the risk score is the sum of all risk scores derived from different evaluations across transactions.
- **If the same evaluation is true for multiple transactions within a message, then the score is** considered once and the maximum one is considered.
- If different evaluations are true for different transactions, then it sums up all the risk scores across transactions within a message.

To add an Assessment, follow these steps:

**a.** Click the **Assessments** menu.

#### **Figure 90: Assessments Page**

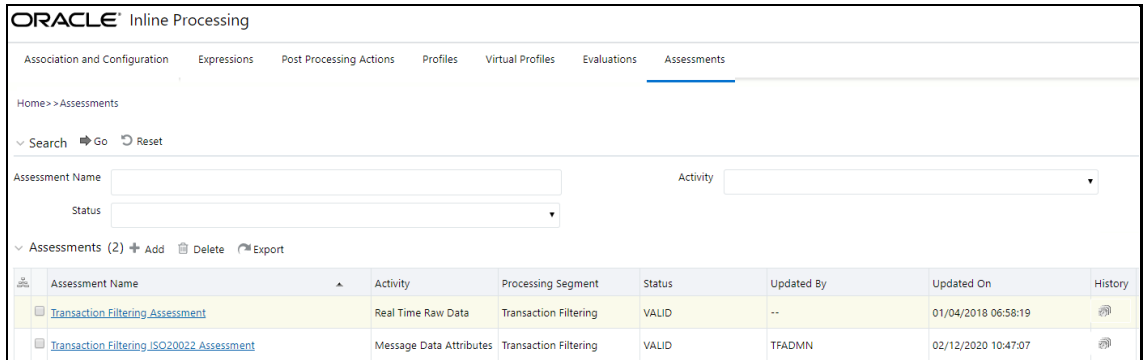

**b.** On the **Assessments** page, click **Add**.

The following image shows the evaluations for the **Transaction Filtering** Assessment:

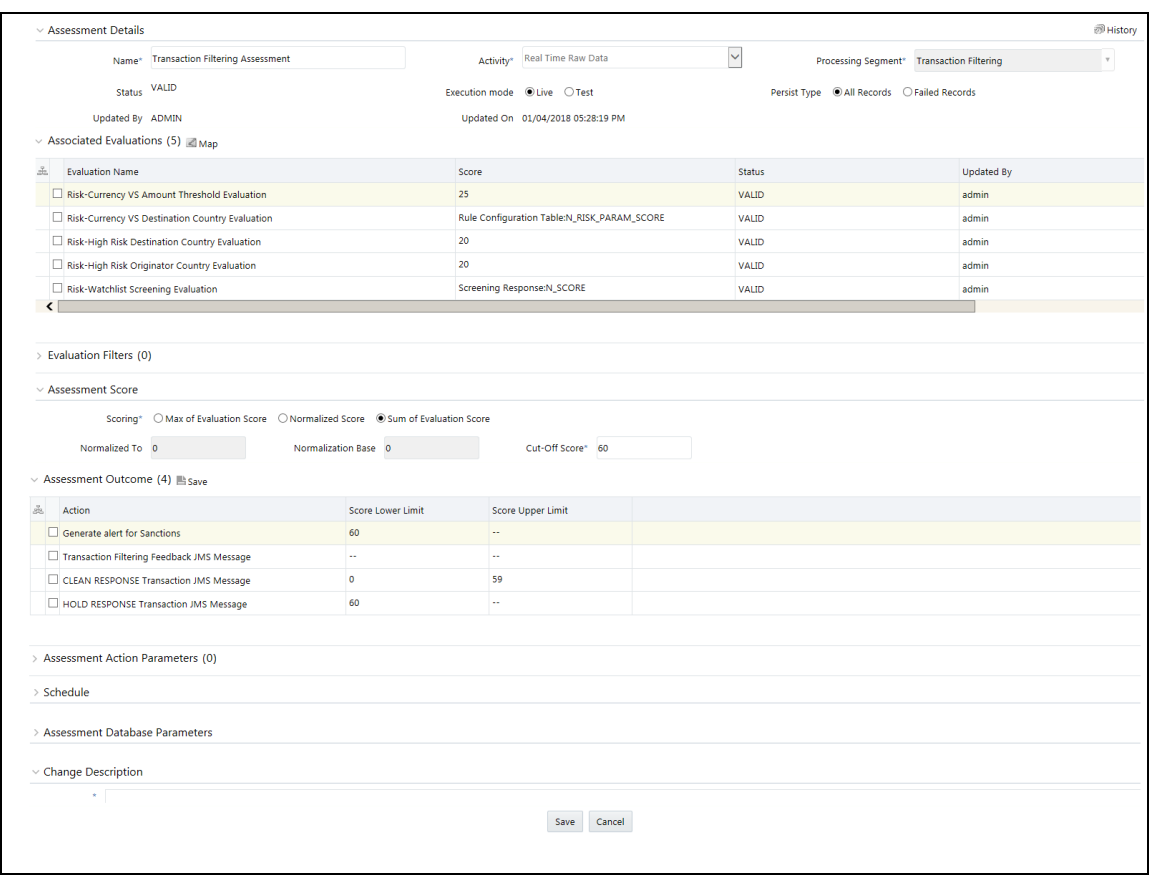

### **Figure 91: Assessments Attributes**

The following image shows the evaluations for the **Transaction Filtering ISO20022** Assessment:

#### **Figure 92: Sample Assessment**

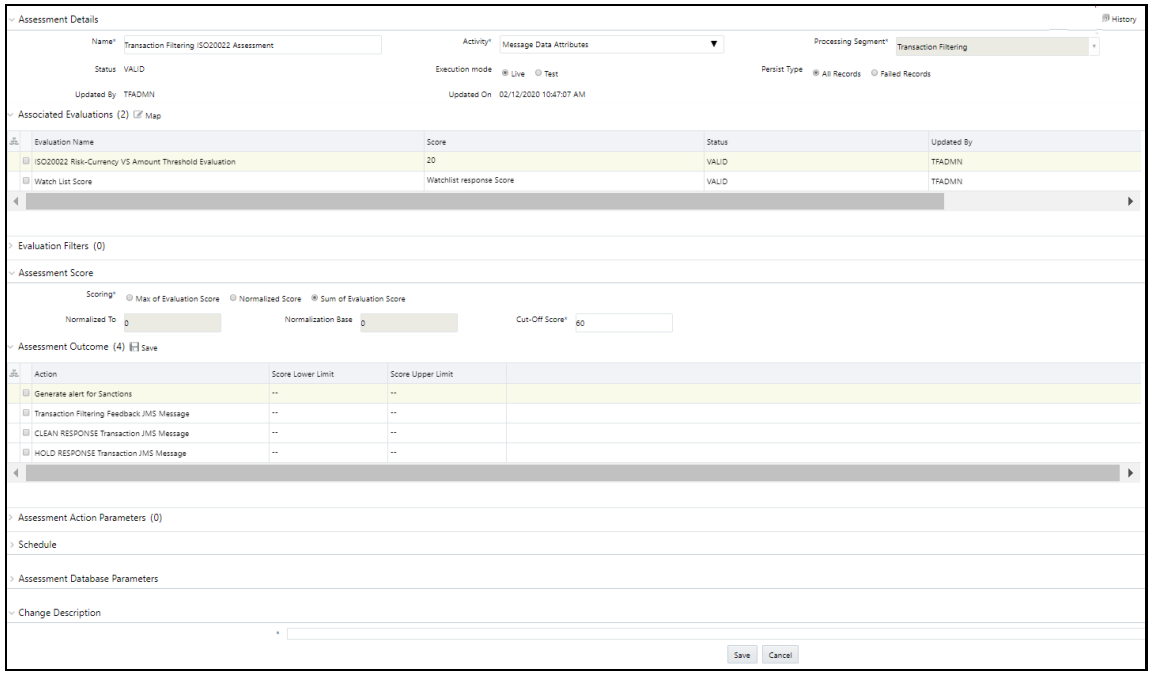

- **c.** Provide the assessment name, activity, processing segment, assessment scoring method, and change description for the assessment.
- **d.** Click **Save**. The new assessment is added to the list of assessments on the **Assessments** page. For more information on assessments, see the **Managing Assessments** section in the *Inline* [Processing Engine User Guide.](https://docs.oracle.com/cd/E60058_01/PDF/8.0.9.x/8.0.9.0.0/OFS_IPE_User_Guide_8.0.9.0.0.pdf)

# **12 Creating a JSON**

Transaction Filtering allows you to add new SWIFT message types and configure the messages by uploading a JSON for a given message type followed by a few configurations using the admin UI window. A new JSON is required for each new SWIFT message type and for editing any existing message type. JSON follows SWIFT message standards given in the SWIFT document. JSON file must be . txt or . json extensions only.

This chapter provides information on how to create a JSON for SWIFT messages with sequences and SWIFT messages without sequences.

> **NOTE** For information on how to upload a JSON, see the **Adding or** [Updating a New Message Type](#page-67-0) section.

# **12.1 Structure of a JSON**

{

The following example shows the structure of a JSON:

```
 "message": [
     {
        "attr": {
          "id": "t1",
          "field": "Basic Header Block",
          "status": "",
          "fieldName": "",
          "expression": "",
          "editable": "N"
        },
        "children": [
\left\{ \begin{array}{c} 1 & 1 \\ 1 & 1 \end{array} \right\} "attr": {
                "id": "t1:1",
                "field": "",
                "status": "",
                "fieldName": "Block Identifier",
                "expression": "",
                "editable": "Y",
                "size": "1"
 }
```

```
 }
      ]
   }
]
}
```
Each JSON must start with a *message* element. Every *message*" element is a list of *attr* elements.

Each field/tag in the JSON must be represented by *attr*. Every *attr* element in the JSON can have the following properties:

- ID: A unique value that identifies each element
- Field: Name of the element as per the Swift document, used at the parent level.
- Status: It can hold either "M" or "O" ("M" mandatory, "O" optional)
- FieldName: Name of the element as per the Swift document, used at child level.
- Expression: Swift expression as per the Swift document
- Editable: It can hold either "Y" or "N" ("Y" editable in Admin UI, "N" non-editable in Admin UI)
- Size: This property is applicable for Swift Block 1, Swift Block 2 where data is only positional, that is, there is no swift expression for the element

For example:

{

• The following *attr* element represents the Swift Block Name:

```
"attr":
             {
                   "id":"t1",
                   "field":"Basic Header Block",
                   "status":"",
                   "fieldName":"",
                   "expression":"",
                   "editable":"N"
             }
```
}

• The following *attr* element represents the Swift Block Tag with a size property:

**NOTE** The *expression* property must be blank for elements that are positional.

```
"attr":
               {
                      "id":"t1:1",
                      "field":"",
                      "status":"",
                      "fieldName":"Block Identifier",
                      "expression":"",
                      "editable":"Y",
                      "size":"1"
               }
}
```
• The following *attr* element represents the Swift Block Tag with an expression property:

```
{
   "attr":
               {
                      "id":"t4:1:2:5:2:1",
                      "field":"",
                      "status":"",
                      "fieldName":"Party Identifier",
                      "expression":"35x",
                      "editable":"Y"
               }
}
```
Each *attr* element in the JSON can have one or more child attributes. Children are used as a notation to identify the children of a particular *attr* element.

```
{
  "attr": {
     "id": "t1",
     "field": "Basic Header Block",
     "status": "",
     "fieldName": "",
     "expression": "",
     "editable": "N"
  },
  "children": [
```

```
 {
       "attr": {
          "id": "t1:1",
          "field": "",
          "status": "",
          "fieldName": "Block Identifier",
          "expression": "",
          "editable": "Y",
          "size": "1"
       }
     },
     ..........
 ]
}
```
# **12.2 Creating JSON for SWIFT Messages with Sequences**

To create a JSON, follow these steps:

- **1.** [Creating Message Elements](#page-131-0)
- **2.** [Configuring SWIFT Message Blocks](#page-140-0)

# <span id="page-131-0"></span>**12.2.1 Creating Message Elements**

To create a message element, use the following sample code:

```
 "message": [
 {
   Requires tags ...
 }
 ]
```
{

}

# **12.2.2 Configuring SWIFT Message Blocks**

To configure a SWIFT message block, follow these steps:

- **1.** Configure the Basic Header Block. See [Configuring the Basic Header Block.](#page-132-0)
- **2.** Configure the Application Header Block. See [Configuring the Application Header Block.](#page-132-1)
- **3.** Configure the User Header Block. See [Configuring the User Header Block.](#page-134-0)
- **4.** Configure the Text Block. See [Configuring the Text Block.](#page-135-0)

**5.** Configure the Trailer Block. See [Configuring the Trailer Block.](#page-137-0)

# <span id="page-132-0"></span>**12.2.2.1 Configuring the Basic Header Block**

To configure a User Header Block, follow these steps:

- **1.** Create an *attr* element node with  $\text{fieldName property}$  as the Basic Header Block and editable property as N.
- **2.** Create a child element with the required *attr* elements that must be part of the Basic Header Block.

```
{
   "attr": {
     "id": "t1",
     "field": "Basic Header Block",
     "status": "",
     "fieldName": "",
     "expression": "",
     "editable": "N"
   },
   "children": [
     {
       "attr": {
         "id": "t1:1",
          "field": "",
          "status": "",
          "fieldName": "Block Identifier",
          "expression": "",
          "editable": "Y",
          "size": "1"
       }
     },
   ]
}
```
# <span id="page-132-1"></span>**12.2.2.2 Configuring the Application Header Block**

To configure an Application Header Block, follow these steps:

- **1.** Create an *attr* element node with  $\text{fieldName}$  property as Application Header Block and editable property as **N**.
- **2.** Create a child element with two attr elements with fieldName property as Application Header -Input and Application Header - Output and editable property as **N**.

**3.** Create a child element with the required *attr* elements that must be part of Application Header - Input and Application Header - Output.

```
{
  "attr": {
     "id": "t2",
     "field": "Application Header Block",
     "status": "",
     "fieldName": "",
     "expression": "",
     "editable": "N"
   },
   "children": [
     {
       "attr": {
         "id": "t2:1",
         "field": "Application Header - Input",
         "status": "",
         "fieldName": "",
         "expression": "",
         "editable": "N"
       },
       "children": [
         {
           "attr": {
             "id": "t2:1:1",
             "field": "",
              "status": "",
             "fieldName": "Block Identifier",
             "expression": "",
             "editable": "Y",
             "size": "1"
 }
         },
         ...................
       ]
     },
     {
```

```
 "attr": {
         "id": "t2:2",
         "field": "Application Header - Output",
         "status": "",
         "fieldName": "",
         "expression": "",
         "editable": "N"
       },
       "children": [
\{ "attr": {
             "id": "t2:2:1",
             "field": "",
             "status": "",
             "fieldName": "Block Identifier",
             "expression": "",
             "editable": "Y",
             "size": "1"
 }
         },
         ...................
       ]
     }
  ]
```
## <span id="page-134-0"></span>**12.2.2.3 Configuring the User Header Block**

}

To configure a User Header Block, follow these steps:

- **1.** Create an *attr* element node with fieldName property as the User Header Block and editable property as N.
- **2.** Create a child element with the required *attr* elements that must be part of the User Header Block.

```
{
   "attr": {
     "id": "t3",
     "field": "User Header Block",
     "status": "",
     "fieldName": "",
```

```
 "expression": "",
     "editable": "N"
   },
   "children": [
     {
       "attr": {
         "id": "t3:1",
          "field": "",
          "status": "",
          "fieldName": "Block Identifier",
          "expression": "",
          "editable": "Y"
       }
     },
  ...................
   ]
}
```
## <span id="page-135-0"></span>**12.2.2.4 Configuring the Text Block**

{

To configure a Text Block, follow these steps:

- **1.** Create an *attr* element node with  $\text{fieldName property}$  as Text Block and editable property as N.
- **2.** Create a child element with *attr* element having fieldName property as Sequences and editable property as **N**.
- **3.** Create a child element with the required *attr* elements that represent individual Sequence (that is, Sequence <X>, where X can be A, B, or C) that must be part of Sequences.

```
 "attr": {
   "id": "t4",
   "field": "Text Block",
   "status": "",
   "fieldName": "",
   "expression": "",
   "editable": "N"
 },
 "children": [
   {
     "attr": {
       "id": "t4:1",
```

```
 "field": "Sequences",
         "status": "",
         "fieldName": "",
         "expression": "",
         "editable": "N"
      },
       "children": [
         {
           "attr": {
             "id": "t4:1:1",
             "field": "Sequence A",
             "status": "",
             "fieldName": "",
             "expression": "",
             "editable": "N"
           },
           "children": [
\{ "attr": {
                 "id": "t4:1:1:1",
                 "field": "20",
                 "status": "M",
                 "fieldName": "Sender's Reference",
                 "expression": "16x",
                 "editable": "Y"
 }
             },
             ...............
          ]
         },
 \{ "attr": {
             "id": "t4:1:2",
             "field": "Sequence B",
             "status": "",
             "fieldName": "",
             "expression": "",
```

```
 "editable": "N"
           },
           "children": [
\{ "attr": {
                 "id": "t4:1:2:1",
                 "field": "21",
                 "status": "M",
                 "fieldName": "Transaction Reference",
                 "expression": "16x",
                 "editable": "Y"
\mathbb{R}, \mathbb{R}, \mathbb{R} ...............
 }
 ]
 }
      ]
    }
  ]
```
## <span id="page-137-0"></span>**12.2.2.5 Configuring the Trailer Block**

}

{

To configure the Trailer Block, follow these steps:

- **1.** Create an *attr* element node with fieldName property as Trailer Block and editable property as **N**.
- **2.** Create a child element with the required *attr* elements that must be part of Trailer Block.

```
 "attr": {
   "id": "t5",
   "field": "Trailer Block",
   "status": "",
   "fieldName": "",
   "expression": "",
   "editable": "N"
 },
 "children": [
   {
     "attr": {
```

```
 "id": "t5:1",
          "field": "CHK",
          "status": "M",
          "fieldName": "Checksum",
          "expression": "",
          "editable": "Y"
       }
     },
  ..............
   ]
}
```
# **12.2.3 Example of MT101 with Sequences**

To see examples of MT101 with sequences, see [MOS Document 2329509.1.](https://support.oracle.com/epmos/faces/DocumentDisplay?_afrLoop=179616680891140&parent=AWIZ_SUBMIT&id=2329509.1&_afrWindowMode=0&_adf.ctrl-state=ak9ki7kpu_4#aref_section21)

# **12.2.4 Creating a JSON for the 3xx, 5xx, and 6xx Message Types**

The following sample JSONs show the JSON format for the MT3xx, MT5xx, and MT6xx message types:

### **12.2.4.1 Sample JSON 1**

The following example contains the JSON for a message type which has the sequence displayed on the SWIFT website:

```
"attr": {
                 "id": "t4:1:1",
                 "field": "Sequence A",
                 "status": "M", <!--Highlighed Part---!>(Mandatory)
                 "fieldName": "",
                 "expression": "",
                 "editable": "Y",
                 "identifierTag": "16R" <!--Highlighed Part---!>(Mandatory)
                                 }"children": [
{
                   "attr": {
                     "id": "t4:1:1:1",
                     "field": "16R",
                     "status": "M",
                     "fieldName": "Start of Block",
                     "expression": "",
```

```
 "editable": "Y",
                "lov": [
                 "GENL"
\frac{1}{2},
 }
\},
{
              "attr": {
                "id": "t4:1:1:2",
                "field": "28E",
                "status": "M",
                "fieldName": "Page Number/Continuation Indicator",
                "expression": "5n/4!c",
                "editable": "Y",
 }
 }
```
If the message contains the sequence mentioned on the SWIFT website, then you must add an identifier tag into that sequence. The identifier tag must be the tag name of the first child in that sequence. You must also provide the sequence status: if the status is Mandatory, the value must be "M", and if the status is Optional, the value must be "O".

 $\overline{\phantom{a}}$ 

### **12.2.4.2 Sample JSON 2**

The following example contains the JSON for a message type which has a subsequence available under a sequence:

```
{
                   "attr": {
                    "id": "t4:1:1:9",
                     "field": "Subsequence A1",
                     "status": "O",<!---Highlighted Part-----!>(Mandatory)
                     "fieldName": "",
                     "expression": "",
                     "editable": "Y",
                    "isGroup": "Y", <!---Highlighted Part-----!>(Mandatory)
                     "isGroupIdenPresent": "Y" <!---Highlighted Part-----
!>(Mandatory)
 }
```
If a subsequence is available under a sequence, you must provide the sequence status: if the status is Mandatory, the value must be "M", and if the status is Optional, the value must be "O".

# **12.3 Creating JSON for SWIFT Messages without Sequences**

To create a JSON, follow these steps:

- **1.** [Creating Message Elements](#page-140-1)
- **2.** [Configuring SWIFT Message Blocks](#page-140-0)

## <span id="page-140-1"></span>**12.3.1 Creating Message Elements**

To create a message element, use the following sample code:

```
{
   "message": [
   {
     Requires tags ...
   }
   ]
```
# <span id="page-140-0"></span>**12.3.2 Configuring SWIFT Message Blocks**

To configure a SWIFT message block, follow these steps:

- **1.** Configure the Basic Header Block. See [Configuring the Basic Header Block.](#page-132-0)
- **2.** Configure the Application Header Block. See [Configuring the Application Header Block.](#page-132-1)
- **3.** Configure the User Header Block. See [Configuring the User Header Block.](#page-134-0)
- **4.** Configure the Text Block. See [Configuring the Text Block.](#page-140-2)
- **5.** Configure the Trailer Block. See [Configuring the Trailer Block.](#page-137-0)

### <span id="page-140-2"></span>**12.3.2.1 Configuring the Text Block**

}

To configure the text block, follow these steps:

- **1.** Create an *attr* element node with  $\text{fieldName property}$  as Text Block and editable property as N.
- **2.** Create a children element with the required *attr* elements that must be part of Text Block.

```
{
   "attr": {
     "id": "t4",
     "field": "Text Block",
     "status": "",
     "fieldName": "",
```

```
 "expression": "",
     "editable": "N"
   },
   "children": [
     {
       "attr": {
         "id": "t4:1",
         "field": "20",
          "status": "M",
          "fieldName": "Sender's Reference",
          "expression": "16x",
          "editable": "Y"
       }
     },
  ..........
   ]
}
```
# **12.3.3 Example of MT101 without Sequences**

To see examples of MT101 with sequences, see [2329509.1.](https://support.oracle.com/epmos/faces/DocumentDisplay?_afrLoop=179616680891140&parent=AWIZ_SUBMIT&id=2329509.1&_afrWindowMode=0&_adf.ctrl-state=ak9ki7kpu_4#aref_section21)

# **12.3.4 Creating a JSON for the Nxx Message Types**

The following sample JSON shows the JSON format for the N92, N95, and N96 message types: {

```
 "attr": {
            "id": "t4:7:2",
            "field": "Additional Data",
            "status": "O",
            "fieldName": "Extra Information",
            "expression": "100*100z",
            "editable": "Y",
            "ignoreColon": "Y"
 }
 }
```
The following sample JSON shows the JSON format to add for tag 77E for the N98 message type:

{

```
 "attr": {
             "id": "t4:3",
             "field": "77E",
             "status": "",
             "fieldName": "Proprietary Message",
             "expression": "",
             "editable": "Y",
             "ignoreColon": "Y"
           },
           "children": [
  {
               "attr": {
                 "id": "t4:3:1",
                 "field": "77E",
                 "status": "M",
                 "fieldName": "",
                 "expression": "",
                 "editable": "Y",
                 "ignoreColon": "Y"
\mathbb{R}, \mathbb{R}, \mathbb{R} "children": [
{
                   "attr": {
                     "id": "t4:3:1:1",
                     "field": "",
                     "status": "",
                     "fieldName": "(Text1)",
                     "expression": "73z",
                     "editable": "Y",
                    "regex": "\\A((?<G1>[\\w|\\.|\\,|\\-
|\\(|\\)|\\/|\\=|\\'|\\+|\\:|\\?|\\!|\\\"|\\%|\\&|\\*|\\<|\\>|\\;|\\@|\\#| 
\lceil(1,73)\rceil\ (\\r\\n|\\n|\\r|$))"
 }
 },
{
                   "attr": {
                     "id": "t4:3:1:2",
                     "field": "",
```

```
 "status": "",
                 "fieldName": "(Text2)",
                 "expression": "78*78z",
                 "editable": "Y",
                "regex": "\\A(?<M>((?<G1>s*[\\w|\\.|\\,|\\-
|\\(|\\)|\\/|\\=|\\'|\\+|\\:|\\?|\\!|\\\"|\\%|\\&|\\*|\\<|\\>|\\;|\\@|\\#| 
(1,78)(\{\r\}\)|\{\n\n\| \|\r| \ }
 }
 ]
 }
 ]
 }
```
For the N98 message type, you must copy at least the mandatory fields of the original message:

```
{1:F01FSABLBBXAXXX0431806794}{2:O1952203181212BCITITMMDXXX56471423671812130747N
}{4:
:20:BILADDB25388145
:21:FEE STATEMENT
:75:00800100144503486
:32D:181217EUR1342,
:71B:/COMM/
//XXXXX ON YR CASH ACTIVITY FROM
//181101 TO 181130 AS PER OUR FEE
//STATEMENT XXXXX YOU TODAY,
//Full XXXXX XXXXXX on ISP
//Website XXXXXX to Fin.Inst.
-}{5:{MAC:44544500}{CHK:3924074D35D3}{DLM:}}{S:{SAC:}{COP:S}}
In the above example, the mandatory fields are:
:20:BILADDB25388145
:21:FEE STATEMENT
:75:00800100144503486
```
The remaining fields are optional.

# **12.4 Creating JSON for SWIFT messages with the List of Values (LOV) Attribute**

According to SWIFT standards, if there is a tag which contains predefined codes, then we must prepare a List of Values (LOV) attribute for the SWIFT tag. The following shows a JSON with an LOV attribute:

{
```
 "attr": {
                   "id": "t4:14:2:2",
                    "field": "",
                    "status": "",
                    "fieldName": "Code",
                    "expression": "14x",
                    "regex": "",
                    "editable": "Y",
                    "lov": [
                      "BY ACCEPTANCE",
                      "BY DEF PAYMENT",
                      "BY MIXED PYMT",
                      "BY NEGOTIATION",
                      "BY PAYMENT"
\sim 1 \sim 1 \sim 1 \sim 1
 }
 }
```
# **13 Appendix A: Watch Lists**

Monitoring transactions against watch lists of sanctioned individuals and companies, internal watch lists, and other commercial lists of high-risk individuals and organizations is a key compliance requirement for financial institutions worldwide. These watch lists help financial institutions identify customers who are sanctioned, live in sanctioned countries and any inbound or outbound transactions associated with these customers. The following watch lists are provided with the Transaction Filtering application:

- HM Treasury Reference Data
- OFAC Reference Data
- EU Reference Data
- UN Reference Data
- World-Check
- Dow Jones watch list
- Dow Jones Anti-Corruption List
- Accuity Reference Data
- PLI Reference Data

## **13.1 HM Treasury Reference Data**

The HM Treasury publishes a sanctions list that can be used for screening in Transaction Filtering. The sanctions list provides a consolidated list of targets listed by the United Nations, the European Union, and the United Kingdom under legislation relating to current financial sanctions regimes.

The HM Treasury website provides more details about the list at the following location:

<https://www.gov.uk/government/publications/financial-sanctions-consolidated-list-of-targets>

Oracle Transaction Filtering uses the list in a semi-colon delimited form. It can be downloaded from the following location:

<http://hmt-sanctions.s3.amazonaws.com/sanctionsconlist.csv>

## **13.2 OFAC Reference Data**

The US Treasury website states that The US Treasury's Office of Foreign Assets Control (OFAC) administers and enforces economic and trade sanctions based on US foreign policy and national security goals against targeted foreign countries, terrorists, international narcotics traffickers, and those engaged in activities related to the proliferation of weapons of mass destruction. More details on the OFAC list can be found on the US Treasury website available at the following location:

<http://www.treasury.gov/ofac/>

Oracle Transaction Filtering supports two lists that are produced by OFAC. The OFAC Specially Designated Nationals (SDN) list, which is available for download in three separate parts from the following links:

<https://www.treasury.gov/ofac/downloads/sdn.csv>

<https://www.treasury.gov/ofac/downloads/add.csv>

#### <https://www.treasury.gov/ofac/downloads/alt.csv>

The OFAC Consolidated Sanctions List, which can be downloaded in three separate parts from the following links:

[https://www.treasury.gov/ofac/downloads/consolidated/cons\\_prim.csv](https://www.treasury.gov/ofac/downloads/consolidated/cons_prim.csv)

[https://www.treasury.gov/ofac/downloads/consolidated/cons\\_add.csv](https://www.treasury.gov/ofac/downloads/consolidated/cons_add.csv)

[https://www.treasury.gov/ofac/downloads/consolidated/cons\\_alt.csv](https://www.treasury.gov/ofac/downloads/consolidated/cons_alt.csv)

## **13.3 EU Reference Data**

The European Union applies sanctions or restrictive measures in pursuit of the specific objectives of the Common Foreign and Security Policy (CFSP) as set out in Article 11 of the Treaty on European Union.

The European Commission offers a consolidated list containing the names and identification details of all persons, groups, and entities targeted by these financial restrictions. See the European Commission website for more details:

[http://eeas.europa.eu/cfsp/sanctions/index\\_en.htm](http://eeas.europa.eu/cfsp/sanctions/index_en.htm)

To download the consolidated list:

- **1.** Go to [https://webgate.ec.europa.eu/europeaid/fsd/fsf#!/account.](https://webgate.ec.europa.eu/cas/login?loginRequestId=ECAS_LR-8844270-0wsC3zVowdG8iNxCtFzeLg5Kc2Rq9hTemqqpfgTrq7xZw8NFzepVtzip74LoVg6vC6v1SgJ1zToaXHYuvdthzzM4-jpJZscgsw0KaEwGAvEFBby-leZcT2IxQBhP6ZUiXzHLM9pYERAPzpUCzGGiQf0zYwR5#!/account)
- **2.** Create an account.
- **3.** Navigate to [https://webgate.ec.europa.eu/europeaid/fsd/fsf#!/files](https://webgate.ec.europa.eu/cas/login?loginRequestId=ECAS_LR-8846806-L85CwDcx1RG1TUhGfPniYhERmLZ4B19CWA1bn5RFQnH26rSjkvWeza1avzbxL9K6GJDzLggChY9mUVwIzU2mx6K-jpJZscgsw0KaEwGAvEFBby-CMbClqk7umLxegFaW6ztitzNxbnvCp3yqnVHBzKKLW08#!/files) and open show settings for crawler/robot.
- **4.** Copy the URL for 1.0 XML (Based on XSD). This is in the format https://webgate.ec.europa.eu/europeaid/fsd/fsf/public/files/xmlFullSanctio nsList/content?token=[username]. You must replace the [username] placeholder with the user name you have created.
- **5.** Enter this URL in your run profile or download the task.

### **13.4 UN Reference Data**

The United Nations consolidated list includes all individuals and entities subject to sanctions measures imposed by the Security Council.

Details are here:

<https://www.un.org/sc/suborg/en/sanctions/un-sc-consolidated-list>

Download link is:

<https://www.un.org/sc/suborg/sites/www.un.org.sc.suborg/files/consolidated.xml>

## **13.5 World-Check**

World-Check provides a subscription-based service, offering a consolidated list of PEPs (Politically Exposed Persons) and entities and individuals appearing on the HM Treasury, OFAC, and other world lists. Three levels of subscription are provided: Standard, Premium, and Premium+. Some features of the World-Check lists are only available to users with a higher subscription level.

To download the World-Check Premium+ feed, set values in the WC Setup section of the watch listmanagement. properties run profile as follows:

```
phase.WC\ -\sqrt{} Download.enabled = Y
phase.WC\ -\sqrt{2} Download\ native\ aliases.enabled = Y
phase.WC\ -\left\{ \begin{array}{c} \text{phase.} \\ \text{phase.} \end{array} \right.phase.*.snapshot.*.use native aliases = 1
```
To download the Standard or Premium feeds, set values in the WC Setup section of the watchlistmanagement.properties run profile as follows:

```
phase.WC\ -\sqrt{} Download.enabled = Y
phase.WC\ -\sqrt{2} Download\ native\ aliases.enabled = N
phase.WC\ -\ Stage\ reference\ lists.enabled = Y
phase.*.snapshot.*.use native aliases = 0
```
See the World-Check website for more details: [https://risk.thomsonreuters.com/en/products/third](https://risk.thomsonreuters.com/en/products/third-party-risk/world-check-know-your-customer.html)[party-risk/world-check-know-your-customer.html](https://risk.thomsonreuters.com/en/products/third-party-risk/world-check-know-your-customer.html)

> **NOTE** If your instance of Oracle Transaction Filtering uses the WebLogic application server, and you are screening against the World-Check watch list, then, to download the World-Check reference data successfully, you must add the following to the 'Server Start' arguments of your EDQ managed server: - DUseSunHttpHandler=true. This is only required if you are using the WebLogic application server and screening against the World-Check watch list.

### **13.6 Dow Jones Watch List**

Dow Jones provides a subscription-based service offering a consolidated list of PEPs (Politically Exposed Persons) and entities and individuals appearing on the various sanctions lists. See the Dow Jones website for more details:

<http://www.dowjones.com/products/risk-compliance/>

The Dow Jones watch list automated download task uses one of two script files that are provided with Oracle Transaction Filtering to provide further configuration of the download process. These script files are:

- download-djw.sh (for use on Unix platforms)
- download-djw.bat (for use on Windows platforms)

The script files are invoked by the automated task and will download the data files and copy them to the appropriate sub-folder of the OEDQ landing area.

## **13.7 Dow Jones Anti-Corruption List**

Dow Jones provides a subscription-based service containing data to help you assess, investigate, and monitor third-party risk about anti-corruption compliance regulation. See the Dow Jones website for more details:

<http://www.dowjones.com/products/risk-compliance/>

The Dow Jones Anti-Corruption List automated download task uses one of two script files that are provided with Oracle Transaction Filtering to provide further configuration of the download process. These script files are:

- download-djac.sh (for use on Unix platforms)
- download-djac.bat (for use on Windows platforms)

The script files are invoked by the automated task and will download the data files and copy them to the appropriate sub-folder of the OEDQ landing area.

## **13.8 Accuity Reference Data**

The Accuity Global watch list is a subscription-based service. The Accuity website states:

Accuity's proprietary collection of watch list screening databases is an aggregation of specially designated individuals and entities compiled from dozens of regulatory and enhanced due diligence lists from around the world. The global watch list provides the ideal framework for your Transaction Filtering and interdiction filtering processes.

Accuity provides its aggregated data as a set of three lists, as follows:

- The Regulatory Due Diligence (RDD) lists, covering sanctioned entities and individuals. The Accuity Group File can also be used in conjunction with this list.
- Enhanced Due Diligence (EDD) Lists, covering entities, and individuals who are not part of the regulatory sanctions lists, but whose activities may need to be monitored
- The Politically Exposed Persons (PEPs) Due Diligence Database, and covering PEPs

Any or all the lists can be downloaded and used separately or in conjunction with each other.

For more information, see [http://www.accuity.com/compliance/.](https://accuity.com/product/firco-compliance-link/)

### **13.8.1 Using the Accuity Group File**

The Accuity Global watch list is created by aggregating many other lists. As such, any given individual or entity may be represented in the list by multiple entries.

The group file, GROUP.XML, provides a way to work with a data set of this type in Transaction Filtering. All records which represent the same individual or entity are collected into groups, and each group is assigned a unique group ID. The group ID is used with a prefix to indicate the fact that this is a group ID, in place of the original record identifier in Case Management. Records that are not included in a group use their original Accuity record ID, with a different prefix to indicate that they are single records.

**NOTE** The group file only applies to Transaction Filtering. That is, only entities and individuals on the Regulatory Due Diligence (RDD) Lists are included in the group file.

The group file allows case generation to be centered around real-world individuals, rather than separate watch list records. Groups are used by default. To change this, open **Accuity Data Store** in the **Watch List Management** project and deselect the **Use groups** option.

**Figure 93: Edit Data Store Window**

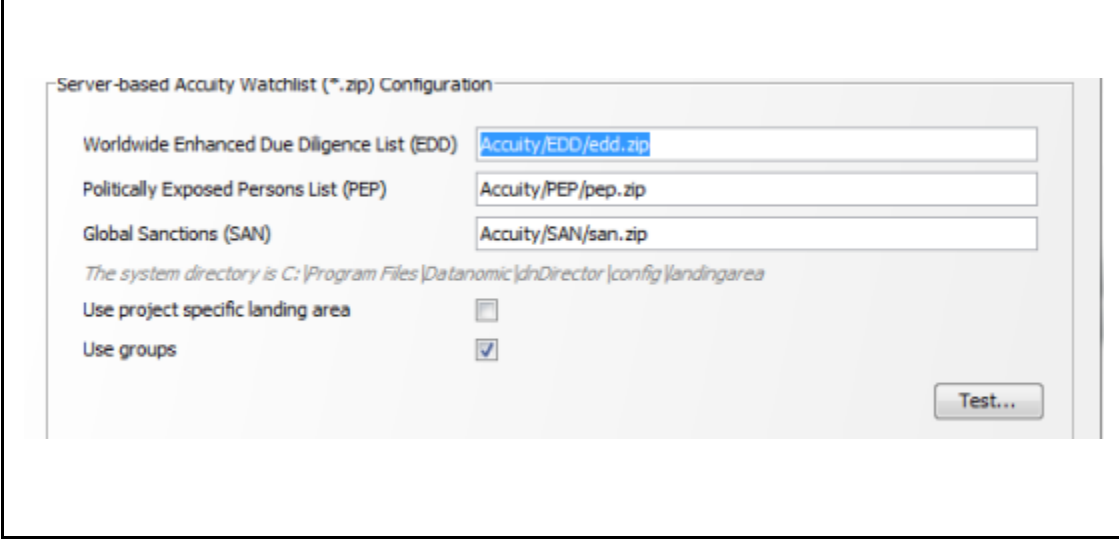

If you choose to use the group file but it is not present in your downloaded data, an error is generated.

### **13.8.2 New Alerts Resulting from Use of the Group File**

Using the group file causes the original list ID for an entry to be replaced with the appropriate group ID. The list ID is used in the alert key, so changes to the list ID will result in new alerts being raised for existing, known relationships. There are two main scenarios in which this may occur:

Individuals or entities are moved into, out of, or between groups by Accuity, new alerts are generated for existing relationships.

> **NOTE** Use of the group file may result in new alerts being raised for existing relationships if the group file structure is changed by Accuity. There is at present no way to circumvent this issue.

The Use Groups setting is changed after cases and alerts have already been generated. The setting for the Use Groups option must be selected during the implementation phase of the project. After screening has started, it must not be changed unless necessary. Changing this setting is likely to result in duplication of existing alerts with a new alert ID.

# **13.9 PLI Reference Data**

This section describes the structure of the .csv files used in the Private List Interface (PLI).

Private watch list data are provided in two .csv (comma-separated value) files; privateindividuals.csv and privateentities.csv. These files come with a pre-defined structure and set of validation rules. On installation, these files are populated with sample private watch list data, which must be replaced with your data, once it has been transformed into the required format.

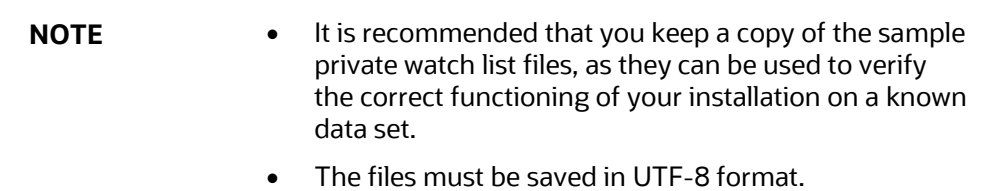

Three types of attributes are used in the PLI for screening:

**Mandatory attributes**: These attributes are tagged in the PLI tables with the *[Mandatory attribute]* tag and are mandatory for screening.

**Recommended attributes**: These attributes are used in matching, typically to either eliminate false positive matches that may occur if the mandatory fields alone were used or to reinforce the likelihood of a possible match. They are tagged in the PLI tables with the *[Recommended attribute]* tag.

**Optional attributes**: These attributes are not used in matching. Information provided in these fields may be of use in processes downstream of the match process.

### **13.9.1 Individual Private Watch List Input Attributes**

This section lists the PLI fields used for individuals. In addition to the prescribed fields, fifty customizable input attributes are available for individual private watch lists, out of which forty are string attributes, five are date attributes and five are number attributes. They are available for any additional inputs required by your private watch list.

The following table lists the individual PLI fields in order, the data format expected for each field, and notes on their use in screening:

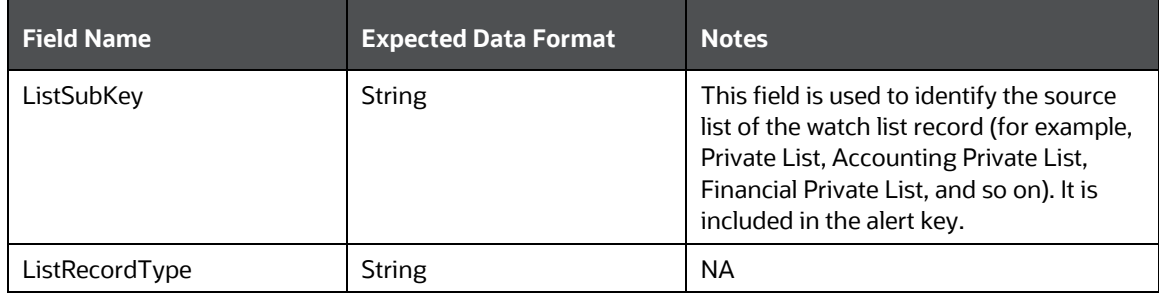

#### **Table 43: Individual Private Watch List Input Attributes**

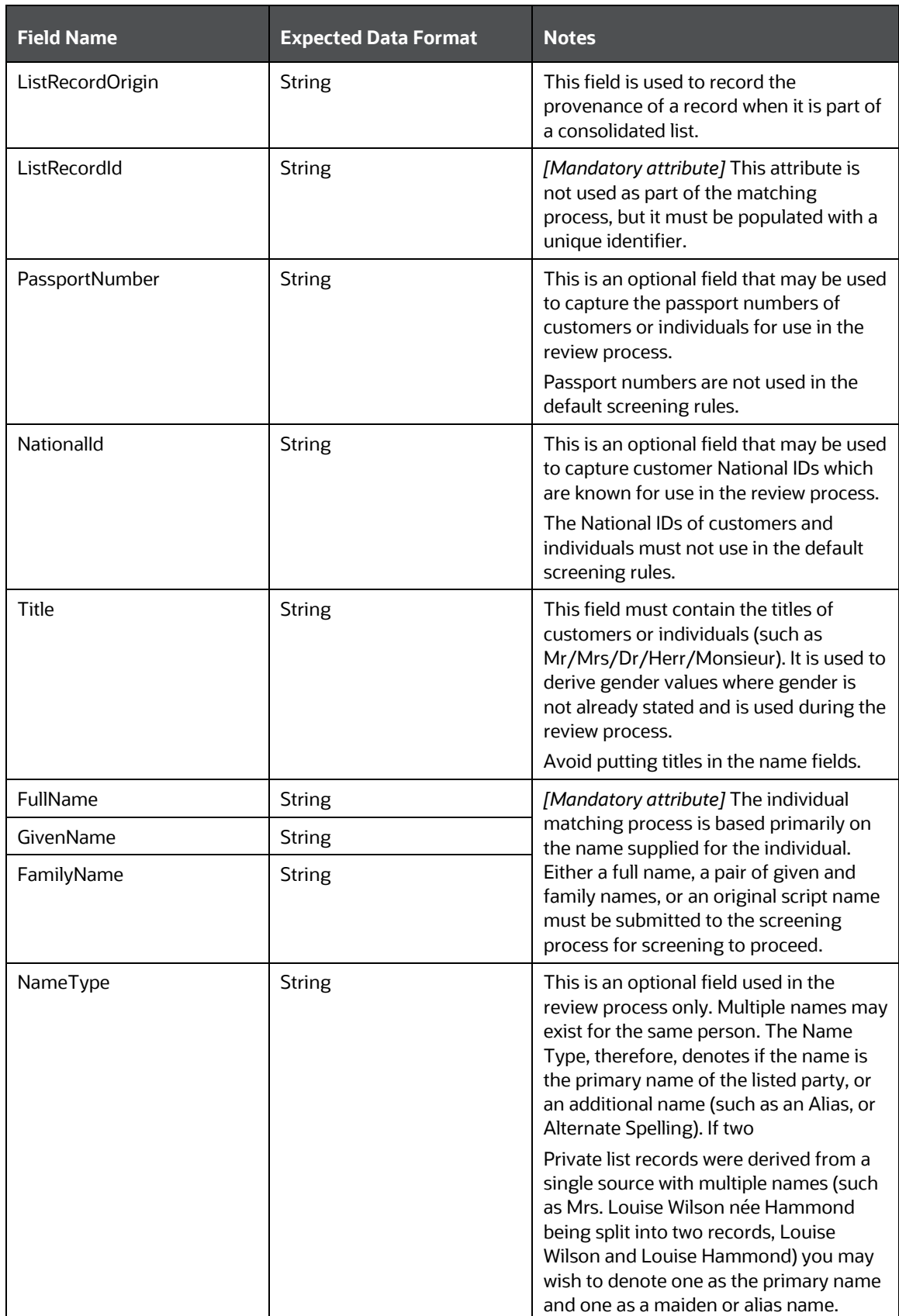

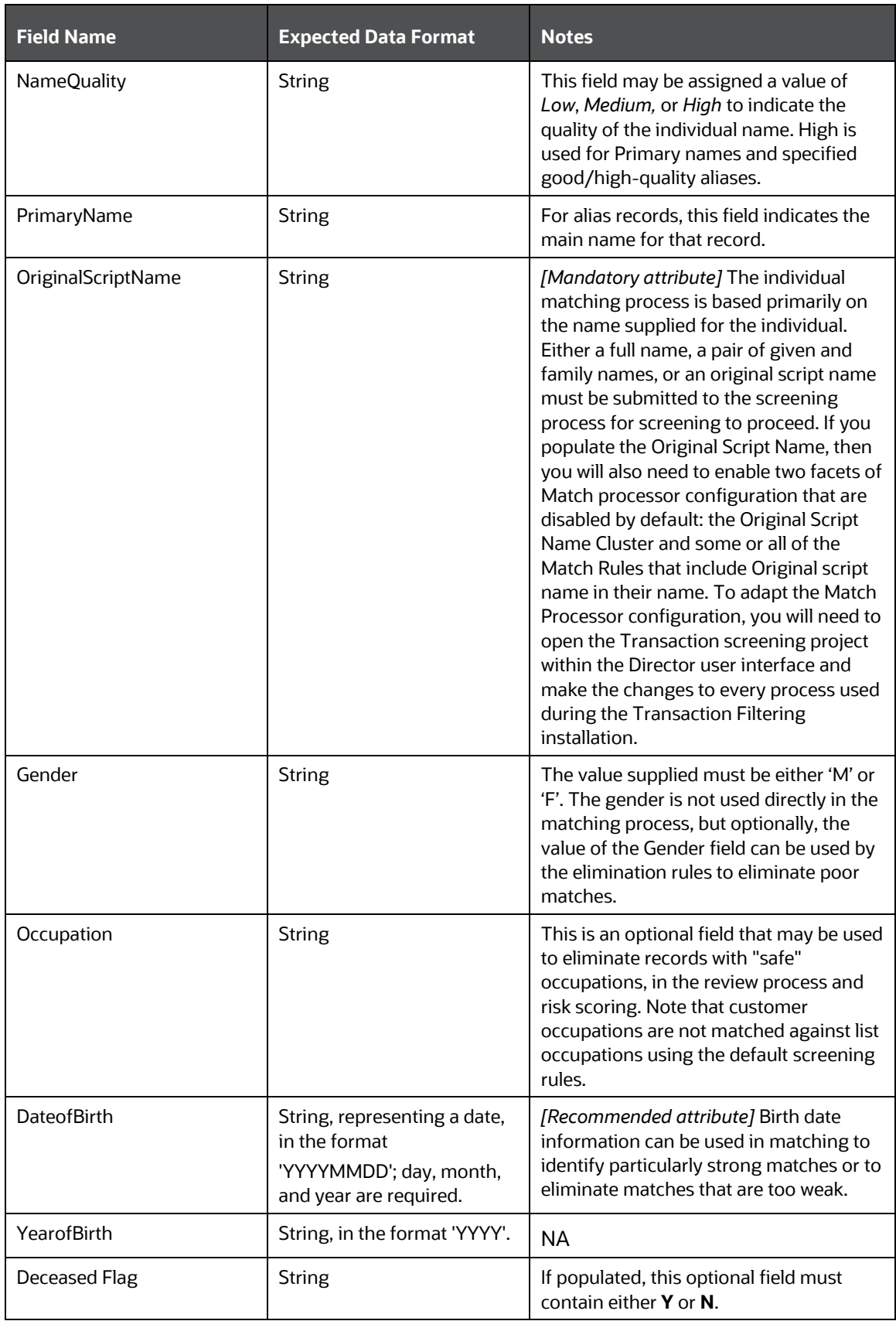

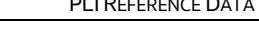

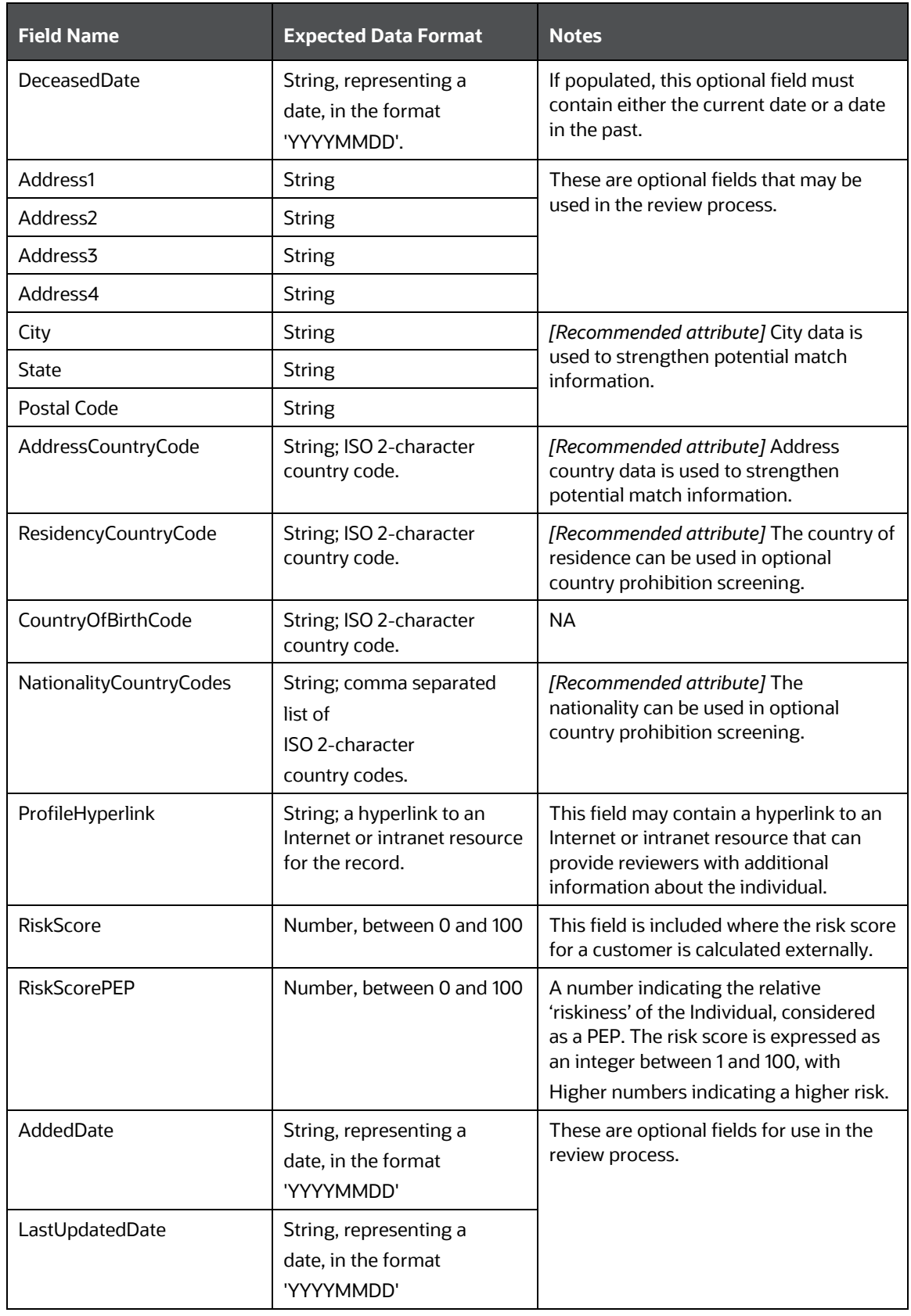

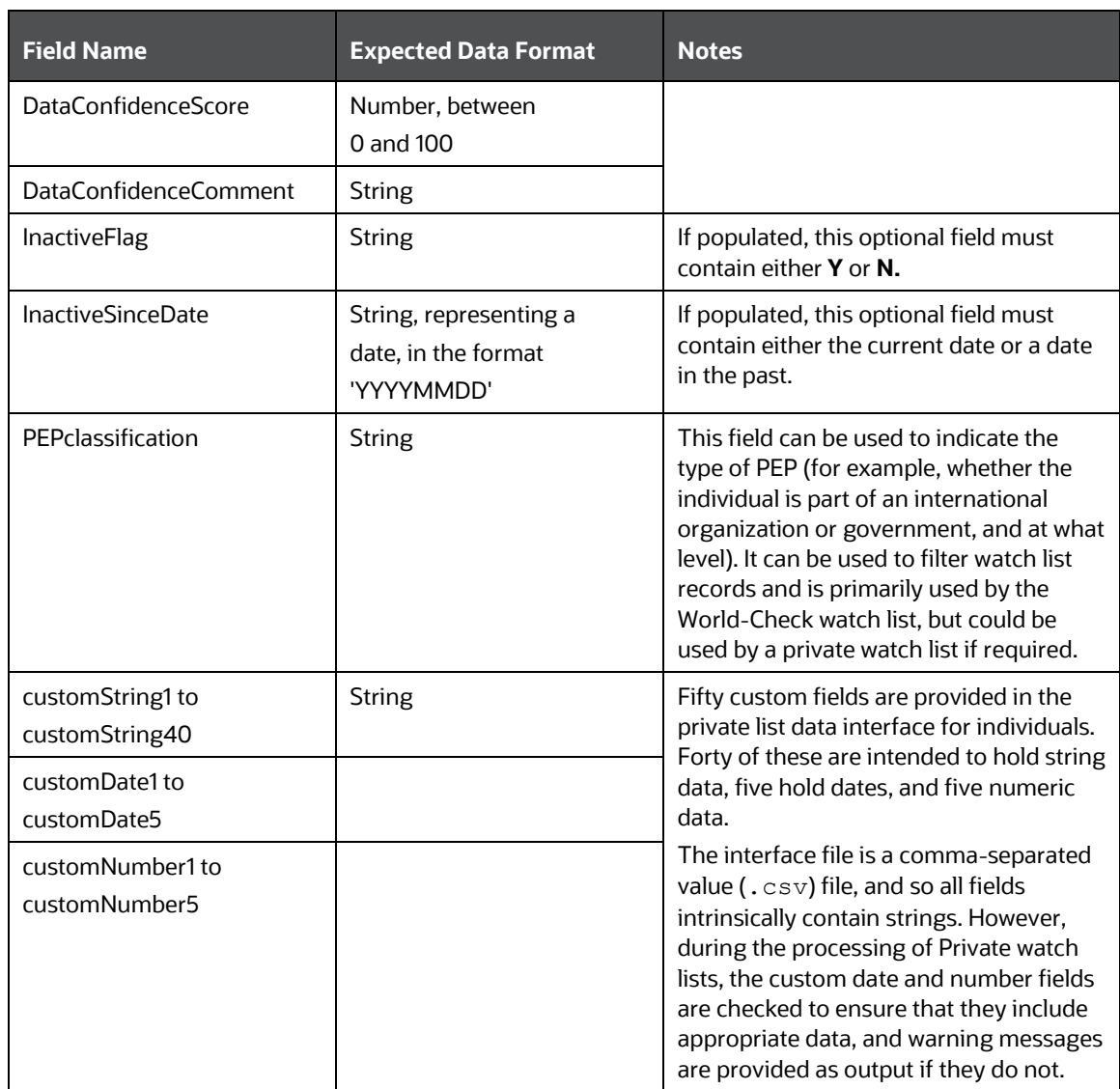

### **13.9.2 Entity Private Watch List Input (PLI) Attributes**

This section lists the PLI fields used for entities. In addition to the prescribed fields, fifty customizable input attributes are available for individual private watch lists, out of which forty are string attributes, five are date attributes and five are number attributes. They are available for any additional inputs required by your private watch list.

The following table lists the individual PLI fields in order, the data format expected for each field, and notes on their use in screening:

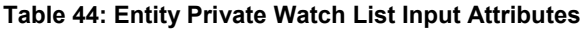

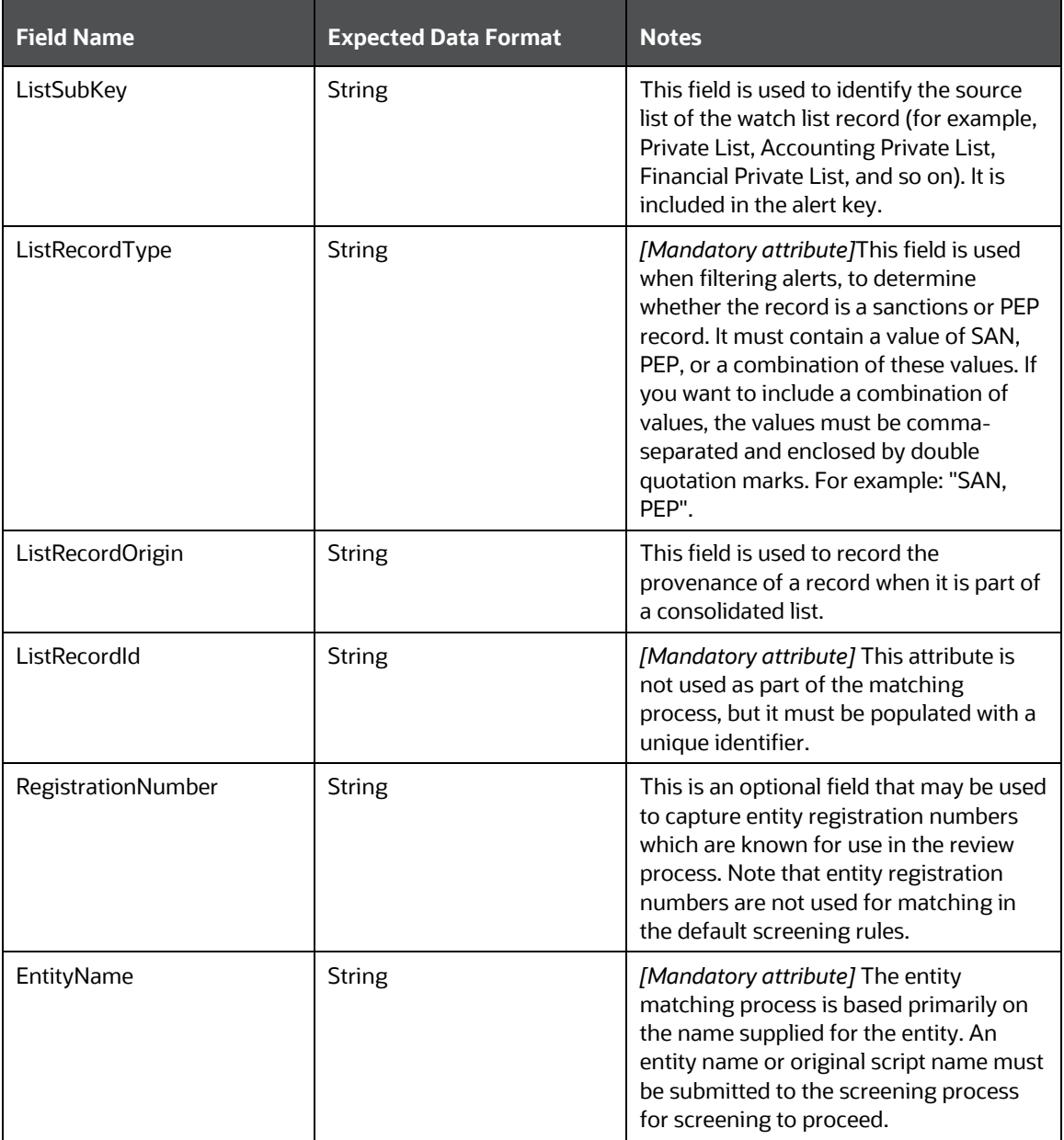

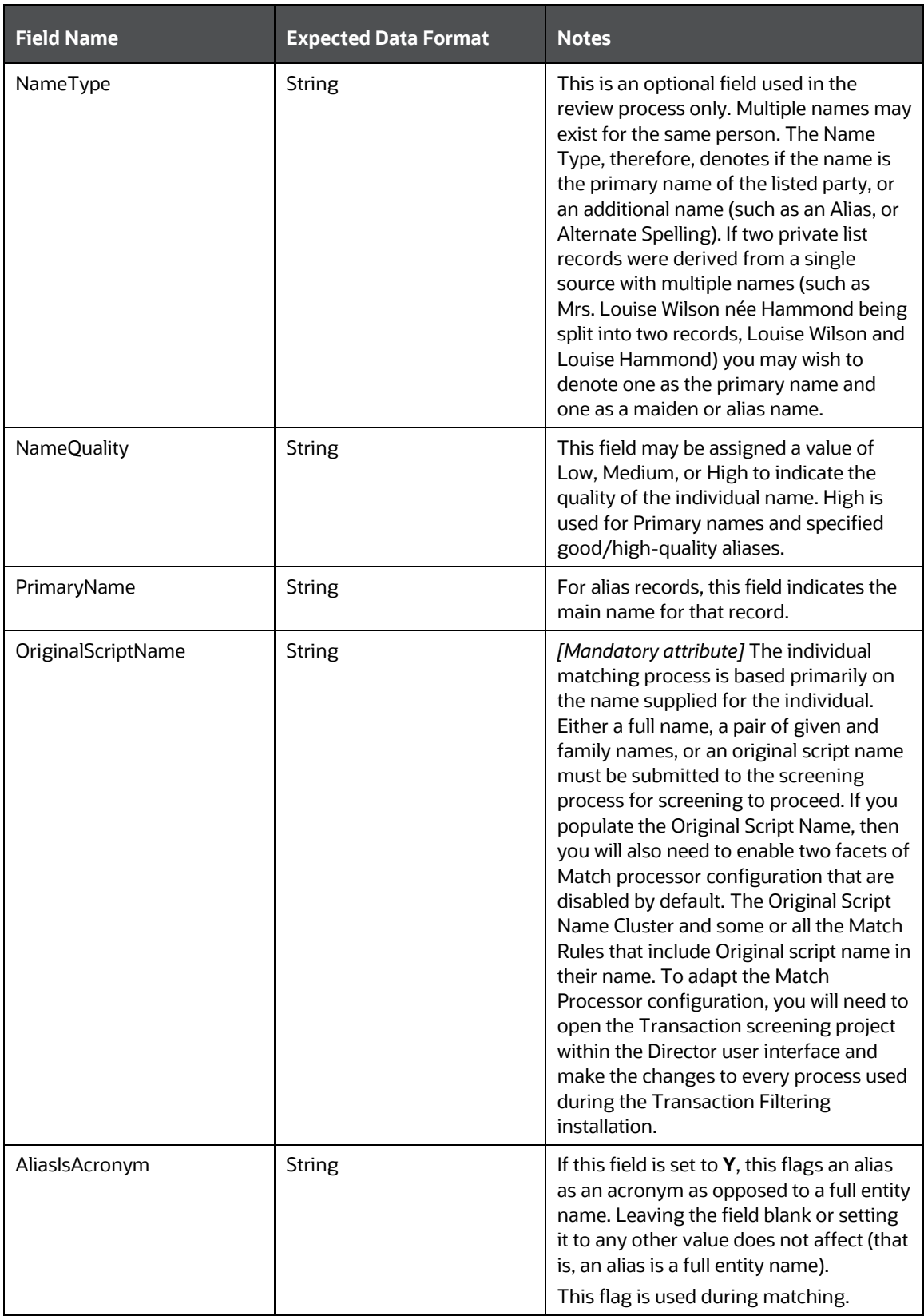

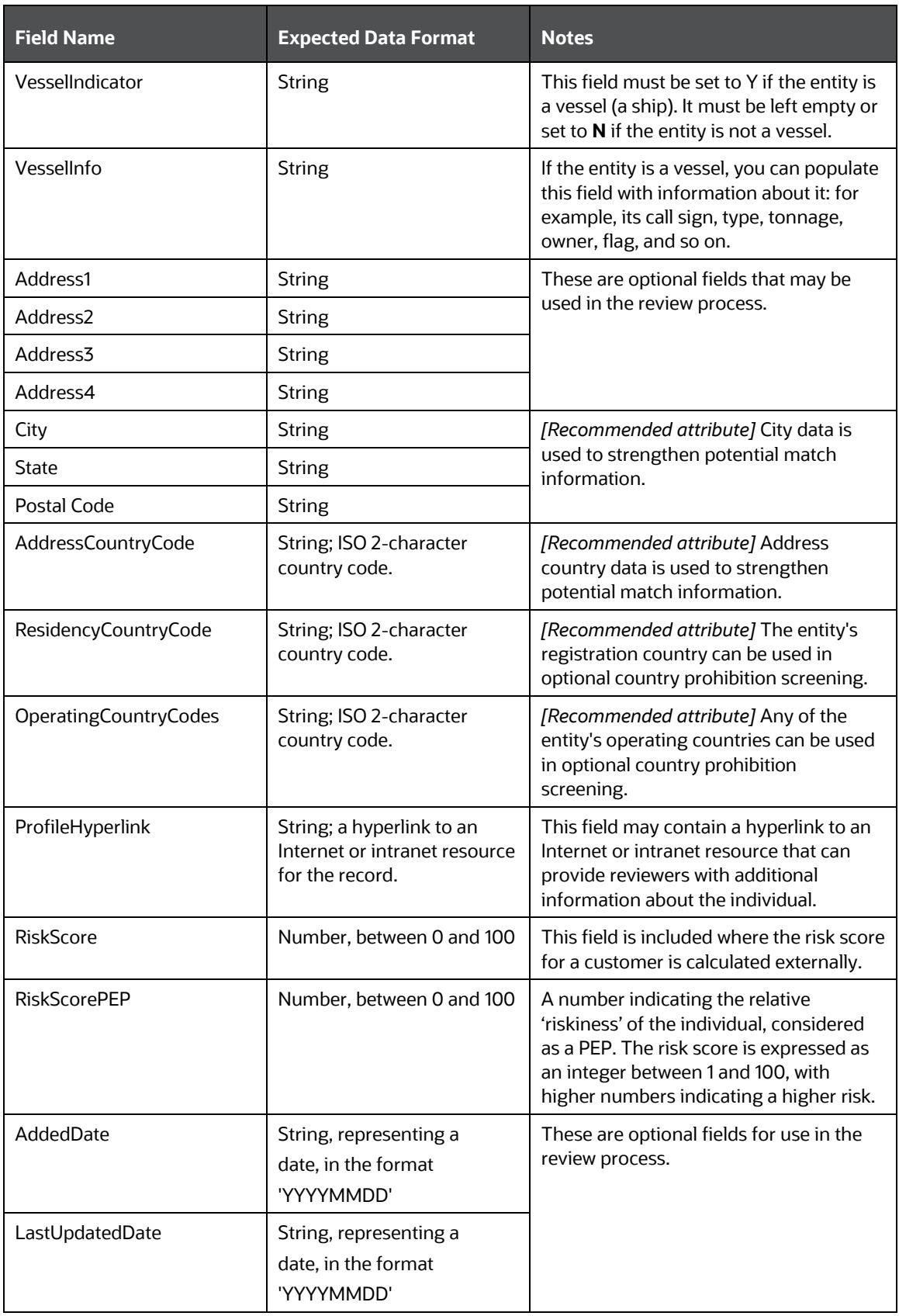

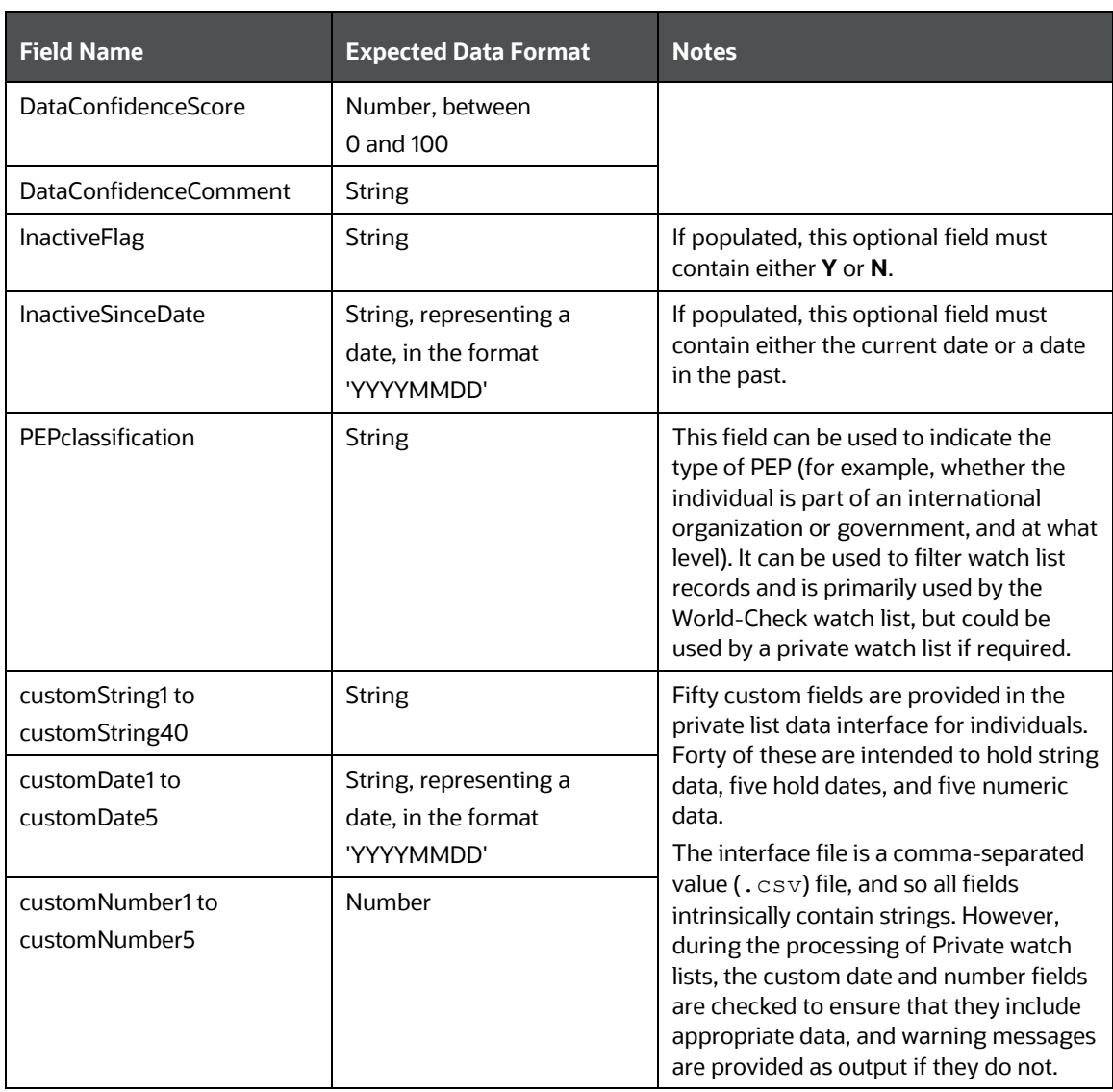

# **14 Appendix B: System Audit Logging Information**

This appendix contains information on the logs related to the Debug and Info log files.

## **14.1 Activities for System Audit**

The following table contains information related to the system audit activities:

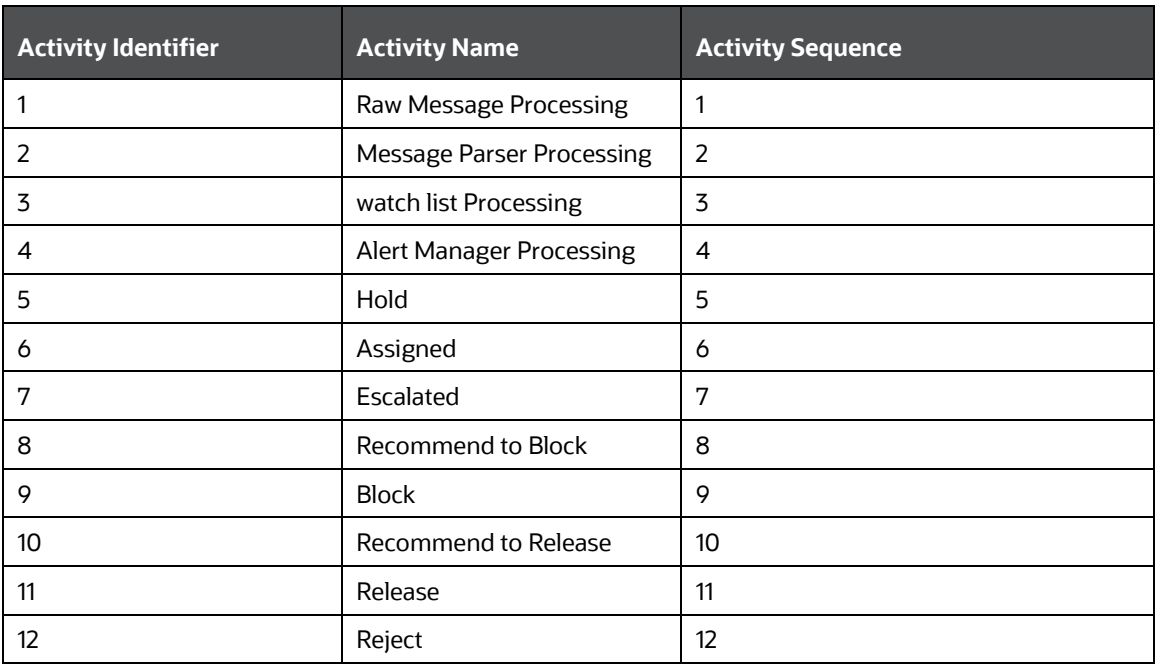

#### **Table 45: Activities for System Audit**

## **14.2 Steps for System Audit Activities**

The following table contains information related to the steps for the system audit activities:

| <b>Step Identifier</b> | <b>Activity Name</b>         | <b>Step Name</b>                                 | <b>Step Sequence</b> | <b>Status</b> |
|------------------------|------------------------------|--------------------------------------------------|----------------------|---------------|
|                        | Raw Message<br>Processing    | Record the receipt<br>of the raw<br>message      |                      |               |
|                        | Raw Message<br>Processing    | Raw Message<br>persisted into<br>structure table | 2                    | N             |
| 3                      | Message Parser<br>Processing | Raw Message<br>parsed                            |                      | N             |

**Table 46: Steps for System Audit Activities**

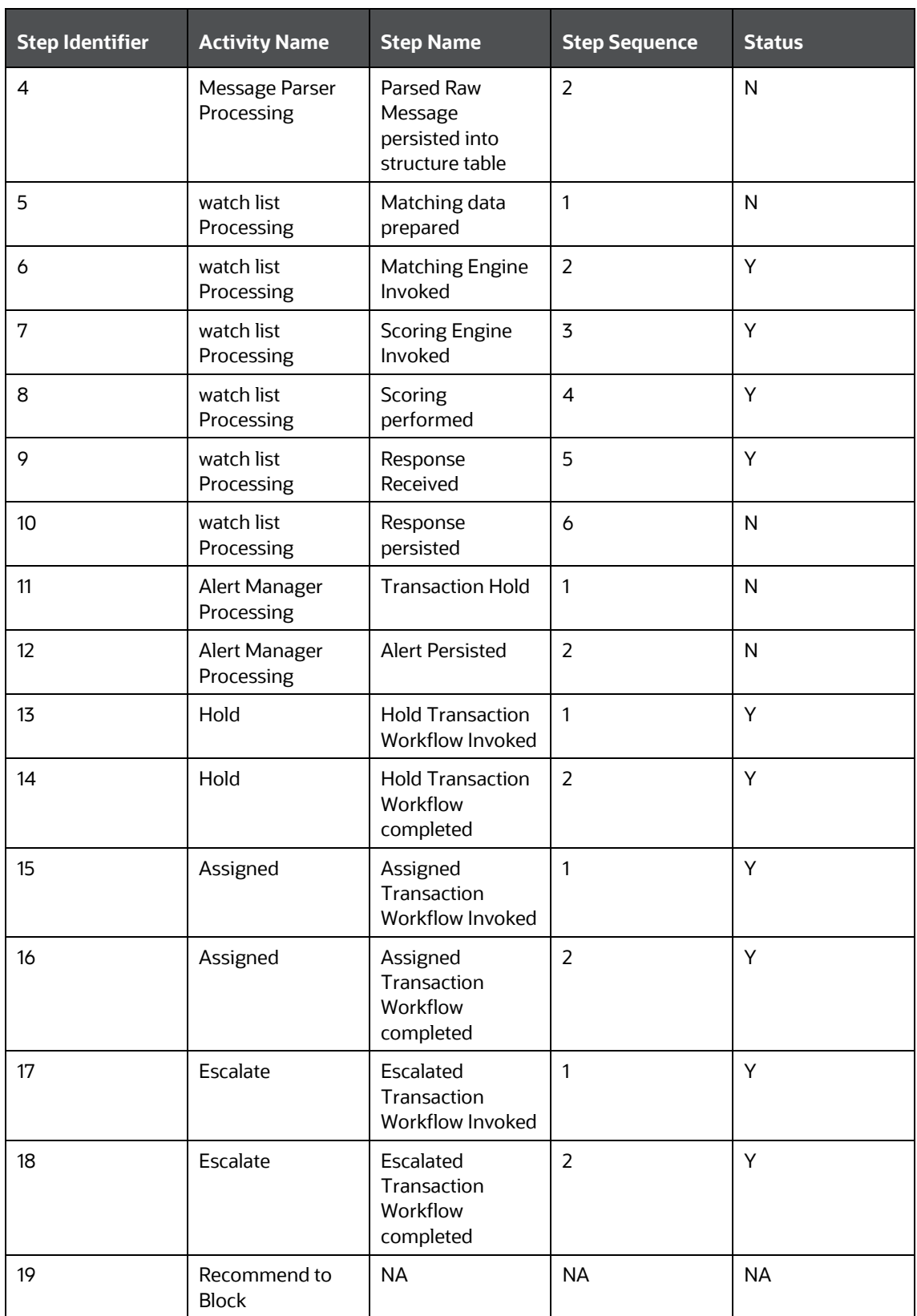

STEPS FOR SYSTEM AUDIT ACTIVITIES

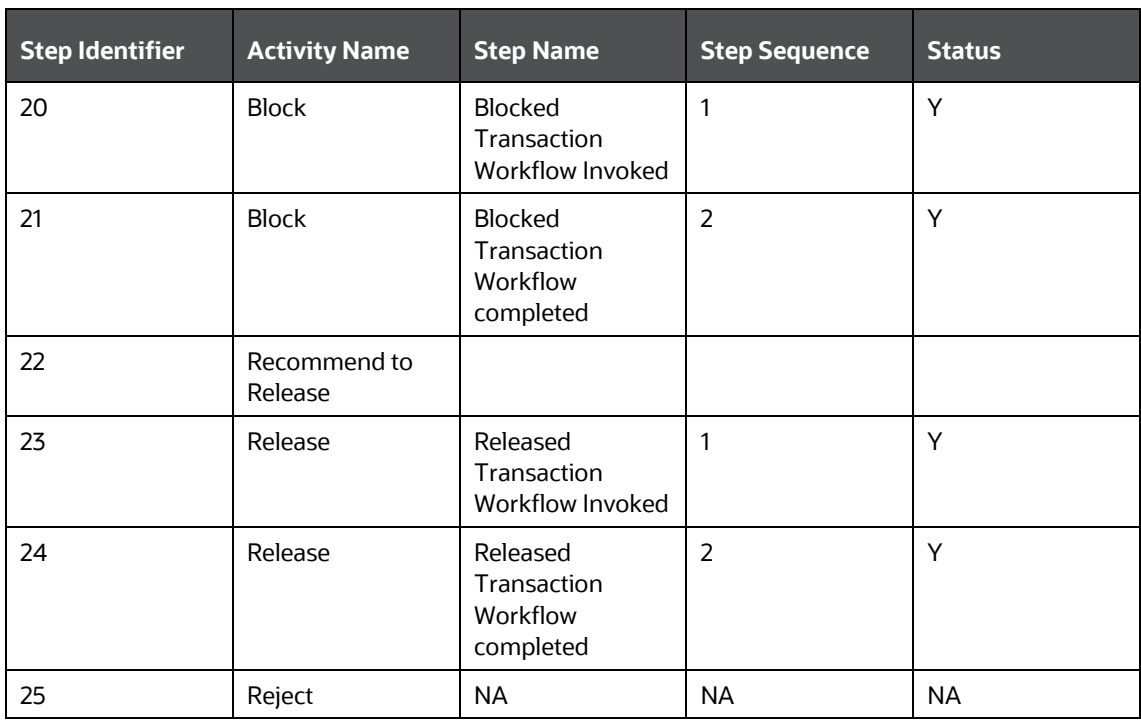

# **15 Appendix C: Process Modeller Framework (PMF) Configurability**

This appendix contains information on the steps required to configure the ready-to-use Process Modeller Framework (PMF) workflow. On the **Process Modeller** page, click the transaction that you want to configure and follow the steps in the following sequence. For information on how to access the **Process Modeller** page, see the [Process Modeller Menu.](#page-18-0)

## <span id="page-162-0"></span>**15.1 Configuring the Human Task in the PMF Page**

To configure all human tasks on the **PMF** page, follow these steps:

- **1.** Navigate to the **Process Flow** subtab in the **Process Modeller** tab. The **PMF** page is displayed.
- **2.** Drag and drop **Human Task n** on to the PMF page. For information on all components available, see the **Components for Designing Your Process Flow** chapter in the **Oracle Financial Services** [Analytical Applications Infrastructure Process Modelling](https://docs.oracle.com/cd/E60058_01/PDF/8.0.7.x/8.0.7.0.0/OFSAAI_PMF_Orchestration_Guide_8.0.7.0.0.pdf) Framework (PMF) Orchestration Guide.
- **3.** Double-click **Human Task** .
- **4.** In the Activity dialog, provide the following information:
	- A unique activity name in the **Activity Name** field. After you provide a name, it appears after the icon on the **PMF** page.
	- The activity description in the **Activity Description** field.
	- The current status of the transaction in the **Status** field.
	- The next status of the transaction in the **Outcomes** field.
- **5.** Click **Transitions a** and then click **Add.** 
	- **IF In the Add New Transition** dialog, provide the following information:
	- A unique transition name in the **Transition Name** field.
	- The destination status of the transaction in the **Connected To** field.
	- The execution or decision rule for a status in the **Decision Rule** field. Here you need to map the specific rule to the current status or create the rule according to the business requirement.
	- The order of the transaction in the **Order** field.

You can also configure the fields in the **Action and Notifications** subtabs. For more information, see the **Action Tab for Creating Tasks/Notification** section in the **Oracle Financial Services** [Analytical Applications Infrastructure Process Modelling Framework \(PMF\) Orchestration Guide.](https://docs.oracle.com/cd/E60058_01/PDF/8.0.7.x/8.0.7.0.0/OFSAAI_PMF_Orchestration_Guide_8.0.7.0.0.pdf)

### **15.1.1 Mapping the Transaction Statuses and Transaction Outcomes**

After you provide the new transaction status and outcome in step 4, you need to map the values in the required tables to update the value on the **PMF** page.

To update the status on the **PMF** page, populate the following status in the Config schema:

- **1.** Run select \* from AAI WF STATUS B t where t.v\_app\_package\_id = 'OFS\_SAC' and select \* from AAI WF STATUS TL where t.v\_app\_package\_id = 'OFS\_SAC' queries.
- **2.** In the AAI\_WF\_STATUS\_B table, populate a unique entry in the v\_status\_id column for each new status and map the same entry in the AAI\_WF\_STATUS\_TL table for a column. For example, populate the entry OFS\_SAC in the v\_app\_package\_id column.
- **3.** When you map the new status, it appears on the PMF page.
	- **Ensure that data is provided in all required columns in the AAI WF STATUS TL table.**
	- When doing the mapping in any other configuration tables, ensure that you provide the same status that is mentioned in the  $v$  status name column in the AAI WF STATUS TL table.

To update the outcome on the PMF page, populate the following status in the Config schema:

- **1.** Run the select  $*$  from AAI WF OUTCOME B t and where t.v\_app\_package\_id = 'OFS\_SAC' queries.
- **2.** In the AAI\_WF\_OUTCOME\_B table, populate a unique outcome ID in the v\_outcome\_id column for each new status and map the same entry in the AAI\_WF\_OUTCOME\_TL table.
	- Ensure that data is provided in all required columns in the AAI\_WF\_OUTCOME\_TL table.
	- When doing the mapping in any other configuration tables, ensure that you provide the same status that is mentioned in the AAI\_WF\_OUTCOME\_TL table.
	- After you complete the above steps, refresh the application and web servers.

### **15.2 Adding Data Fields for the PMF Status**

To add a new data field for each new status, for example, TF\_BLOCKED\_NEW, click the **Data Fields** subtab in the **Process Modeller** page and click **Add**. For information on the fields, see the **Data Fields** section in the [Oracle Financial Services Analytical Applications Infrastructure Process Modelling Framework \(PMF\)](https://docs.oracle.com/cd/E60058_01/PDF/8.0.7.x/8.0.7.0.0/OFSAAI_PMF_Orchestration_Guide_8.0.7.0.0.pdf)  [Orchestration Guide.](https://docs.oracle.com/cd/E60058_01/PDF/8.0.7.x/8.0.7.0.0/OFSAAI_PMF_Orchestration_Guide_8.0.7.0.0.pdf)

> **NOTE** If the data field name contains more than one word, give an underscore (\_) between each word. The name will not be valid if you provide a space between each word.

You can also edit an existing data field, follow these steps:

- **1.** Select the radio button of the data field that you want to edit.
- **2.** Click **Edit**.

## **15.3 Adding Application Rules for the PMF Status**

To add a new application rule for each new status, for example, RB\_TO\_Block\_New, click the **Application Rule** subtab in the **Process Modeller** page and click **Add**. For information on the fields, see the **Application Rules** section in the [Oracle Financial Services Analytical Applications Infrastructure Process](https://docs.oracle.com/cd/E60058_01/PDF/8.0.7.x/8.0.7.0.0/OFSAAI_PMF_Orchestration_Guide_8.0.7.0.0.pdf)  [Modelling Framework \(PMF\) Orchestration Guide.](https://docs.oracle.com/cd/E60058_01/PDF/8.0.7.x/8.0.7.0.0/OFSAAI_PMF_Orchestration_Guide_8.0.7.0.0.pdf)

### **15.3.1 Mapping Rule Types to Application Rules**

If you select a new rule type for the application rule, you must then map it to the rule.

To map a rule, run the select \* from aai aom app compattr mapping query.

If a static rule is present with n\_static\_grp\_id = 501, then run the select  $*$  from AAI\_AOM\_STATIC query.

### **15.3.2 Mapping User Groups to Application Rules**

If you have also mapped a new user group to the rule, then you need to map the entry in the DOMAIN JUR GRP MAP table. After you map the user group to the rule, run the select  $*$  from DOMAIN JUR GRP MAP query to update the DOMAIN JUR GRP MAP table.

The steps required to create a new user group are available in [Creating New User Groups.](#page-166-0) For more information, see the **User Administrator** section in the [Oracle Financial Services Analytical Applications](https://docs.oracle.com/cd/E60058_01/PDF/8.0.7.x/8.0.7.0.0/OFSAAI_User_Guide_8.0.7.0.0.pdf)  [Infrastructure User Guide.](https://docs.oracle.com/cd/E60058_01/PDF/8.0.7.x/8.0.7.0.0/OFSAAI_User_Guide_8.0.7.0.0.pdf)

## <span id="page-164-0"></span>**15.4 Configurations Required for the Audit Tables**

Before you update the tables, you need to first provide a unique value in the n\_activity\_id column in the SETUP RT AUD ACTIVITY table and then provide the same value in the n\_activity\_id column in the SETUP RT AUD STEPS table.

After this is done, run the select  $*$  from SETUP\_RT\_AUD\_ACTIVITY query to update the SETUP\_RT\_AUD\_ACTIVITY table and run the select \* from SETUP RT AUD STEPS query to update the SETUP\_RT\_AUD\_STEPS table.

After the tables are updated, provide two entries, 1 and 2, in the n step sequence column in the SETUP RT AUD STEPS table.

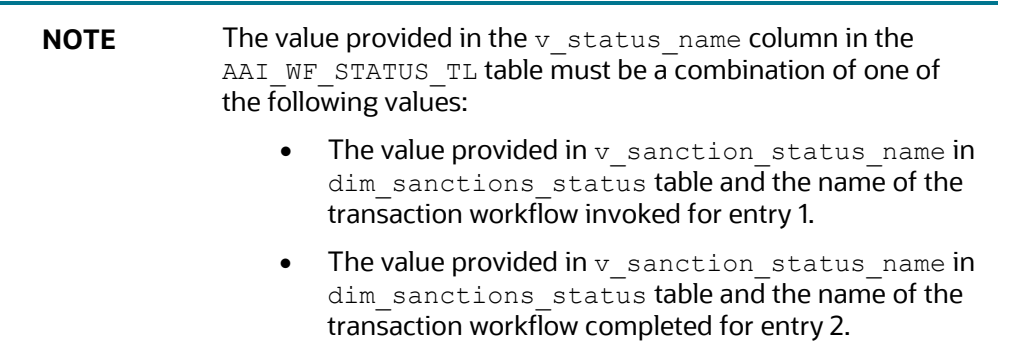

## **15.5 Configurations Required for the setup\_rt\_params Table**

To configure the table in the ATOMIC schema, follow these steps:

**1.** Provide the function code in the vattribute value1 column where vattribute name1 = 'TF FUNCTION CODES'.

- **2.** Provide the status codes according to the  $v_{\text{attribute}}$  namel value in the v attribute value1 column where v attribute name1 = 'TF\_FUNCTION\_AND\_STATUS\_CODES'.
- **3.** Provide all status codes in the v\_attribute\_value1 column against each function code in the v attribute name1 column. This displays the dynamic status filter.
- **4.** Provide the code for each status to be displayed to the user for that function code in the v attribute value1 column.
- **5.** Provide the code for each status to be displayed to the user in the *Transaction Summary* window in the v attribute value2 column.
- **6.** Provide the code for each action that must be displayed to the user for that transaction in the v attribute value3 column.
- **7.** To create an order for the transactions, follow these steps:
	- **a.** Provide TF USERWORKFLOWCLAUSE in the v\_param\_name column.
	- **b.** Provide TF ORDERBY PRECEDENCE in the v attribute name1 column.
	- **c.** Provide TF ORDERBY FUNCCODE in the v attribute name2 column.
	- **d.** Provide the function code for which you want to do the order in the v attribute value2 column. For example, use TFLTANYSE for the analyst user.
	- **e.** Provide TF ORDERBY CLAUSES in the v attribute name3 column.
	- **f.** Provide the order by query in the  $v$  attribute value3 column. For example, see the value for the TFLTANYSE function code.

### **15.6 Configurations Required for the dim\_sanctions\_status Table**

To configure the table in the ATOMIC schema, follow these steps:

- **1.** Create a unique value for the new PMF status in the n sanction status code column. This value must be the same in the AAI\_WF\_STATUS\_B and AAI\_WF\_STATUS\_TL columns. For more information, see [Configurations Required for the Audit Tables.](#page-164-0)
- **2.** Provide the activity name as mentioned in step 4 of the Configuring the Human Task in the PMF [Page](#page-162-0) section in the  $v$  remarks column.
- **3.** Provide a unique data field value in the  $v$  applicable params column where n sanction staus key = 101 (ApplicationParams) and n sanction staus key = 202 (PMFParams).
- **4.** To update the image path for the alert status, update the v sanction status img path value.
- **5.** To update the image path for the list of actions, update the  $v$  sanction dropdown img path value.
- **6.** To configure the action status:
	- **a.** Provide the value StatusActon if a status action must be fired.
- **b.** Provide the value PendingTrxnsCount if the count of pending transactions is required for a particular action.
- **c.** Provide the value PendingTrxnsSuspiciousCountAndStatusActon if the count of pending transactions and count of pending suspicious transactions are both required.
- **7.** In the v data field column, give the same data field created in the PMF page data field section.
- 8. Update the v\_owner\_update column in the fsi\_rt\_alerts table if the owner must be updated.
- **9.** Provide the audit message in the  $v_{\text{audit}}$  msg column. This value must be the same as the value provided in the v\_sanction\_status\_name column. For more information, see Configurations [Required for the Audit Tables.](#page-164-0)

**NOTE** For a new status, the v\_applicable\_params column must be left blank.

## <span id="page-166-0"></span>**15.7 Creating New User Groups**

To add a new user group, follow these steps:

- **1.** Create a function.
- **2.** Create a role.
- **3.** Map the function to the role.
- **4.** Create a user.
- **5.** Map the user to a user group and a role.
- **6.** Map the user to a user group and a domain.
- **7.** Map the user to a user group.

## **15.8 Other Configurations**

The user group is now created. After it is created, follow these steps:

- **1.** Map the group in the domain jur grp map table.
- **2.** Login to the Config schema.
- **3.** Run the select  $*$  from cssms folder function map query.
- **4.** Add the new function to the Transaction Filter folder (TransactionFiltering TFLTADMIN).
- **5.** Run the select t.v access code, t.v menu id from aai menu b t where t.v menu id in('OFS TFLTSCRN', 'OFS TFLT') query.
- **6.** Add the new function in the v access code column.
- **7.** To map the new function, add an entry in the  $v$  access code column in the aai menu b table by running a query with the entry mentioned in the following format: select \* from aai\_menu\_b t where t.v menu id like '%OFS TFLT%'; query.

**8.** To map the function to a folder, run a query with the function mentioned in the following format: select \* from cssms\_folder\_function\_map p where p.v\_function\_code like '%TF%'; query.

# **16 Appendix D: Time Zone Configuration**

This appendix contains information on the expected user input to set up the time zone preference for any user in the database. You can configure the time zone for each user ID.

If no time zone is specified for a user, the default time zone is the time zone specified in the user's browser.

To update the time zone for a user, follow these steps:

**1.** Run the following script:

```
select * from AAI USR PREFERENCE DETAIL t where t.v preference id =
'TIME_ZONE';
```
**2.** Update the time zone name in the following V\_PREFERENCE\_VALUE column:

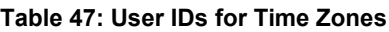

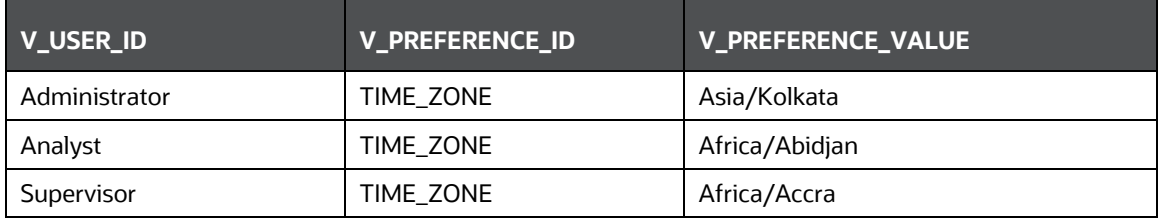

The following table shows the country code and the respective time zone name. The following country codes listed here are only for reference. For each country code, the respective time zone name must be used to update the time zone.

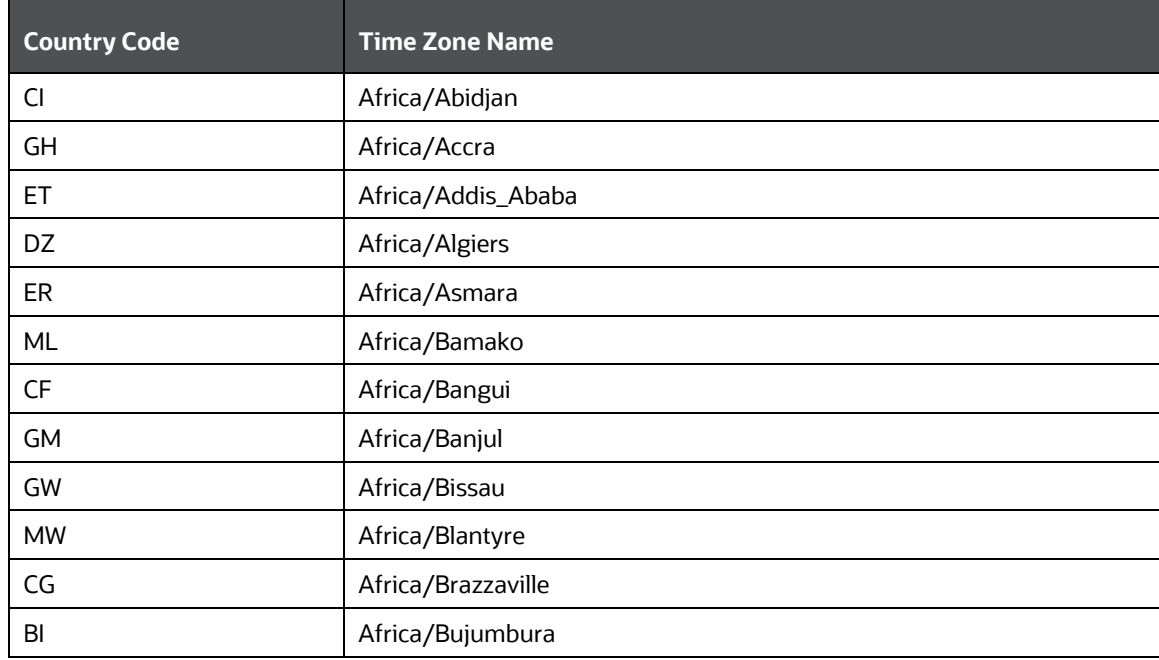

#### **Table 48: Country Codes for Time Zones**

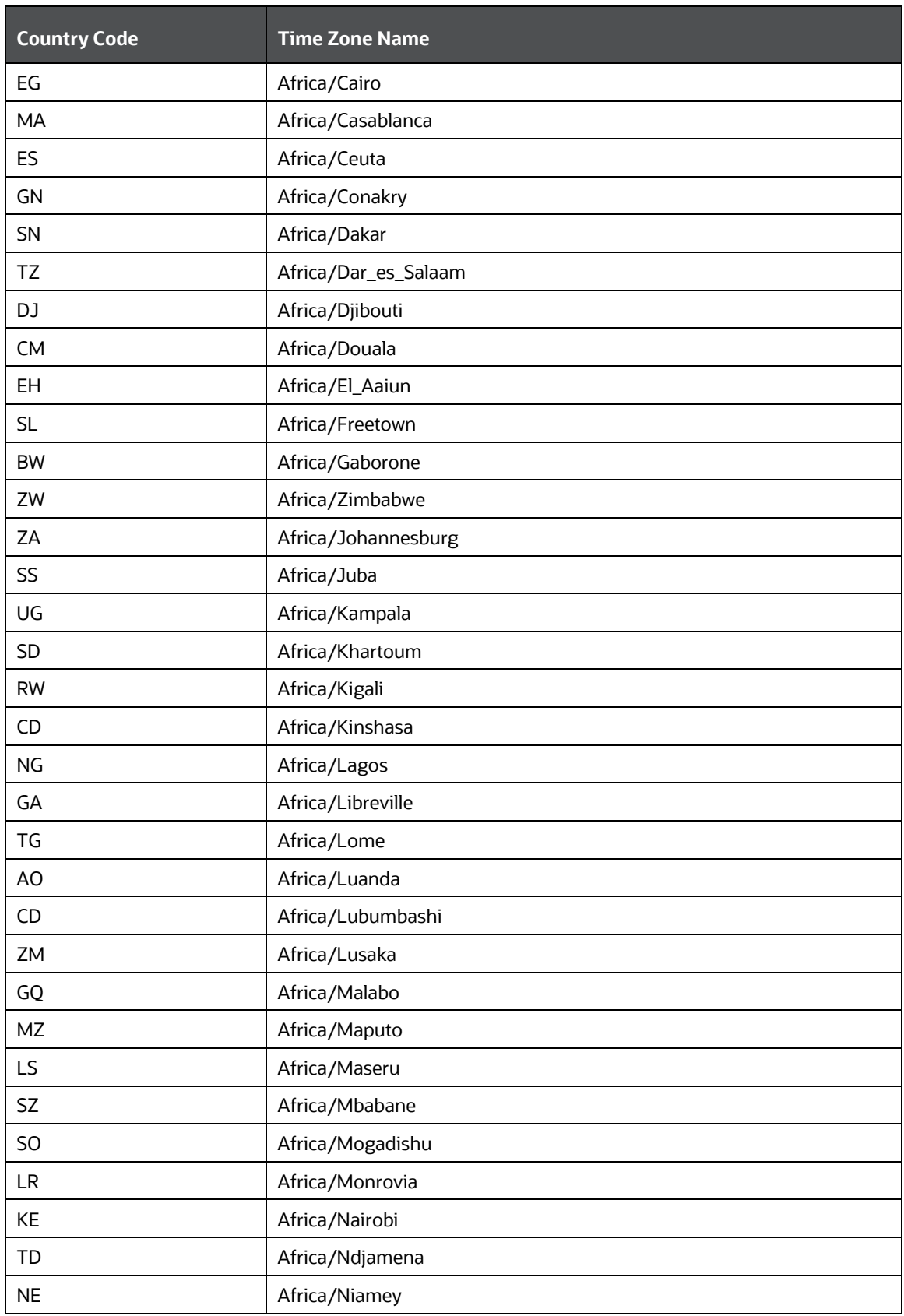

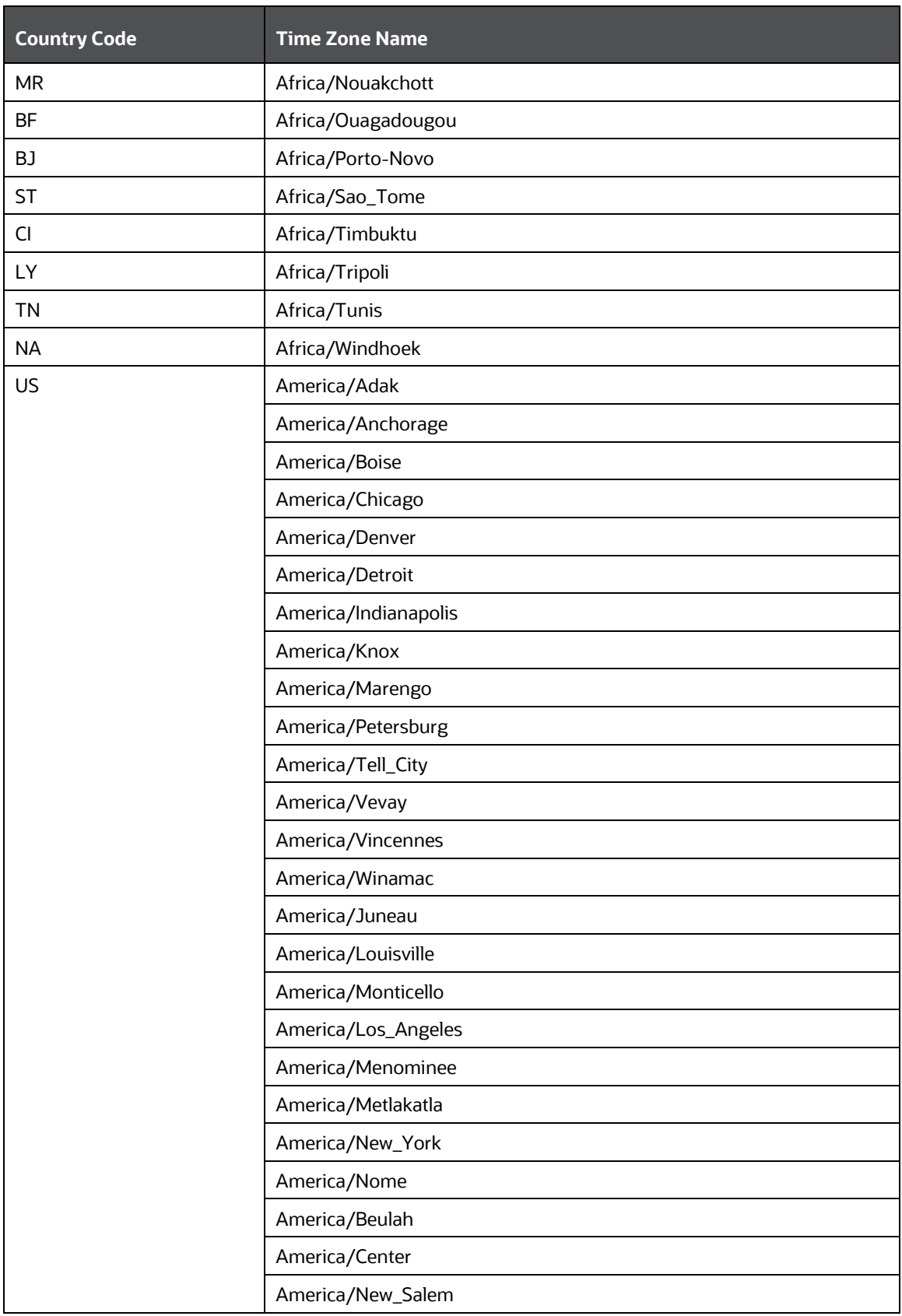

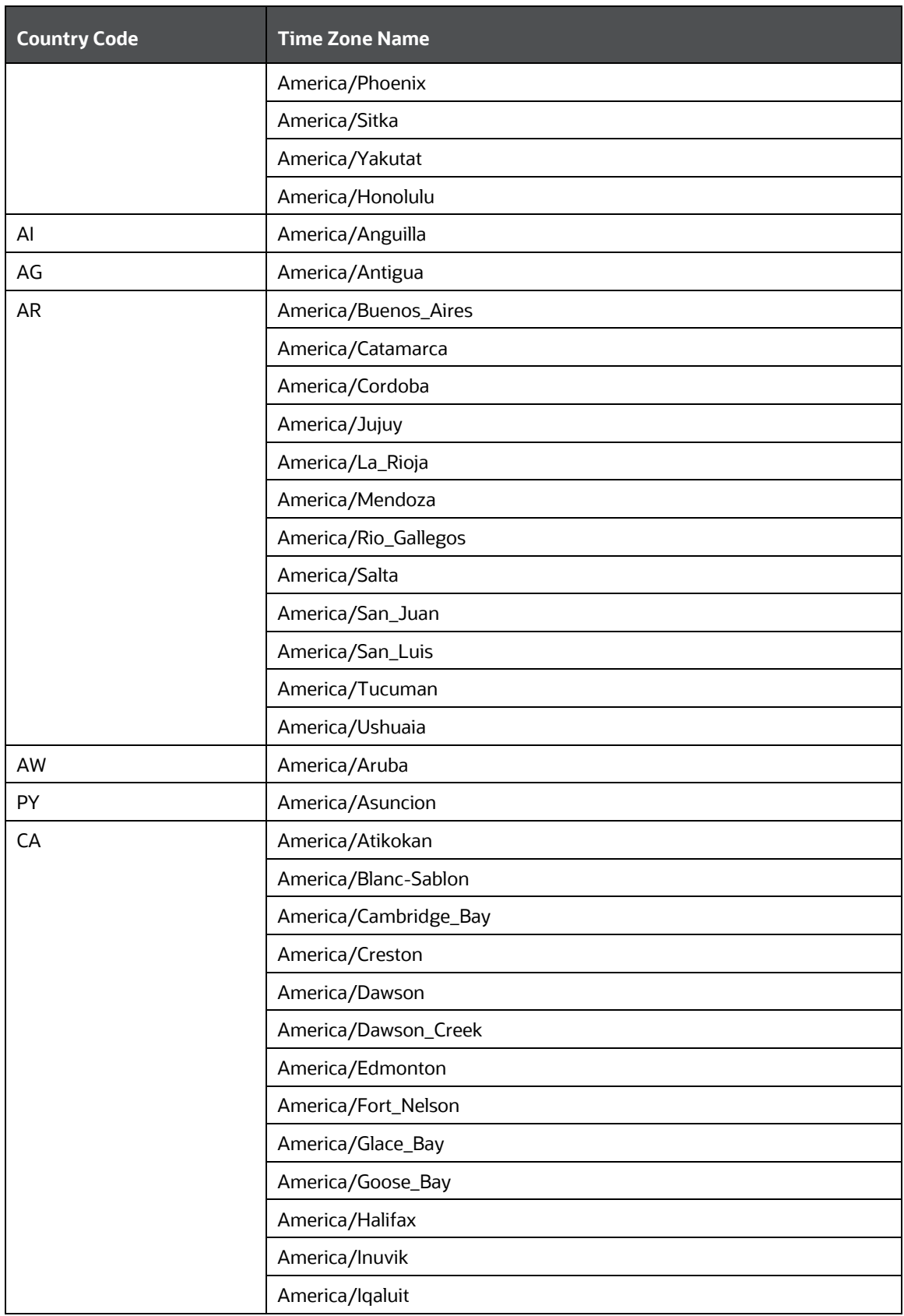

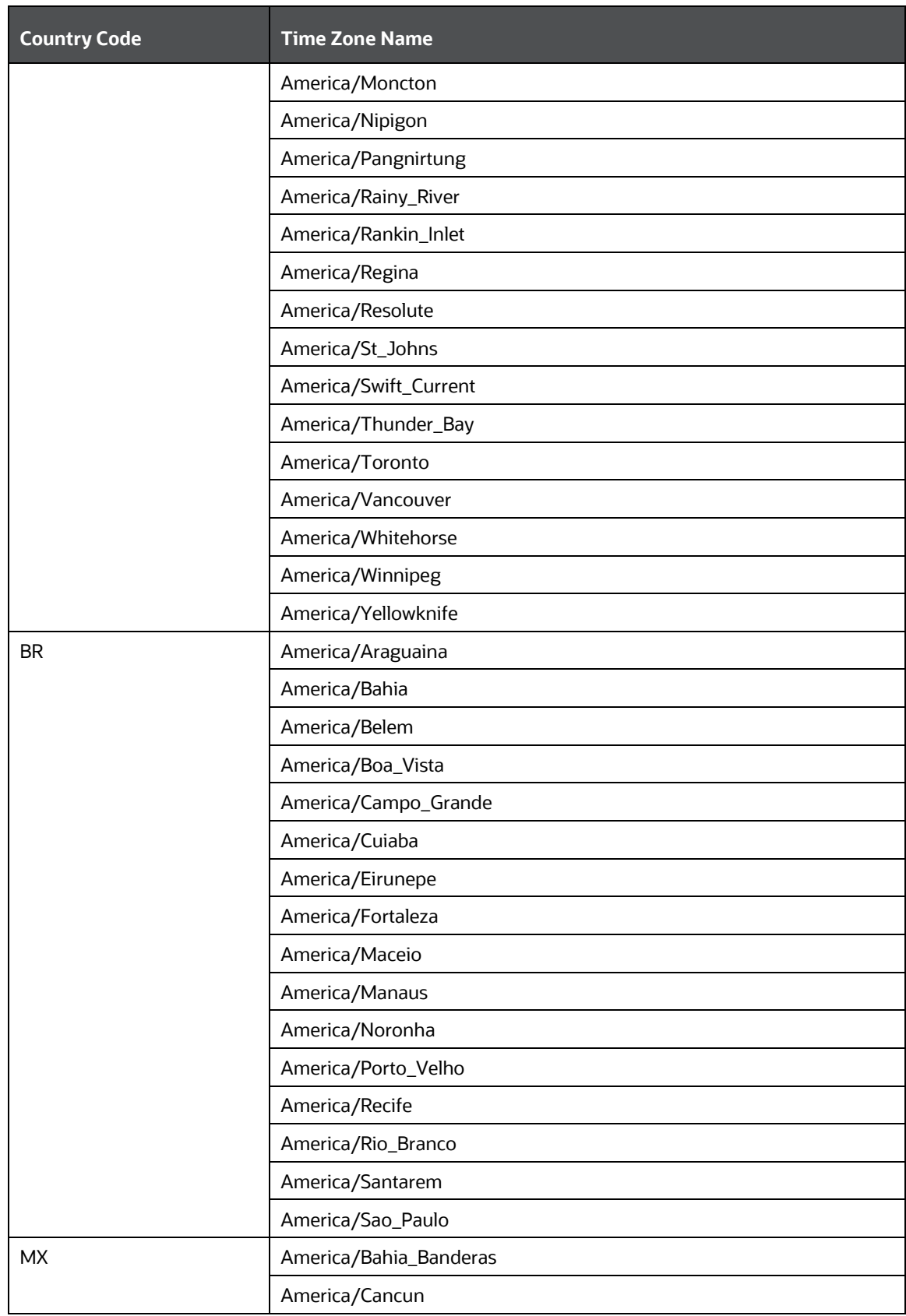

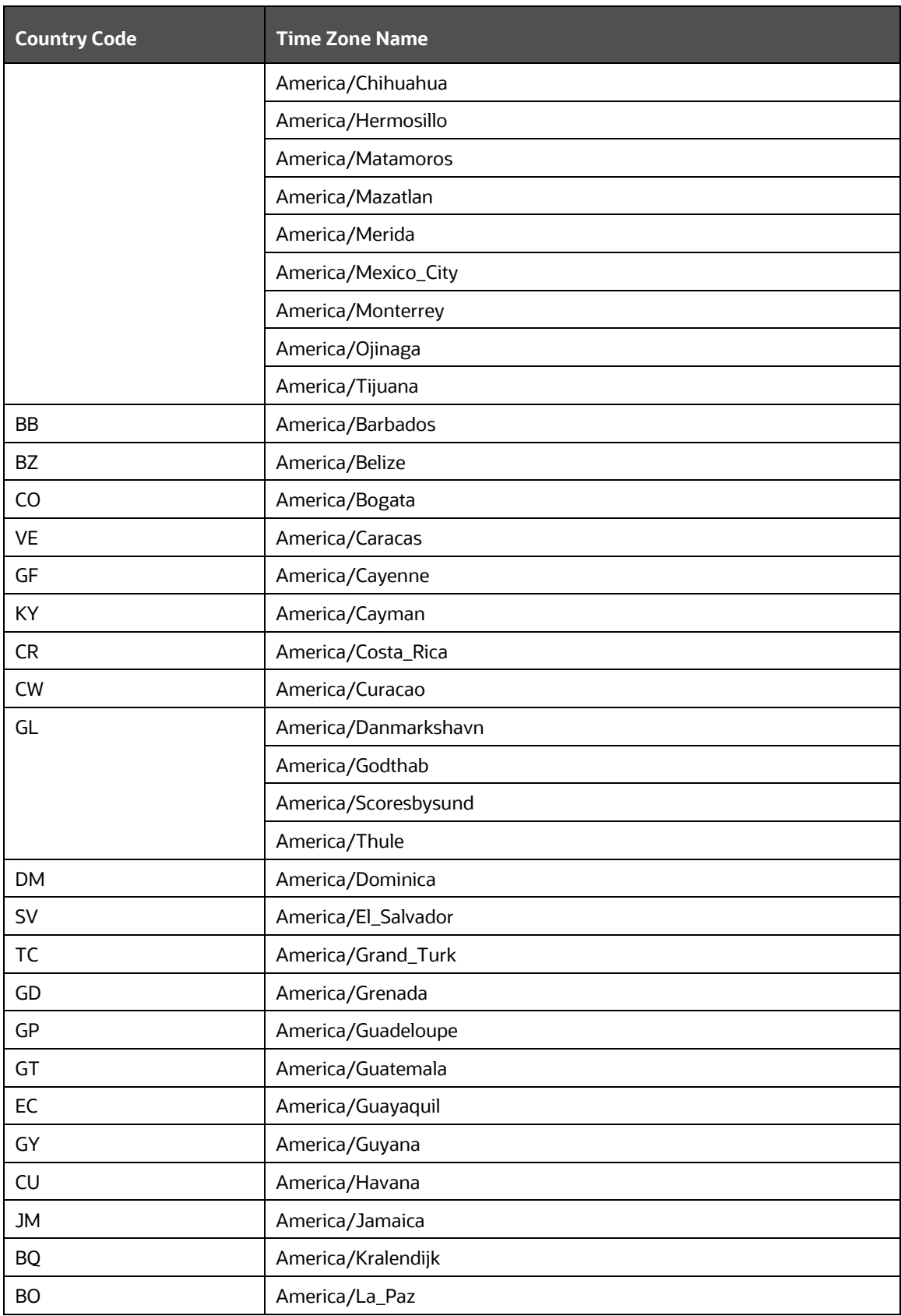

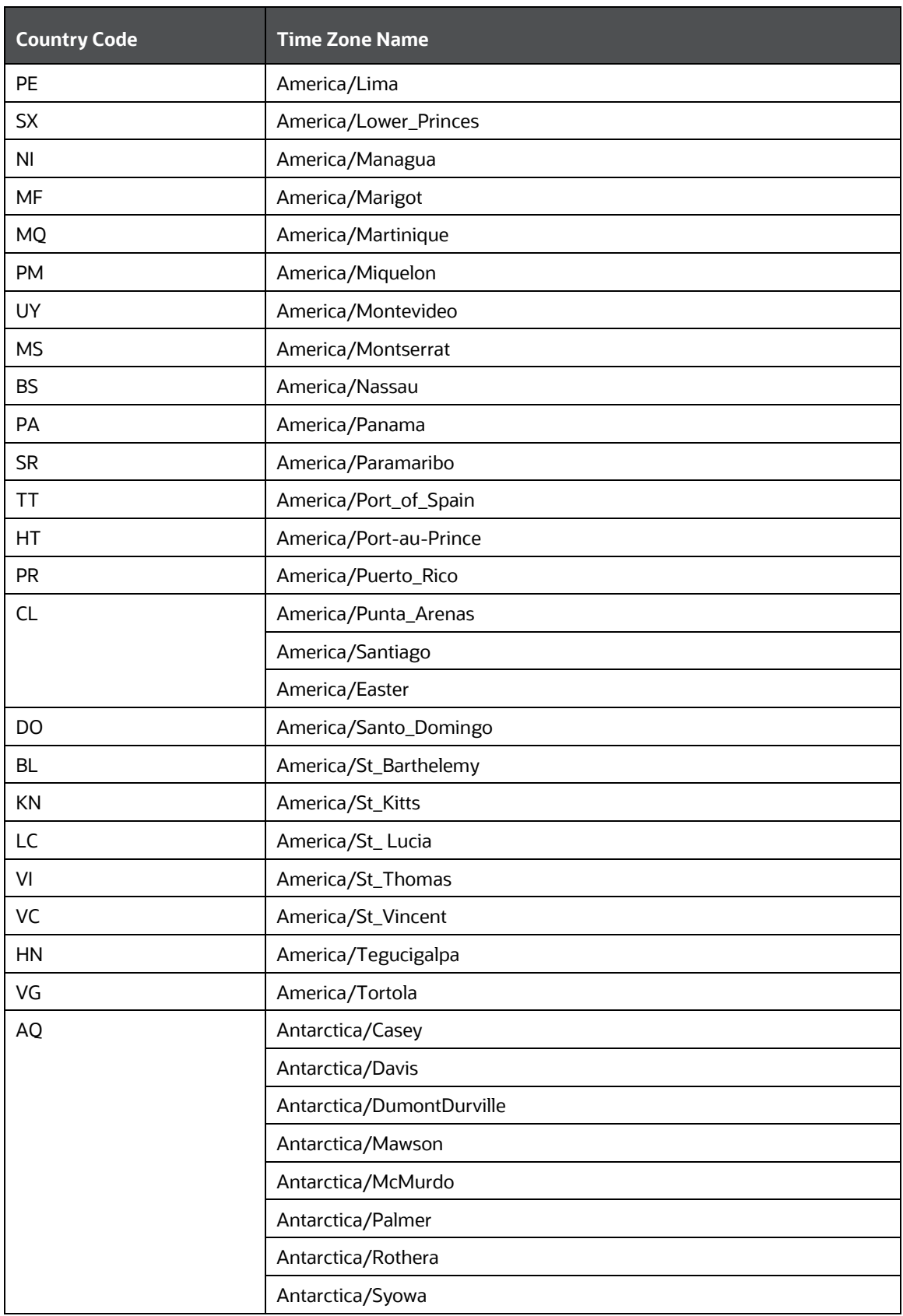

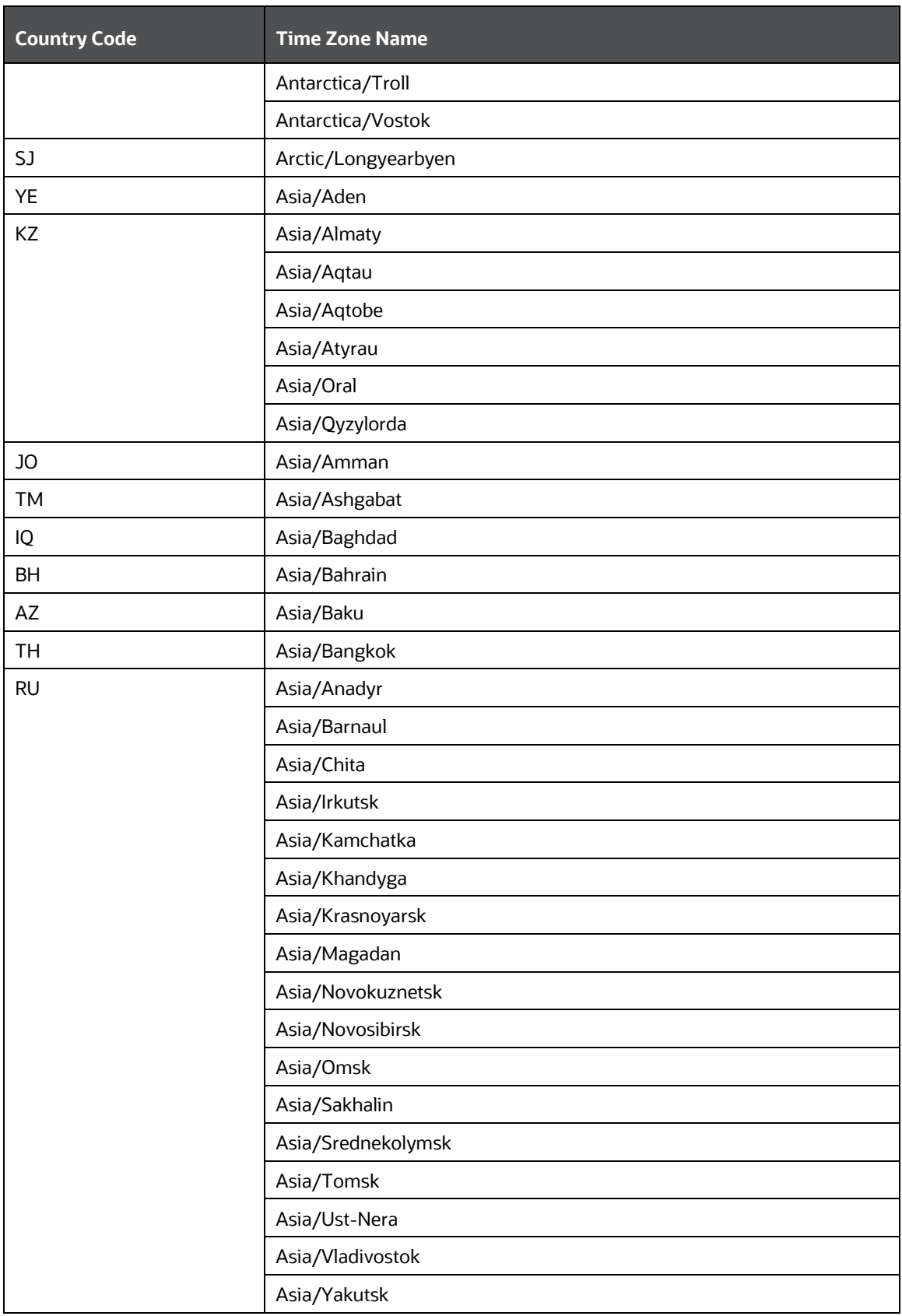

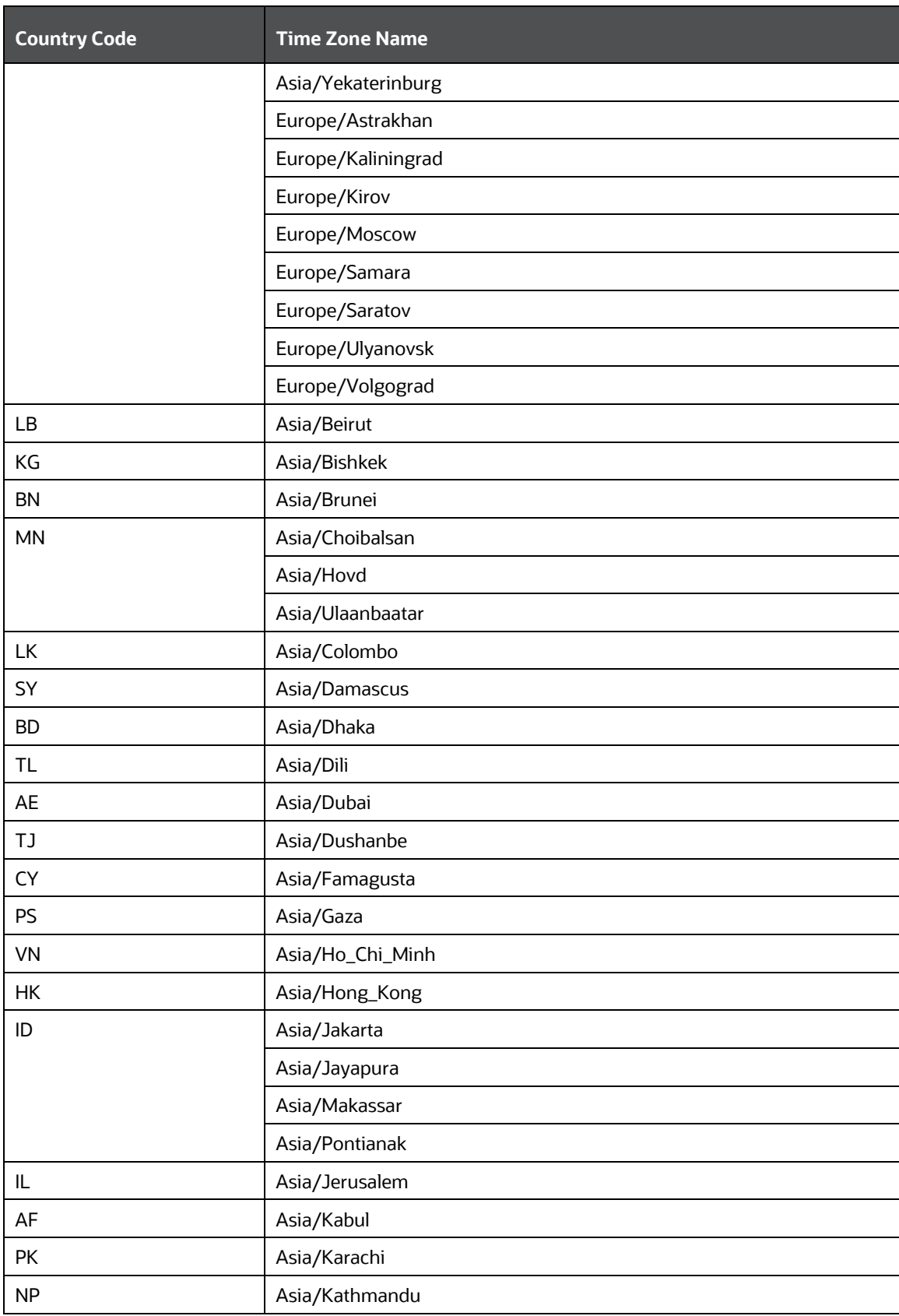

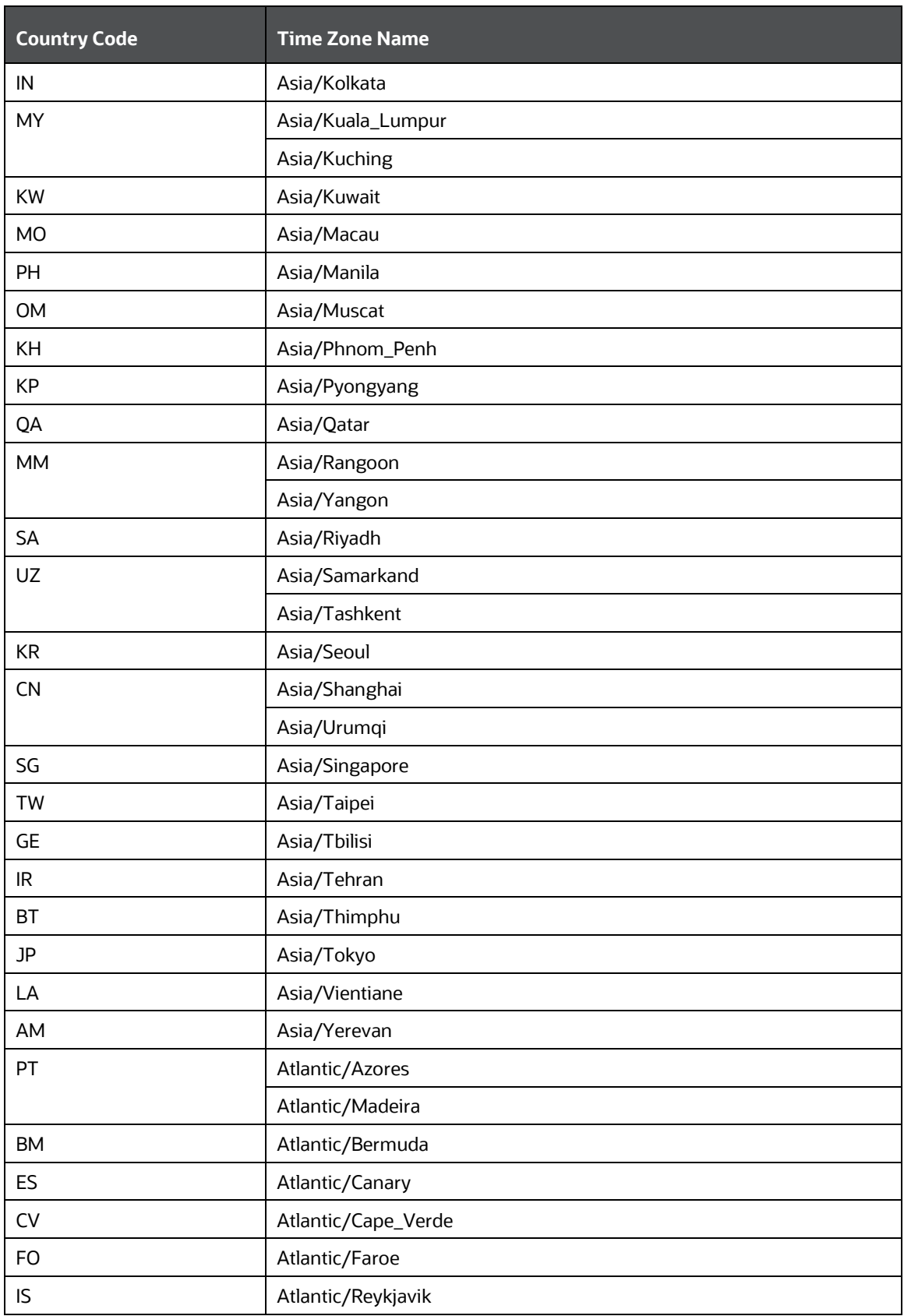

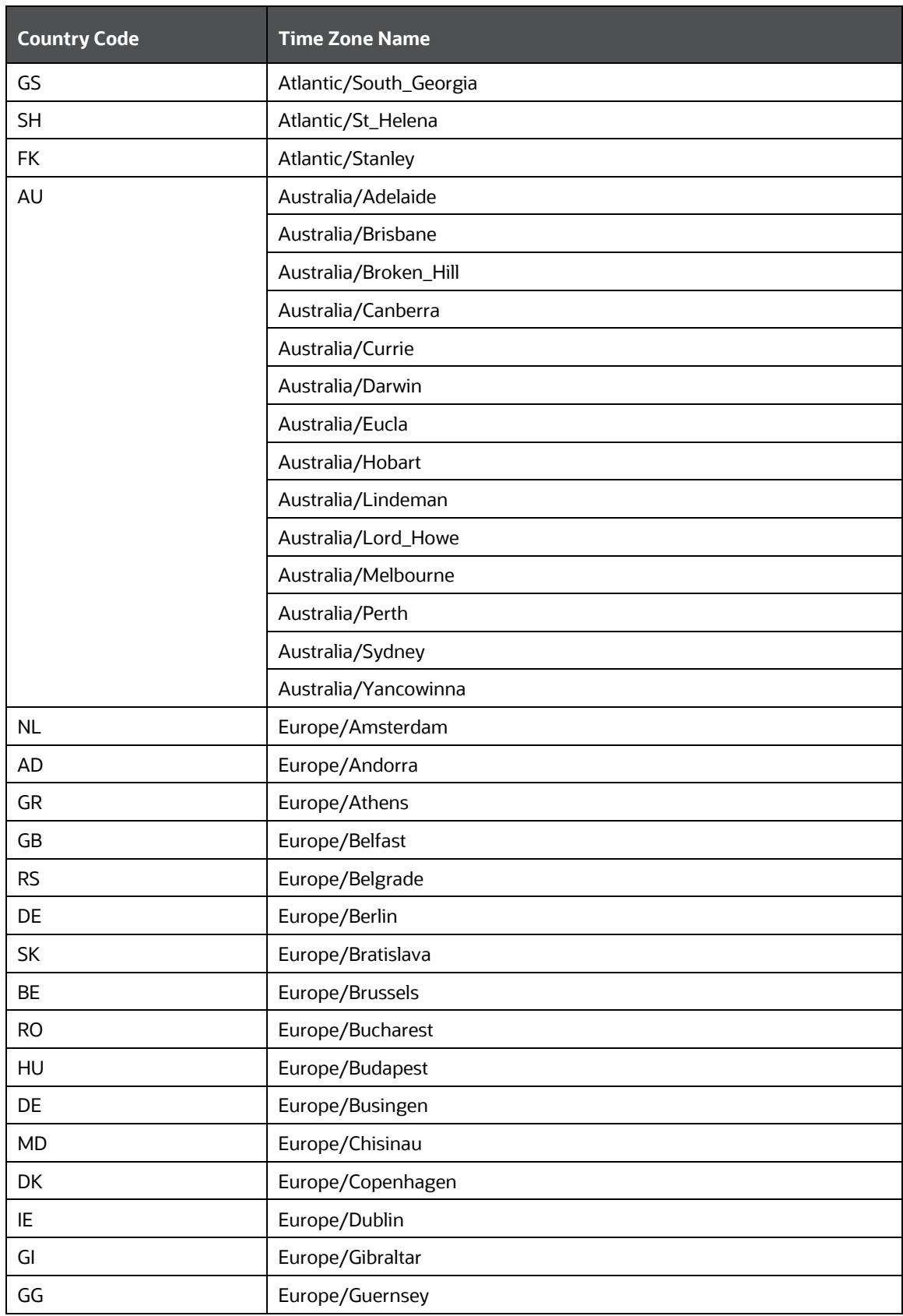

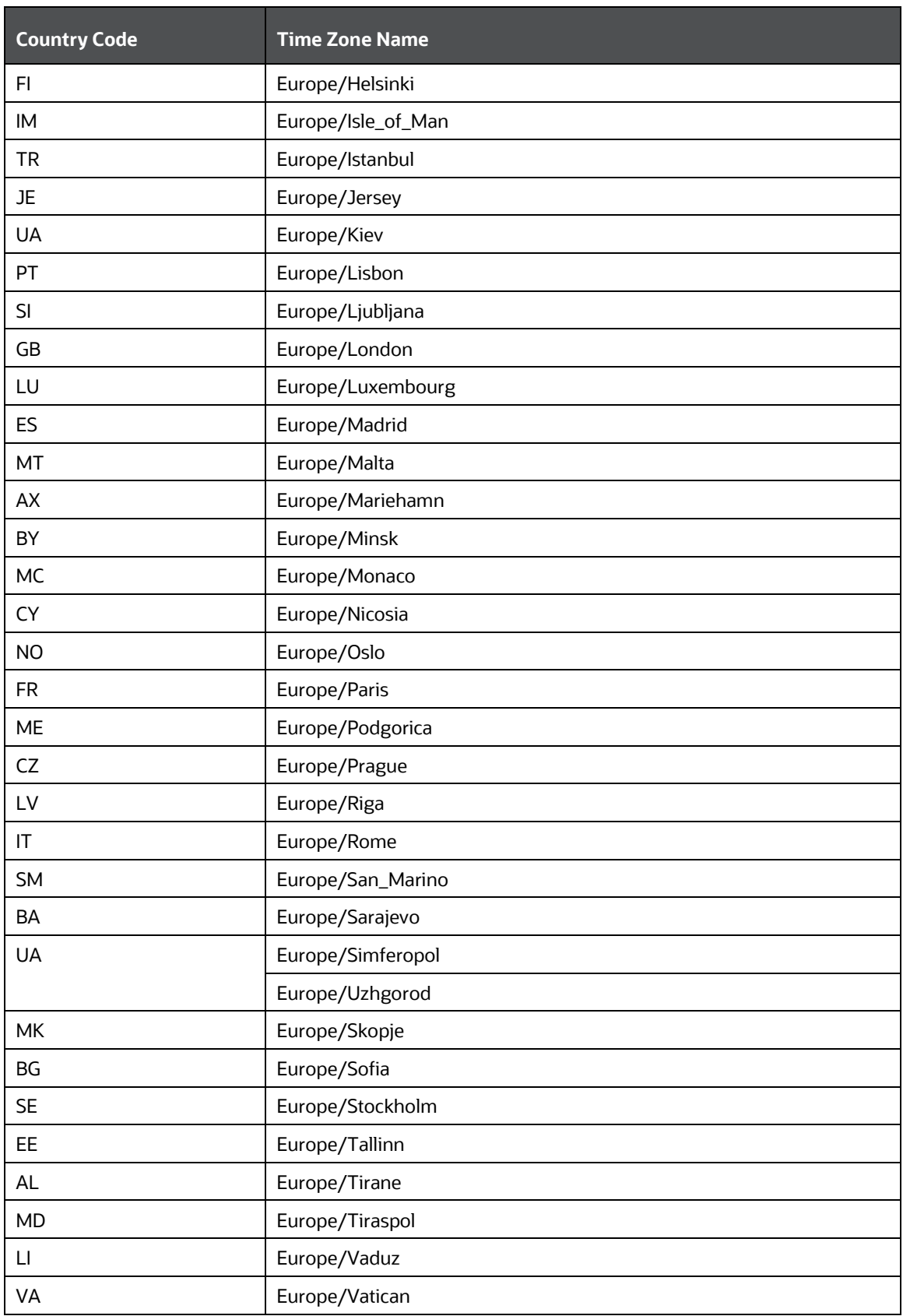
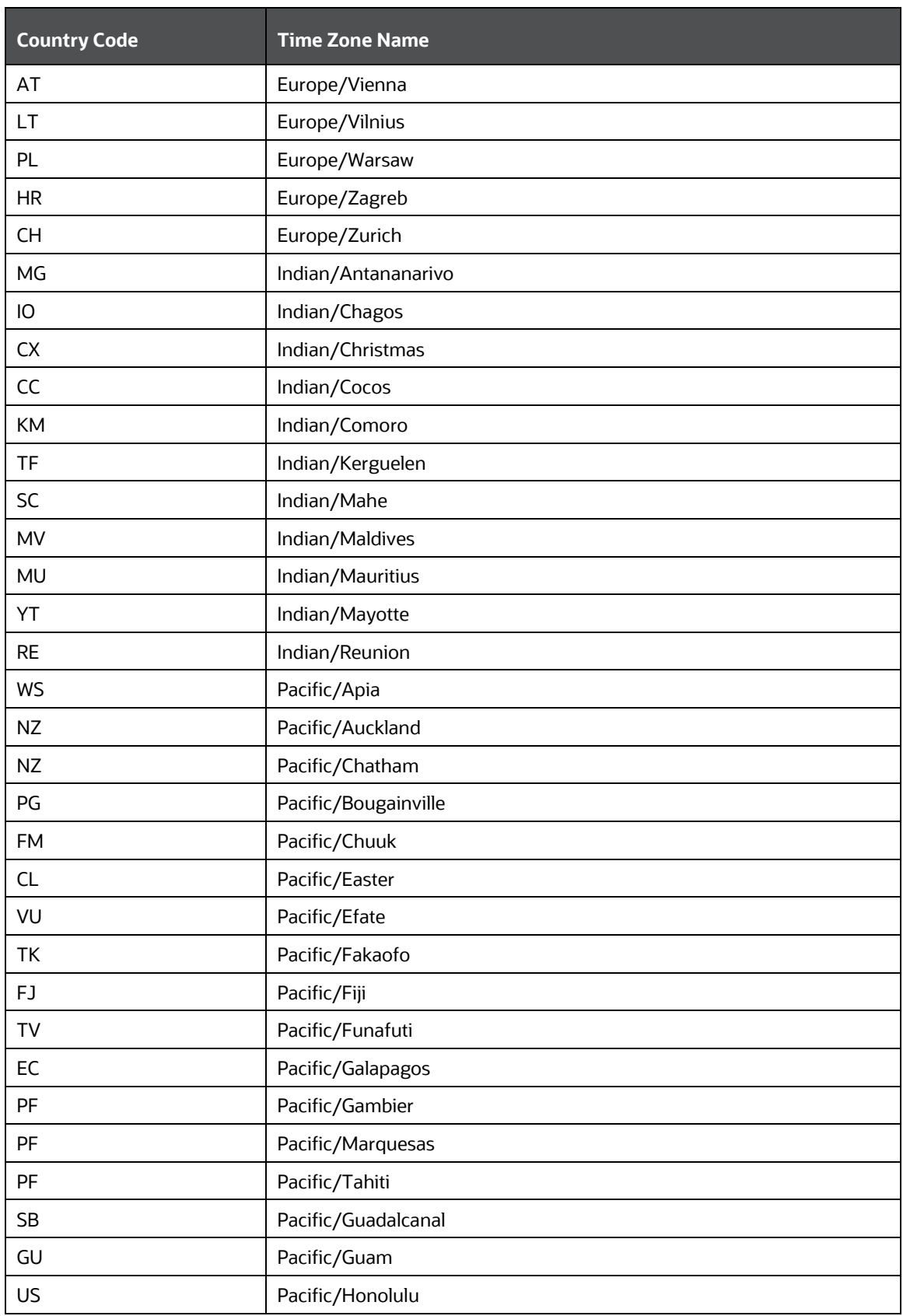

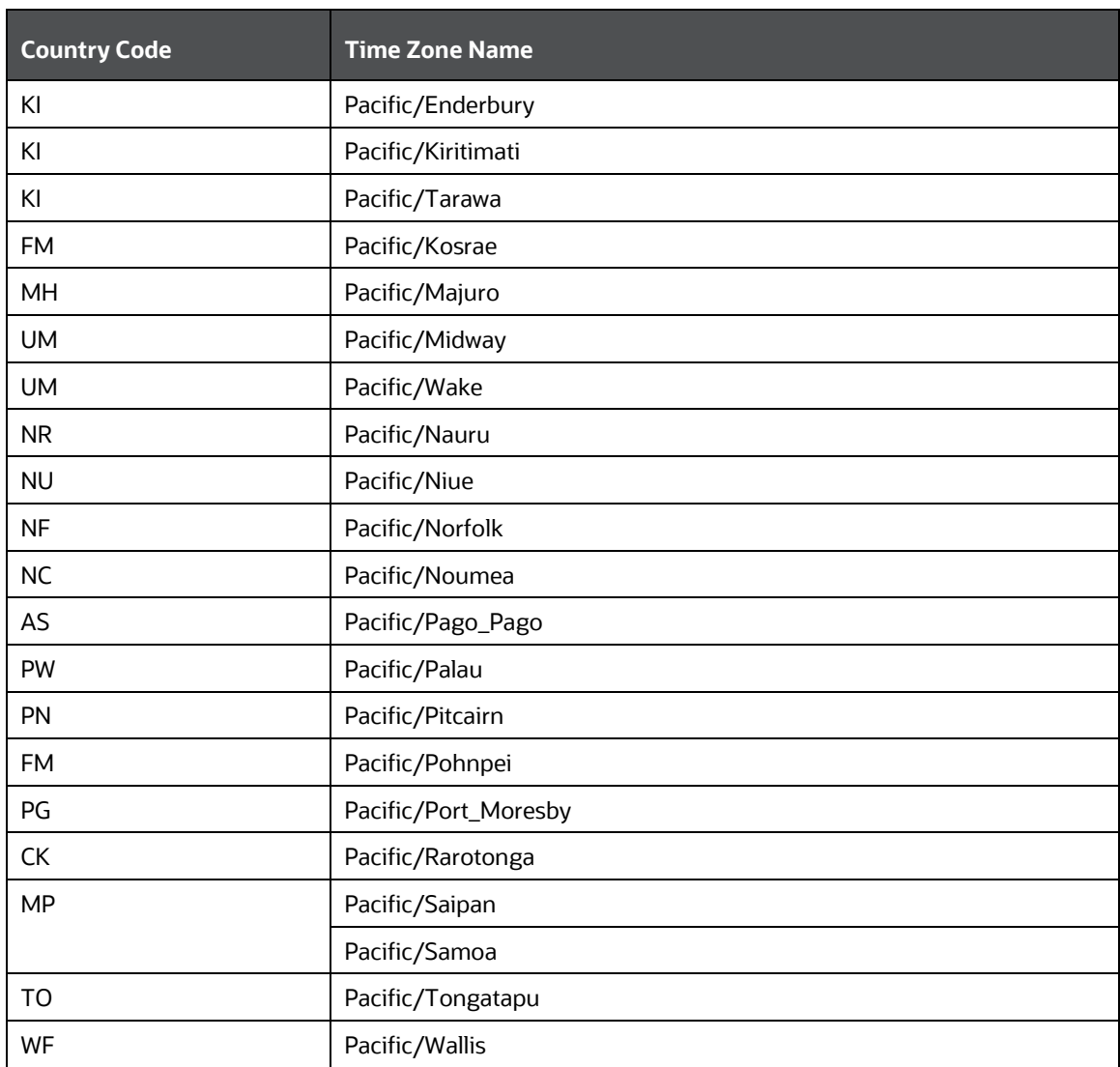

# **17 Appendix E: Delta Watch List Configurations**

Transaction Filtering uses the full watchlist during the screening process. It is not required to perform delta screening due to the clustering strategy which is implemented in the screening process.

Although using the full watchlist is recommended, some customers may need to download and process watchlist delta files, either due to the time zone in when the files are made available or the time taken to download the files.

Customers who download and process the watch list delta files must first do so and then combine them with the previous full watchlists before screening the files through the database. The full list data is available in the FSI\_WATCHLIST\_INDIVIDUAL and FSI\_WATCHLIST\_ENTITIES tables, and the delta updates are available in the FSI\_WATCHLIST\_DELTA\_INDIVIDUAL and FSI WATCHLIST DELTA ENTITIES tables.

The following image shows the information flow for delta updates:

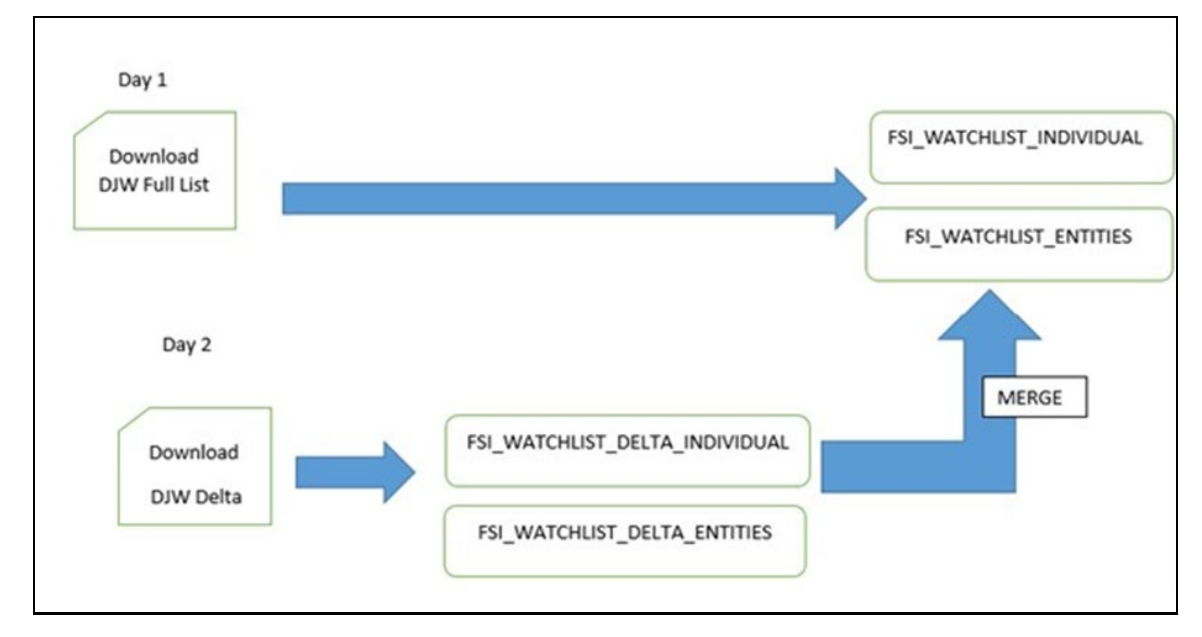

### **Figure 94: Delta Updates Flow**

- The following watchlist management jobs are used for the full list and the delta list:
	- Analyze Reference Data Quality
	- Download, Prepare, Filter, and Export All Lists
	- Generate StopPhrases
- **The following watchlist management job is used for the full list:** 
	- Load List data from Stg to Processed table
- The following Transaction Filtering job is used for the full list and the delta list:
	- Main

Before you run the delta watchlist files, ensure that you run the full watchlist files. You can run the delta watch list files if, for example, the delta downloads have failed for multiple days or the filter criteria are changed. You can also run the delta watch list once every week to ensure that the complete data has been processed.

To run the full watch list updates, follow these steps:

- 1. Navigate to the EDQ Run Profile FOLDER directory.
- **2.** Edit the following watchlist-management TF. properties file:
	- To run the watch list file without filtering, set phase. DJW\  $-\langle$  Prepare \ without \ filtering\ DB.enabled to **Y**.
	- To run the watch list file with filtering, set phase. DJW\ -\ Prepare\ with\ filtering\ DB.enabled to **Y**.
	- Set phase.\*.export.\*.ind\_table\_name to FSI\_WATCHLIST\_INDIVIDUAL.
	- Set phase.\*.export.\*.entities\_table\_name to FSI\_WATCHLIST\_ENTITIES.
- **3.** To enable the DJAC DJW watch list, that is, export the full list to the database:
	- Set phase.Dow\_Jones\_Import1\_Full\_DB.enabled to **Y**.
	- To download the delta updates, set phase.Dow\_Jones\_Import1\_Full\_DB.enabled to **N**.
	- Set phase.Dow\_Jones\_Import2\_Full\_DB.enabled to **Y**.
	- To download the delta updates, set phase.Dow\_Jones\_Import2\_Full\_DB.enabled to **N**.
	- Set phase.Dow\_Jones\_Import3\_Full\_DB.enabled to **Y**.
	- To download the delta updates, set phase.Dow\_Jones\_Import3\_Full\_DB.enabled to **N**.
- **4.** To enable the watch list external task, set phase.WatchListLoadPreparedData.enabled to **Y**.
- **5.** To enable the external task and execute the transaction full list, follow these steps:
	- Set phase.WatchListLoadData.enabled to **Y**.
	- Set phase.SanctionedListRefLoadData.enabled to **N**.
	- Set phase.WatchListLoadDeltaData.enabled to **Y**.

To run the delta updates, follows these steps:

- 1. Navigate to the EDQ Run Profile FOLDER directory.
- **2.** Edit the following attributes in the watchlist-management TF.properties file:
	- To run the watch list file without filtering, set phase. DJW\  $-\langle$  Prepare\ without\ filtering\ DB.enabled to **N.**
	- To run the watch list file with filtering, set phase. DJW\ -\ Prepare\ with\ filtering\ DB.enabled to **N**.
	- **To merge the delta updates with the full list, follows these steps:** 
		- $\equiv$  Set phase.Delta\ Merge.enabled to **Y**.
		- $-$  Set phase.Linked\ Profiles.enabled to **Y**.
- Set phase.\*.export.\*.ind table name to FSI WATCHLIST INDIVIDUAL.
- Set phase.\*.export.\*.entities table name to FSI WATCHLIST ENTITIES.
- **3.** To enable the DJAC DJW watch list, that is, export the full list to the database:
	- Set phase.Dow\_Jones\_Import1\_Delta\_DB.enabled to **Y**.
	- Set phase.Dow\_Jones\_Import2\_Delta\_DB.enabled to **Y**.
	- Set phase.Dow\_Jones\_Import3\_Delta\_DB.enabled to **Y**.
- **4.** To enable the watch list external task, set phase.WatchListLoadPreparedData.enabled to **Y**.
- **5.** To enable the external task and execute the transaction full list, follows these steps:
	- Set phase.WatchListLoadData.enabled to **Y**.
	- Set phase.SanctionedListRefLoadData.enabled to **N**.
	- Set phase.WatchListLoadDeltaData.enabled to **Y**.

## **18 Appendix F: Message Categories and Message Types**

A user of the Transaction Filtering application can use the following message categories:

- SWIFT Message Types
- [ISO20022 Message Types](#page-186-0)
- [Fedwire Message Types](#page-186-1)
- [US NACHA Message Types](#page-186-2)

Each message category has different message types defined. The following tables list the message categories and associated message types. To know the patch number in which the specific message category was added, se[e Document Control.](#page-2-0)

For SWIFT, the message types 1 to 8 are the ready-to-use message types that can be used when you log in. The other message types must be imported manually using the SWIFT migration utility.

For ISO20022, Fedwire, and US NACHA, the message types shown in the tables are the ready-to-use message types.

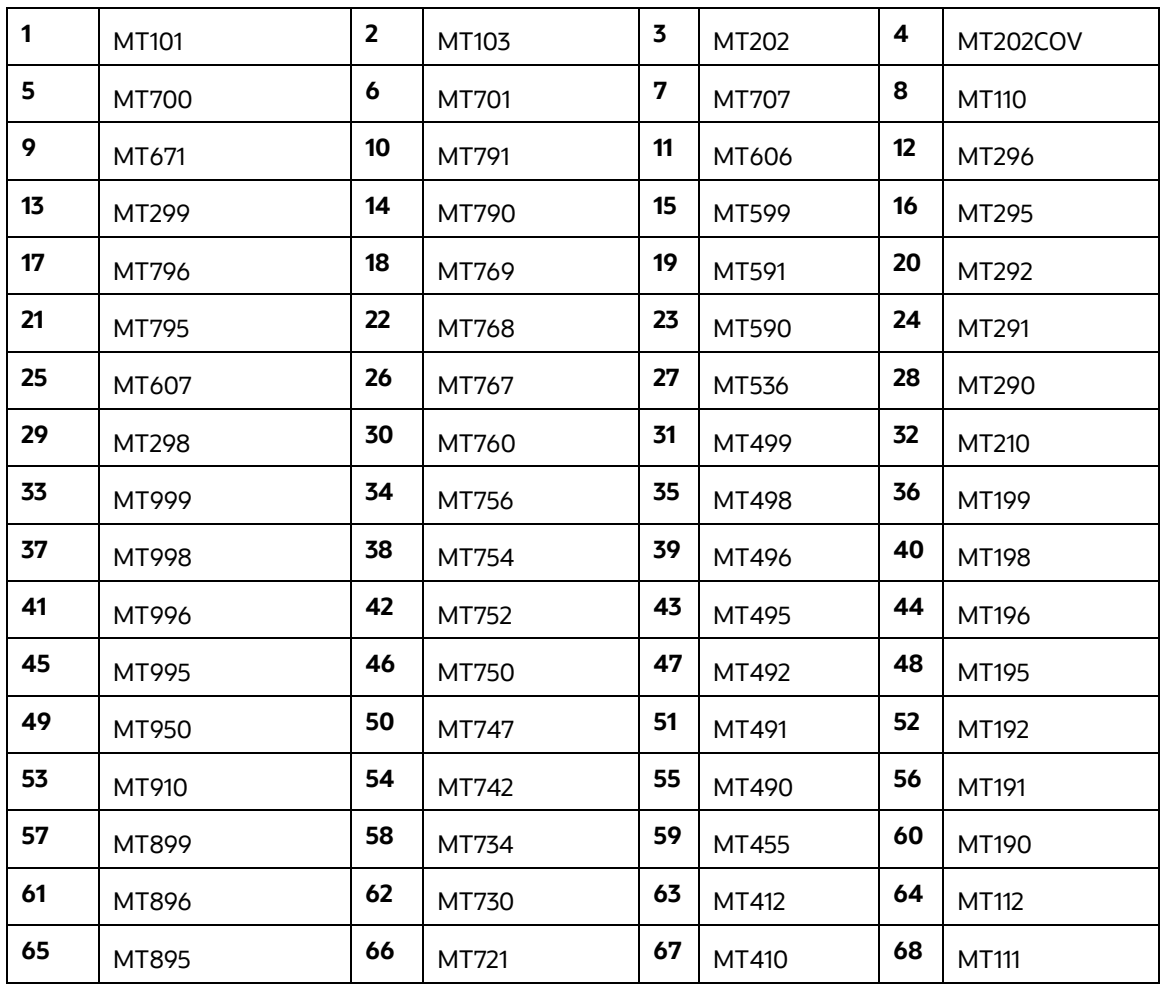

### **Table 49: SWIFT Message Types**

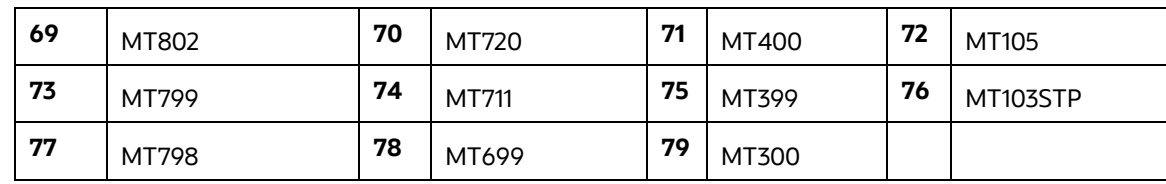

## **Table 50: ISO20022 Message Types**

<span id="page-186-0"></span>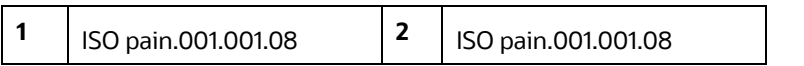

#### **Table 51: Fedwire Message Types**

<span id="page-186-2"></span><span id="page-186-1"></span>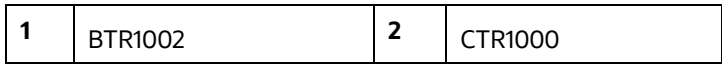

### **Table 52: US NACHA Message Types**

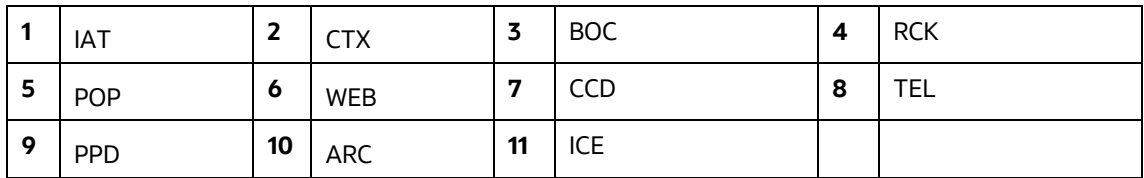

## **OFSAAI Support**

Raise a Service Request (SR) in [My Oracle Support \(MOS\)](https://support.oracle.com/) for queries related to OFSAA applications.

## **Send Us Your Comments**

Oracle welcomes your comments and suggestions on the quality and usefulness of this publication. Your input is an important part of the information used for revision.

- Did you find any errors?
- Is the information clearly presented?
- Do you need more information? If so, where?
- Are the examples correct? Do you need more examples?
- What features did you like most about this manual?

If you find any errors or have any other suggestions for improvement, indicate the title and part number of the documentation along with the chapter/section/page number (if available) and contact Oracle Support.

Before sending us your comments, you might like to ensure that you have the latest version of the document wherein any of your concerns have already been addressed. You can access the My Oracle Support site which has all the revised/recently released documents.

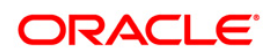